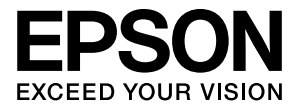

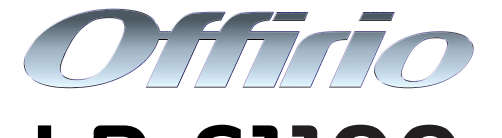

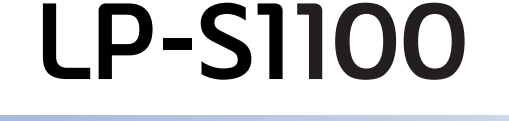

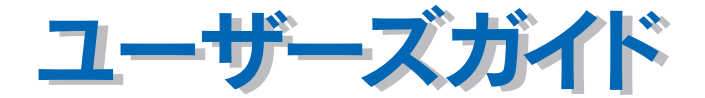

機能・操作方法など、本機を使用していく上で必要となる情報を詳しく説明しています。 また、各種トラブルの解決方法や、お客様からのお問い合わせの多い項目の対処方法を説明 しています。目的に応じて必要な章をお読みください。

EPSON ESC/Page はセイコーエプソン株式会社の登録商標です。

IBM PC、IBM は International Business Machines Corporation の商標または登録商標です。

Apple の名称、Macintosh、Power Macintosh、AppleTalk、EtherTalk、Mac OS、TrueType、Mac、 OpenTransport、Bonjour、QuickTime は Apple Computer, Inc. の商標または登録商標です。

Microsoft、Windows は米国マイクロソフトコーポレーションの米国およびその他の国における登録商標 です。

Adobe、Adobe Acrobat は Adobe Systems Incorporated(アドビシステムズ社)の商標です。 その他の製品名は各社の商標または登録商標です。

①本書の内容の一部または全部を無断転載することは固くお断りします。

②本書の内容については、将来予告なしに変更することがあります。

③本書の内容については、万全を期して作成いたしましたが、万一ご不審な点や誤り、記載もれなど、お 気づきの点がありましたらご連絡ください。

④運用した結果の影響については、③項にかかわらず責任を負いかねますのでご了承ください。

⑤本製品がお客様により不適当に使用されたり、本書の内容に従わずに取り扱われたり、またはエプソ ンおよびエプソン指定の者以外の第三者により修理・変更されたこと等に起因して生じた障害等につ きましては、責任を負いかねますのでご了承ください。

⑥エプソン純正品および、エプソン品質認定品以外のオプションまたは消耗品を装着し、それが原因で トラブルが発生した場合には、保証期間内であっても責任を負いかねますのでご了承ください。この 場合、修理などは有償で行います。

<sup>–</sup> ご注意 –

## もくじ

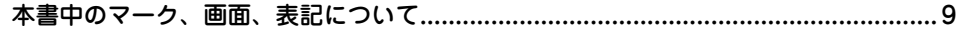

### Windows をお使いの方へ

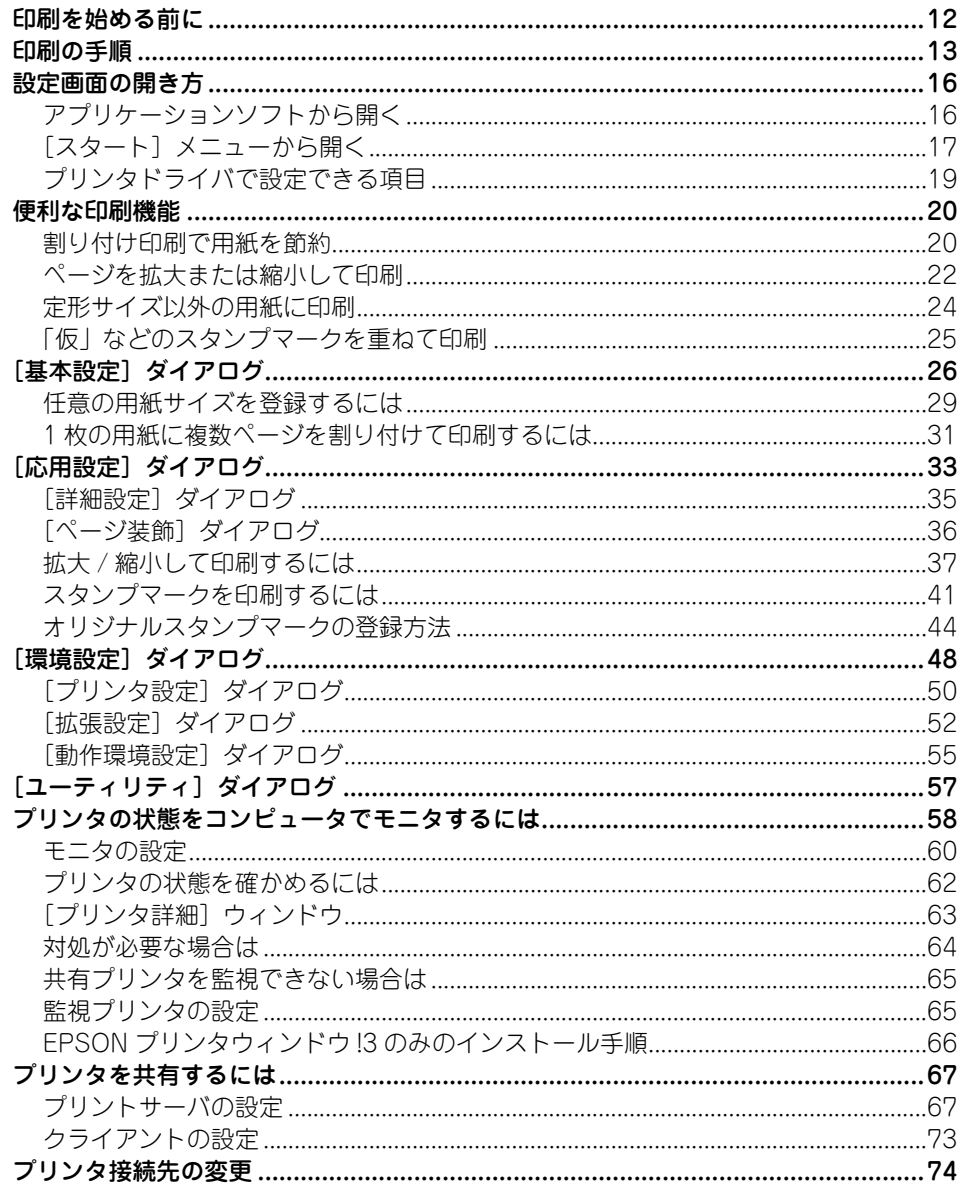

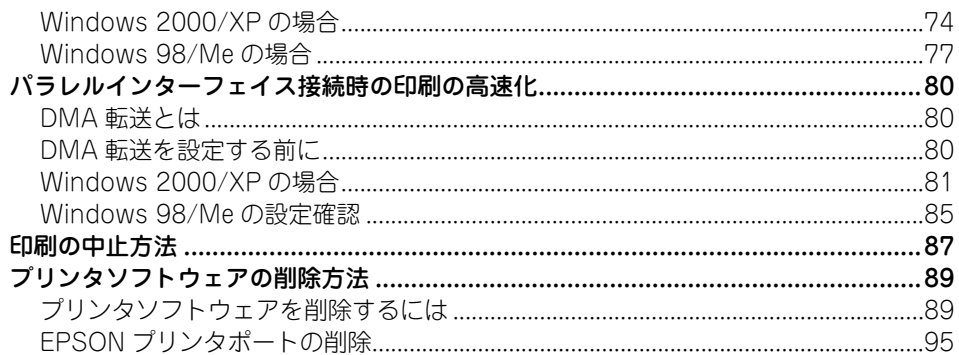

### Mac OS 9 をお使いの方へ

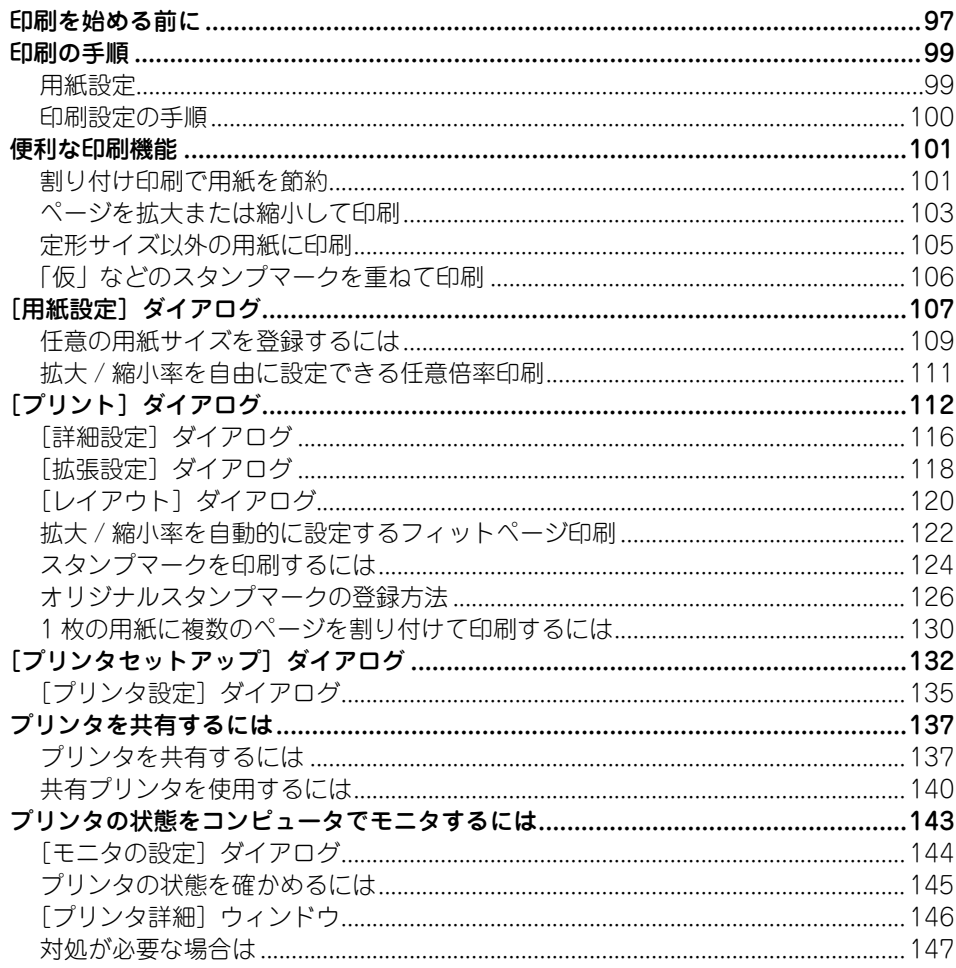

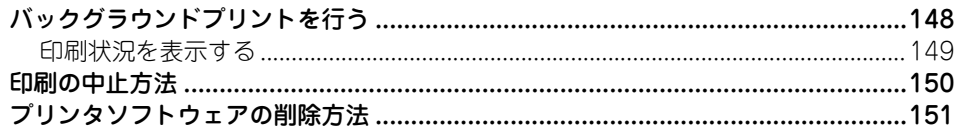

### Mac OS X をお使いの方へ

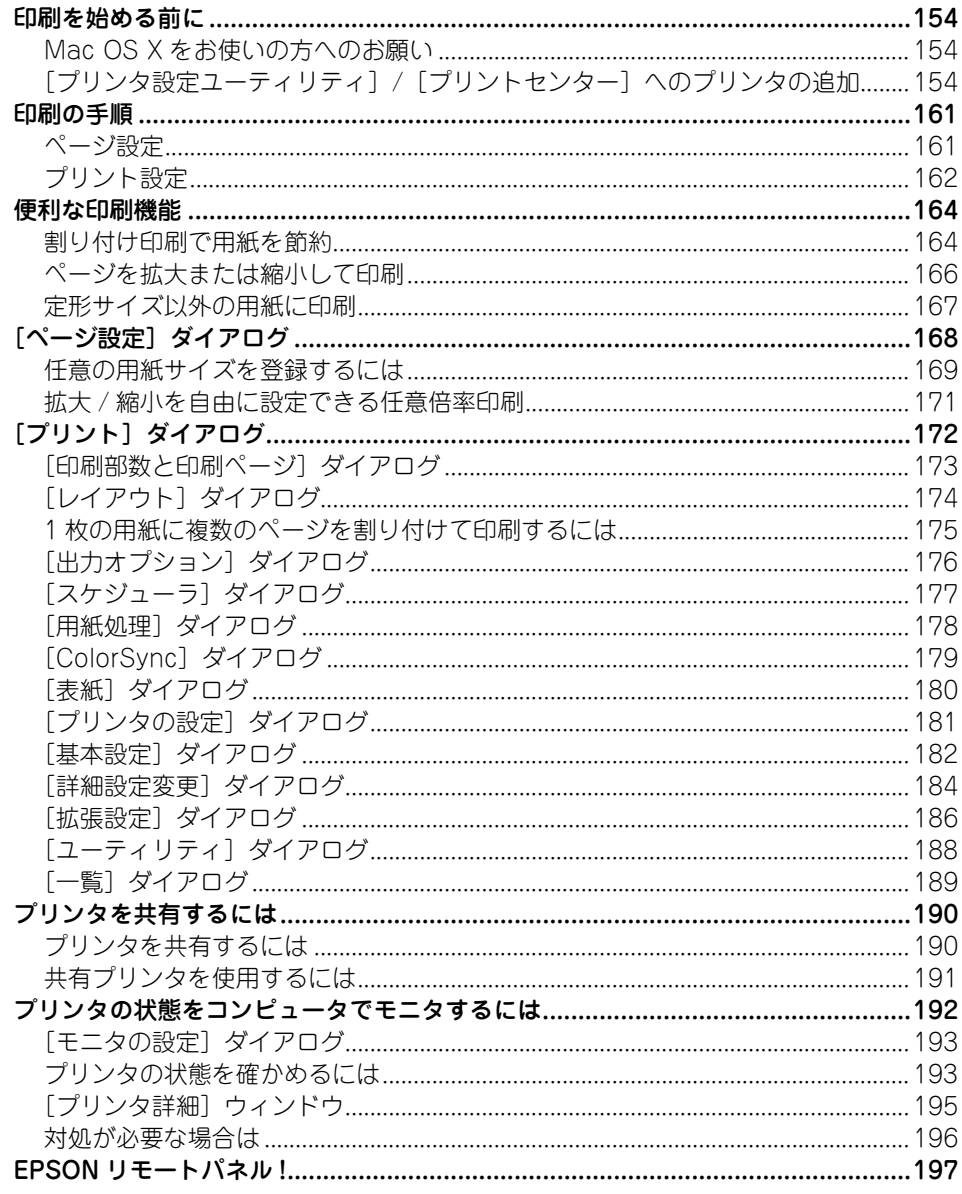

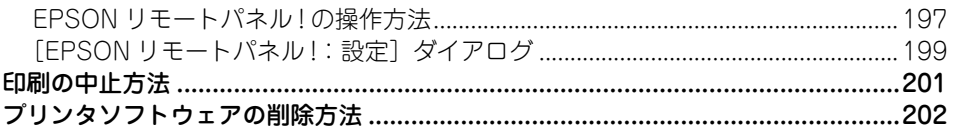

### 使用可能な用紙と給紙 / 排紙

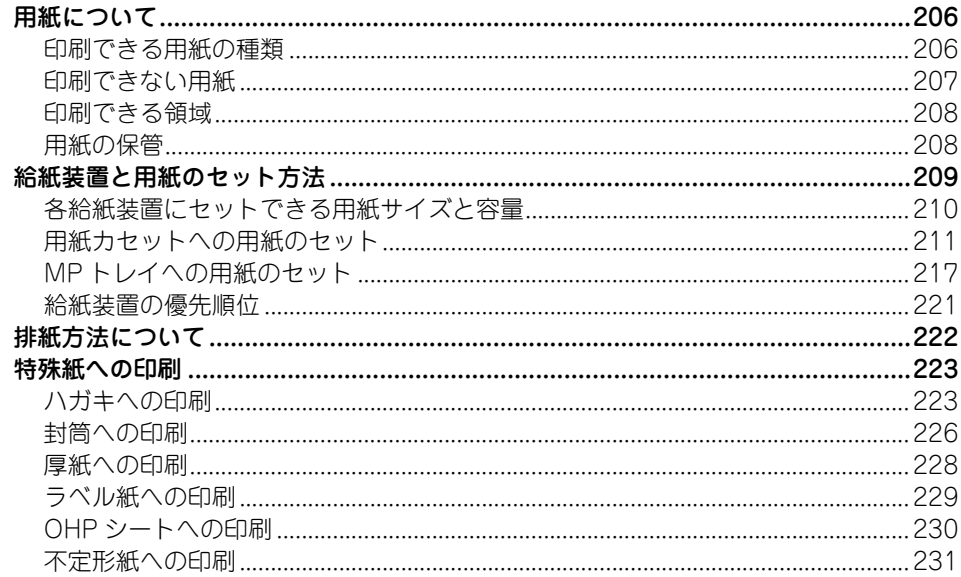

### 添付されているフォントについて

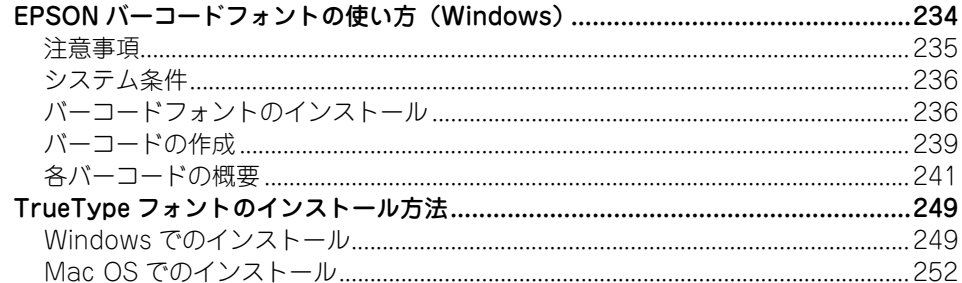

### オプションと消耗品について

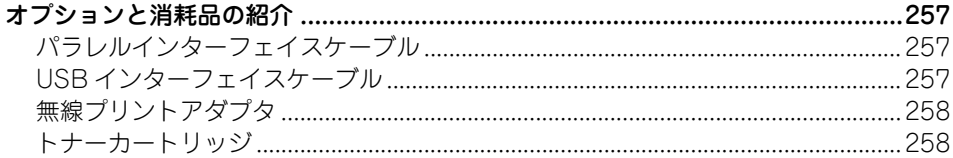

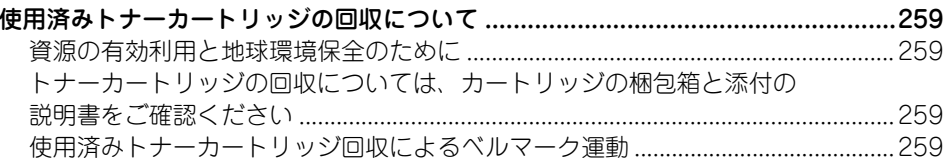

### プリンタのメンテナンス

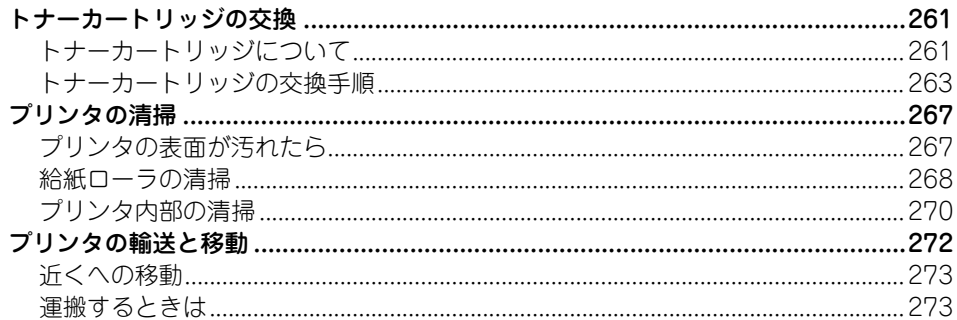

### 困ったときは

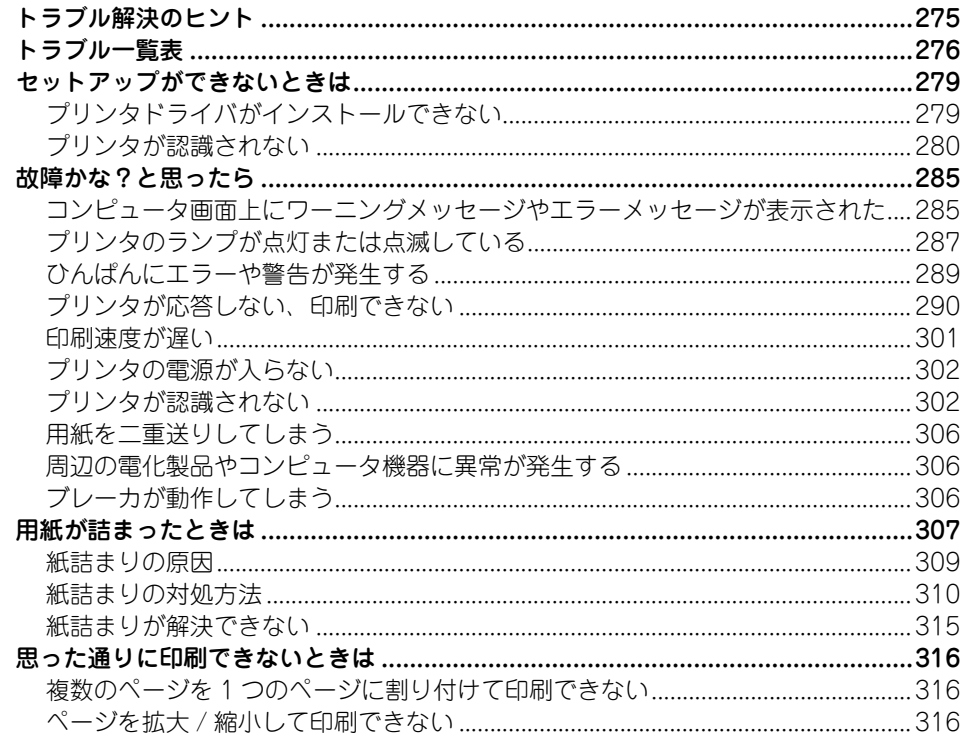

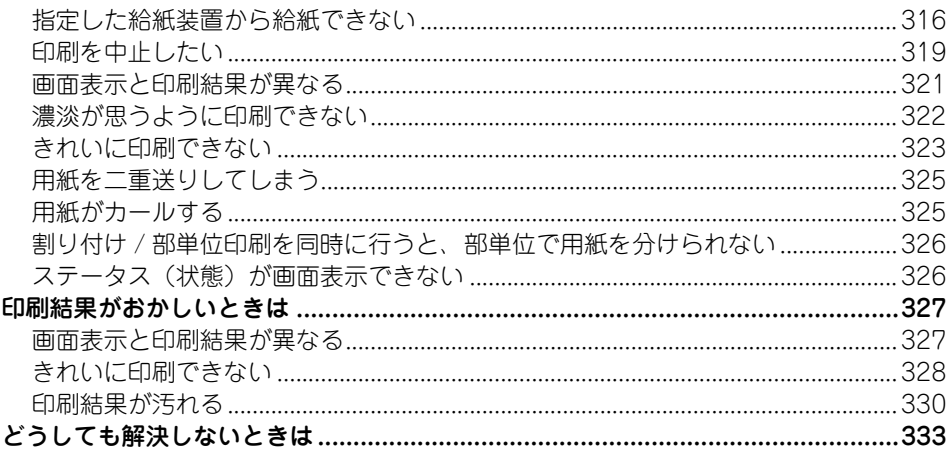

### 付録

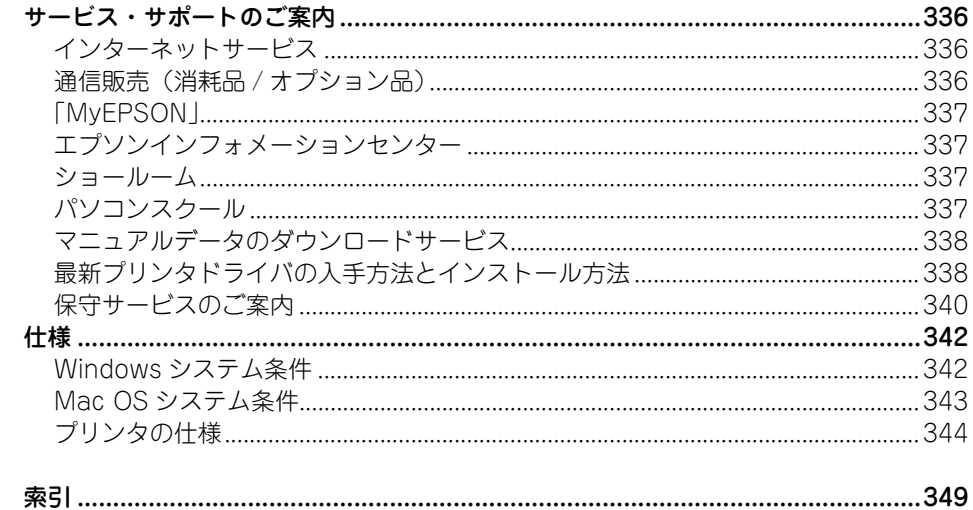

### <span id="page-8-0"></span>本書中のマーク、画面、表記について

#### マークについて

本書中では、いくつかのマークを用いて重要な事項を記載しています。これらのマークが 付いている記述は必ずお読みください。それぞれのマークには次のような意味があります。

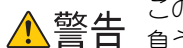

. この表示を無視して、誤った取り扱いをすると、人が死亡または重傷を<br>「 負う可能性が想定される内容を示しています。

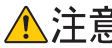

▲ この表示を無視して、誤った取り扱いをすると、人が傷害を負う可能性<br>▲ 注意 が想定される内容お上び物的損害のみの発生が想定される内容を示し が想定される内容および物的損害のみの発生が想定される内容を示し ています。

- <mark>】注 意(</mark> この表示を無視して誤った取り扱いをすると、ブリンタ本体が損傷した<br>■ <mark>注 意(</mark> り、プリンタ本体、プリンタドライバやユーティリティが正常に動作し なくなる場合があります。この表示は、本製品をお使いいただく上で必 ずお守りいただきたい内容を示しています。
	- 参考 】 補足説明や参考情報を記載しています。
		- 用語 \*1 用語の説明を記載していることを示しています。
			- h 関連した内容の参照ページを示しています。

#### 掲載画面について

- 本書の画面は実際の画面と多少異なる場合があります。また、OS の違いや使用環境 によっても異なる画面となる場合がありますので、ご注意ください。
- 本書に掲載する Windows の画面は、特に指定がない限り Windows XP の画面を使 用しています。
- 本書に掲載する Mac OS X の画面は、特に指定がない限り Mac OS X v10.3 の画面 を使用しています。

#### ハガキについて

本書では、日本郵政公社製のハガキを郵便ハガキと記載しています。

#### Windows の表記について

Microsoft® Windows® 98 Operating System 日本語版 Microsoft® Windows® Millennium Edition Operating System 日本語版 Microsoft® Windows® 2000 Operating System 日本語版 Microsoft® Windows® Server 2003, Standard Edition(32 ビットバージョン) Microsoft® Windows® Server 2003, Enterprise Edition(32 ビットバージョン) Microsoft® Windows® XP Home Edition Operating System 日本語版 Microsoft® Windows® XP Professional Operating System 日本語版 本書では、上記各オペレーティングシステムをそれぞれ「Windows 98」、「Windows Me」、 「Windows 2000」、「Windows XP」、「Windows Server 2003」と表記しています。また これらを総称する場合は「Windows」、複数の Windows を併記する場合は「Windows 98/Me」のように Windows の表記を省略することがあります。

#### Mac OS の表記について

Mac  $OS.91 \sim 9.2x$ Mac OS X v10.2、v10.3、v10.4 本書では、上記各オペレーティングシステムをそれぞれ「Mac OS 9」、「Mac OS X」と表 記しています。またこれらを総称する場合は「Mac OS」と表記します。

# <span id="page-10-0"></span>Windows をお使いの方へ

プリンタドライバの詳細説明と、Windows でお使いの際に関係する情報を説明してい ます。

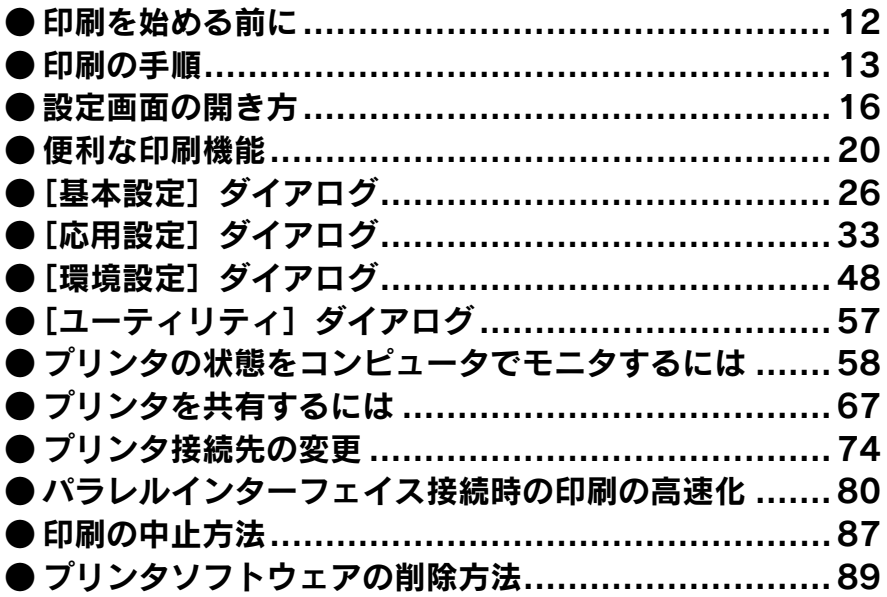

### <span id="page-11-0"></span>印刷を始める前に

「セットアップガイド」(紙マニュアル)の説明に従って、EPSON プリンタソフトウェ ア CD-ROM からプリンタソフトウェアのインストールは終了していますか。また、プ リンタ接続先の設定は正しいですか。ご利用の接続方法によって、設定が異なります。 以下の説明をお読みください。

#### パラレルケーブルで接続している場合

プリンタとコンピュータをパラレルインターフェイスケーブルで接続している場合 は、「セットアップガイド」(紙マニュアル)の説明に従ってください。EPSON プリン タソフトウェア CD-ROM からプリンタソフトウェアを正しくインストールしていれ ば問題なく印刷を始めていただけます。 h 本書 [13 ページ「印刷の手順」](#page-12-0)

#### USB ケーブルで接続している場合

プリンタとコンピュータを USB インターフェイスケーブルで接続している場合は、 「セットアップガイド」(紙マニュアル)の説明に従ってください。EPSON プリンタソ フトウェア CD-ROM からプリンタソフトウェアを正しくインストールしていれば問 題なく印刷を始めていただけます。 h 本書 [13 ページ「印刷の手順」](#page-12-0)

万一印刷できない場合は、以下のページを参照してください。 h 本書 [279 ページ「プリンタドライバがインストールできない」](#page-278-2) h 本書 [290 ページ「プリンタが応答しない、印刷できない」](#page-289-1) **で 本書 [302 ページ「プリンタが認識されない」](#page-301-2)** 

印刷できない場合は以下のページを参照してください。 h 本書 [74 ページ「プリンタ接続先の変更」](#page-73-0)

◆参考 ネットワーク上のプリンタを共有する場合は、以下のページを参照してくださ い。 **⊿**テ 本[書 67 ページ「プリンタを共有するには」](#page-66-0)

### <span id="page-12-0"></span>印刷の手順

ここでは、Windows XP に添付の「ワードパッド」を例に、基本的な印刷手順につい て説明します。印刷手順はお使いのアプリケーションソフトによって異なりますので、 詳細は各アプリケーションソフトの取扱説明書を参照してください。

#### A [ワードパッド]を起動します。

- Windows の [スタート] [すべてのプログラム] (Windows XP 以外の場合は [プ ログラム])-[アクセサリ]-[ワードパッド]をクリックするとワードパッドが 起動します。
- すでに存在するファイルを印刷する場合は、そのファイルをダブルクリックして開 きます。

#### 2 [ファイル] メニューから [ページ設定] を選択します。

このダイアログで印刷する用紙のサイズや余白などについて設定します。

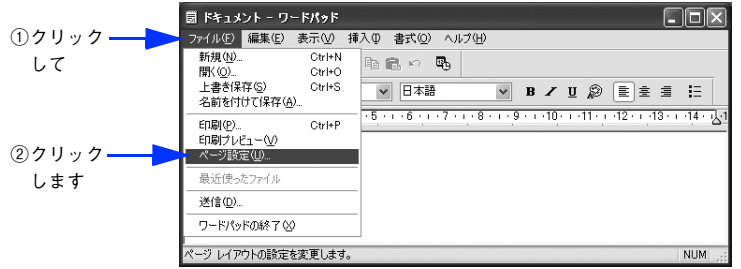

C 印刷する用紙サイズや余白、印刷の向きなどを設定して、[OK]をクリックします。

余白の最小値は、本機の印刷可能領域である上下左右 5mm まで設定することができます。

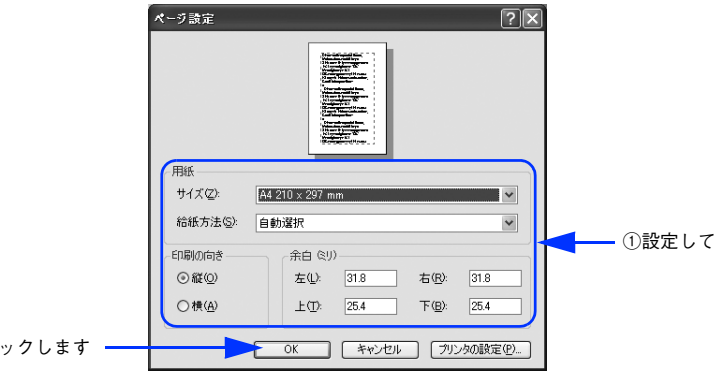

D 印刷するファイルを作成します。

 $(2)$ クリ

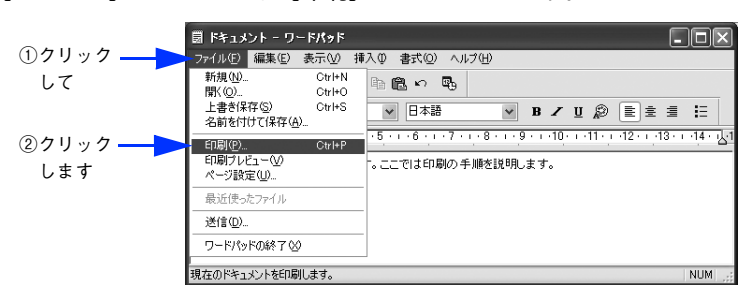

**E** 「ファイル〕メニューから「印刷】をクリックします。

F LP-S1100 が選択されていることを確認します。プリンタドライバの設定を確認また は変更する場合は、[詳細設定](Windows XP/Server 2003 以外の場合は[プロパ ティ])をクリックし、● に進みます。プリンタドライバの設定を確認しない場合は、 B に進みます。

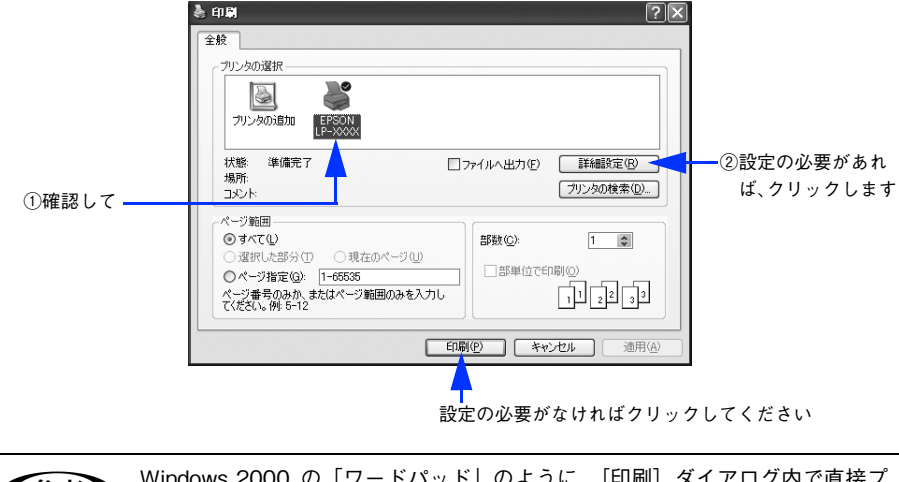

**◇ つきの Windows 2000 の |ワードパッド」のように、[印刷] ダイアログ内で直接ブ<br>◇ リンタのプロパティを操作できるものもります。** 

#### 各項目を設定して [OK] をクリックします。

通常は、[基本設定]ダイアログの各項目を設定するだけで正常に印刷できます。 h 本書 [26 ページ「\[基本設定\]ダイアログ」](#page-25-0)

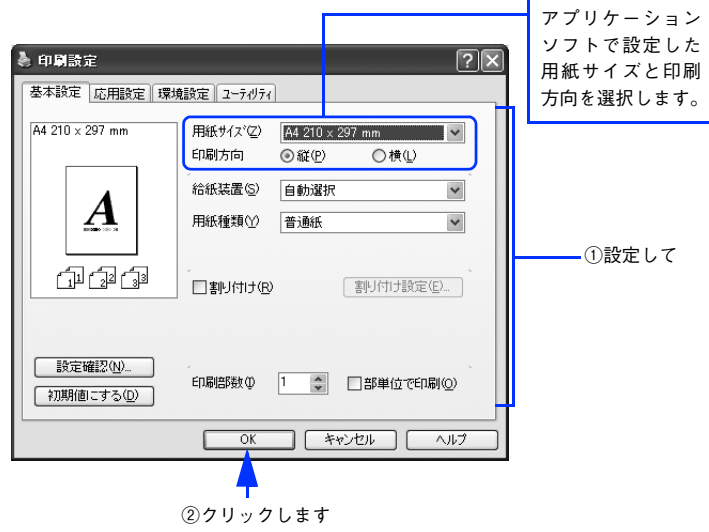

8 [印刷]をクリックします。

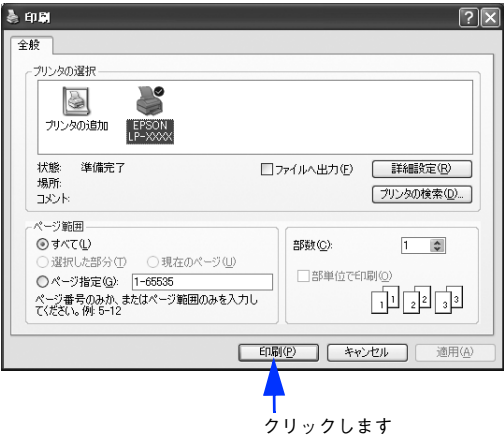

印刷データがプリンタに送られて印刷が始まります。 以上で印刷の操作は終了です。

### <span id="page-15-0"></span>設定画面の開き方

印刷に関する各種の設定は、プリンタドライバのプロパティを開いて変更します。プ ロパティの開き方は、大きく分けて 2 通りあります。この開き方によって、設定でき る項目が異なります。異なる点については、各設定項目の説明を参照してください。

#### <span id="page-15-1"></span>アプリケーションソフトから開く

通常の印刷時は、アプリケーションソフトからプリンタドライバのプロパティを開い て設定します。アプリケーションソフトからプリンタドライバのプロパティを開く方 法は、ソフトウェアによって異なります。各ソフトウェアの取扱説明書を参照してく ださい。ここでは、Windows XP に添付の「ワードパッド」の場合を説明します。

アプリケーションソフトの「ファイル]メニューから「印刷]をクリックして「印刷] ダイアログを表示させます。

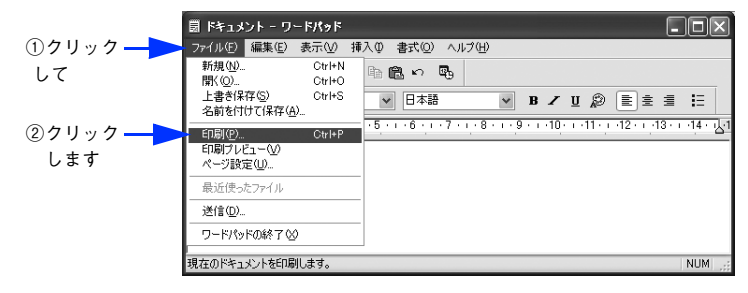

B [プリンタの選択]でプリンタ名に EPSON LP-S1100 が選択されていることを確認し て[詳細設定](Windows XP/Server 2003 以外の場合は[プロパティ])をクリッ クします。

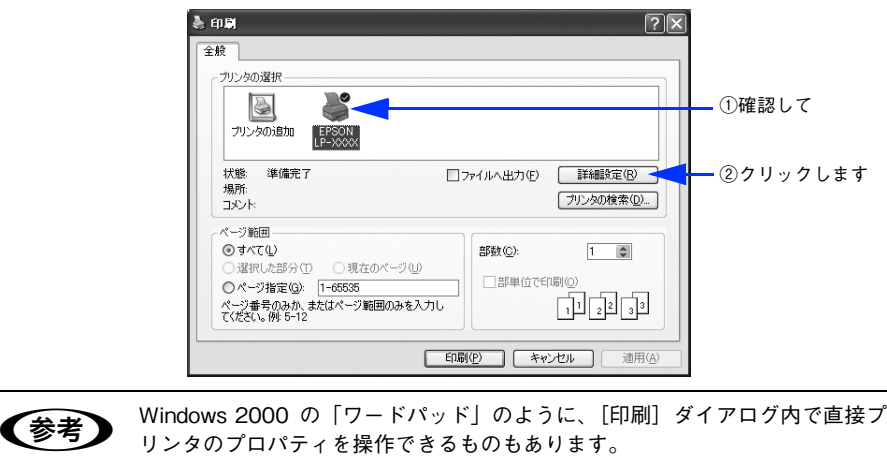

### <span id="page-16-0"></span>「スタート] メニューから開く

Windows の[スタート]メニューから開くことができる[プリンタと FAX](Windows XP/Server 2003 以外の場合は[プリンタ])フォルダでは、コンピュータにインス トールされているプリンタの設定・管理と、新しいプリンタの追加が実行できます。

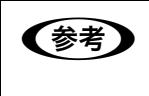

**● つき マーランタン FAX]** / [プリンタ] フォルダからブリンタドライバのブロパティを<br>- 開いた場合の設定値は、アプリケーションソフトから開いた際の初期値になりま す。日常的に使う設定値は以下の手順であらかじめ設定しておいてください。

[プリンタと FAX] / [プリンタ] フォルダからプリンタドライバのプロパティを開い て、プリンタドライバを設定する方法はいくつもあります。ここでは代表的な手順を 説明します。

A Windows の[スタート]メニューから[プリンタと FAX]/[プリンタ]を開きます。

#### • Windows XP の場合

①[スタート]-[コントロールパネル]をクリックします。

[スタート]メニューに[プリンタと FAX]が表示されている場合は、[プリンタと FAX]をクリックして、B へ進みます。

②[プリンタとその他のハードウェア]-[プリンタと FAX]をクリックします。

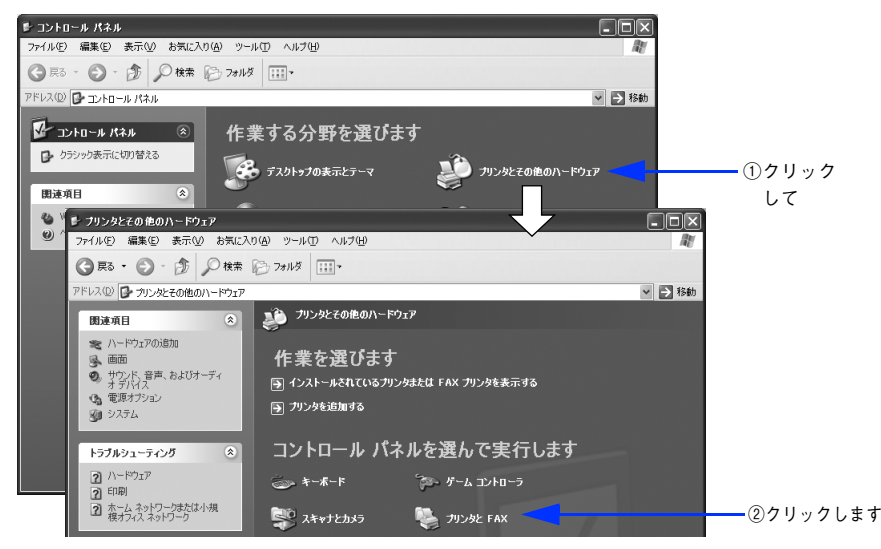

#### • Windows Server 2003 の場合

[スタート]-[コントロールパネル]-[プリンタと FAX]にカーソルを合わせ、 ■ へ進みます。「スタート〕メニューに「プリンタと FAX]が表示されている場合 は、「プリンタと FAX] をクリックして、2へ進みます。

• Windows 98/Me/2000 の場合

「スタート] - [設定] - [プリンタ] をクリックします。

#### B LP-S1100 のプリンタアイコンを右クリックして、 表示されたメニューで[プロパティ] をクリックします。

Windows 2000/XP/Server 2003 の場合は「印刷設定] と「プロパティ]で設定でき る機能が異なります。異なる点については、各設定項目の説明を参照してください。

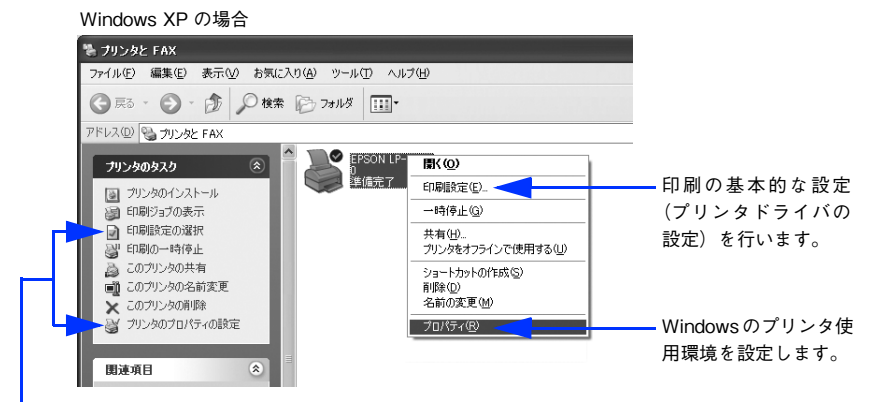

プリンタに対するタスクリストから「印刷設定の選択]または「プリンタ のプロパティの設定]をクリックして実行することもできます。

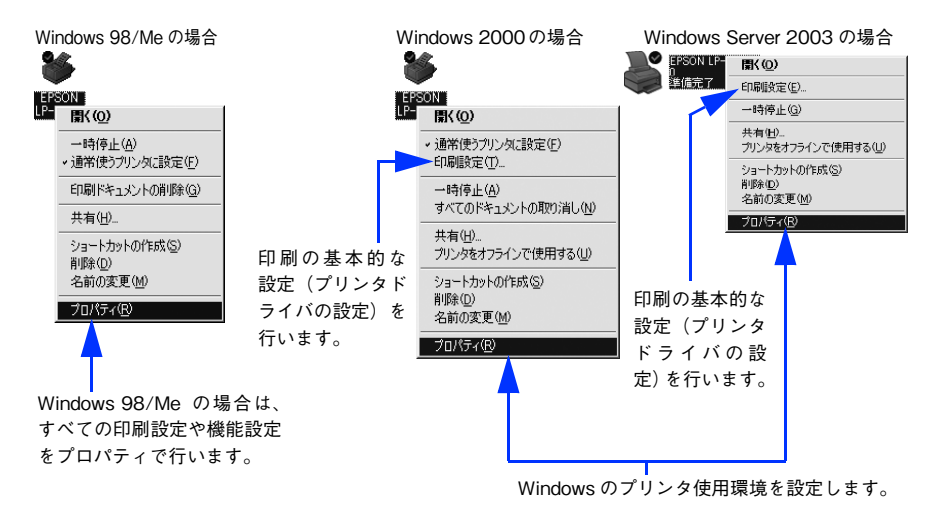

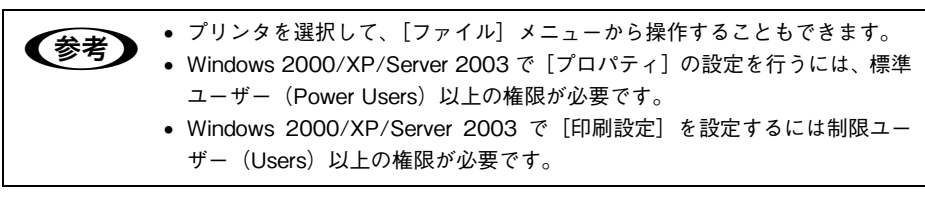

### <span id="page-18-0"></span>プリンタドライバで設定できる項目

プリンタドライバで設定できる項目の概要は以下の通りです。詳細は参照先のページ をご覧ください。

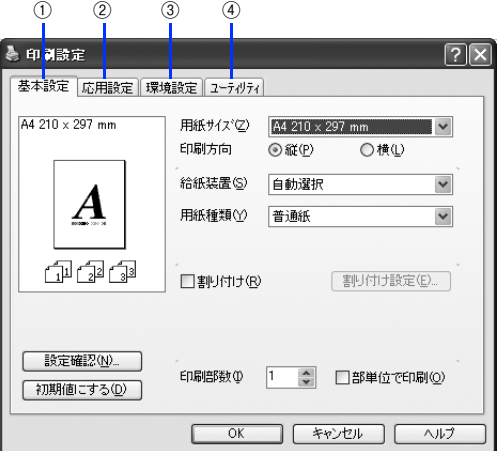

<例> Windows XPでアプリケーションソフトから開いた場合

#### ① 印刷の基本設定

用紙サイズ、給紙方法、印刷方法など、印刷に関わる基本的な設定を行います。  $f$  本書 26 ページ「「基本設定]ダイアログ」

#### ② 印刷の応用設定

拡大 / 縮小印刷、印刷品質などの設定と、スタンプマークなどの [ページ装飾] ダイ アログを開きます。

**で 本書 33 ページ「「応用設定」ダイアログ」** 

#### ③ プリンタの環境設定

プリンタの動作環境を設定したり、ステータスシートを印刷します。 c 本書 48 ページ「「環境設定] ダイアログ」

#### ④ ユーティリティの起動

プリンタの状態をモニタする EPSON プリンタウィンドウ !3 を起動します。  $\sigma$  本書 57 ページ「[ユーティリティ]ダイアログ]

### <span id="page-19-0"></span>便利な印刷機能

ここでは、本機に搭載されているさまざまな機能のうち、便利な印刷機能の概略をま とめて紹介します。

#### <span id="page-19-1"></span>割り付け印刷で用紙を節約

大量の文書を印刷するときに「紙がもったいない」と感じることはありませんか。1 枚 ずつ印刷するよりは、2 ページまたは 4 ページごとにまとめて 1 枚の用紙に割り付け れば、総用紙枚数を 1/2 または 1/4 に減らすことができます。

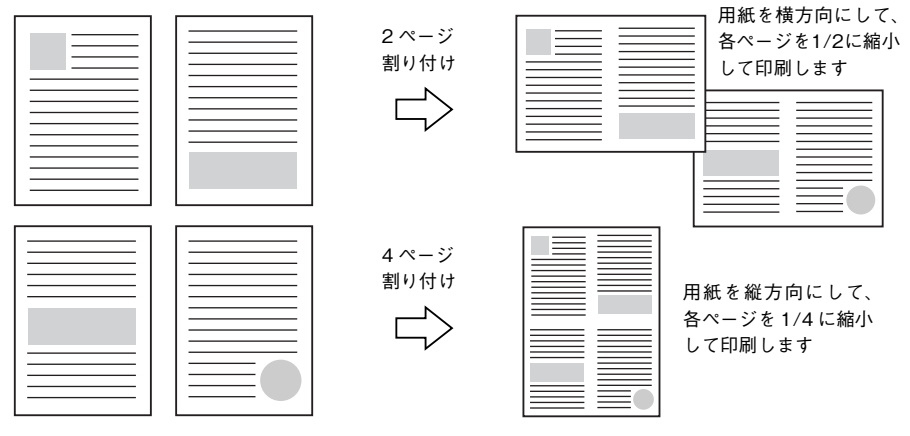

例えば、会議の書類が 100 ページあれば、50 枚または 25 枚の用紙に印刷するだけで 済み、ページ数が多ければ多いほど節約効果はぐっと上がります。

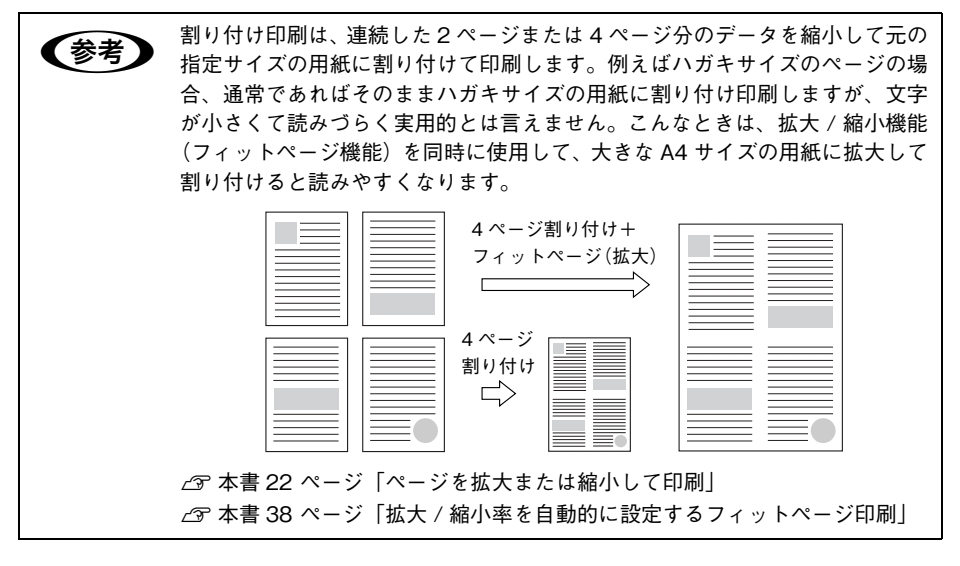

割り付け印刷は[基本設定]ダイアログから[割り付け設定]ダイアログを開いて設 定してください。

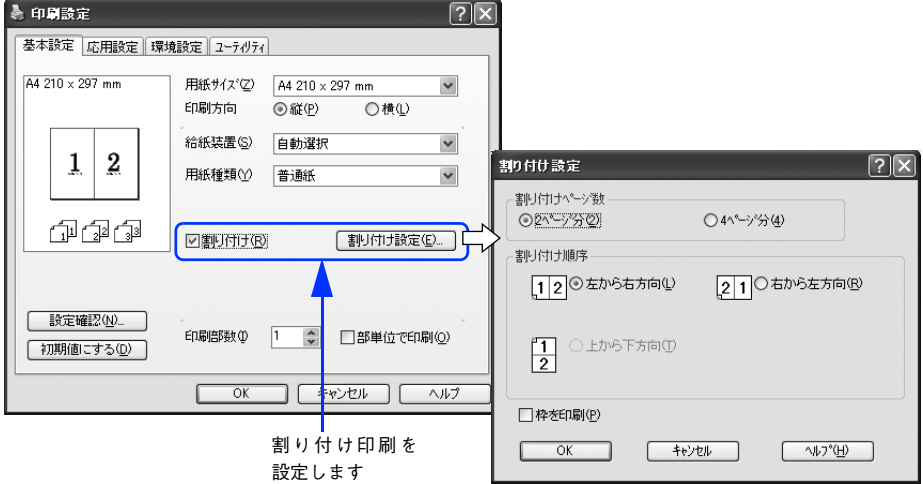

機能の詳細や設定手順は、以下のページを参照してください。 **で 本書 26 ページ「「基本設定」ダイアログ|/28 ページ「⑤ 割り付け|** h 本書 [31 ページ「1 枚の用紙に複数ページを割り付けて印刷するには」](#page-30-0)

#### <span id="page-21-0"></span>ページを拡大または縮小して印刷

文書を印刷してからコピー機で拡大 / 縮小していませんか。プリンタドライバの拡大 / 縮小機能を使えば、文書をそのまま拡大 / 縮小して印刷できますので手間が省けます。 「会議には A4 サイズで統一」との急な依頼にも迅速に対応できます。

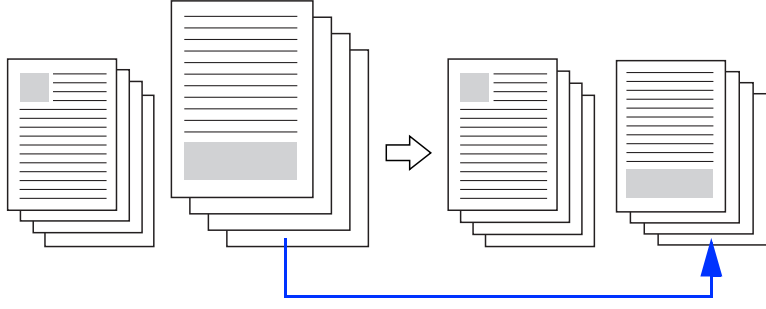

<例>縮小して文書のサイズを合わせる

本機の拡大 / 縮小印刷には以下 2 つの方法があります。

#### サイズを選択(フィットページ印刷)

元のページサイズと拡大 / 縮小したい用紙サイズをメニューから選択するだけで、自 動的にページサイズを用紙サイズに合わせて(フィットさせて)印刷できます。例え ば、A4 サイズで作った原稿をハガキに印刷したい場合は、元のページサイズを[A4] に設定して、出力(印刷)に使用する用紙サイズを[ハガキ]に設定するだけで、あ とはプリンタドライバが自動的に縮小率を計算して縮小印刷を行います。 h 本書 [38 ページ「拡大 / 縮小率を自動的に設定するフィットページ印刷」](#page-37-0)

#### 拡大 / 縮小率を設定(任意倍率印刷)

拡大 / 縮小率を任意に設定して印刷することもできます。まず拡大 / 縮小したい用紙 サイズに合わせて拡大 / 縮小率を計算し、その値を入力して印刷します。 h 本書 [39 ページ「拡大 / 縮小率を自由に設定できる任意倍率印刷」](#page-38-0)

拡大 / 縮小印刷は [応用設定] ダイアログを開いて設定してください。

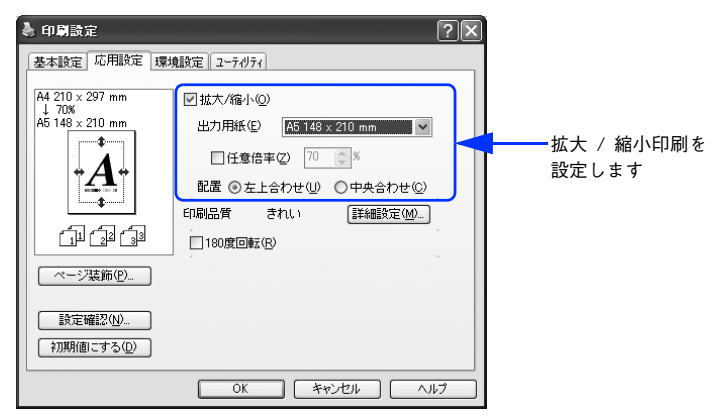

機能の詳細や設定手順は、以下のページを参照してください。 h 本書 [33 ページ「\[応用設定\]ダイアログ」/](#page-32-0)[33 ページ「① 拡大 / 縮小」](#page-32-1)  $\sqrt{2}$  本書 [37 ページ「拡大 / 縮小して印刷するには」](#page-36-0)

### <span id="page-23-0"></span>定形サイズ以外の用紙に印刷

B5、A4 などの定形サイズ以外の用紙に印刷したい場合も心配ありません。任意の用 紙サイズを不定形紙(ユーザー定義サイズ)として登録しておくことができます。

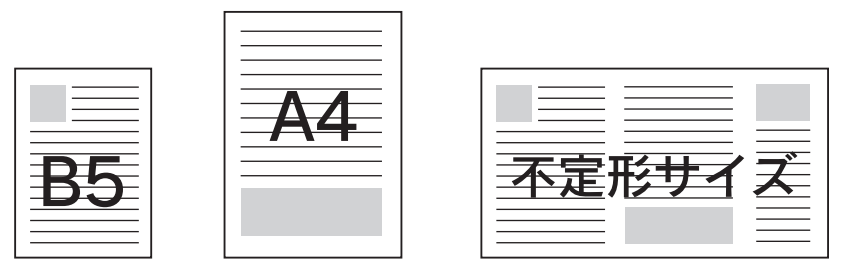

不定形紙サイズは、[基本設定] ダイアログの [用紙サイズ] から [ユーザー定義サイ ズ]を選択して設定してください。

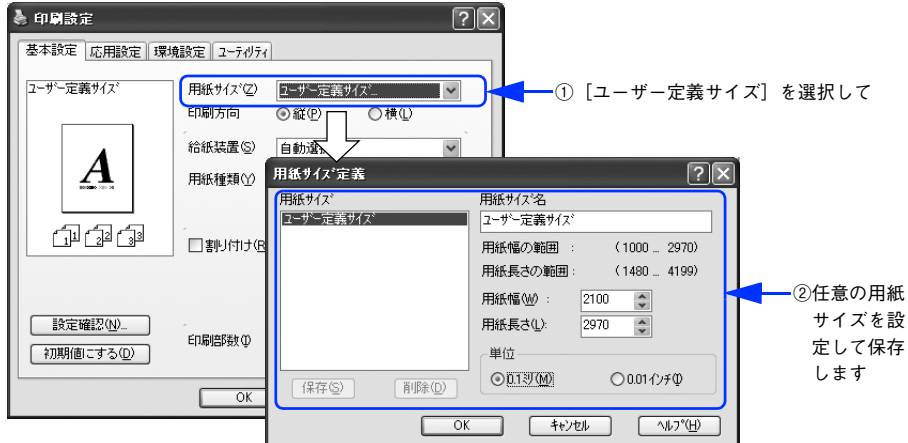

機能の詳細や設定手順は、以下のページを参照してください。  $f$  本書 26 ページ「「基本設定]ダイアログ」/[26 ページ「① 用紙サイズ」](#page-25-1) h 本書 [29 ページ「任意の用紙サイズを登録するには」](#page-28-0)

定義した不定形紙サイズは[用紙サイズ]メニューから選択できます。

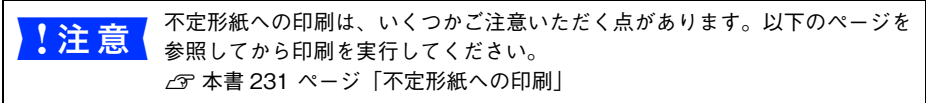

### <span id="page-24-0"></span>「仮」などのスタンプマークを重ねて印刷

印刷した文書を管理するときに、「 」、「重要」、「 」などのスタンプを押していま せんか。プリンタドライバのスタンプマーク機能を使えば、文書自体にこうしたスタ ンプマークを重ねて印刷できますので手間が省けます。大量の文書にスタンプを押す 必要がある場合でも、一度設定すれば手作業で何度もスタンプを押す必要がなく、し かも押し間違いもありません。

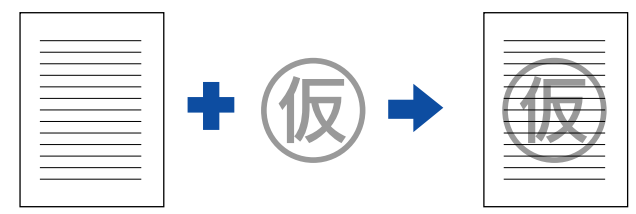

スタンプマーク印刷は「応用設定]ダイアログから「ページ装飾]ダイアログを開い て設定してください。

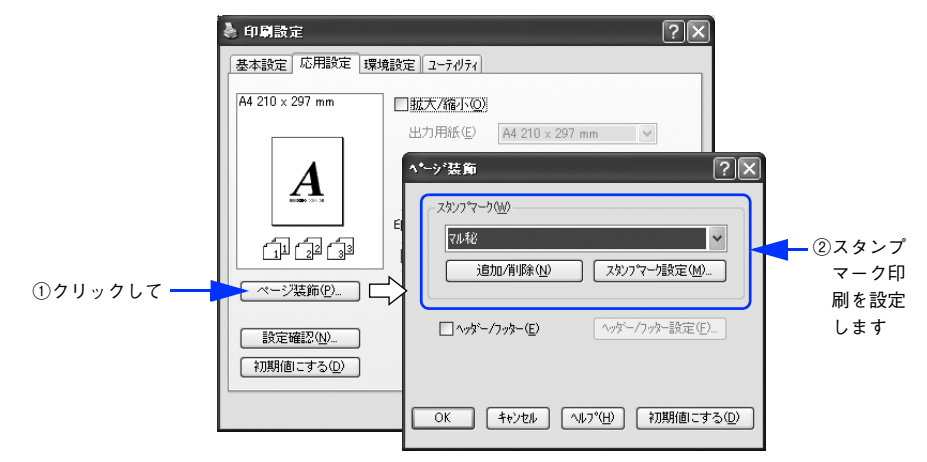

機能の詳細や設定手順は、以下のページを参照してください。 h 本書 [33 ページ「\[応用設定\]ダイアログ」](#page-32-0)/[34 ページ「④ \[ページ装飾\]ボタン」](#page-33-0) **で 本書 41 ページ「スタンプマークを印刷するには**」

#### オリジナルスタンプマークの作成

あらかじめ登録されているスタンプマークだけでなく、オリジナルのスタンプマーク を作成して登録することもできます。どのようなマークが必要になっても、新たにス タンプを購入する必要がありません。

h 本書 [44 ページ「オリジナルスタンプマークの登録方法」](#page-43-0)

### <span id="page-25-0"></span>[基本設定] ダイアログ

プリンタドライバの「基本設定]ダイアログでは、印刷に関わる基本的な設定を行います。

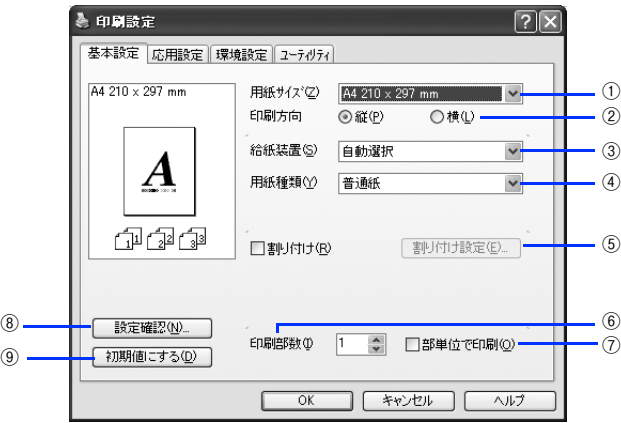

<例> Windows XPでアプリケーションソフトから開いた場合

#### <span id="page-25-1"></span>① 用紙サイズ

アプリケーションソフトで設定した印刷データの用紙サイズを選択します。目的の用 紙サイズが表示されていない場合は、スクロールバーの矢印( A / v ) をクリック して表示させてください。

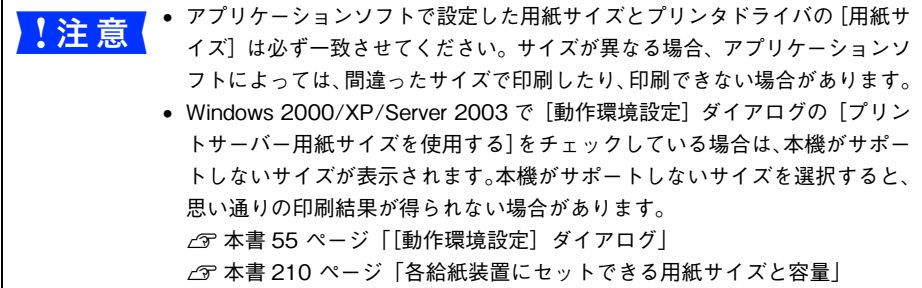

#### 自動縮小印刷:

プリンタがサポートするサイズより大きい A2 などを選択した場合、以下の画面が表示 されます。[出力用紙]のリストボックスで選択した用紙サイズに合わせて、自動縮小 して印刷します。

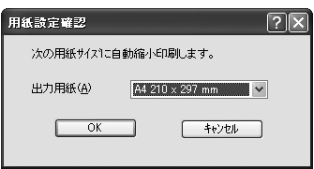

#### ユーザー定義サイズ:

任意の用紙サイズを設定するには、リスト内の[ユーザー定義サイズ]を選択します。 設定できるサイズは以下の通りです。

- 用紙幅:100.0 ~ 297.0mm(3.94 ~ 11.69 インチ)
- 用紙長さ:148.0 ~ 419.9mm(5.83 ~ 16.53 インチ)
- h 本書 [24 ページ「定形サイズ以外の用紙に印刷」](#page-23-0)

c 本書 29 ページ「任意の用紙サイズを登録するには

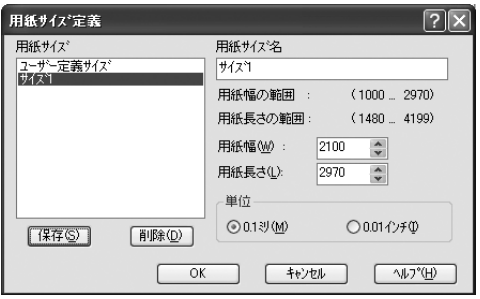

#### ② 印刷方向

印刷する用紙の方向を、[縦]・[横]のいずれかをクリックして選択します。アプリ ケーションソフトで設定した印刷の向きに合わせます。

#### ③ 給紙装置

給紙装置を選択します。

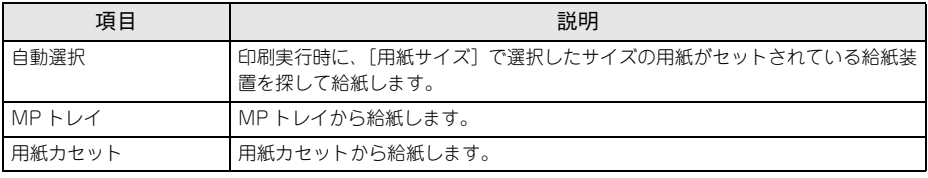

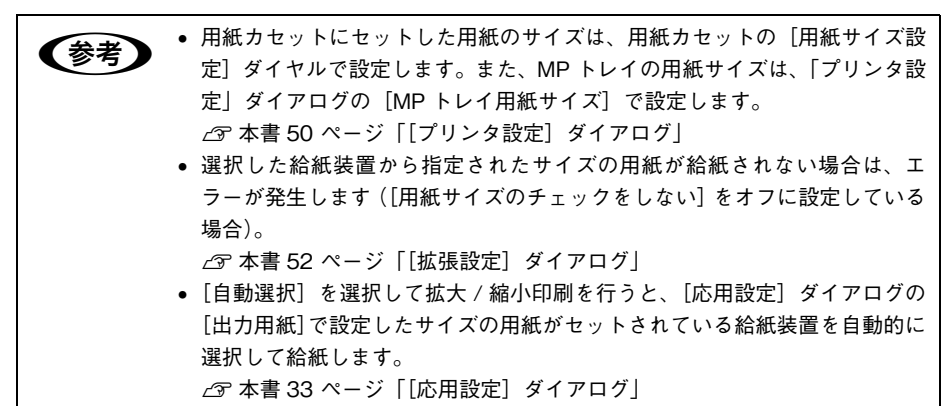

#### ④ 用紙種類

印刷に使用する用紙種類を選択します。

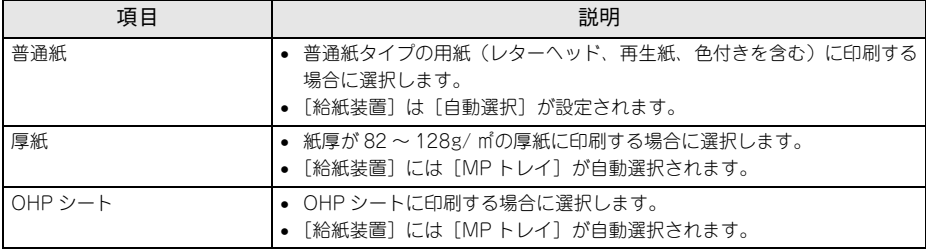

**◯参考)** 用紙サイズを郵便ハガキ、往復郵便ハガキ、または封筒サイズにした場合、プ<br>■ リンタドライバの[用紙種類]の設定に関係なく、プリンタ内部では厚紙とし て印刷を行います。

#### <span id="page-27-0"></span>⑤ 割り付け

2 ページまたは 4 ページ分の連続したデータを 1 枚の用紙に自動的に縮小割り付けし て印刷します。割り付けるページ数と順序を設定するには、[割り付け]をチェックし て[割り付け設定]をクリックします。

h 本書 [20 ページ「割り付け印刷で用紙を節約」](#page-19-1)

∠6 本書 31 ページ「1 枚の用紙に複数ページを割り付けて印刷するには!

#### ⑥ 印刷部数

印刷する部数(1 ~ 999)を指定します。

#### ⑦ 部単位で印刷

2 部以上印刷する場合に 1 ページ目から最終ページまでを 1 部単位にまとめて印刷し ます。印刷する部数は、⑥の[印刷部数]で指定します。

<mark>→ 】注 意 (</mark>アプリケーションソフトで部単位印刷を設定できる場合は、アプリケーション<br>● 】 注 意 ( <sub>側で設定してください(アプリケーションソフトで設定できない場合は、プリ</sub> ンタドライバで[部単位で印刷]を設定します)。ただし、[拡張設定]ダイア ログの[アプリケーションの部単位印刷を優先]を無効にした場合は、必ずプ リンタドライバで[部単位で印刷]を設定してください。  $\sqrt{\gamma}$  本[書 53 ページ「⑥ アプリケーションの部単位印刷を優先」](#page-52-0)

#### ⑧[設定確認]ボタン

プリンタドライバの設定一覧を表示します。また、設定の一覧を印刷することができ ます。

#### ⑨[初期値にする]ボタン

「基本設定]ダイアログの設定を初期状態に戻します。

### <span id="page-28-0"></span>任意の用紙サイズを登録するには

「用紙サイズ]リストにあらかじめ用意されていない用紙サイズを「ユーザー定義サイ ズ]として設定して 20 件まで登録することができます。

● 本定形紙への印刷は、いくつかご注意いただく点があります。以下のページを 参照してから印刷を実行してください。 h本[書 231 ページ「不定形紙への印刷」](#page-230-1)

- A プリンタドライバの設定画面を表示します。 h 本書 [16 ページ「設定画面の開き方」](#page-15-0)
- プリンタドライバの[基本設定]ダイアログの[用紙サイズ]から[ユーザー定義サ イズ]を選択します。

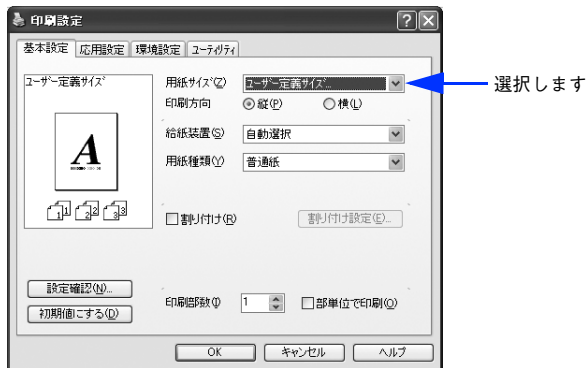

C [用紙サイズ名]に登録名を入力し、登録したい[用紙幅]と[用紙長さ]を入力して から、[保存]をクリックします。

数値の単位は、[0.1 ミリ]または [0.01 インチ] のどちらかを選択できます。設定で きるサイズの範囲は次の通りです。

- 用紙幅:100.0 ~ 297.0mm(3.94 ~ 11.69 インチ)
- 用紙長さ:148.0 ~ 419.9mm(5.83 ~ 16.53 インチ)

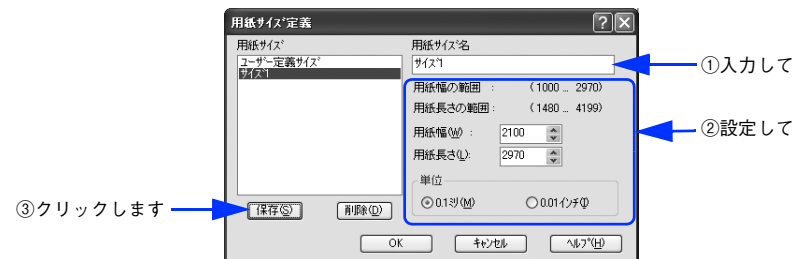

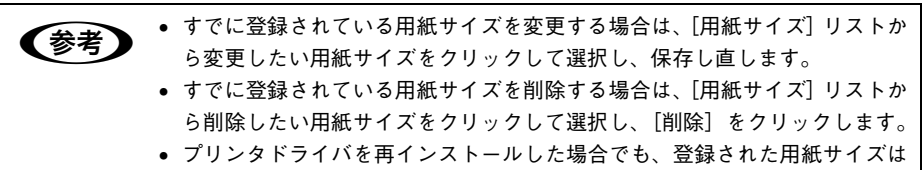

保持されます。

#### $\overline{A}$  [OK] をクリックします。

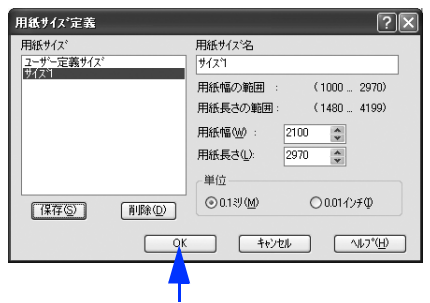

クリックします

これで、定義した用紙サイズが「用紙サイズ」リストから選択できるようになります。 この後は、通常印刷する手順と同様に印刷してください。

### <span id="page-30-0"></span>1 枚の用紙に複数ページを割り付けて印刷するには

[基本設定] ダイアログで「割り付け]をチェックして「割り付け設定] をクリックす ると、「割り付け設定」ダイアログが表示され、以下の項目が設定できます。

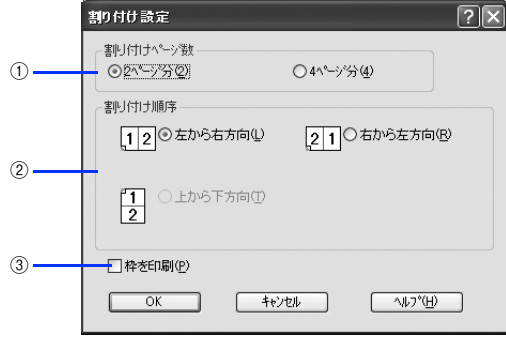

#### ① 割り付けページ数

1 枚の用紙に割り付けるページ数を選択します。

#### ② 割り付け順序

割り付けたページを、どのような順番で配置するのか選択します。[印刷方向](縦・ 横)と[割り付けページ数]によって、選択できる割り付け順序は異なります。

#### ③ 枠を印刷

割り付けたページの周りに枠線を印刷します。

#### 割り付け印刷の手順

4 ページ分の連続したデータを 1 枚の用紙に印刷する場合の手順は以下の通りです。

- A プリンタドライバの設定画面を表示します。 h 本書 [16 ページ「設定画面の開き方」](#page-15-0)
- 2 [割り付け設定] ダイアログを開きます。

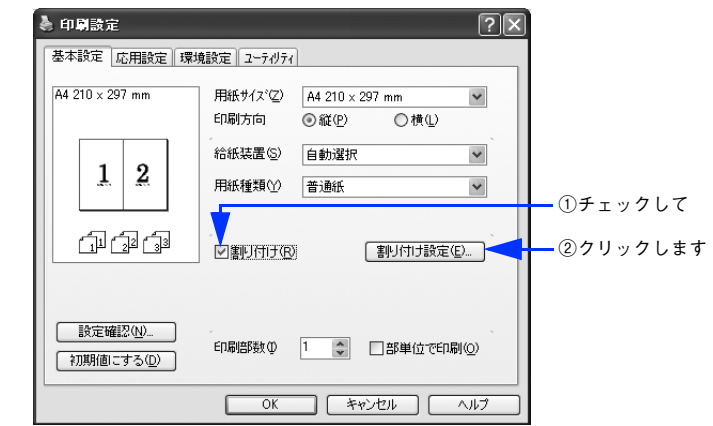

C [4 ページ分]を選択して、[割り付け設定]ダイアログの各項目を設定し、[OK]をク リックします。

割り付けたページの周りに枠線を入れたいときは[枠を印刷]をチェックします。

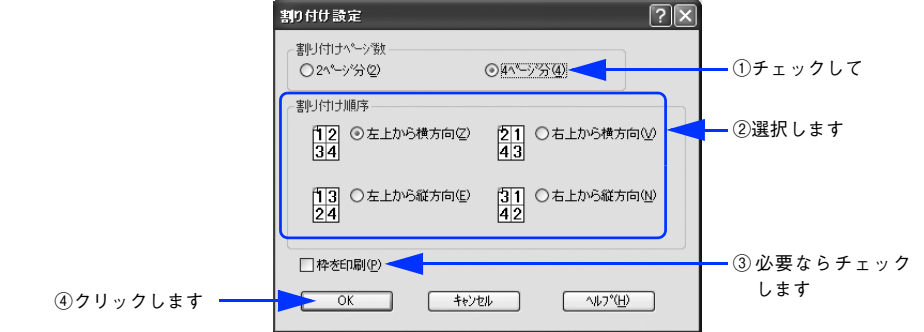

[OK]をクリックして [基本設定] ダイアログを閉じ、アプリケーションソフトから 印刷を実行します。

### <span id="page-32-0"></span>[応用設定] ダイアログ

プリンタドライバの[応用設定]ダイアログでは、印刷品質などの設定を行います。

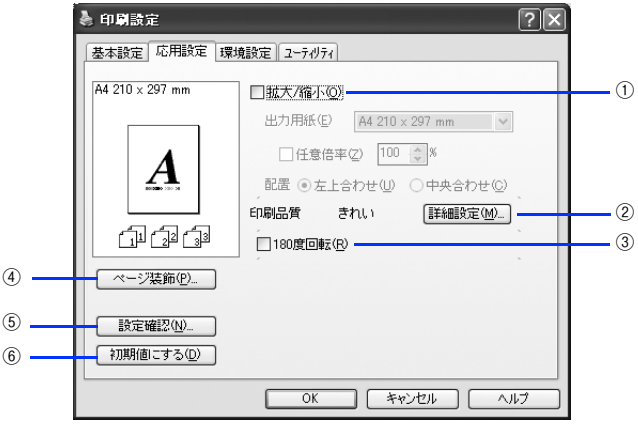

<例> Windows XPでアプリケーションソフトから開いた場合

#### <span id="page-32-1"></span>① 拡大 / 縮小

拡大または縮小して印刷することができます。 △67 本書 [22 ページ「ページを拡大または縮小して印刷」](#page-21-0) **2** 本書 37 ページ「拡大 / 縮小して印刷するには |

#### ② 印刷品質

本機は印刷品質(解像度)の設定を常に[きれい](600dpi)の状態で印刷します。設 定は変更できません。ほとんどの場合、このままでよい印刷結果が得られます(一般 的に推奨できる条件で印刷できます)。

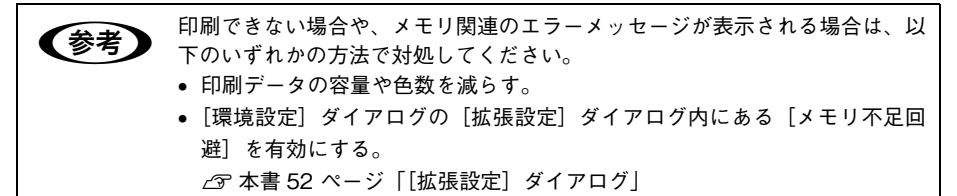

[詳細設定]をクリックすると[詳細設定]ダイアログを開いて印刷条件の詳細な設定 ができます。

h 本書 [35 ページ「\[詳細設定\]ダイアログ」](#page-34-0)

#### ③ 180 度回転

印刷データを 180 度回転して印刷します。

#### <span id="page-33-0"></span>(4)「ページ装飾] ボタン

「スタンプマーク」と「ヘッダー / フッター」の設定をするダイアログを表示します。 h 本書 [25 ページ「「仮」などのスタンプマークを重ねて印刷」](#page-24-0)  $\sigma$  本書 36 ページ「「ページ装飾] ダイアログ」 **2** 本書 [41 ページ「スタンプマークを印刷するには」](#page-40-0)

#### ⑤[設定確認]ボタン

プリンタドライバの設定一覧を表示します。また、設定の一覧を印刷することができ ます。

#### ⑥[初期値にする]ボタン

「応用設定」ダイアログの設定を初期状態に戻します。

### <span id="page-34-0"></span>「詳細設定] ダイアログ

[応用設定]ダイアログで[印刷品質]-[詳細設定]をクリックすると、[詳細設定] ダイアログが開いて印刷条件の詳細な設定ができます。

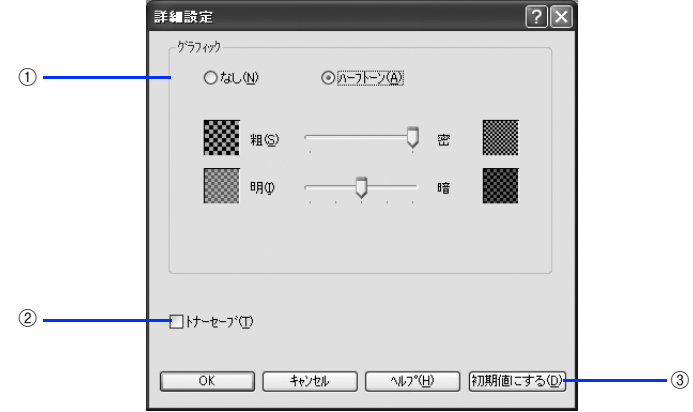

#### ① グラフィック

グラフィックの印刷方法を設定します。

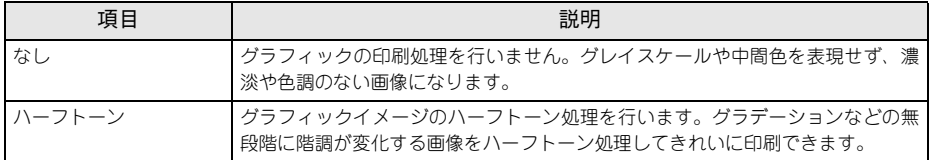

#### 粗密:

[ハーフトーン]選択時の印刷粗密度を、スライドバーで 2 段階に調整できます。[密] 側にスライドするとより細かく、[粗]側にスライドするとより粗くグラフィックを印 刷します。

#### 明暗:

[ハーフトーン]選択時の印刷明度をスライドバーで調整できます。[明]側にスライ ドするとより明るく、[暗]側にスライドするとより暗くグラフィックが印刷されます。

#### ② トナーセーブ

印刷濃度を抑えることでトナーを節約します。試し印刷をするときなど、印刷品質に こだわらない場合にご利用ください。

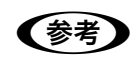

● トナーセーブ機能を有効にすると、色の濃度を低くして印刷するため、薄い色 や細かい線などは印刷されない場合があります。

#### 3「初期値にする]ボタン

[詳細設定]ダイアログの設定を初期値に戻します。

### <span id="page-35-0"></span>「ページ装飾] ダイアログ

[応用設定] ダイアログで「ページ装飾]をクリックすると、[ページ装飾] ダイアロ グが開きます。「ページ装飾]ダイアログは、スタンプマーク印刷、ヘッダー / フッ ター印刷を行う場合に設定するダイアログです。

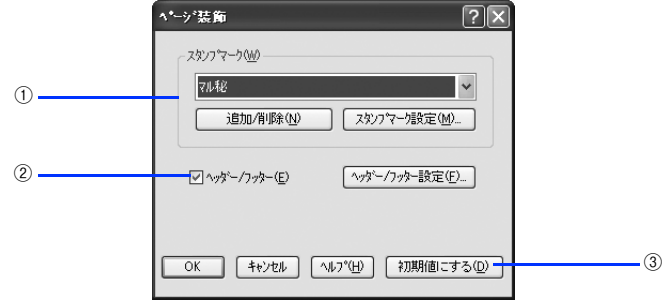

#### ① スタンプマーク

印刷データに などの画像や「重要」などのテキストを重ね合わせて印刷します。印 刷するスタンプマーク】リストから選択します。詳しくは、以下 のページを参照してください。

h 本書 [25 ページ「「仮」などのスタンプマークを重ねて印刷」](#page-24-0) **⊿** 本書 [41 ページ「スタンプマークを印刷するには」](#page-40-0) h 本書 [44 ページ「オリジナルスタンプマークの登録方法」](#page-43-0)

#### ② ヘッダー / フッター

ユーザー名や印刷日時など、印刷に関する情報を用紙のヘッダー(上部)/ フッター (下部)に印刷します。印刷するヘッダー / フッターを設定するには、[ヘッダー / フッ ター] をチェックして「ヘッダー / フッター設定] をクリックします。

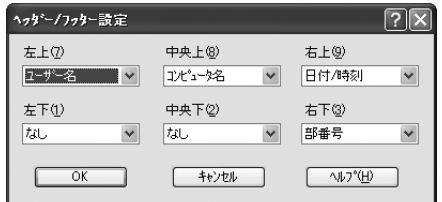

「ヘッダー / フッター設定] ダイアログでは、印刷位置に対応するリストから印刷した い項目(なし・ユーザー名・コンピュータ名・日付・日付 / 時刻・部番号\*)を選択し て、[OK]をクリックします。

\* 部単位で印刷する場合に何部目であるかを示す番号

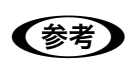

**《参考》** Windows 2000/XP/Server 2003 の場合、[ヘッダー / フッター] の設定は [動<br>作環境設定] ダイアログでの[ドキュメント設定]の影響を受けます。 h本[書 55 ページ「\[動作環境設定\]ダイアログ」](#page-54-0)

#### ③ [初期値にする] ボタン

[ページ装飾] ダイアログの設定を初期値に戻します。
# 拡大 / 縮小して印刷するには

[応用設定]ダイアログの[拡大 / 縮小]をチェックすると、以下の項目が設定できます。

<例> Windows XPでアプリケーションソフトから開いた場合

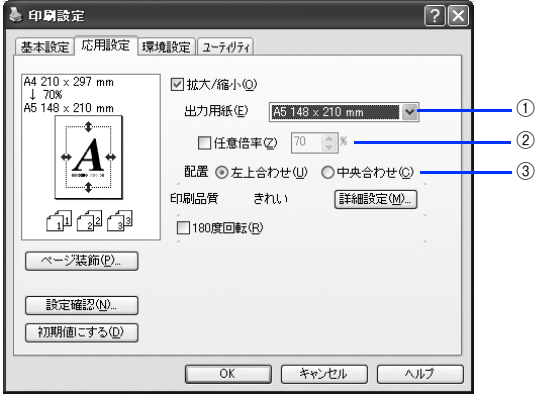

### ① 出力用紙

プリンタにセットした用紙サイズに合わせて自動的に拡大 / 縮小 (フィットページ)印 刷するには、用紙サイズをリストから選択します。設定した情報が画面左側に表示さ れます。

●およう [出力用紙]は[基本設定]ダイアログで設定した [用紙サイズ]に対して設定 されます。 h本[書 26 ページ「\[基本設定\]ダイアログ」](#page-25-0)

#### ② 任意倍率

50 ~ 200% までの任意の倍率を 1% 単位で設定できます。この場合は、フィットペー ジ印刷は行われません。

#### ③ 配置

フィットページ印刷する場合、ページのどこに印刷するかを選択します。

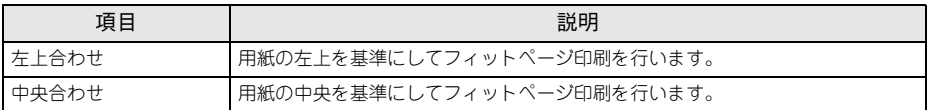

### 拡大 / 縮小率を自動的に設定するフィットページ印刷

本機にセットした用紙サイズを選択するだけで、拡大 / 縮小率を自動的に設定して印 刷することができます。ここではフィットページ機能を使って用紙サイズ A4 の印刷 データをハガキサイズに縮小印刷する手順を説明します。

# A プリンタにハガキサイズの用紙がセットされていることを確認します。

# 2 プリンタドライバの設定画面を表示します。

h 本書 [16 ページ「設定画面の開き方」](#page-15-0)

#### $\overline{C}$ 3) 「基本設定]ダイアログを開いて、「用紙サイズ]が「A4]になっていることを確認します。

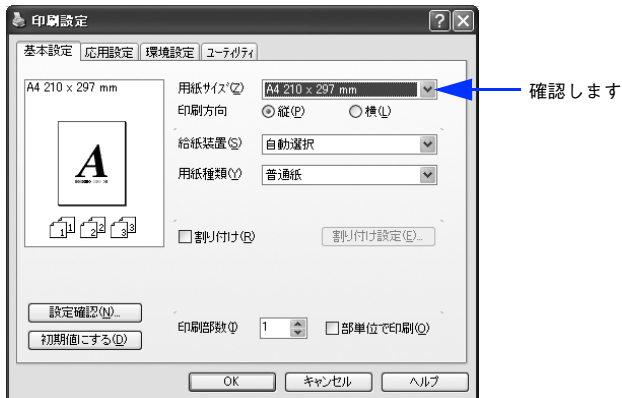

4)[応用設定]ダイアログを開いて「拡大 / 縮小]をチェックして、[出力用紙]から「ハ ガキ 100 × 148mm]を選択し、[配置]を任意に選択します。

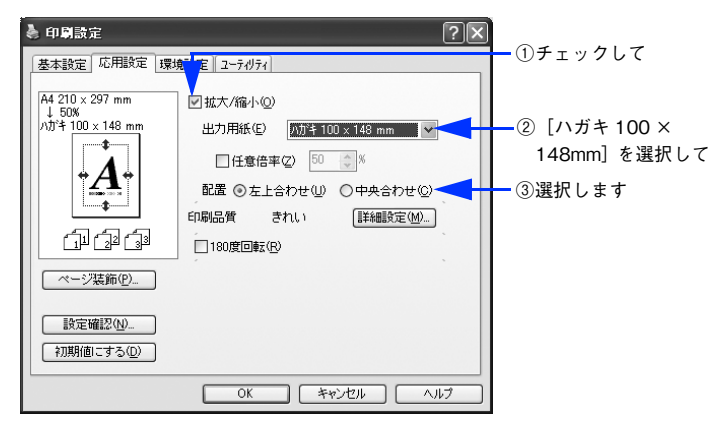

E [OK]をクリックして[応用設定]ダイアログを閉じ、アプリケーションソフトから 印刷を実行します。

# 拡大 / 縮小率を自由に設定できる任意倍率印刷

拡大 / 縮小率を自由に設定して印刷することができます。

# A 拡大 / 縮小率を計算します。

- 元の用紙サイズの一辺の長さと拡大 / 縮小印刷に使用する用紙サイズの一辺の長さ を比較して計算します。
- 拡大/縮小率は計算に使用する辺によって異なりますので、縦または横どちらか同等 の辺を基に概数(小数点以下切り捨て)を計算します。
- 2 プリンタドライバの設定画面を表示します。 h 本書 [16 ページ「設定画面の開き方」](#page-15-0)
- C [基本設定]ダイアログを開いて、アプリケーションソフトで設定した用紙サイズを [用紙サイズ] から選択します。

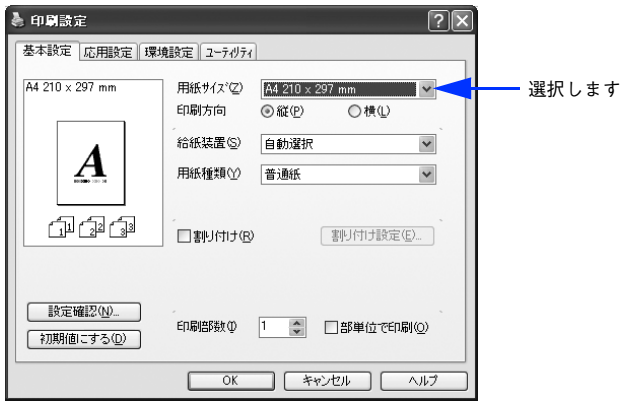

# 4. 「応用設定]ダイアログを開いて「拡大 / 縮小]をチェックし、プリンタから出力され る用紙サイズを[出力用紙]で選択します。さらに[任意倍率]をチェックして[倍 率]を設定します。

倍率は、数値を直接入力するか、入力ボックス右側の三角マーク( < / ) をクリッ クして設定してください。50 ~ 200% の間で倍率を指定できます。

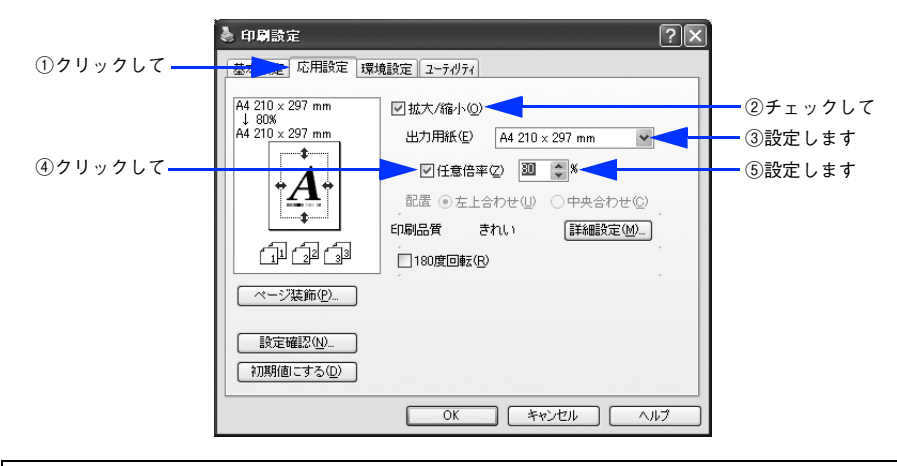

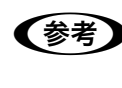

n 以下のような場合は、[出力用紙]が[任意倍率]に合っていません。 • 縮小印刷時に用紙にバランスよくページが配置されない • 拡大印刷時に用紙からはみ出て印刷されない部分がある

E [OK]をクリックしてダイアログを閉じてから、アプリケーションソフトから印刷を 実行します。

# スタンプマークを印刷するには

「応用設定]ダイアログから開いた「ページ装飾]ダイアログで任意のスタンプマーク を選択して「スタンプマーク設定]をクリックすると、「スタンプマーク設定]ダイア ログが表示され、以下の項目が設定できます。

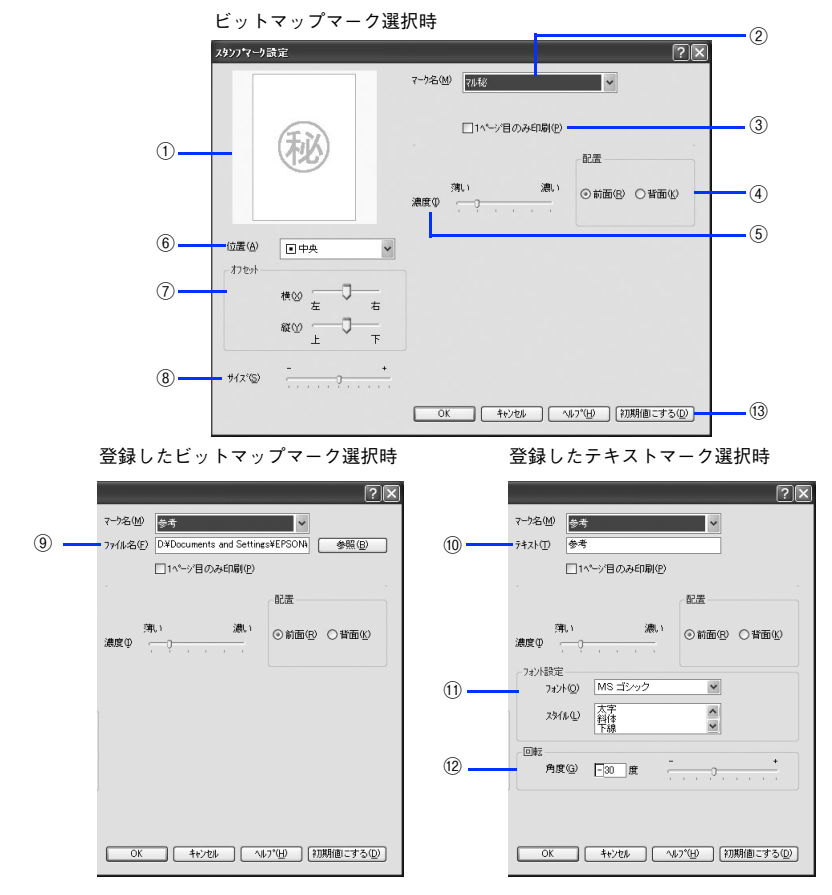

### ① プレビュー部

選択しているスタンプマークが表示されます。

#### ② マーク名

印刷するスタンプマークをリストボックスから選択します。

# ③ 1 ページ目のみ印刷

用紙の 1 ページ目のみにスタンプマークを印刷します。

#### ④ 配置

スタンプマークを文書の[前面]または[背面]どちらに配置するかを選択します。 [前面]に配置すると、印刷データの文字やグラフィックスがスタンプマークにかくれ てしまう場合があります。

#### ⑤ 濃度

スタンプマークの印刷濃度(薄い・濃い)を調整します。

#### ⑥位置

スタンプマークの印刷位置をリストボックスから選択します(スタンプマークが印刷 保証領域を超えないように注意してください)。

#### ⑦ オフセット

スタンプマークの印刷位置をスライドバーで調整できます(スタンプマークが印刷保 証領域を超えないように注意してください)。

#### ⑧ サイズ

印刷するスタンプマークのサイズを調整します。スライドバーを[-]側に移動する とより小さく、[+]側に移動するとより大きくスタンプマークが印刷されます(スタ ンプマークが印刷保証領域を超えないように注意してください)。

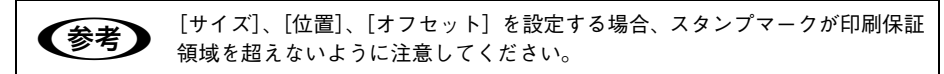

#### ⑨ ファイル名(登録したビットマップマーク選択時のみ)

登録したビットマップマークを[マーク名]で選択した場合は、登録したビットマッ プのファイル名が表示されます。登録したビットマップファイルを変更する場合は、 [参照] をクリックしてファイルを選択し直してください。

#### ⑩ テキスト(登録したテキストマーク選択時のみ)

登録したテキストマークを[マーク名]で選択した場合は、登録した文字列が表示さ れます。一時的に文字を追加して変更することもできます。登録した文字を変更する 場合は、[追加/削除] をクリックして同一マーク名で上書きしてください。

#### ⑪ フォント設定(登録したテキストマーク選択時のみ)

テキストマークを選択した場合は、登録したテキストのフォントおよびスタイル(形 状)を、リストボックスの中から選択することができます。

#### ⑫ 回転(登録したテキストマーク選択時のみ)

テキストマークを選択した場合は、テキストマークの角度を設定できます。入力欄に 角度を直接入力するか、スライドバーで設定してください。

#### ⑬[初期値にする]ボタン

[スタンプマーク] ダイアログの設定を初期状態に戻します。

# スタンプマーク印刷の手順

スタンプマークを印刷する場合の手順は以下の通りです。

- A プリンタドライバの設定画面を表示します。 h 本書 [16 ページ「設定画面の開き方」](#page-15-0)
- 2 [応用設定] ダイアログを開いて、[ページ装飾] をクリックします。
- 3 [ページ装飾] ダイアログの「スタンプマーク]から印刷するスタンプを選択して、 [OK] をクリックします。
	- そのまま印刷する場合は、「OK]をクリックして G へ進みます。
	- スタンプマークの設定を変更する場合は、[スタンプマーク設定]をクリックして ◎ へ進みます。

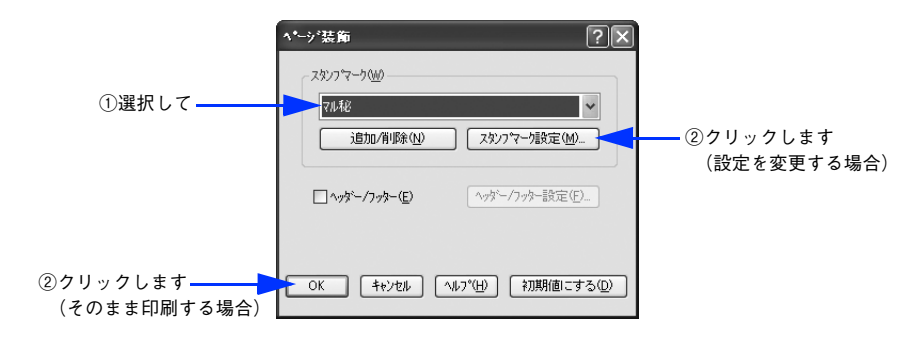

スタンプマークの設定を変更してから、「OK]をクリックします。

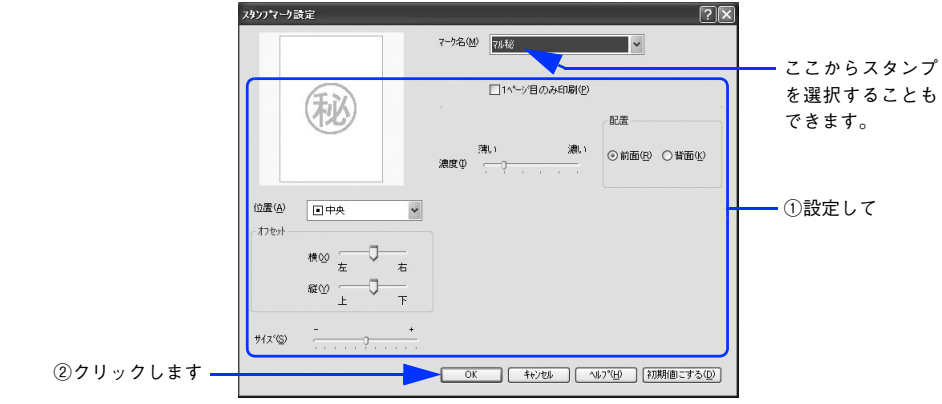

- **E [OK]をクリックして [ページ装飾] ダイアログを閉じます。**
- **6 [OK]をクリックして「応用設定]ダイアログを閉じ、アプリケーションソフトから** 印刷を実行します。

# オリジナルスタンプマークの登録方法

すでに登録されているスタンプマークのほかに、任意のテキスト(文字)やお好みの 画像 (BMP\* 画像 ) を登録して印刷することができます。

BMP:画像ファイルを保存する際のファイル形式の 1 つ。

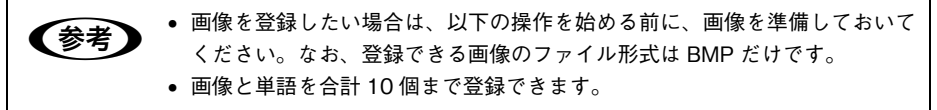

### テキストマークの登録方法

- [応用設定] ダイアログを開いて、[ページ装飾] をクリックします。
- 「ページ装飾]ダイアログの「追加 / 削除]をクリックします。

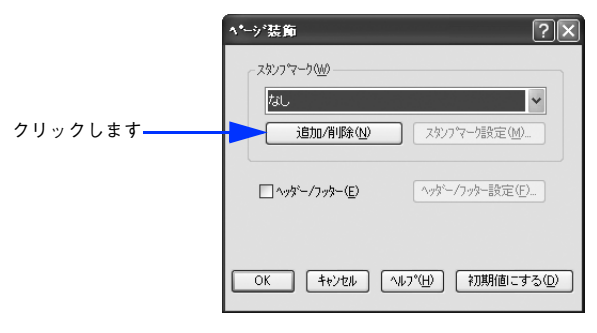

C [テキスト]をクリックし、[マーク名]に任意の登録名を、[テキスト]に登録したい 文字を入力します。

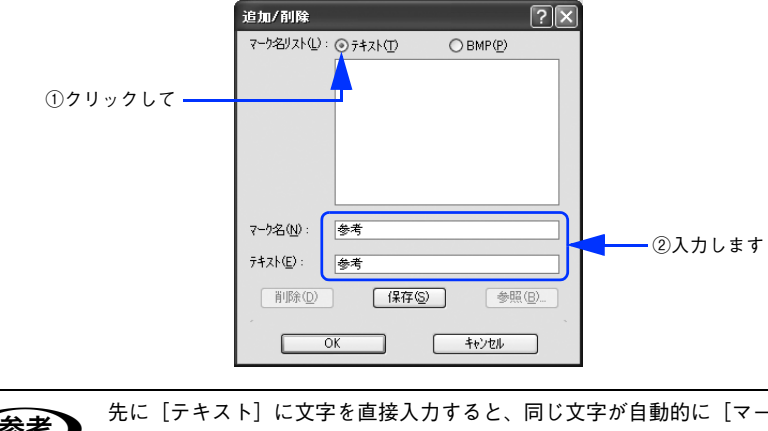

**◯参考)** 先に[テキスト」に文字を直接人力すると、同じ文字が目動的に[マーク名]に<br>スカされます。入力した文字と同じマーク名を付けたい場合に便利です。なお、 [マーク名]に直接入力すれば、[テキスト]内容とは別の名称で登録できます。

[保存] をクリックして、[OK] をクリックします。

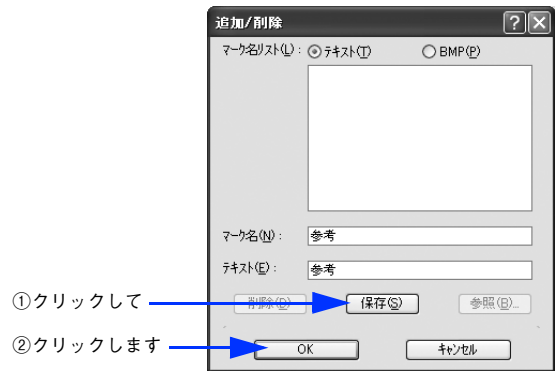

これで「スタンプマーク設定]ダイアログの「マーク名]リストにオリジナルのテキ ストマークが登録されました。

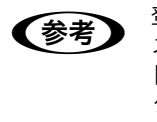

n 登録したスタンプマークを削除するには、削除したいマーク名を[マーク名リ スト]から選択して[削除]をクリックします。[削除]をクリックした後、 [ページ装飾]ダイアログとプリンタプロパティのダイアログの[OK]をクリッ クして必ず一旦閉じてください。

E [ページ装飾]ダイアログで[OK]をクリックします。

以上で登録は終了です。登録したスタンプマークは、[スタンプマーク設定] ダイアロ グ左側のプレビュー部で確認できます。

ビットマップマークの登録方法

- A アプリケーションソフトでスタンプマークを作成し、BMP 形式で保存します。
- 2 [応用設定] ダイアログを開いて、[ページ装飾] をクリックします。
- 3 [ページ装飾] ダイアログの [追加 / 削除] をクリックします。

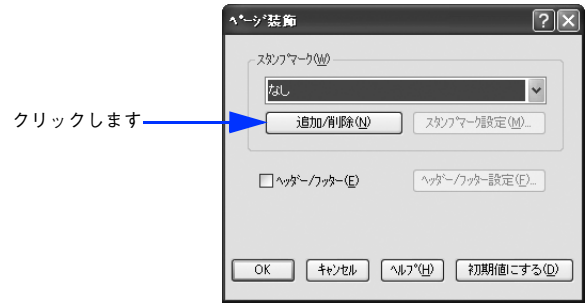

[BMP] をクリックし、[マーク名] に任意の登録名を入力してから、[参照] をクリッ クします。

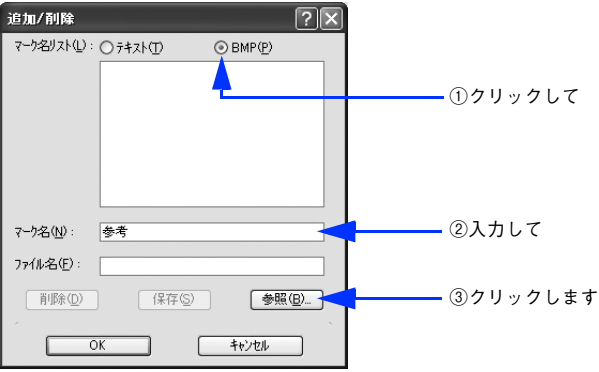

■ ● でスタンプマークを保存したフォルダを選択し、登録するスタンプマークのファイル 名をクリックしてから、[OK]をクリックします。

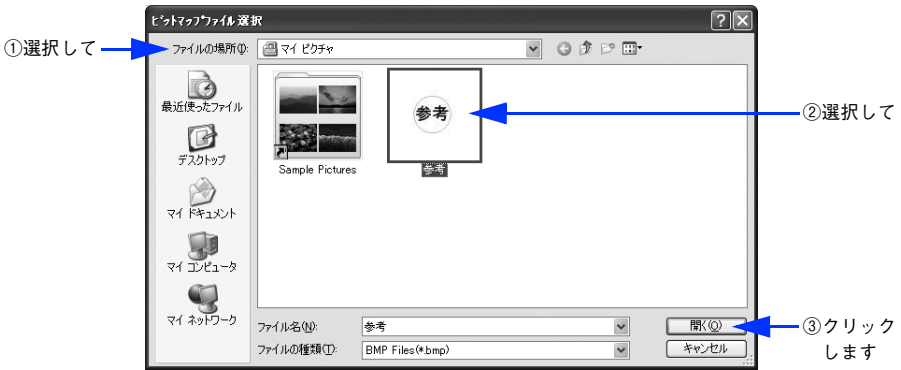

F [保存]をクリックして、[OK]をクリックします。

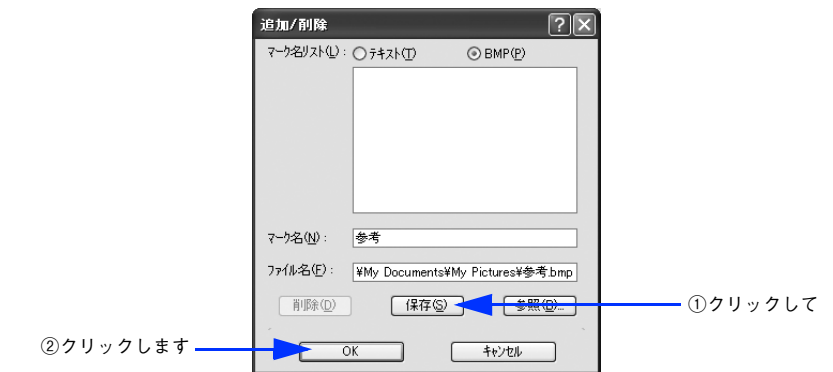

これで「スタンプマーク設定]ダイアログの「マーク名]リストにオリジナルのビッ トマップマークが登録されました。

**◯参考)** 登録したスタンブマークを削除するには、[マーク名リスト] から削除したい<br>マーク名を選択して [削除] をクリックします。[削除] をクリックした後、 [ページ装飾]ダイアログとプリンタプロパティのダイアログの[OK]をクリッ クして必ず一旦閉じてください。

# [ページ装飾] ダイアログで [OK] をクリックします。

以上で登録は終了です。登録したスタンプマークは、[スタンプマーク設定] ダイアロ グ左側のプレビュー部で確認できます。

# 「環境設定]ダイアログ

「環境設定]ダイアログは、お使いの OS や開き方によって画面のイメージや設定できる 項目が異なります。

# 「プリンタ〕フォルダから開いた場合

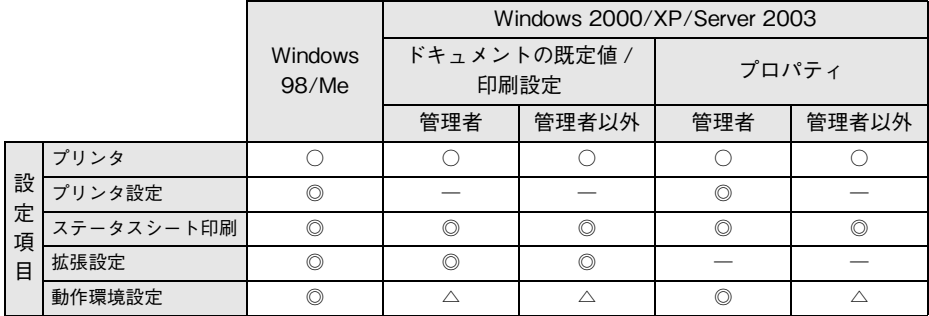

### アプリケーションソフトから開いた場合

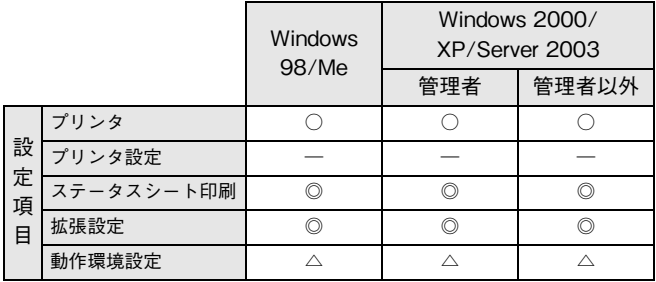

◎:選択可(ダイアログを開いて設定できます)

○: 表示のみ (選択・設定できません)

△:確認のみ(選択できますが、設定できません)

ー:非表示(選択・設定できません)

<sup>◆</sup> つめるユーザーまたはアクセス許可を与えられた Users のみが、Windows 2000/Server 2003 の場合は管理者権限(Power Users 以上の権限)<br>◇ のあるユーザーまたはアクセス許可を与えられた Users のみが、Windows XP の場合は「コンピュータの管理者」アカウントのユーザーが設定を変更でき、 [プロパティ]または「ドキュメントの既定値]/[印刷設定]のどちらで「環 境設定]ダイアログを開くかによって、設定できる項目([拡張設定]または [動作環境設定])が異なります。ダイアログの開き方については、以下のペー ジを参照してください。 h本[書 16 ページ「設定画面の開き方」](#page-15-0)

# 以下に代表的な画面を掲載して項目の説明をします。

<例> Windows 2000/XP/Server 2003

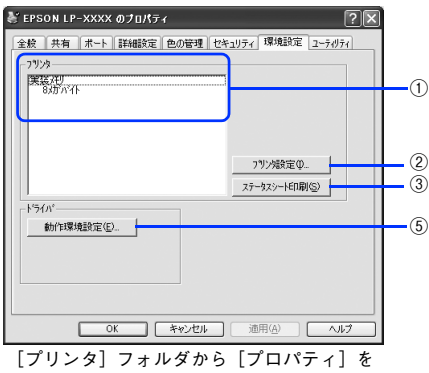

選択して開いた場合

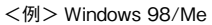

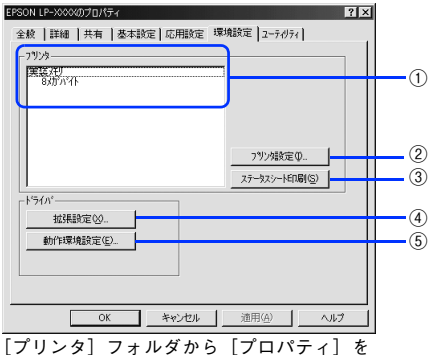

選択して開いた場合

#### e<br>EPSON LP-XXXX 印刷設定  $\sqrt{2\pi}$ 基本設定 | 応用設定 | 環境設定 | ユーティリティ | フリンタ 天装有了下  $(1)$ ステータスシートED刷(S) |  $(3)$  $+368$ • (5)  $\begin{array}{|c|c|c|c|c|c|}\n\hline\n\text{1} & \text{1} & \text{$ ⑤ 動作環境設定(E)... | OK | キャンセル | 適用(A) | ヘルプ

[プリンタ]フォルダから[ドキュメントの既定値] または[印刷設定]を選択して開いた場合 (アプリケーションソフトから開いた場合)

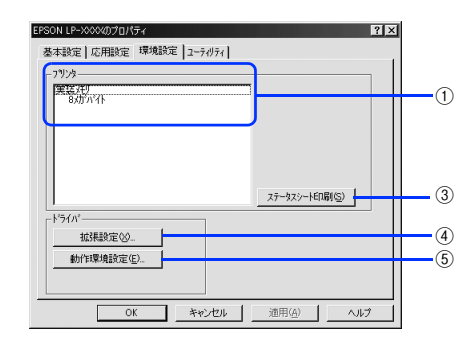

アプリケーションソフトから開いた場合

# ① プリンタ

プリンタに装着しているメモリ容量を表示します。

#### ②「プリンタ設定】ボタン

クリックすると[プリンタ設定]ダイアログが開き、プリンタのさまざまな機能が設 定できます。

h 本書 [50 ページ「\[プリンタ設定\]ダイアログ」](#page-49-0)

**◯参考 ) EPSON** プリンタウィンドウ !3 がインストールされていない場合は、 [プリン<br>タ設定] ダイアログを開いて設定できません。また、ひんぱんにエラーが発生 します。本機を使用する場合は、必ず EPSON プリンタウィンドウ !3 をインス トールしてください。 ∠歹 本書 66 ページ 「EPSON プリンタウィンドウ !3 のみのインストール手順」 ∠67 本[書 289 ページ「ひんぱんにエラーや警告が発生する」](#page-288-0)

#### ③「ステータスシート印刷] ボタン

プリンタの状態や設定値を記載したステータスシートを印刷します。

#### (4)「拡張設定] ボタン

印刷位置のオフセット値、白紙節約機能などの設定を行うときにクリックします。 cop 本書 52 ページ「「拡張設定] ダイアログ」

#### ⑤[動作環境設定]ボタン

印刷データを一時的に保存するためのフォルダを指定します。  $f$  本書 55 ページ「「動作環境設定]ダイアログ」

# <span id="page-49-0"></span>「プリンタ設定]ダイアログ

「プリンタ]フォルダ内の本機のプリンタアイコンを右クリックして、表示されたメ 二ューから「プロパティ]をクリックします。[環境設定] ダイアログを開き、[プリ ンタ設定] をクリックすると、「プリンタ設定] ダイアログが開きます。

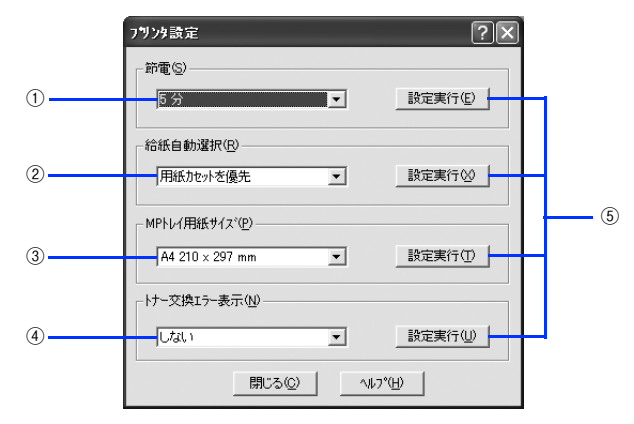

**◯参考)** EPSON プリンタウィンドウ !3 がインストールされていない場合は、[プリン<br>タ設定]ダイアログを開いて設定できません。EPSON プリンタウィンドウ !3 のインストールを促す警告ダイアログを表示します。本機を使用する場合は、 必ず EPSON プリンタウィンドウ !3 をインストールしてください。 ∠歹 本書 66 ページ 「EPSON プリンタウィンドウ !3 のみのインストール手順」 h本[書 289 ページ「ひんぱんにエラーや警告が発生する」](#page-288-0)

#### ① 節電

節電状態に入るまでの時間 \*(5 分、15 分、30 分、60 分、120 分、180 分、240 分) を設定します。頻繁に印刷することがない場合は、本機能により印刷待機時の消費電 力を節約することができます。最後の印刷が終了してから、指定した時間(初期設定 5分)が経過すると節電状態になります。節電状態のときは、印刷するデータを受け取 るとまず数秒間ウォーミングアップを行ってから、印刷を開始します。

\* OFF(節電しない)の設定はできません。

# ② 給紙自動選択

[基本設定] ダイアログの [給紙装置] が [自動選択] に設定され、かつ MP トレイと 用紙カセットに同サイズの用紙がセットされている場合に、MP トレイと用紙カセット どちらの給紙装置を優先して給紙するかを設定できます。

- [用紙カセットを優先]に設定した場合、用紙カセットを優先します。(初期設定)
- [MP トレイを優先]に設定した場合、MP カセットを優先します。

### ③ MP トレイ用紙サイズ

MP トレイにセットした用紙サイズを設定します。

### ④ トナー交換エラー表示

トナーがなくなった場合の対応を設定できます。

- [しない]に設定した場合、トナーがなくなっても交換を促すメッセージを表示しま せん。(初期設定)
- [する]に設定した場合、トナーがなくなると印刷を停止し、交換を促すメッセージ を表示します。

# ⑤[設定実行]ボタン

設定を変更した場合に、設定した内容を有効にするときにクリックします。

●設定を変更しただけでは有効になりません。設定を有効にするには、[設定実 行]をクリックしてください。 ● 印刷中に「設定実行】をクリックしないでください。

# <span id="page-51-0"></span>「拡張設定] ダイアログ

[環境設定] ダイアログで「拡張設定] をクリックすると、[拡張設定] ダイアログが 表示され、以下の項目が設定できます。

- ◆ Windows 2000/XP/Server 2003 で、[ブリンタ] フォルダ(Windows XP/<br>Server 2003 の場合は [プリンタと FAX] フォルダ)からプリンタドライバの プロパティを開いて、[環境設定]タブを選択した場合は表示されません。表示 するためには、下記のいずれかの方法を選択してください。 ● プリンタドライバのプロパティを開いて「詳細設定]タブを選択し、[標準の 設定]をクリックする。 •[プリンタ]フォルダ(Windows XP/Server 2003 の場合は[プリンタと FAXI フォルダ)の「ファイルI メニューから「ドキュメントの既定値I/ [印刷設定]を選択する。
	- アプリケーションソフトからプリンタドライバのプロパティを開く。

Windows 2000/XP/Server 2003

Windows 98/Me

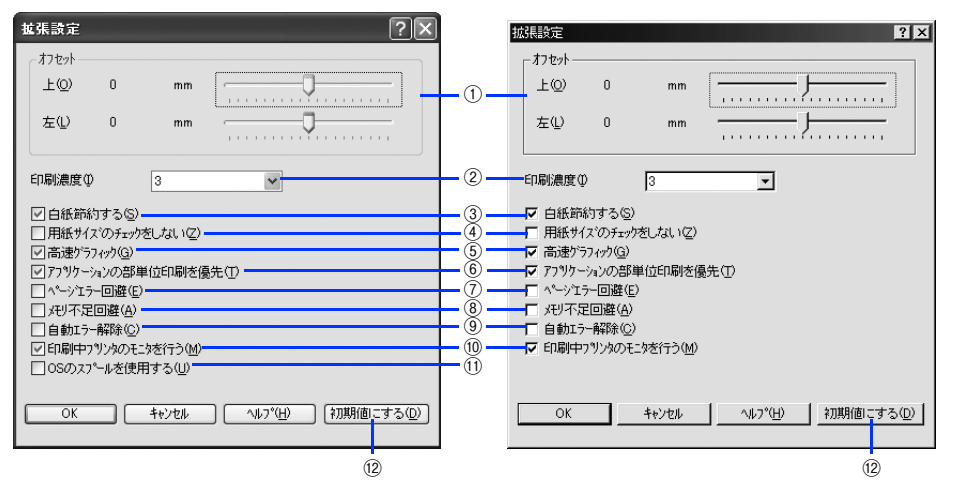

### ① オフセット

印刷開始位置のオフセット値を「上](垂直位置)と「左](水平位置)で設定します。 0.5mm 単位で、次の範囲で設定できます。

- 上(垂直位置):-9mm(上方向)~ 9mm(下方向)
- 左(水平位置):-9mm(左方向)~ 9mm(右方向)

#### ② 印刷濃度

印刷濃度を、1(薄い)から 5(濃い)までの 5 段階で調整します。

#### ③ 白紙節約する

白紙ページを印刷するかしないかを選択します。白紙ページを印刷しないので用紙を 節約できます。

### ④ 用紙サイズのチェックをしない

プリンタドライバで設定した用紙サイズとプリンタにセットした用紙サイズが合って いるか確認しません。それぞれの用紙サイズが異なっていてもエラーを発生すること なく印刷します。

#### ⑤ 高速グラフィック

グラフィック(円や矩形などを重ねて描いた図形)を高速に印刷します。グラフィッ クが正常に印刷できない場合は、チェックを外してください。

#### ⑥ アプリケーションの部単位印刷を優先

アプリケーションで設定した部単位印刷の設定を優先します。

- <u>【 注 意</u>】● [アプリケーションの部単位印刷を優先] の設定を切り替える場合は、[プリ ンタ]フォルダ(Windows XP/Server 2003 の場合は[プリンタと FAX] フォルダ)の「ファイル]メニューから「ドキュメントの既定値]/「印刷設 定]から[拡張設定]ダイアログを開いてください。アプリケーションソフ トからプリンタドライバのプロパティを開いて「拡張設定]ダイアログを開 いて[アプリケーションの部単位印刷を優先]を変更しても有効になりませ  $h_{\alpha}$ 
	- •[アプリケーションの部単位印刷を優先]を無効にした(チェックを外す)場 合は、アプリケーションソフトではなく、必ずプリンタドライバで[部単位 で印刷]を設定してください。 h本書 [28 ページ「⑦ 部単位で印刷」](#page-27-0)

#### ⑦ ページエラー回避

印刷途中でエラー状態になるなど印刷に問題が発生した場合にチェックしてくださ い。ページエラーが発生しにくくなります。

#### ⑧ メモリ不足回避

プリンタにメモリ不足が発生した場合にチェックしてください。チェックすると印刷 品質を落として印刷するため、メモリ不足エラーが発生しにくくなります。

#### ⑨ 自動エラー解除

以下の状態のときに発生するエラーを自動的に解除して印刷を続行します。

- プリンタにセットしてある用紙のサイズと印刷データの用紙のサイズが異なる場合
- 印刷データの用紙サイズがプリンタのサポートしていないサイズの場合
- 印刷に必要なメモリが足りない場合

#### ⑩ 印刷中プリンタのモニタを行う

必ずチェックを付けてください。印刷時にプリンタを監視して、プリンタがエラー状 態になるとポップアップウィンドウを表示します。

1 注 音 ↓ チェックを外すと、印刷に影響が出る可能性があります。

# ⑪ OS のスプールを使用する(Windows 2000/XP/Server 2003)

Windows のスプール機能を使用します。アプリケーションソフトによっては、画面と 異なる印刷結果になる、印刷時間が長くなるなどの問題が発生することがあります。こ の場合は、チェックを外してください。

# 12 [初期値にする] ボタン

[拡張設定] ダイアログの設定を初期値に戻します。

# <span id="page-54-0"></span>[動作環境設定] ダイアログ

[環境設定] ダイアログで「動作環境設定] をクリックすると、[動作環境設定] ダイ アログが表示され、以下の項目が設定できます。

- ◆ Windows 2000/XP/Server 2003 の [印刷設定] から [動作環境設定] ダイ アログを開いた場合は、現在の設定状態を表示するだけで設定はできません。 設定を変更する場合は、「プリンタ] / 「プリンタと FAX] フォルダからプリ ンタのプロパティを開き、[動作環境設定]ダイアログを開いてください。 • 管理者権限のあるユーザー(Windows 2000/Server 2003)または「コンピュー
	- タの管理者」アカウントのユーザー(Windows XP)のみ設定できます。

Windows 2000/XP/Server 2003 Windows 98/Me

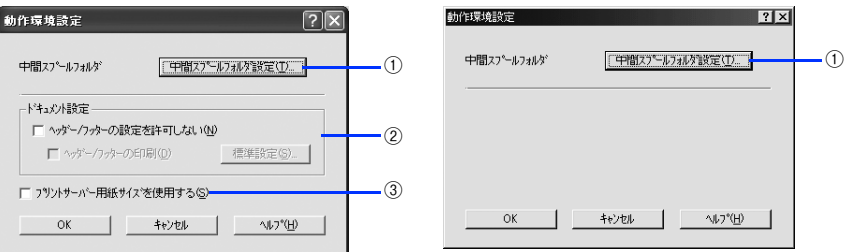

## 1「中間スプールフォルダ設定]ボタン

スプールファイルや部数印刷する際の印刷データを一時的に保存するフォルダを指定す る[中間スプールフォルダ選択]ダイアログを開きます。通常は、設定を変更する必要は ありません(以下の画面は例で、実際の中間スプールフォルダとは異なります)。

Windows 2000/XP/Server 2003 Windows 98/Me

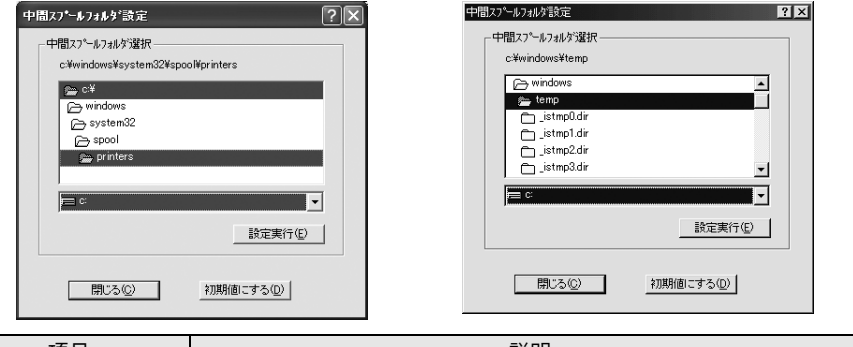

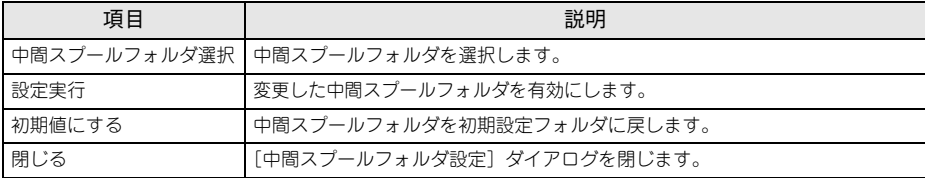

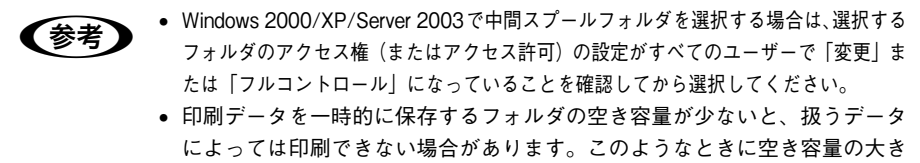

なドライブにある任意のフォルダを選択すると印刷できるようになります。

#### ② ドキュメント設定(Windows 2000/XP/Server 2003)

ヘッダー/ フッターの印刷を設定できます。[ページ装飾]ダイアログのヘッダー/ フッ ターの設定は、ここでの設定によって下表のように影響を受けます。

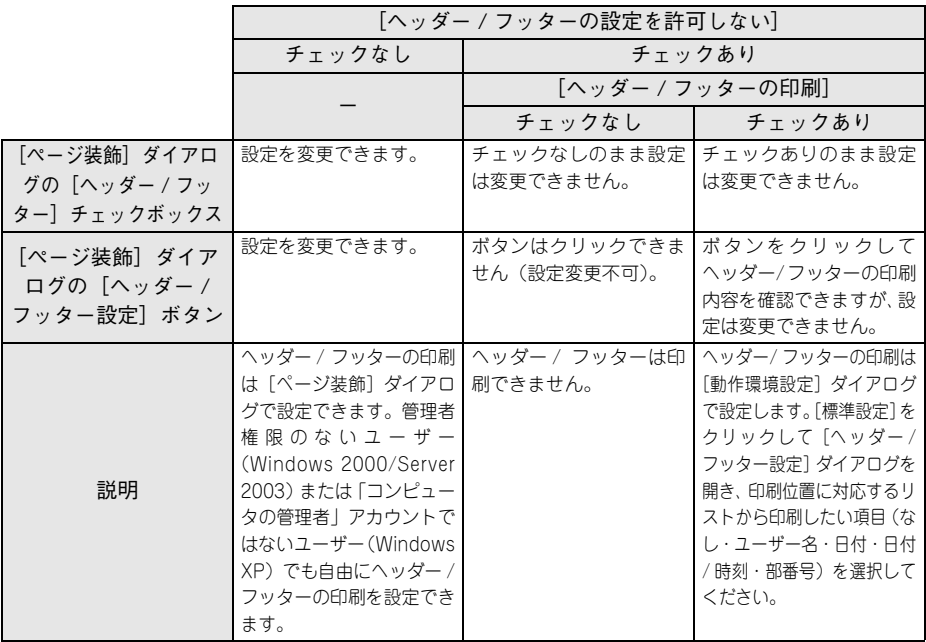

**《参考》 •** Windows 2000/XP/Server 2003 の [印刷設定] から [動作環境設定] ダイアロ<br>- グを開いた場合は設定できません。設定を変更する場合は、[プリンタ] / [プリ ンタと FAX]フォルダからプリンタのプロパティを開き、[動作環境設定]ダイ アログを開いてください。 ● ヘッダー/フッター印刷を管理する必要がある場合は、管理者権限のあるユー ザー(Windows 2000/Server 2003)または「コンピュータの管理者」アカ

ウントのユーザー(Windows XP)で設定してください。

③ プリントサーバー用紙サイズを使用する(Windows 2000/XP/Server 2003) プリンタドライバにあらかじめ登録されている用紙サイズの他に、OS に登録されてい る独自の用紙サイズが「基本設定]ダイアログの「用紙サイズ]リストから選択可能 になります。ただし、本機がサポートしない用紙サイズは使用しないでください。

# [ユーティリティ] ダイアログ

[ユーティリティ]ダイアログでは、ユーティリティソフトの EPSON プリンタウィン ドウ !3 に関わる設定を行います。

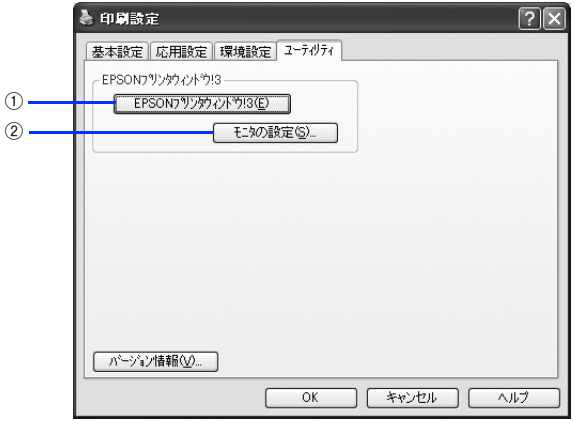

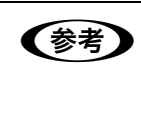

n 本機を使用する場合は、必ず EPSON プリンタウィンドウ !3 をインストールし てください。インストールされていないと、ひんぱんにエラーが発生します。  $\sqrt{\sigma}$  本書 66 ページ 「EPSON プリンタウィンドウ !3 のみのインストール手順」 **で 本[書 289 ページ「ひんぱんにエラーや警告が発生する」](#page-288-0)** 

#### ① EPSON プリンタウィンドウ !3

クリックすると、プリンタの状態やトナー残量が監視できる EPSON プリンタウィン ドウ !3 が起動します。

 $\sqrt{\sigma}$ 本書 [58 ページ「プリンタの状態をコンピュータでモニタするには」](#page-57-0)

#### ② [モニタの設定] ボタン

クリックすると、「モニタの設定]ダイアログが表示され、EPSON プリンタウィンド ウ !3 の動作環境を設定することができます。

**で 本書 61 ページ「「モニタの設定] ダイアログー** 

# <span id="page-57-0"></span>プリンタの状態をコンピュータでモニタするには

EPSON プリンタウィンドウ !3 は、プリンタの状態をコンピュータ上でモニタできる ユーティリティです。

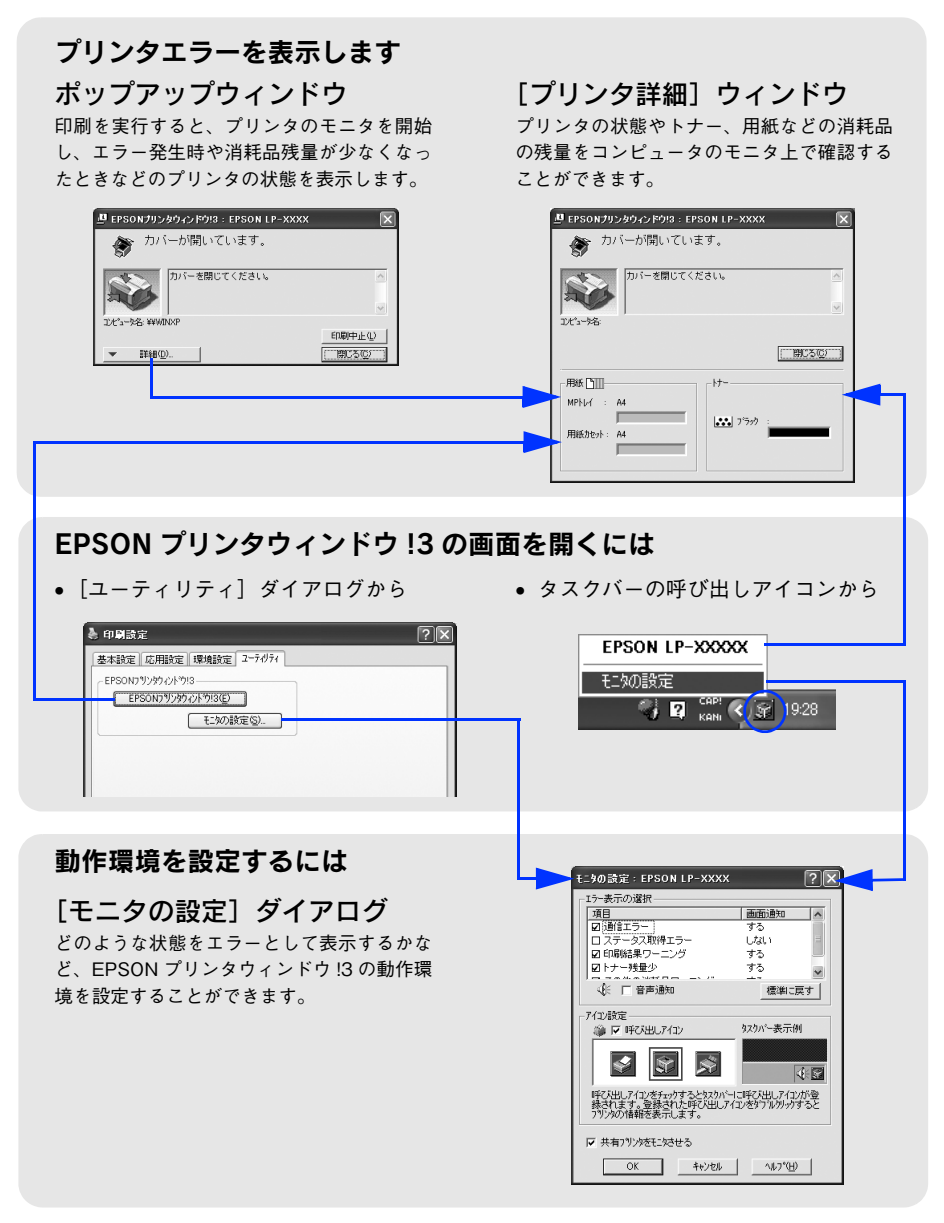

# EPSON プリンタウィンドウ !3 をお使いいただく前に

EPSONプリンタウィンドウ!3をお使いいただく上での制限事項について説明します。

### Windows 98/Me で共有プリンタを監視する場合の制限事項

サーバ側とクライアント側において、コントロールパネルのネットワークおよび現在 のネットワーク構成に、IPX/SPX 互換プロトコルが設定されている環境で共有プリン タを監視する場合には、IPX/SPX 互換プロトコルに加えて TCP/IP プロトコルが設定 されている必要があります。

#### Windows XP をご使用時の制限事項

Windows XP のリモートデスクトップ機能 \* を利用している状態で、移動先のコン ピュータから、そのコンピュータに直接接続されたプリンタへ印刷することはできま せん。EPSON プリンタウィンドウ !3 に通信エラーが発生します。

\* 移動先のモバイルコンピュータなどからオフィスネットワーク内のコンピュータ上にあるアプリケーショ ンやファイルへアクセスし、操作することができる機能

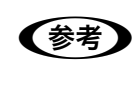

● EPSON 製品に関する最新情報などをできるだけ早くお知らせするために、イ ンターネットによる情報の提供を行っています。 アドレス:http://www.i-love-epson.co.jp

# <span id="page-59-0"></span>モニタの設定

EPSON プリンタウィンドウ !3 のモニタ機能を設定します。どのような状態を画面表 示するか、音声通知するか、共有プリンタをモニタするかなどを設定します。[モニタ の設定] ダイアログを開く方法は、2 通りあります。

[方法 1]

プリンタドライバの「ユーティリティ]ダイアログを開いて「モニタの設定」をクリッ クします。

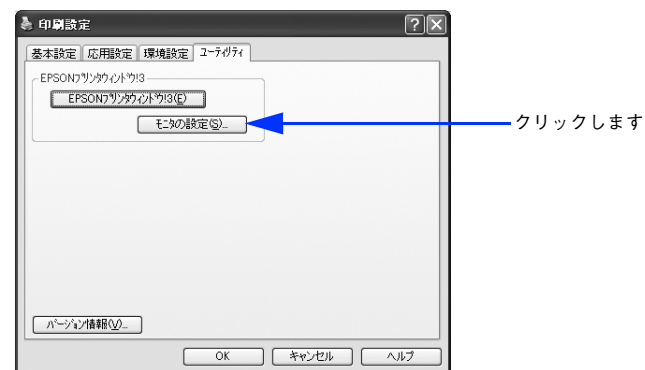

<例> Windows XPでアプリケーションソフトから開いた場合

# [方法 2]

上記「方法 1]の「モニタの設定]ダイアログで EPSON プリンタウィンドウ !3 の呼 び出しアイコンを Windows のタスクバーに設定することができます。タスクバーに ある呼び出しアイコンを、マウスの右ボタンでクリックして、メニューから「モニタ の設定]をクリックします。

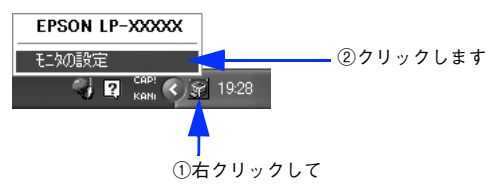

# <span id="page-60-0"></span>「モニタの設定] ダイアログ

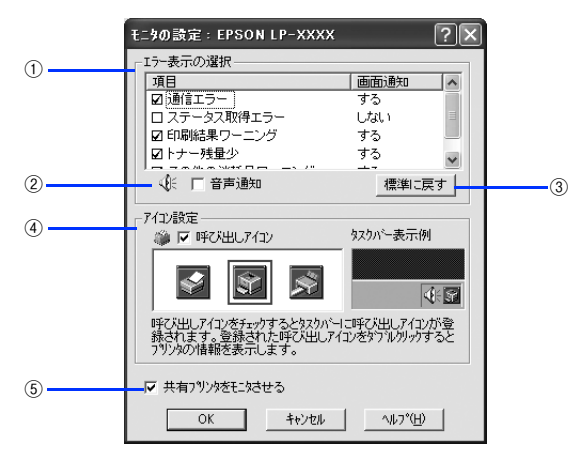

#### ① エラー表示の選択

選択項目にあるエラーまたはワーニング(警告)を、画面通知するかどうかを選択し ます。チェックを付けたエラーまたはワーニングが発生したときにポップアップウィ ンドウが現れ、対処方法が表示されます。

#### ② 音声通知

- エラー発生時に音声 \* でも通知します。
- \* お使いのコンピュータのサウンド機能が有効な(消音でない)場合のみ。

#### 3)「標準に戻す] ボタン

[エラー表示の選択]を初期設定に戻します。

#### ④ アイコン設定

[呼び出しアイコン]にチェックを付けると、EPSON プリンタウィンドウ !3 の呼び出 しアイコンをタスクバーに表示します。表示するアイコンは、お使いのプリンタや好 みに合わせてクリックして選択できます。

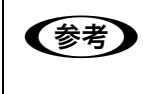

**◯参考)** タスクバーに設定したアイコンをマウスで右クリックすると、メニューが表示<br>および されて EPSON プリンタウィンドウ ! 3を起動または[モニタの設定]ダイア ログを開くことができます。

#### ⑤ 共有プリンタをモニタさせる

ほかのコンピュータ(クライアント)から共有プリンタをモニタさせることができます。 c 本書 67 ページ「プリンタを共有するには

# プリンタの状態を確かめるには

EPSON プリンタウィンドウ !3 でプリンタの状態を確かめるために、次の 2 通りの方 法で「プリンタ詳細]ウィンドウを開くことができます。この「プリンタ詳細]ウィ ンドウは、消耗品などの詳細な情報も表示します。さらに、印刷中にエラーが発生し た場合も「プリンタ詳細」ウィンドウを表示することができます。  $f$  本書 63 ページ「「プリンタ詳細]ウィンドウ」

#### [方法 1]

プリンタドライバの[ユーティリティ]ダイアログを開いて[EPSON プリンタウィン ドウ !3] をクリックします。

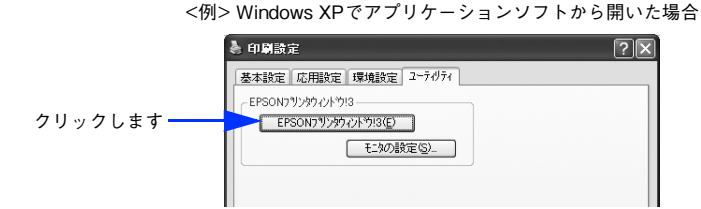

### [方法 2]

上記「方法 1]の「設定]をクリックして表示される「モニタの設定]ダイアログで、 EPSON プリンタウィンドウ !3 の呼び出しアイコンを、Windows のタスクバーに設 定することができます。タスクバー上にある呼び出しアイコンをダブルクリックする か、マウスの右ボタンで呼び出しアイコンをクリックしてからプリンタ名をクリック します。

h 本書 [60 ページ「モニタの設定」](#page-59-0)

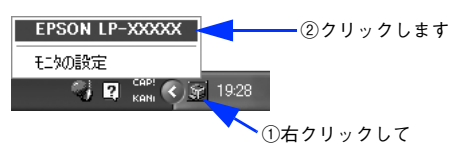

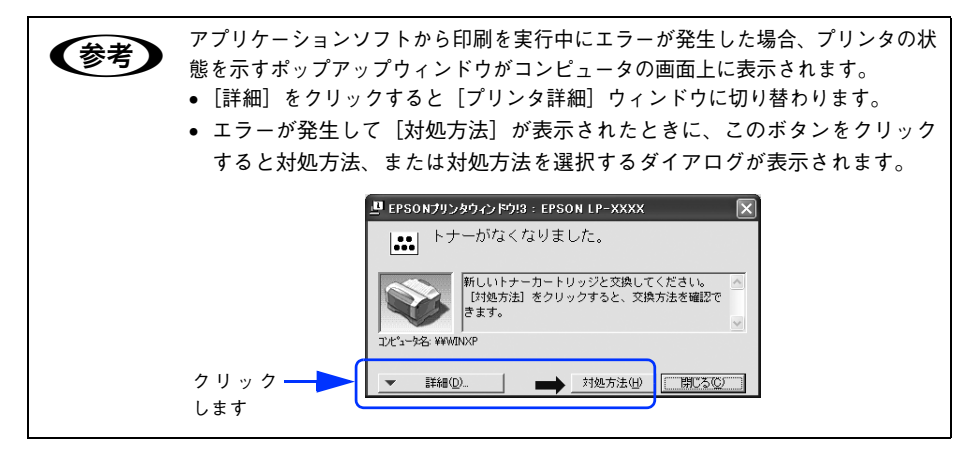

# <span id="page-62-0"></span>[プリンタ詳細]ウィンドウ

FPSON プリンタウィンドウ I3 の「プリンタ詳細]ウィンドウは、プリンタの詳細な 情報を表示します。

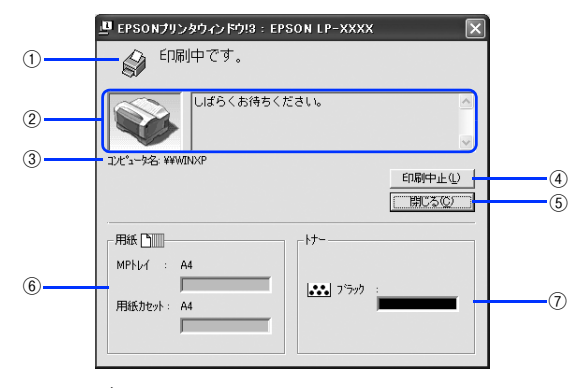

#### ① アイコン / メッセージ

プリンタの状態に合わせてアイコンが表示され、状況をお知らせします。

② プリンタ / メッセージ

プリンタの状態を知らせたり、エラーが発生した場合にその状況や対処方法をメッ セージでお知らせします。

h 本書 [64 ページ「対処が必要な場合は」](#page-63-0)

③ コンピュータ名

コンピュータの名前を表示します。

#### ④[印刷中止]ボタン

現在処理中の印刷を中止して、データを削除します。プリンタが印刷動作を続行して いる時にクリックすると、他の印刷データを削除する場合がありますので注意してく ださい。

(5)「閉じる〕ボタン

ウィンドウを閉じるときにクリックします。

⑥ 用紙

給紙装置にセットされている用紙サイズ、用紙の種類(タイプ)、そして用紙残量の目 安を表示します。

⑦ トナー

セットされているトナーカートリッジがあとどれくらい使用できるか、寿命の目安を 表示します。

# <span id="page-63-0"></span>対処が必要な場合は

プリンタに何らかの問題が起こった場合は、EPSON プリンタウィンドウ !3 のポップ アップウィンドウがコンピュータのモニタに現れ、メッセージを表示します。メッセー ジに従って対処してください。エラーが解除されると自動的にウィンドウが閉じます。

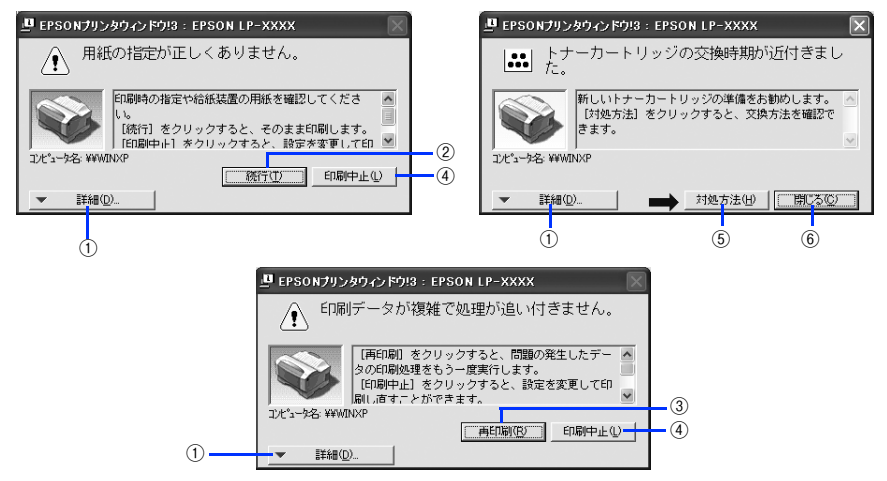

ポップアップウィンドウの下側に、いくつかのボタンがあります。

#### ①[詳細]ボタン

クリックすると、[プリンタ詳細]ウィンドウに切り替わり、消耗品の詳細な情報を表 示します。

 $f$  本書 63 ページ「「プリンタ詳細] ウィンドウ」

#### ② [続行] ボタン

表示されているエラーを無視して印刷を続行します。続行すると画面と異なる状態で 印刷されたり、エラーの発生したページが印刷されないことがあります。

#### ③[再印刷]ボタン

問題の発生したページから印刷処理をもう一度行います。[環境設定] ダイアログの [ページエラー回避]が選択されていない(チェックを付けない)ときのみ表示される 場合があります。

#### ④[印刷中止]ボタン

現在処理中の印刷を中止して、データを削除します。プリンタが印刷動作を続行している 時にクリックすると、他の印刷データを削除する場合がありますので注意してください。

### ⑤[対処方法]ボタン

順を追って対処方法を詳しく説明します。

#### ⑥[閉じる]ボタン

ポップアップウィンドウを閉じます。メッセージを読んでからウィンドウを閉じてく ださい。

# 共有プリンタを監視できない場合は

Windows 共有プリンタを監視できない場合は、以下の設定がされているかを確認して ください。

- 共有プリンタを提供しているコンピュータ (プリントサーバ) 上のネットワークコ ンピュータのプロパティを開き、ネットワークコンポーネントに Microsoft ネット ワーク共有サービスが設定されていること。
- 共有プリンタを提供しているコンピュータ(プリントサーバ)上に、対応するプリ ンタのドライバがインストールされ、かつ、そのプリンタの共有設定がされていて、 プリンタドライバの「モニタの設定]ダイアログで「共有プリンタをモニタさせる] がチェックされていること。
- Windows 98/Me で共有プリンタを監視する場合、サーバ側とクライアント側にお いて、コントロールパネルのネットワークおよび現在のネットワーク構成に、TCP/ IP プロトコルが設定されていること。

# 監視プリンタの設定

[監視プリンタの設定]ユーティリティは、EPSON プリンタウィンドウ !3 で監視する プリンタの設定を変更するためのユーティリティで、EPSON プリンタウィンドウ !3 とともにインストールされます。通常は設定を変更する必要はありません。何らかの 理由で監視するプリンタの設定を変更したい場合のみご使用ください。

## A 監視プリンタの設定ユーティリティを起動します。

Windows の「スタート〕をクリックし、「プログラム]または「すべてのプログラム] から[EPSON]にカーソルを合わせてから、[監視プリンタの設定]をクリックします。

# B 監視しないプリンタのチェックを外し、[OK]をクリックして、ダイアログを閉じます。

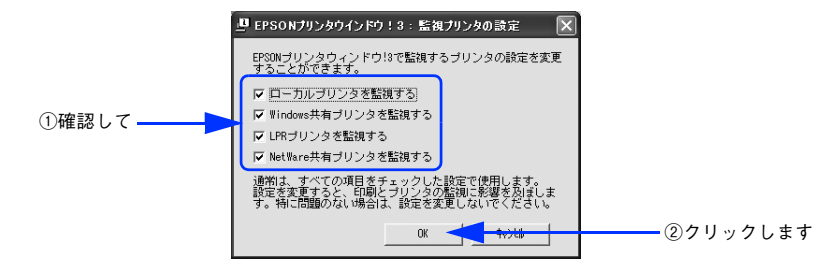

以上で設定は終了です。

# <span id="page-65-0"></span>EPSON プリンタウィンドウ !3 のみのインストール手順

本機を正しくご利用いただくには、EPSON プリンタウィンドウ !3 が必ず必要です。 万一本機のプリンタドライバだけをインストールして EPSON プリンタウィンドウ !3 をインストールしていない場合は、以下の手順でインストールしてください。

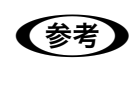

**◆ マンパindows 2000/Server 2003 の場合は管理者権限 (Administrators) のあるユー(参考)**<br>ザーとして、Windows XP の場合は「コンピュータの管理者」アカウントの ユーザーとしてログオンしてインストールする必要があります。

A Windows を起動して「EPSON プリンタソフトウェア CD-ROM」をセットします。

「インストール中止]をクリックしてインストーラを終了します。

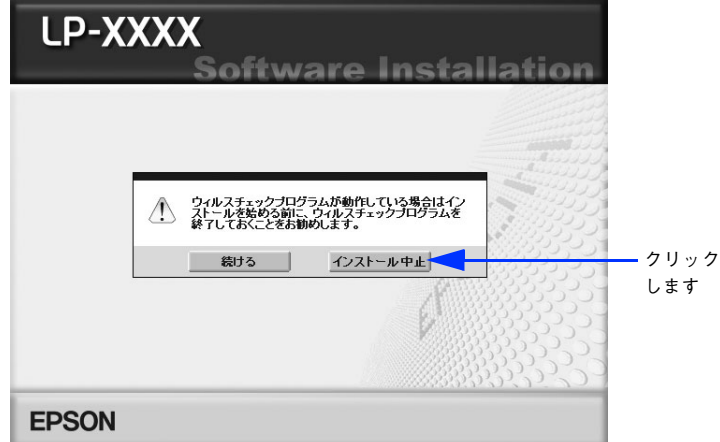

C 「EPSON プリンタソフトウェア CD-ROM」内の「EPW3」フォルダを開いて、その中 の「EPWSETUP.EXE」をダブルクリックして実行します。

D:¥EPW3¥EPWSETUP.EXE (D ドライブの場合)

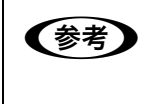

**● つい マイコンピュータ」から CD ドライフアイコンをダフルクリックするとインストーラ<br>- が起動します。Windows のエクスプローラを使うか、[マイコンピュータ]内の CD ド** ライブアイコンを右クリックして「開く]を選択してフォルダを開いてください。

後は画面に表示される指示に従って EPSON プリンタウィンドウ !3 をインストールし てください。

# <span id="page-66-0"></span>プリンタを共有するには

Windows のネットワーク環境では、コンピュータに直接接続したプリンタをほかのコンピュー タから共有することができます。

- ネットワークで共有するプリンタをネットワークプリンタと呼びます。
- プリンタを直接接続するコンピュータは、プリンタの共有を許可するプリントサー バの役割を果たします。
- ほかのコンピュータはプリントサーバに印刷許可を受けるクライアントになりま す。クライアントは、プリントサーバを経由してプリンタを共有することになりま す。

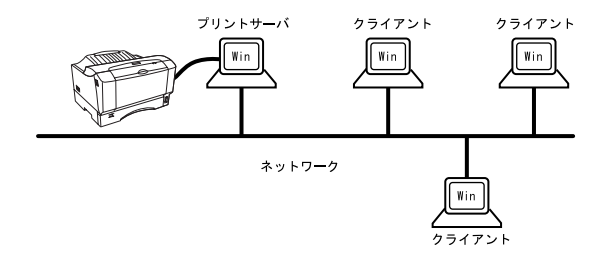

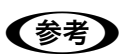

●およいトワーク環境が構築されていること、プリントサーバとクライアントが同 一ネットワーク管理下にあることが前提となります。

# プリントサーバの設定

最初に、プリントサーバにプリンタドライバがインストールされていることを確認し てください。プリンタドライバがインストールされていない場合は、「セットアップガ イド」(紙マニュアル)を参照して添付の EPSON プリンタソフトウェア CD-ROM か らインストーラを起動してインストールしてください。

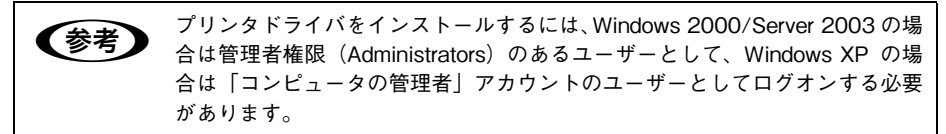

# Windows 2000/XP/Server 2003 プリントサーバの設定

Windows 2000/XP/Server 2003 が稼働するプリントサーバを設定する場合は、以下 の手順に従ってください。

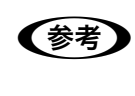

**◆ マンパindows 2000/Server 2003 の場合は管理者権限 (Administrators) のあるユー(参考)**<br>ザーとして、Windows XP の場合は「コンピュータの管理者」アカウントの ユーザーとしてログオンする必要があります。

## A Windows の[スタート]をクリックして[プリンタ]/[プリンタと FAX]を開きます。

- Windows XP の場合
- ① [スタート] [コントロールパネル] をクリックします。 [スタート]メニューに[プリンタと FAX]が表示されている場合は、[プリンタと FAX1 をクリックして、2 へ進みます。
- ②「プリンタとその他のハードウェア] をクリックします。
- ③[プリンタと FAX]をクリックします。
- Windows Server 2003 の場合

[スタート]-[コントロールパネル]-[プリンタと FAX]にカーソルを合わせ、 2 へ進みます。[スタート] メニューに「プリンタと FAX]が表示されている場合 は、「プリンタと FAX1 をクリックして、2 へ進みます。

• Windows 2000 の場合

[スタート]-[設定]-[プリンタ]をクリックします。

LP-S1100 のアイコンを右クリックして、「共有]をクリックします。

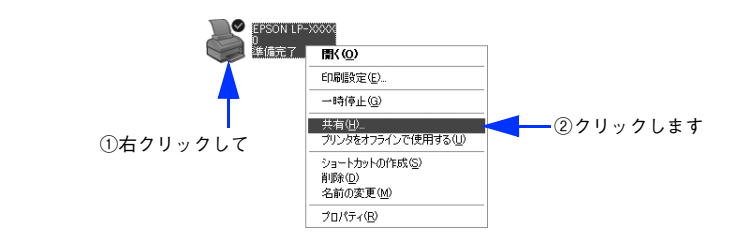

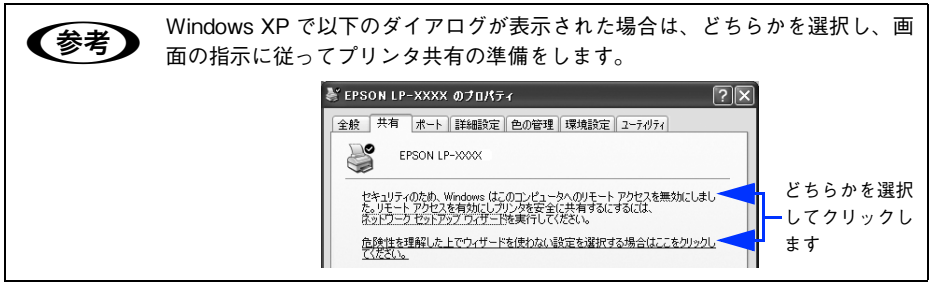

# C [共有する]/[このプリンタを共有する]を選択して[共有名]を入力し、[OK]を クリックします。

Windows XP/Server 2003 の場合は、「このプリンタを共有する]を選択して「共有 名]を入力します。

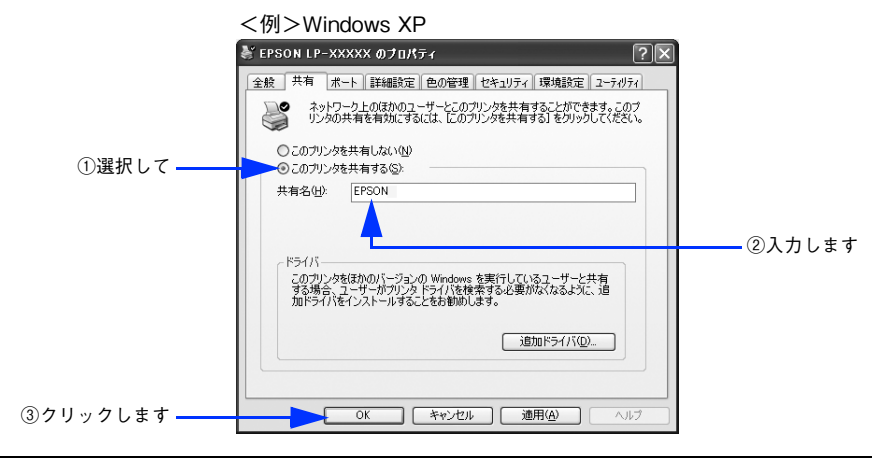

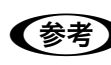

● エラーが発生する場合がありますので共有名には□(スペース)やー(ハイフ ン)を使用しないでください。

 $\overline{A}$  EPSON プリンタウィンドウ !3 の [モニタの設定] ダイアログを開いて、[共有プリン タをモニタさせる]を有効にします。

プリントサーバ側で必ず共有プリンタをモニタできるようにします。[モニタの設定] ダイアログの開き方については、以下のページを参照してください。 h 本書 [60 ページ「モニタの設定」](#page-59-0)

以上プリンタを共有させるためのプリントサーバの設定が完了しました。クライアン ト側の設定については、以下のページを参照してください。 h 本書 [73 ページ「クライアントの設定」](#page-72-0)

## Windows 98/Me プリントサーバの設定

Windows 98/Me が稼働するプリントサーバを設定する場合は、以下の手順に従って ください。

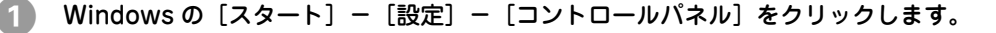

# 「ネットワーク〕アイコンをダブルクリックします。

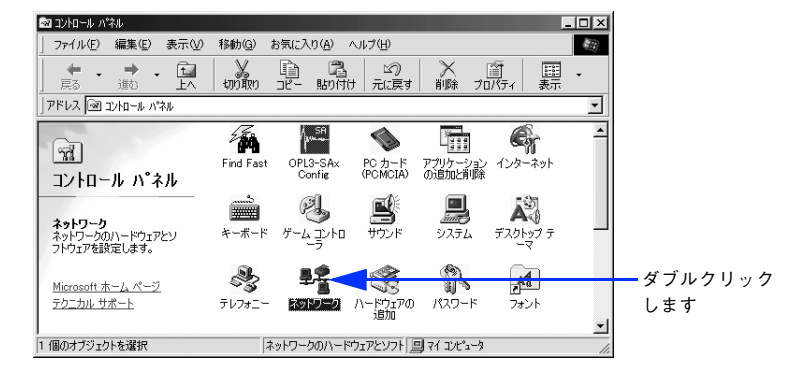

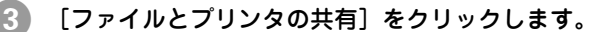

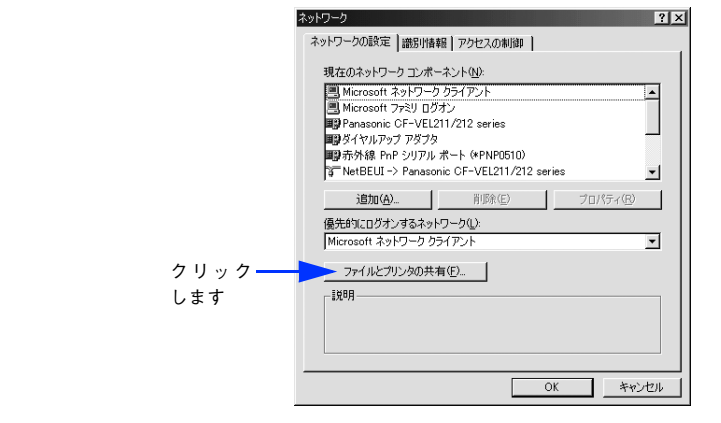

「プリンタを共有できるようにする〕にチェックを付け、「OK]をクリックします。

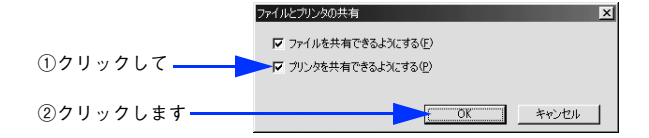

[OK] をクリックします。

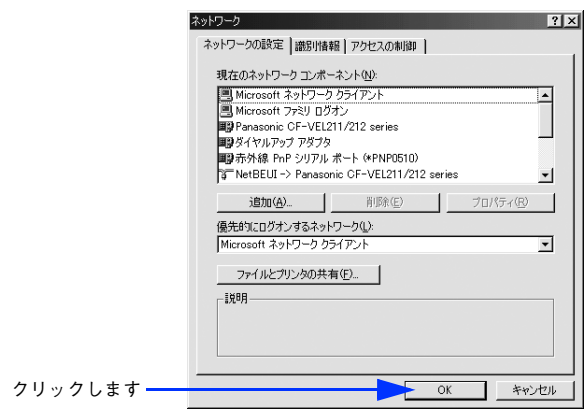

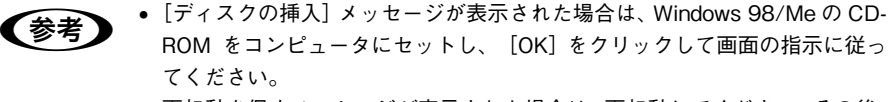

• 再起動を促すメッセージが表示された場合は、再起動してください。その後、 ■ の手順でコントロールパネルを開いて 6 から設定してください。

F コントロールパネル内の[プリンタ]アイコンをダブルクリックします。

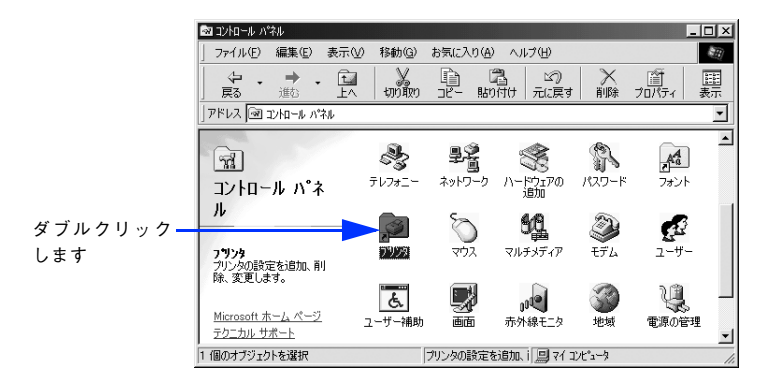

LP-S1100 のアイコンを右クリックして、「共有]をクリックします。

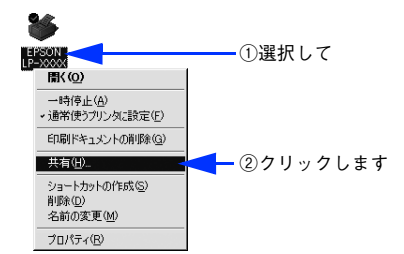

8) 「共有する]を選択して、「共有名]を入力し、「OK]をクリックします。 必要に応じて、[コメント]と [パスワード]を入力します。

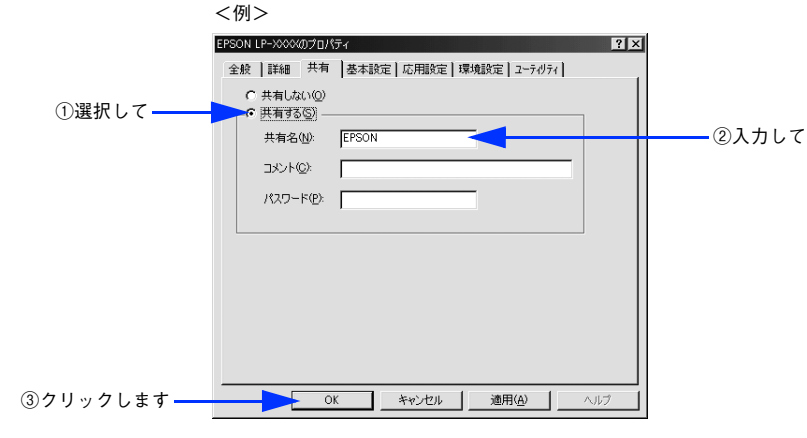

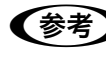

● エラーが発生する場合がありますので共有名には□(スペース)やー(ハイフ ン)を使用しないでください。

I EPSON プリンタウィンドウ !3 の[モニタの設定]ダイアログを開いて、[共有プリン タをモニタさせる]を有効にします。

プリントサーバ側で必ず共有プリンタをモニタできるようにします。[モニタの設定] ダイアログの開き方については、以下のページを参照してください。 h 本書 [60 ページ「モニタの設定」](#page-59-0)

以上プリンタを共有させるためのプリントサーバの設定が完了しました。クライアン ト側の設定については、以下のページを参照してください。 *c*op 本書 [73 ページ「クライアントの設定」](#page-72-0)
# クライアントの設定

クライアント側のセットアップは以下の手順に従ってください。

## A EPSON プリンタソフトウェア CD-ROM からインストーラを起動し、プリンタドライ バをインストールします。

「セットアップガイド」(紙マニュアル)を参照して添付の EPSON プリンタソフトウェ ア CD-ROM からインストーラを起動してインストールしてください。

**◆ マンパindows 2000/Server 2003 の場合は管理者権限 (Administrators) のあるユー(参考)**<br>ザーとして、Windows XP の場合は「コンピュータの管理者」アカウントの ユーザーとしてログオンしてインストールする必要があります。

B インストールしたプリンタドライバの接続先をネットワークプリンタに変更します。 h 本書 [74 ページ「プリンタ接続先の変更」](#page-73-0)

# <span id="page-73-0"></span>プリンタ接続先の変更

プリンタを接続しているコンピュータ側のポートを、必要に応じて追加または変更で きます。また、ネットワーク環境でプリンタを共有する場合は、本機に添付の EPSON プリンタソフトウェア CD-ROM を使ってクライアントにプリンタドライバをインス トールしてから、以下の手順に従ってプリンタの接続先をネットワークプリンタに変 更してください。

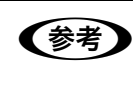

**◯参考)** プリンタの接続先を変更すると、プリンタの機能設定が変更されることがあり<br>ます。プリンタの接続先を変更した場合は、必ず各機能の設定を確認してくだ さい。

# Windows 2000/XP の場合

ネットワークパスを指定してポートを追加することで、ネットワーク上に接続された 本機に接続することができます。

#### A Windows の[スタート]をクリックして[プリンタ]/[プリンタと FAX]を開きます。

- Windows XP の場合
- ①[スタート]-[コントロールパネル]をクリックします。 [スタート]メニューに[プリンタと FAX]が表示されている場合は、[プリンタと FAX1 をクリックして、2 へ進みます。
- ②[プリンタとその他のハードウェア]をクリックします。
- ③[プリンタと FAX]をクリックします。
- Windows 2000 の場合

「スタート]-「設定]-「プリンタ」をクリックします。

B LP-S1100 のアイコンを右クリックして、[プロパティ]をクリックします。

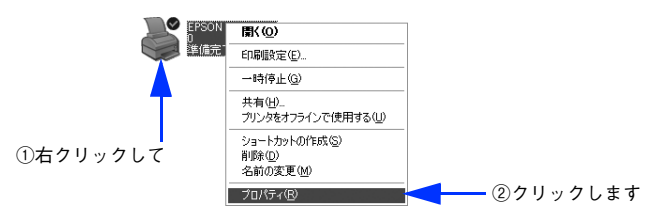

## 3 「ポート] タブをクリックして「ポートの追加] をクリックします。

すでに登録されているポートを指定する場合は、リスト内から選択してチェックを付 けます。

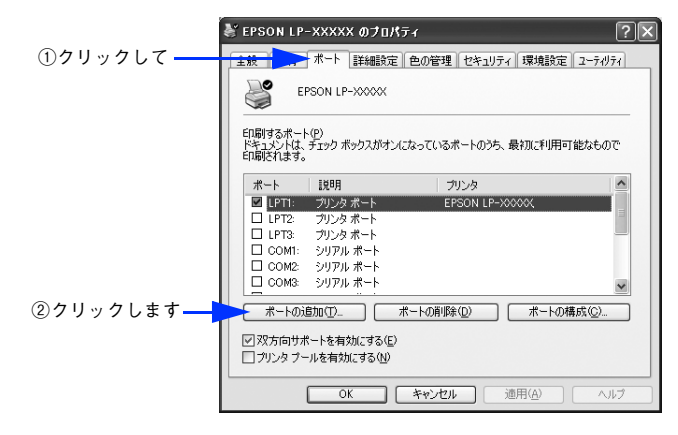

n[印刷するポート]はポート名をリスト表示します。必要なポートがすでにあれ ば、リストからポート名を選択して、[OK]をクリックします。表示されるポー トの種類はご利用のコンピュータによって異なります。以下に代表的なポート を説明します。

- LPTx:通常のプリンタポートの設定です。DOS/V シリーズなどの標準パラ レルプリンタポートに接続している場合は、この中の「LPT1」を選択します (最後の x には数字が表示されます)。
- USBx:USB ポートです。Windows 2000/XP/Server 2003 をご利用で本機 を USB ケーブルで接続した場合に選択します(最後の x には数字が表示さ れます)。
- FILE:印刷データをプリンタではなくファイルに出力します。

D [プリンタポート]ダイアログが表示されたら、[Local Port]を選択して[新しいポー ト]をクリックします。

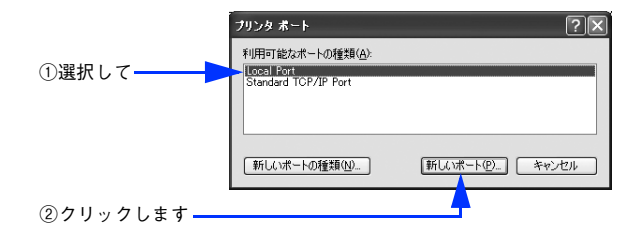

# E ポート名を入力して [OK] をクリックします。

ポート名は以下のように入力します。 ¥¥目的のプリンタが接続されたコンピュータ名¥共有プリンタ名

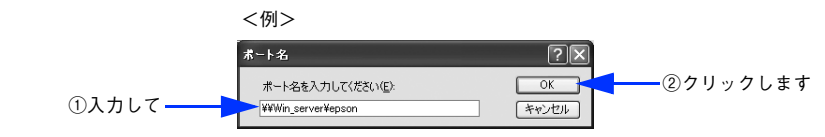

- F [プリンタポート]ダイアログの画面に戻りますので、[閉じる]をクリックします。
- G ポートに設定した名前が追加され、選択されていることを確認してから[OK]をク リックします。

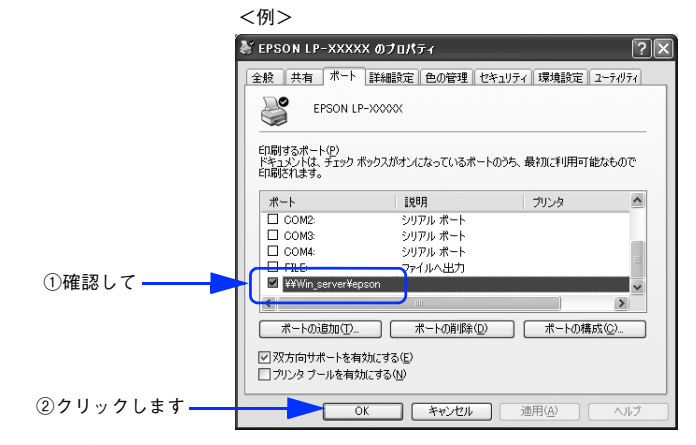

以上でプリンタ接続先の変更は終了です。

# Windows 98/Me の場合

ネットワークパスを指定してポートを追加することで、ネットワーク上に接続された 本機に接続することができます。

A Windows の[スタート]-[設定]-[プリンタ]をクリックします。

LP-S1100 のアイコンを右クリックして、[プロパティ]をクリックします。

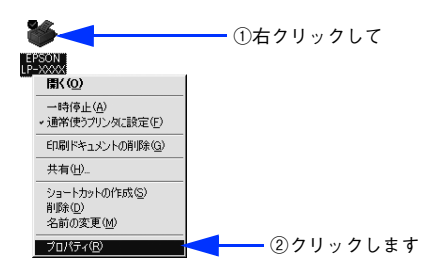

- C [詳細]タブをクリックして[ポートの追加]をクリックします。
	- すでに登録されているポートを指定する場合は、「印刷先のポート]から選択しま す。USB 接続の場合は「EPUSBx]を、パラレル接続の場合は「LPT1]を選択し て、[OK]をクリックします。
	- ネットワークプリンタのポートを追加する場合は 4 に進みます。

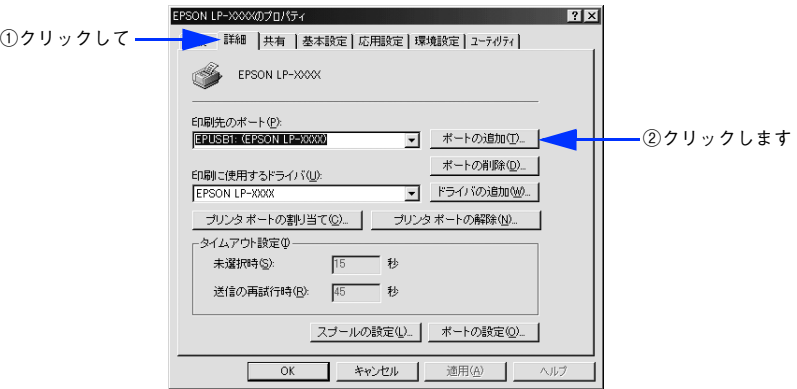

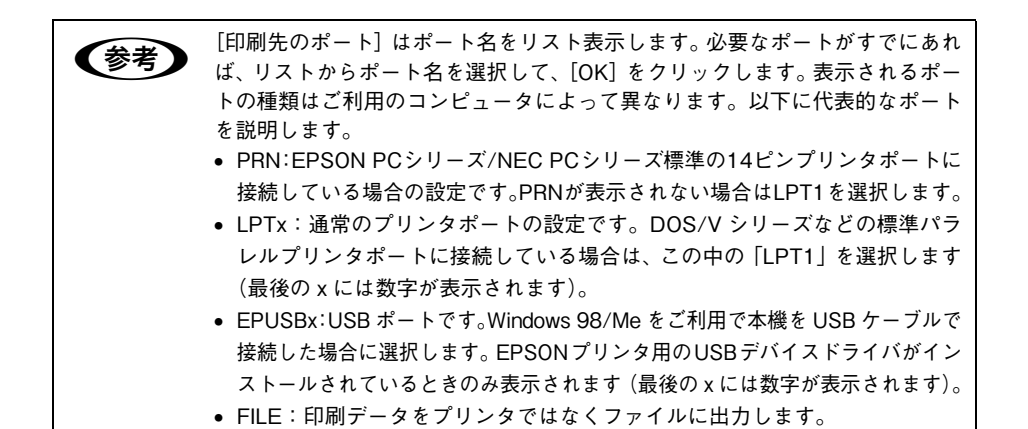

 $\begin{bmatrix} 4 \end{bmatrix}$  [ネットワーク] をクリックし、[プリンタへのネットワーク パス] を入力して [OK] をクリックします。

「プリンタへのネットワーク パス]は比下のように入力します。 ¥¥目的のプリンタが接続されたコンピュータ名¥共有プリンタ名

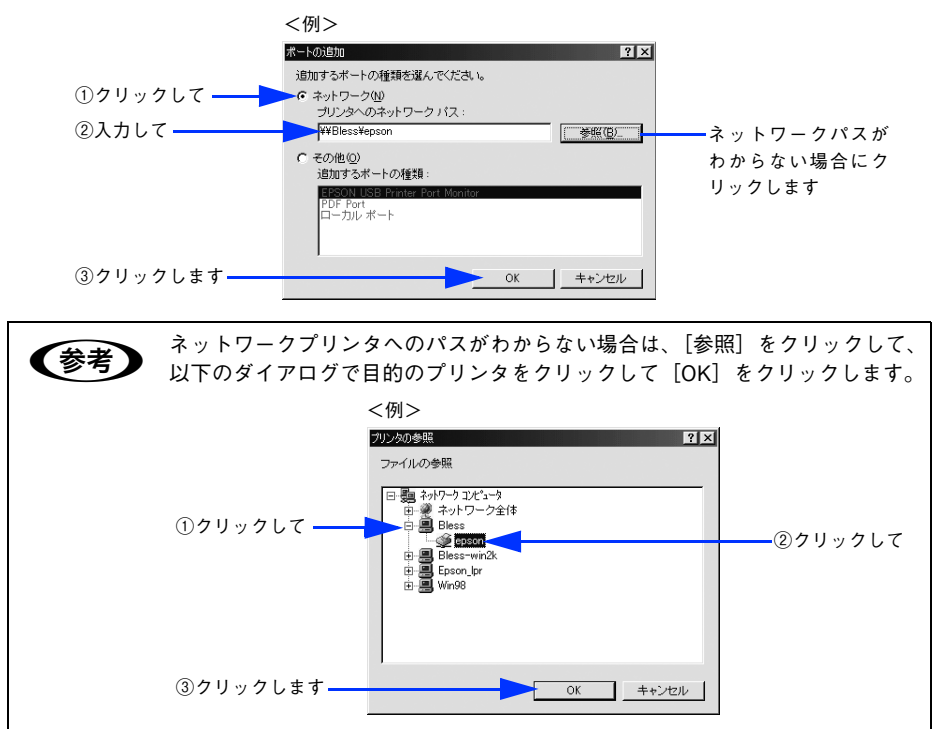

E 追加したポート名が[印刷先のポート]で選択されていることを確認してから、[OK] をクリックします。

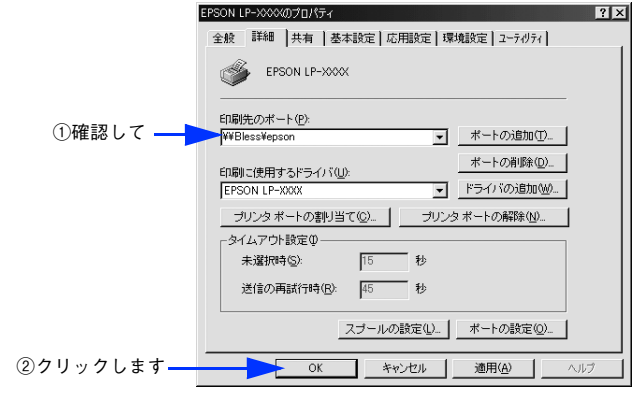

以上でプリンタ接続先の変更は終了です。

# パラレルインターフェイス接続時の印刷の高速化

本機をパラレル接続している場合、印刷データの転送方法として DMA 転送を利用す ることで、印刷を高速化することができます。

# DMA 転送とは

通常、印刷データはコンピュータの CPU(Central Processing Unit)を経由してプ リンタへ送られます。しかし、CPU は同時にいくつもの処理をこなしているため、こ の方法では CPU に負担がかかり、効率よくプリンタへ印刷データを送れません。

ECP\* コントローラチップを搭載したコンピュータの場合は、印刷データの流れを変更 することで、CPU を経由しないでプリンタへ直接印刷データを送ることができます。 その結果印刷速度が向上することになります。このような、データ転送の方法を DMA (Direct Memory Access)転送と呼びます。

\* ECP:Extended Capability Port の略。パラレルポートの拡張仕様の一つ。

## DMA 転送を設定する前に

プリンタドライバで DMA 転送を行う前に、以下の項目の確認と設定が必要です。

- ご利用のコンピュータはDOS/V機でECPコントローラチップが搭載されていますか? ご利用のコンピュータの取扱説明書を参照いただくか、コンピュータメーカーにお 問い合わせください。
- ご利用のコンピュータで DMA 転送が可能ですか? ご利用のコンピュータの取扱説明書を参照していただくか、コンピュータメーカー にお問い合わせください。
- BIOS\* セットアップでパラレルポートの設定が[ECP]または[ENHANCED]に なっていますか?

ご利用のコンピュータの取扱説明書を参照していただき、BIOS を設定してくださ  $\mathcal{L}_{\Omega}$ 

\* BIOS:Basic Input/Output System の略。パソコンを動作させるための基本的なプログラム群のこと。

◆ つい この BIOS の設定は、 本機のブリンタソフトウェアを一旦削除 (アンインストー<br>■ ル)してから行ってください。BIOS 設定後、本機に添付の EPSON プリンタ ソフトウェア CD-ROM を使ってプリンタソフトウェアを再度インストールし てください。  $\Delta$  本[書 89 ページ「プリンタソフトウェアの削除方法」](#page-88-0)

#### • エプソン純正のパラレルケーブルでプリンタとコンピュータを接続していますか?

以上の確認と設定が済みましたら、お使いの OS ごとの説明に進んでください。

# Windows 2000/XP の場合

Windows 2000/XP をご利用の場合は、BIOS のパラレルポート設定を ECP モードに 設定した上で、添付のプリンタソフトウェア CD-ROM から EPSON プリンタポート をインストールする必要があります。

- <<br />
BIOSの設定方法については、ご利用のコンピュータの取扱説明書を参照して ください。 • BIOS のパラレルポート設定を行う場合は、BIOS を設定する前に本機のプリ ンタソフトウェアを一旦削除してください。そして、BIOS の設定後に再度 プリンタソフトウェアをインストールしてください。 • EPSON プリンタポートをインストールおよび設定するには、Windows 2000 の場合 は管理者権限(Administrators)のあるユーザーとして、Windows XP の場合は「コ ンピュータの管理者」アカウントのユーザーとしてログオンする必要があります。
	- Windows Server 2003 では使用できません。

#### A EPSON プリンタソフトウェア CD-ROM をコンピュータにセットします。

#### 2 ウィルスチェックプログラムに対処します。

- ウィルスチェックプログラムの実行中は、「インストール中止]をクリックしてウィ ルスチェックプログラムを終了させてから作業を再開します。
- ウィルスチェックプログラムがないまたは停止中は、[続ける]をクリックして次へ 進みます。

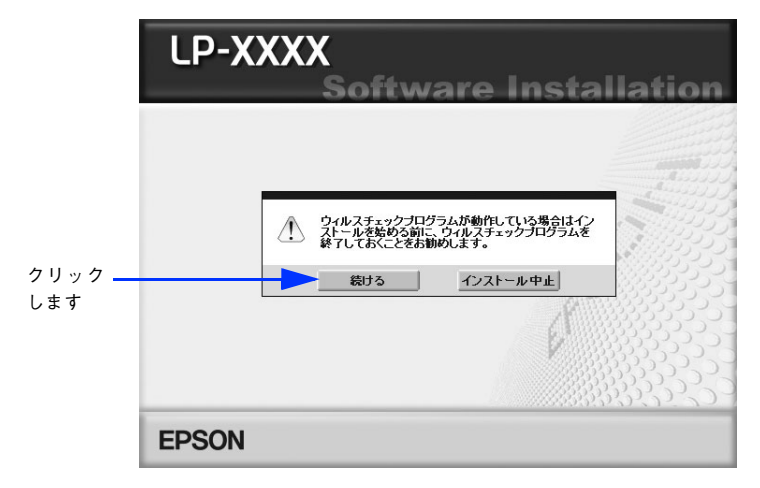

使用許諾契約書の画面が表示されたら内容を確認し、[同意する] をクリックします。

「LPT 接続時の印刷の高速化]を選択して次に進みます。

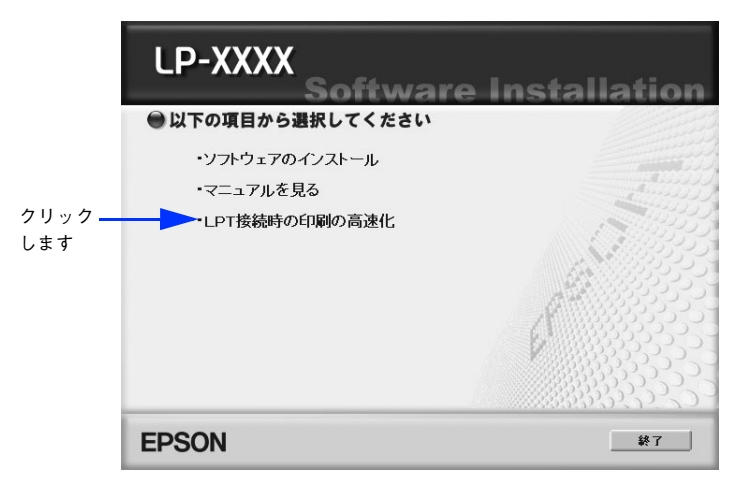

E [はじめにお読みください]をクリックして参考情報をお読みいただいてから、[エプ ソンプリンタポートのインストール]をクリックしてインストールを実行します。

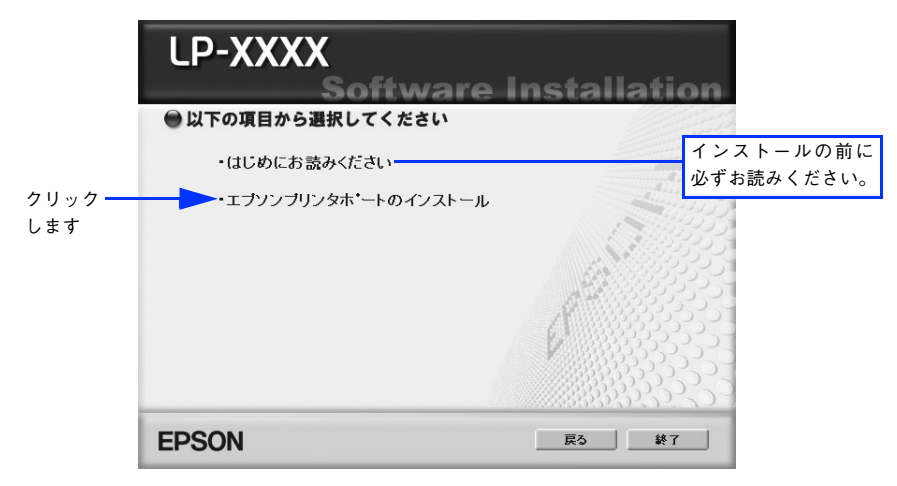

インストールが終了したら [OK] をクリックします。

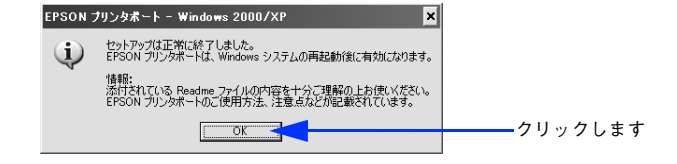

#### G Windows を再起動します。

<mark>→ 注意 (</mark> 必ず Windows を再起動させてから以降の作業に進んでください。再起動させ<br>● <mark>:注 意 (</mark> ずに以降の作業を行うと、印刷ができなくなったり、動作が不安定になります。

#### **B LP-S1100 プリンタドライバのプロパティ画面を表示します。**

#### • Windows XP の場合

- ①[スタート]-[コントロールパネル]をクリックします。 [スタート]メニューに[プリンタと FAX]が表示されている場合は、[プリンタと FAX1 をクリックして、10へ進みます。
- ②「プリンタとその他のハードウェア] をクリックします。
- ③[プリンタと FAX]をクリックします。
- ④ LP-S1100 のプリンタアイコンを右クリックし、表示されたメニューから[プロパティ] をクリックします。

#### • Windows 2000 の場合

- ① [スタート] [設定] [プリンタ] をクリックします。
- ② LP-S1100 のプリンタアイコンを右クリックし、表示されたメニューから[プロパティ] をクリックします。

#### I [ポート]タブをクリックし、使用するパラレルポートを選択します。

[印刷するポート]の中から、使用する[EPS\_LPTx:]にチェックを付けます。

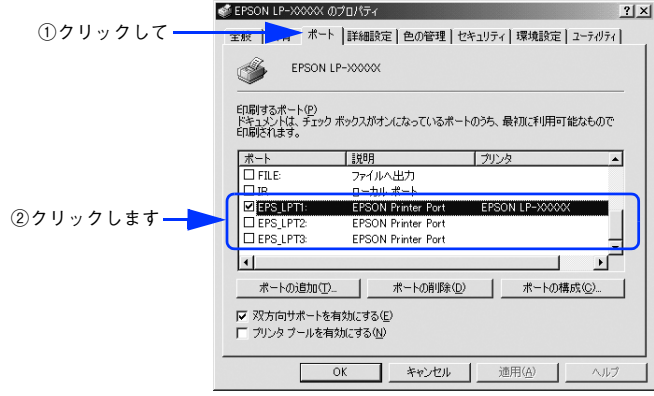

- EPS\_LPT1:コンピュータ内蔵のパラレルポート専用 [EPS\_LPT1]を使用する場合は、以上で EPSON プリンタポートの設定は終了で す。[閉じる]をクリックして、[プロパティ]画面を閉じます。
- EPS\_LPT2:市販のパラレルポート拡張ボード用 次の m へ進みます。
- EPS\_LPT3:市販のパラレルポート拡張ボード用 次の m へ進みます。

# J EPS\_LPT2/3 を使用する場合は、以下の手順で IRQ、DMA の設定を行ってからコン ピュータを再起動させます。

- ①[ポートの構成]をクリックし、使用する EPS\_LPT2 または EPS\_LPT3 のタブを クリックします(拡張ボードが装着されている場合のみ EPS\_LPT2、EPS\_LPT3 が 表示されます)。
- ②「IRQ]、「DMA]の設定を行います。「リソースの設定]から「IRQ]、「DMA]をダ ブルクリックし、拡張ボードで設定した値を設定します。

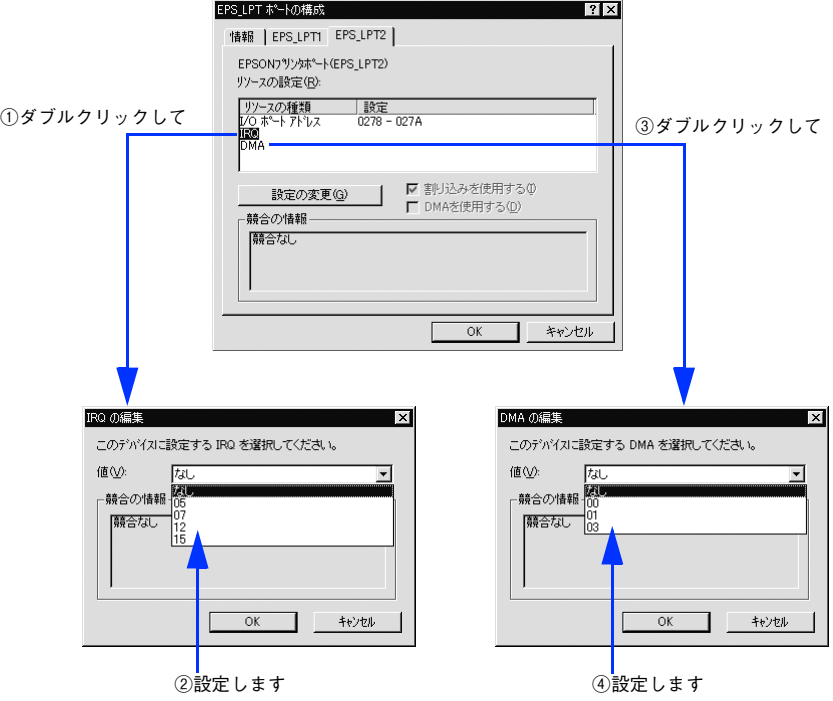

③[OK]をクリックして[ダイアログ]画面を閉じます。設定が変更された場合には、 コンピュータの再起動を促すメッセージが表示されます。[プロパティ]画面を閉じ てから再起動してください。

これで EPS\_LPT2/3 の設定が完了し、接続されているプリンタへの EPS\_LPTx ポー トの割り当てができるようになります。

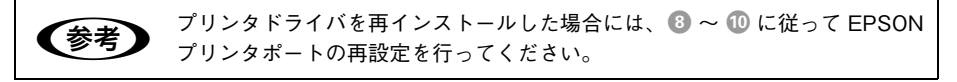

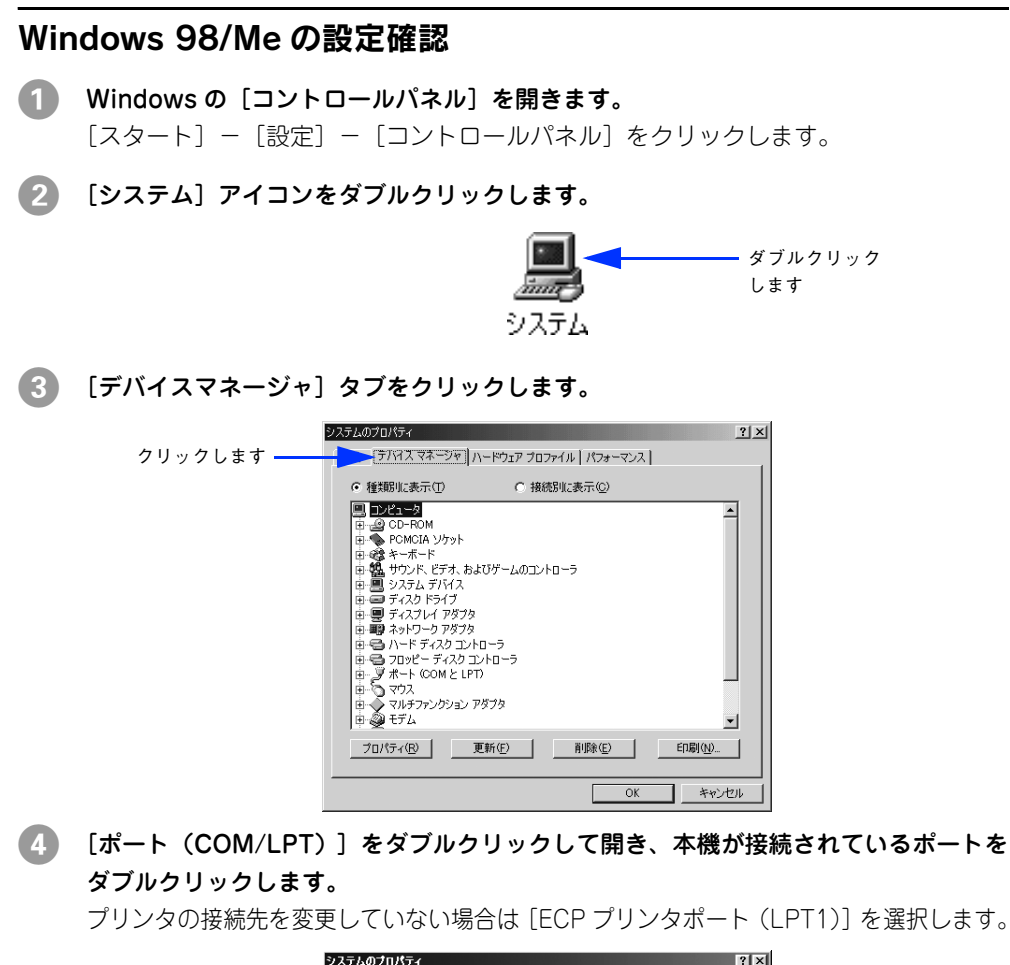

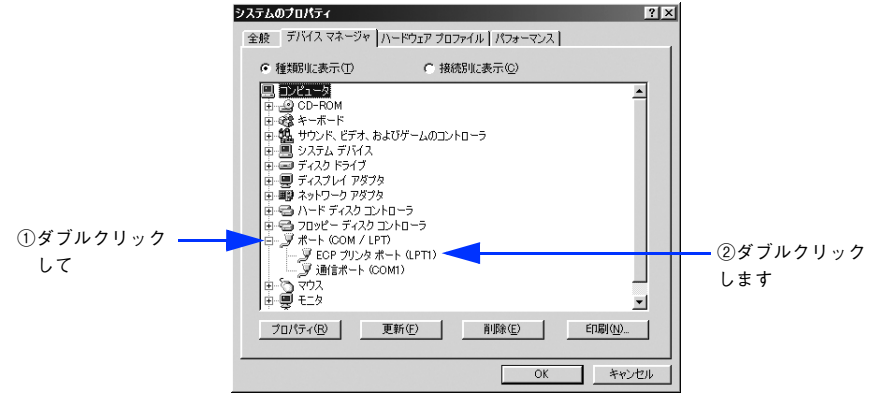

E [リソース]タブをクリックし、[自動設定]にチェックが付いていること、[競合する デバイス]に競合がないことを確認します。

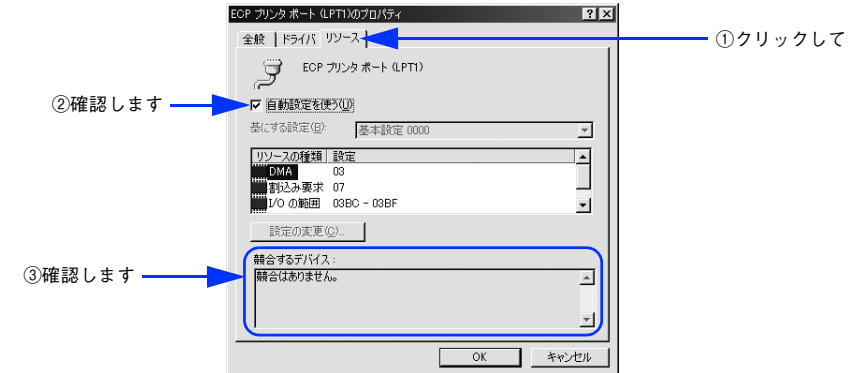

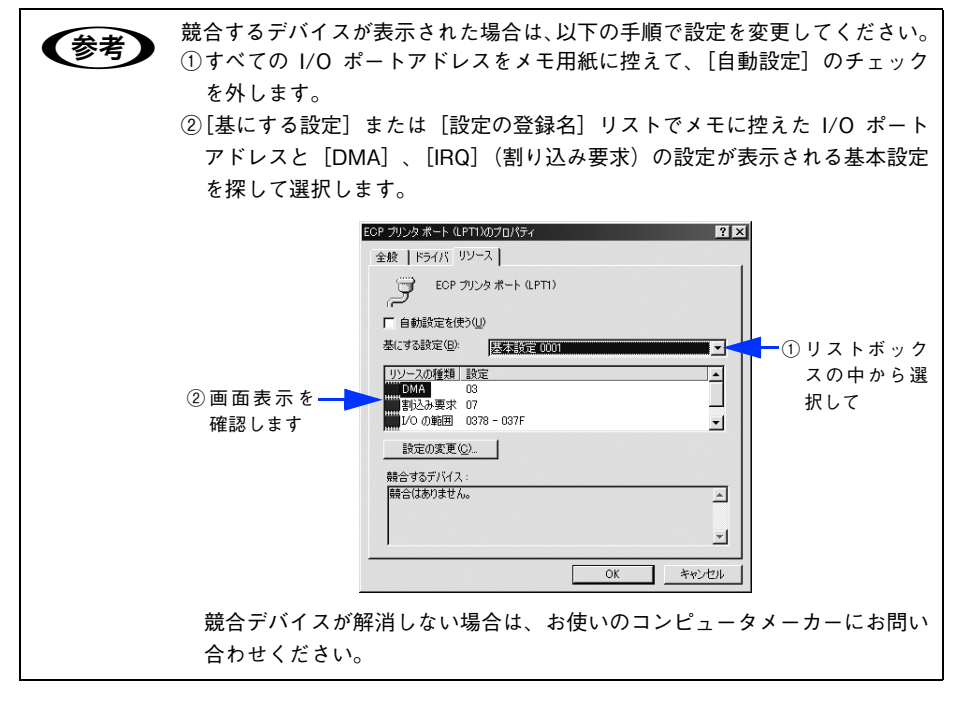

F [OK]をクリックします。

以上で設定の確認は終了です。

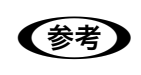

**◯参考)** 一部のコンピュータでは、上記の設定をしたにもかかわらず、DMA 転送がご利<br>用になれない場合があります。お使いのコンピュータのメーカーに DMA 転送 が可能かどうかお問い合わせください。

# 印刷の中止方法

印刷処理を中止するときは、次のいずれかの方法でコンピュータ上の印刷データを削 除します。

# <span id="page-86-0"></span>プリンタドライバからの中止方法

画面右下のタスクバー上のプリンタアイコンをダブルクリックします。

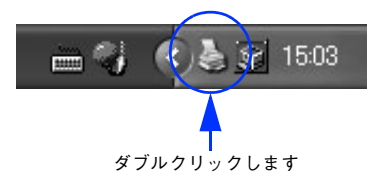

中止したい印刷データをクリックして選択し、[ドキュメント]メニューの [印刷中止] または[キャンセル]をクリックします。

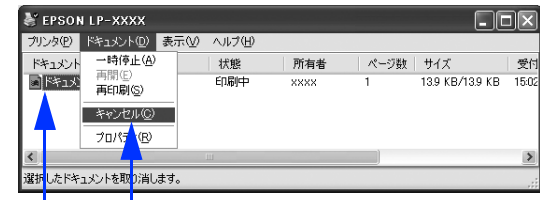

①クリックして ②クリックします

処理済みのデータが印刷されてから表示が消え、印刷が中止されます。

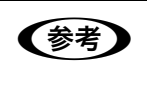

● EPSON プリンタウィンドウ !3 から実行すると無駄な印刷が少なくなります。<br>■ EPSON プリンタウィンドウ !3 実行後にプリンタドライバから中止することを おすすめします。

## EPSON プリンタウィンドウ !3 からの中止方法

- A プリンタドライバの[ユーティリティ]画面を開きます。
- $\Omega$  [EPSON プリンタウィンドウ !3] をクリックします。
- C [EPSON プリンタウィンドウ !3]画面の[印刷中止]をクリックします。

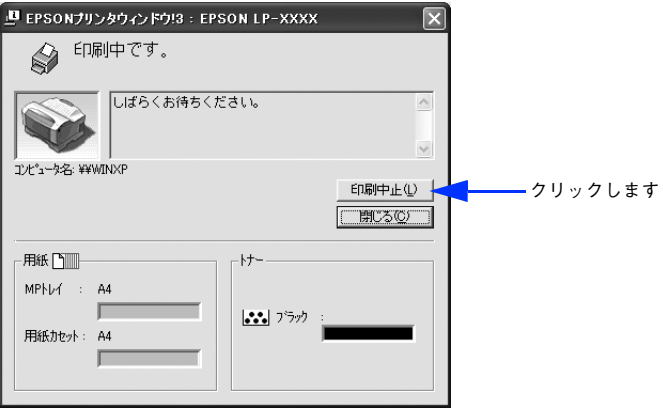

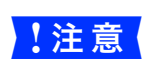

<mark>》 】注 意 </mark>LP-S1100 に複数の印刷データが送られている場合、印刷を中止するタイミン<br>♪ 】注 意 グによっては、意図しない印刷データを消してしまうことがありますのでご注 意ください。

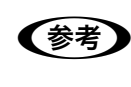

**◯参考)** オプションのブリントアダプタを使用時に、EPSON プリンタウィンドウ !3 か<br>- ^ う印刷を中止すると、コンピュータの処理能力や印刷データによっては、時間 がかかる場合があります。この場合は、プリンタドライバからも印刷を中止し てください。  $\sqrt{\mathcal{F}}$  本[書 87 ページ「プリンタドライバからの中止方法」](#page-86-0)

# <span id="page-88-0"></span>プリンタソフトウェアの削除方法

プリンタドライバを再インストールする場合やバージョンアップする場合は、すでに インストールされているプリンタソフトウェアを削除(アンインストール)する必要 があります。

# プリンタソフトウェアを削除するには

Windows の標準的な方法でプリンタソフトウェア(プリンタドライバ /EPSON プリ ンタウィンドウ !3/USB プリンタデバイスドライバ)を削除する手順を説明します。

- USBプリンタデバイスドライバは、Windows 98/Me で本機を USB 接続して いる場合にインストールされるデバイスドライバです。
	- Windows 2000/XP/Server 2003 を複数のユーザーで使用している環境で、 プリンタドライバと EPSON プリンタウィンドウ !3 を削除する場合は、すべ てのユーザー環境において EPSON プリンタウィンドウ !3 の[呼び出しアイ コン]の設定をオフ(チェックなし)にしてから削除してください。  $\sqrt{\mathcal{F}}$  本書 61 ページ「「モニタの設定]ダイアログ」
- 1 起動しているアプリケーションソフトをすべて終了します。

**B Windows の「スタート〕メニューから「コントロールパネル]を開きます。** 

- Windows XP [スタート] - [コントロールパネル] をクリックします。
- Windows Server 2003 「スタート] - 「コントロールパネル]にカーソルを合わせます。
- Windows 98/Me/2000 「スタート]-「設定]-「コントロールパネル]をクリックします。
- ■3 「アプリケーションの追加と削除] /「プログラムの追加と削除]を開きます。
	- Windows XP/Server 2003 の場合

[プログラムの追加と削除]をクリックします。

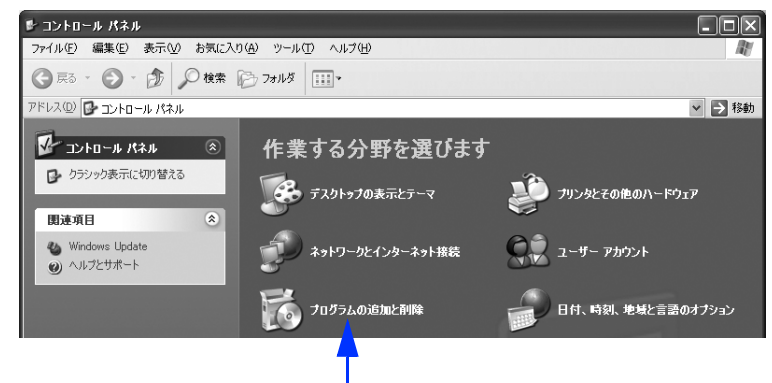

クリックします

• Windows 98/Me/2000 の場合

[アプリケーションの追加と削除]アイコンをダブルクリックします。

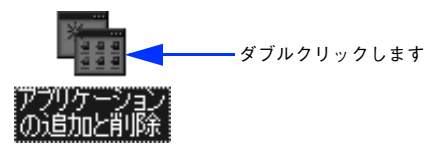

- <span id="page-90-0"></span>削除するソフトウェアを選択して「変更と削除]または「追加と削除]をクリックし ます。
	- プリンタドライバと EPSON プリンタウィンドウ !3 を削除する場合: Windows 2000/XP/Server 2003 の場合

「プログラムの変更と削除] - [FPSON プリンタドライバ・ユーティリティ] -[変更と削除]をクリックして以下のページへ進みます。

 $c$  本書 93 ページ「プリンタドライバと EPSON プリンタウィンドウ !3 の削除

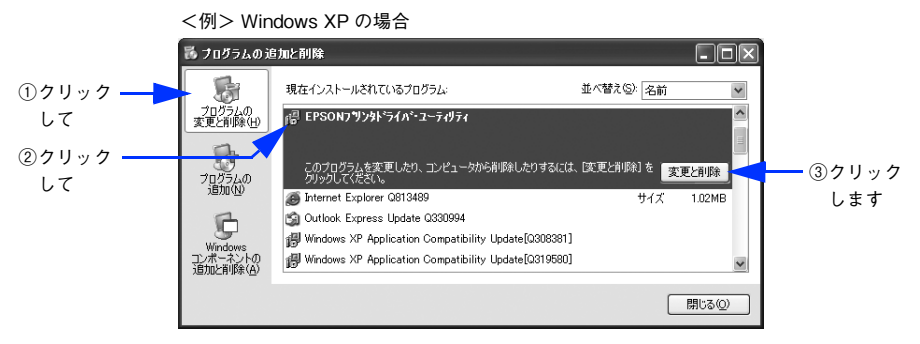

### Windows 98/Me の場合

[EPSON プリンタドライバ・ユーティリティ]-[追加と削除]をクリックして以 下のページへ進みます。

 $\Delta$  本書 93 ページ「プリンタドライバと EPSON プリンタウィンドウ !3 の削除

<例> Windows 98 の場合

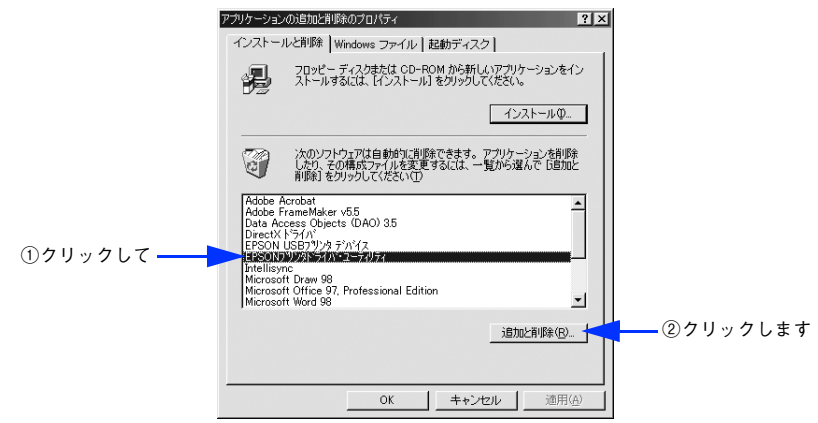

#### • USB プリンタデバイスドライバを削除する場合:

[EPSON USB プリンタデバイス]は、Windows98/Me で USB 接続をご利用の場 合にのみ表示されます。「FPSON USB プリンタデバイス] - [追加と削除]をク リックして以下のページへ進みます。

h 本書 [94 ページ「USB プリンタデバイスドライバの削除」](#page-93-0)

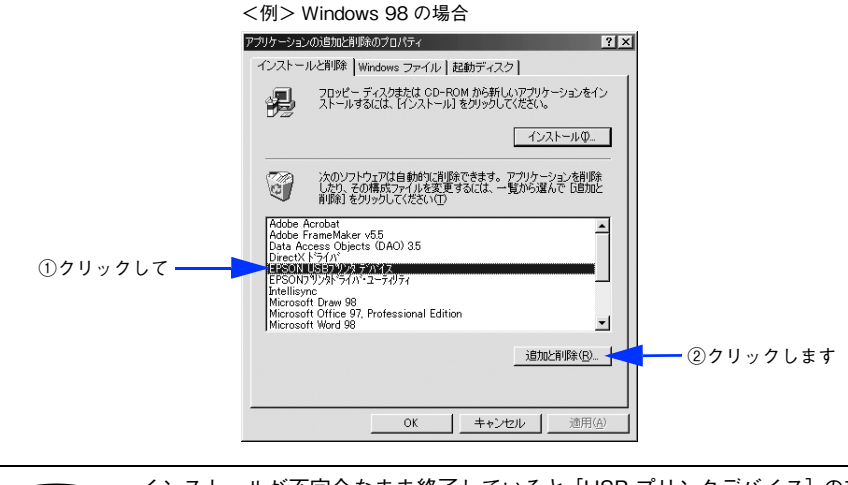

n インストールが不完全なまま終了していると[USB プリンタデバイス]の項目 が表示されないことがあります。その場合は、プリンタソフトウェア CD-ROM 内の[Epusbun.exe]ファイルを実行してください。 ①コンピュータに「プリンタソフトウェア CD-ROM」をセットします。 ②[エクスプローラ]などで CD-ROM に収録されたファイルを表示させます。 ③[Win9x]フォルダをダブルクリックして開きます。 ④[Epusbun.exe]アイコンをダブルクリックします。

# <span id="page-92-0"></span>プリンタドライバと EPSON プリンタウィンドウ !3 の削除

以下の手順から続けて、下記の作業を行ってください。 h 91 ページ手順 D [から続けてください。](#page-90-0)

E [プリンタ機種]タブをクリックし、LP-S1100 のアイコンを選択して[OK]をクリッ クします。

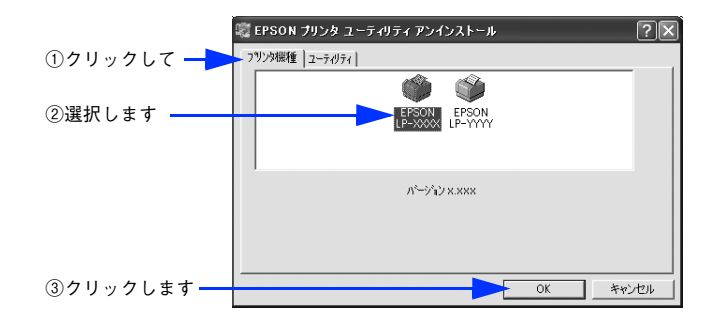

F 削除を確認するメッセージが表示されたら、[はい]をクリックします。 削除が始まります。

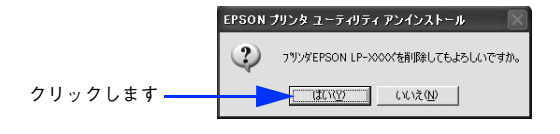

- n 関連ファイル削除のメッセージが表示されたら[はい]をクリックします。 プリンタドライバに関連するファイルが削除されます。
	- 削除したプリンタを[通常使うプリンタ]として設定していた場合は、ほか のプリンタドライバを[通常使うプリンタ]に設定します。メッセージが表 示されたら、[OK]をクリックします。
- G 終了のメッセージが表示されたら、[OK]をクリックします。

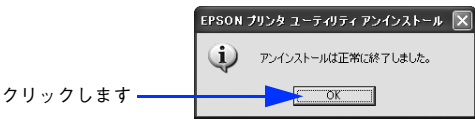

以上でプリンタドライバと EPSON プリンタウィンドウ !3 の削除(アンインストール) は終了です。

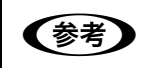

n プリンタドライバを再インストールする場合は、コンピュータを再起動させて ください。

# <span id="page-93-0"></span>USB プリンタデバイスドライバの削除

Windows98/Me で USB 接続をご利用の場合のみ必要なデバイスドライバです。

< およう → USB プリンタデバイスドライバを削除する前に、プリンタドライバを削除し てください。

• USBプリンタデバイスドライバを削除すると、USB接続しているほかのエプ ソン製プリンタも利用できなくなります。

以下の手順から続けて、下記の作業を行ってください。 h 91 ページ手順 D [から続けてください。](#page-90-0)

## E [はい]をクリックします。

USB プリンタデバイスドライバの削除が始まります。

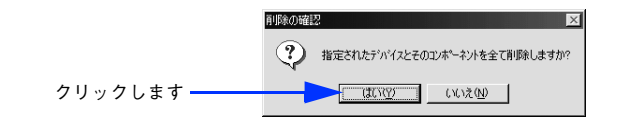

## F [はい]をクリックします。

コンピュータが再起動します。

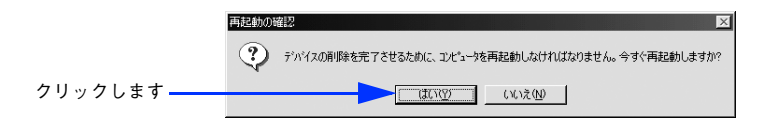

以上で USB プリンタデバイスドライバの削除は終了です。

# EPSON プリンタポートの削除

Windows 2000/XP で EPSON プリンタポートを削除するには、起動しているアプリ ケーションソフトをすべて終了し、Windows の「スタート] - 「すべてのプログラ ム]/[プログラム]-[EPSON]-[EPSON プリンタポートアンインストール]を クリックして画面の指示に従い、Windows を再起動してください。

# 

# Mac OS 9 をお使いの方へ

プリンタドライバの詳細説明と、Mac OS 9 でお使いの際に関係する情報を説明して います。

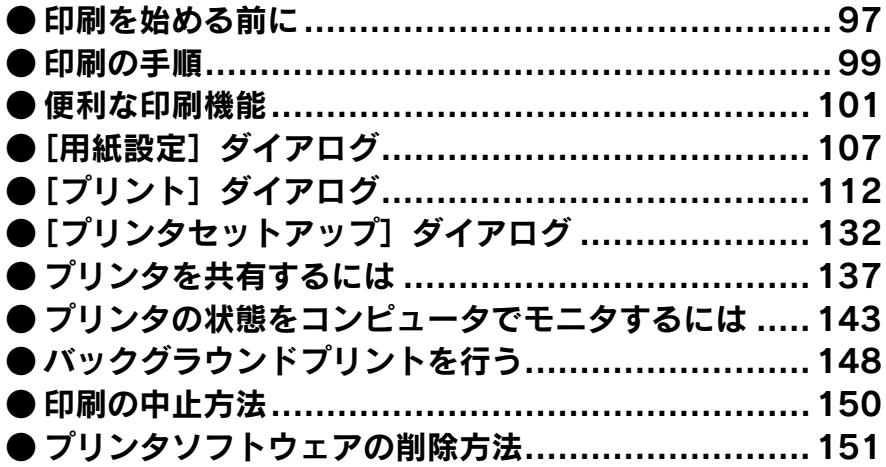

# <span id="page-96-0"></span>印刷を始める前に

「セットアップガイド」(紙マニュアル)の説明に従って、EPSON プリンタソフトウェ ア CD-ROM からプリンタソフトウェアのインストールは終了していますか。ここで は、[セレクタ]でプリンタを選択する手順を詳しく説明します。なお、オプション製 品をプリンタに装着した場合は必ず[セレクタ]でプリンタを再選択してください。

**◇ 参考♪ •** すでに本機を選択している場合は、再度選択する必要はありません。<br>● 他のプリンタを選択しない限り、印刷のたびに選択する必要はありません。 • 本機を接続したコンピュータ がネットワーク環境に接続されていれば、ネッ トワーク上のほかのコンピュータから本機を共有することができます。設定 については以下のページを参照してください。  $\sqrt{\gamma}$  本書 132 ページ「「プリンタセットアップ」ダイアログ」  $\sqrt{\pi}$  本書 [137 ページ「プリンタを共有するには」](#page-136-0)

- プリンタの電源をオン (1) にします。
- B アップルメニューからセレクタをクリックして開きます。

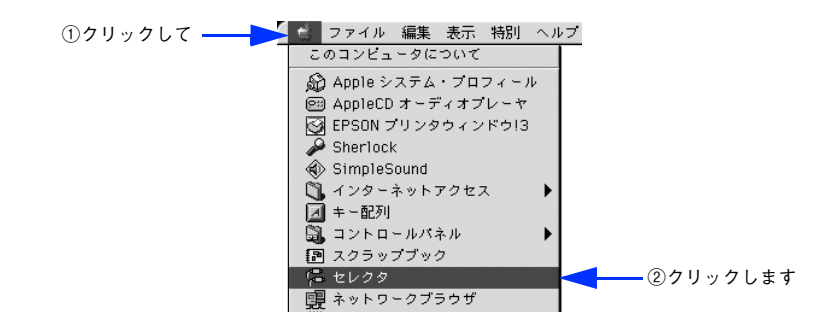

プリンタドライバ [LP-S1100] を選択します。

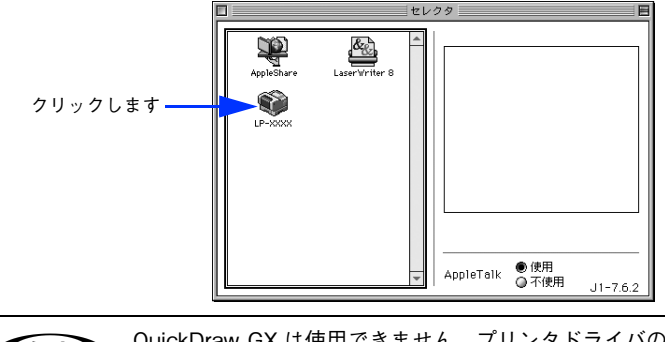

< < QuickDraw GX は使用できません。プリンタドライバのアイコンが表示されな い場合は、QuickDraw GX を使用停止にしてください。

#### 4 USB ポートを選択します。

USB ポートを選択します。同機種のプリンタが複数接続されている場合は[USB ポー ト(1)]、[USB ポート(2)]などと表示します。使用するポート番号を選択します。

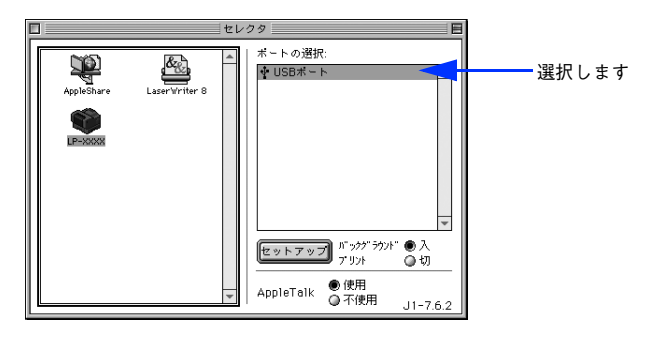

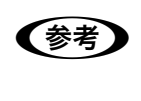

- **◯参考)** USB 接続で [ポートの選択] に何も表示されない場合は、コンピュータとプリ<br>≫ シタの接続状態が正しいか、プリンタの電源がオンになっているかを確認して ください。
- E [バックグラウンドプリント]の[入 / 切]を設定して、ダイアログ左上のクローズボッ クスをクリックします。

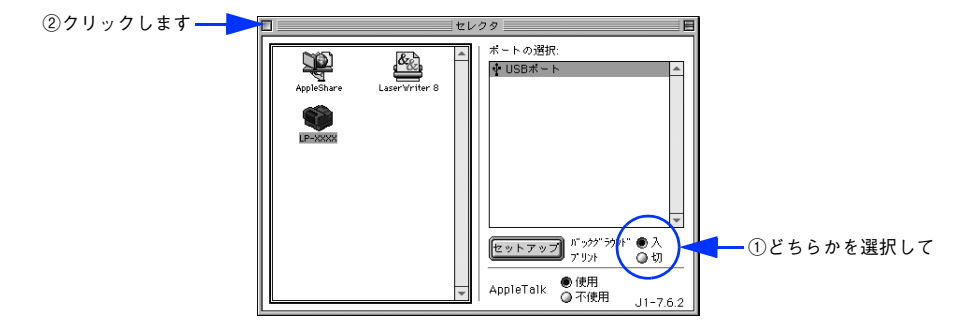

- **◯参考) •**[バックグラウンドプリント]を[入]にすると、印刷しながらコンピュータ<br>アクトランピュータ でほかの作業ができます。ただし、ご使用のコンピュータによってはマウス カーソルが滑らかに動かなくなったり、印刷時間が長くなる場合があります。 印刷速度を優先する場合は、[切]を選択してください。 ● 「セットアップ〕をクリックすると、プリンタの基本動作が設定できます。
	- c 本書 132 ページ「「プリンタセットアップ]ダイアログ」

以上でプリンタの選択は終了です。印刷を始めていただけます。 h 本書 [99 ページ「印刷の手順」](#page-98-0)

# <span id="page-98-0"></span>印刷の手順

# 用紙設定

実際に印刷データを作成する前に、用紙サイズなどを設定します。ここでは、 SimpleText での手順を例に説明します。

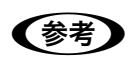

■ 用紙設定をする前にセレクタでプリンタドライバ (LP-S1100) を選択してく ださい。

h本[書 97 ページ「印刷を始める前に」](#page-96-0)

A [SimpleText]アイコンをダブルクリックして起動します。

すでに存在するファイルを印刷する場合は、そのファイルをダブルクリックして開き ます。

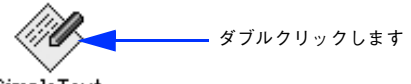

SimpleText

B [ファイル]メニューから[用紙設定](または[プリンタの設定]など)をクリック します。

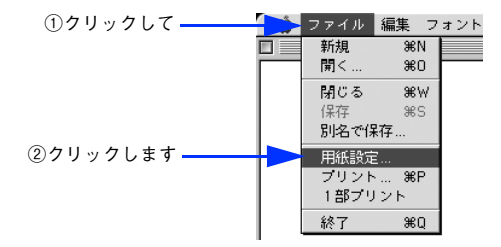

C 印刷する用紙サイズや印刷の向きなど必要な項目を設定します。

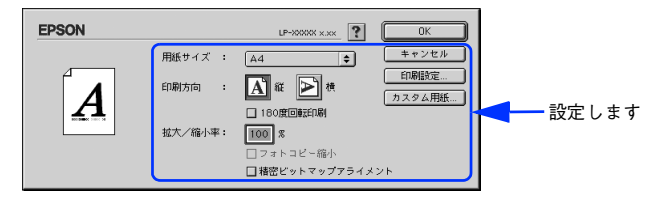

設定項目やボタンについては、以下のページを参照してください。 **ご 本書 107 ページ「「用紙設定] ダイアログ!** h 本書 [109 ページ「任意の用紙サイズを登録するには」](#page-108-0)

「OK]をクリックして終了します。

この後、印刷データを作成します。

# 印刷設定の手順

作成した印刷データを印刷する際に、印刷部数などを設定します。

**◯参考)** アプリケーションソフトによっては、独自の印刷ダイアログを表示する場合が<br>あります。その場合は、アプリケーションソフトの取扱説明書を参照してくだ さい。

A [ファイル]メニューから[プリント](または[印刷])を選択します。

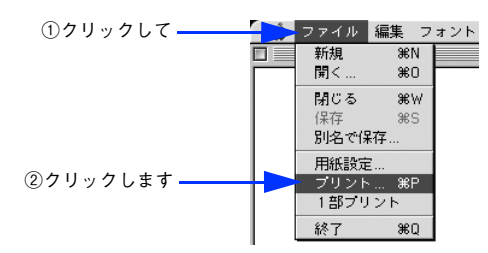

B 印刷に必要な項目を設定します。

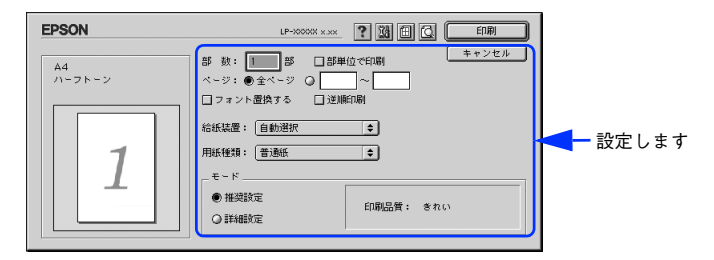

通常は、[プリント]ダイアログの各項目を設定するだけで正常に印刷できます。設定 項目やボタンについては、以下のページを参照してください。 h 本書 [112 ページ「\[プリント\]ダイアログ」](#page-111-0)

[印刷] をクリックして、印刷を実行します。

# <span id="page-100-0"></span>便利な印刷機能

ここでは、本機に搭載されているさまざまな機能のうち、便利な印刷機能の概略をま とめて紹介します。

# 割り付け印刷で用紙を節約

大量の文書を印刷するときに「紙がもったいない」と感じることはありませんか。1 枚 ずつ印刷するよりは、2 ページまたは 4 ページごとにまとめて 1 枚の用紙に割り付け れば、総用紙枚数を 1/2 または 1/4 に減らすことができます。

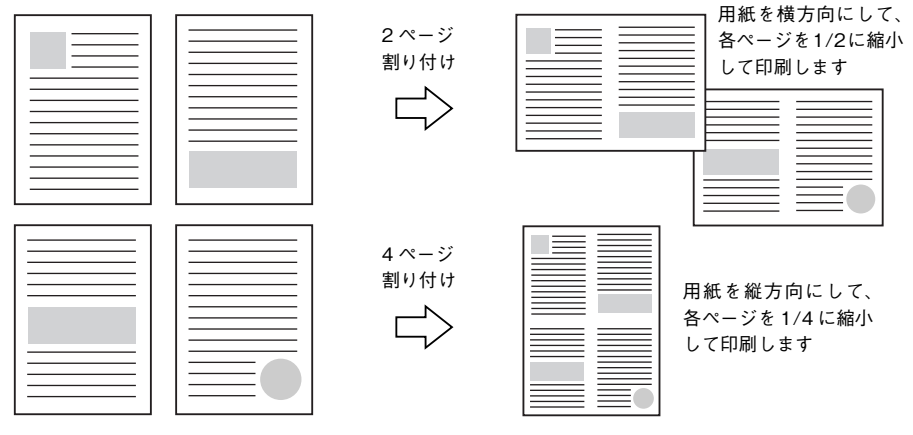

例えば、会議の書類が 100 ページあれば、50 枚または 25 枚の用紙に印刷するだけで 済み、ページ数が多ければ多いほど節約効果はぐっと上がります。

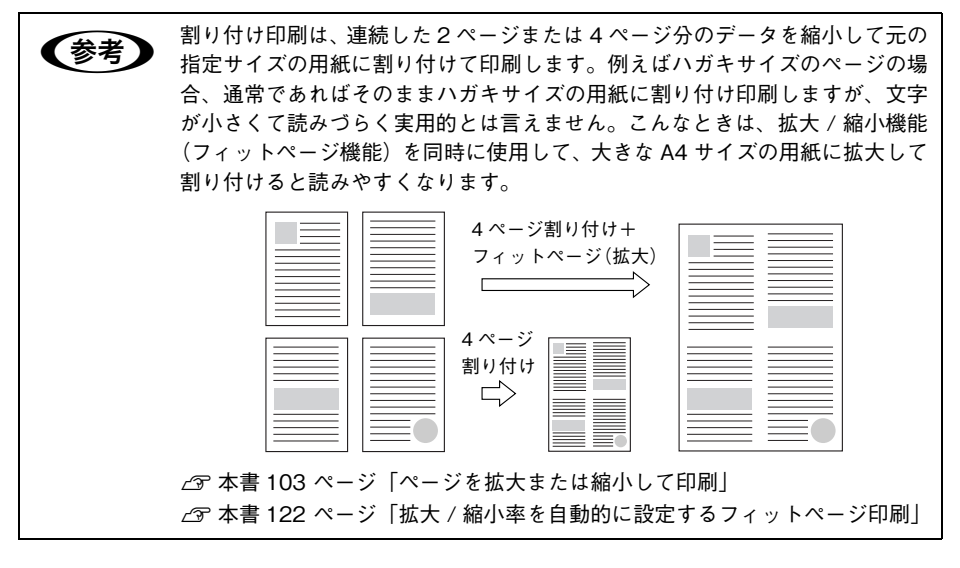

Mac OS 9 をお使いの方へ - 101

割り付け印刷は [プリント] ダイアログから [レイアウト] / [割り付け設定] ダイア ログを開いて設定してください。

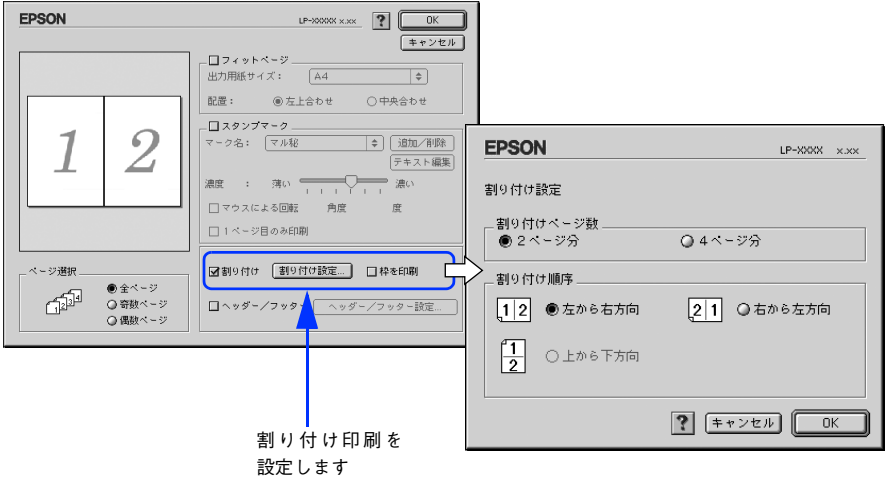

機能の詳細や設定手順は、以下のページを参照してください。

 $\sigma$  本書 112 ページ「「プリント]ダイアログ|/115 ページ「⑪ (「レイアウト]アイコン)」  $\sigma$  本書 120 ページ「「レイアウト]ダイアログ」

 $\Delta$  本書 130 ページ「1 枚の用紙に複数のページを割り付けて印刷するには

# <span id="page-102-0"></span>ページを拡大または縮小して印刷

文書を印刷してからコピー機で拡大 / 縮小していませんか。プリンタドライバの拡大 / 縮小機能を使えば、文書をそのまま拡大 / 縮小して印刷できますので手間が省けます。 「会議には A4 サイズで統一」との急な依頼にも迅速に対応できます。

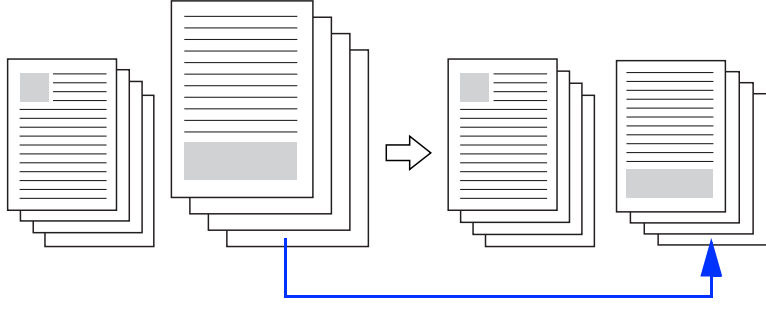

<例>縮小して文書のサイズを合わせる

本機の拡大 / 縮小印刷には以下 2 つの方法があります。

#### サイズを選択(フィットページ印刷)

元のページサイズと拡大 / 縮小したい用紙サイズをメニューから選択するだけで、自 動的にページサイズを用紙サイズに合わせて(フィットさせて)印刷できます。例え ば、A4 サイズで作った原稿をハガキに印刷したい場合は、元のページサイズを[A4] に設定して、出力(印刷)に使用する用紙サイズを[ハガキ]に設定するだけで、あ とはプリンタドライバが自動的に縮小率を計算して縮小印刷を行います。

拡大 / 縮小印刷は「プリント]ダイアログから「レイアウト]ダイアログを開いて設 定してください。

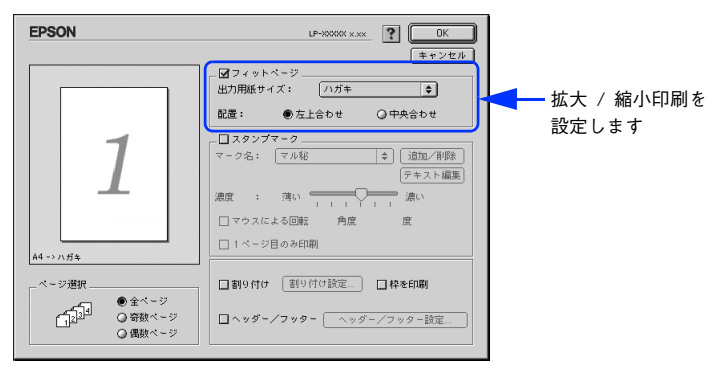

機能の詳細や設定手順は、以下のページを参照してください。 ∠了 本書 112 ページ「[プリント] ダイアログ|/115 ページ「⑪ ([レイアウト]アイコン)|  $f$  本書 120 ページ「「レイアウト]ダイアログ」 ∠6 本書 [122 ページ「拡大 / 縮小率を自動的に設定するフィットページ印刷」](#page-121-0)

### 拡大 / 縮小率を設定(任意倍率印刷)

拡大 / 縮小率を任意に設定して印刷することもできます。まず拡大 / 縮小したい用紙 サイズに合わせて拡大 / 縮小率を計算し、その値を入力して印刷します。[ページ設定] ダイアログを開いて設定してください。

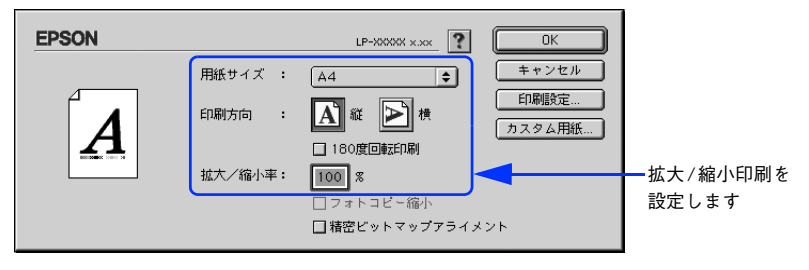

機能の詳細や設定手順は、以下のページを参照してください。  $\sqrt{\sigma}$  本書 107 ページ「「用紙設定]ダイアログ」 h 本書 [111 ページ「拡大 / 縮小率を自由に設定できる任意倍率印刷」](#page-110-0)

# <span id="page-104-0"></span>定形サイズ以外の用紙に印刷

B5、A4 などの定形サイズ以外の用紙に印刷したい場合も心配ありません。任意の用 紙サイズを不定形紙(カスタム用紙サイズ)として登録しておくことができます。

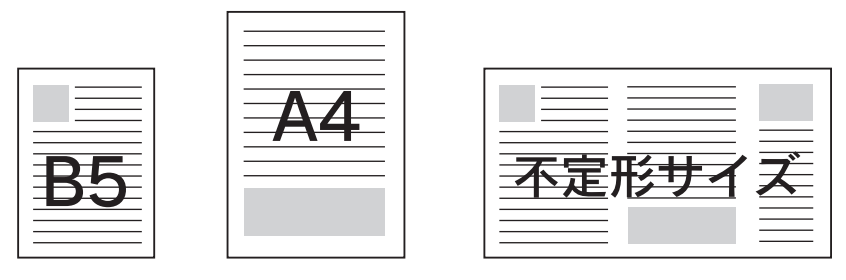

不定形紙サイズは「用紙設定]ダイアログの「カスタム用紙]から設定してください。

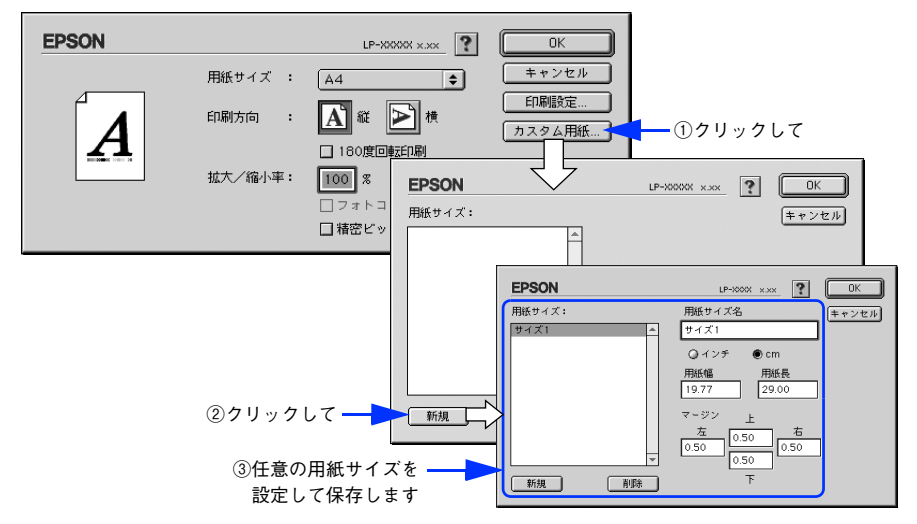

機能の詳細や設定手順は、以下のページを参照してください。 h 本書 [107 ページ「\[用紙設定\]ダイアログ」](#page-106-0)[/108 ページ「⑧ \[カスタム用紙\]ボタン」](#page-107-0) h 本書 [109 ページ「任意の用紙サイズを登録するには」](#page-108-0)

定義した不定形紙サイズは、「用紙設定]ダイアログの「用紙サイズ]メニューから選 択できます。

<mark>】注 意 </mark> 不定形紙への印刷は、いくつかご注意いただく点があります。以下のページを 参照してから印刷を実行してください。 h本[書 231 ページ「不定形紙への印刷」](#page-230-0)

# 「仮」などのスタンプマークを重ねて印刷

印刷した文書を管理するときに、「 」、「重要」、「 」などのスタンプを押していま せんか。プリンタドライバのスタンプマーク機能を使えば、文書自体にこうしたスタ ンプマークを重ねて印刷できますので手間が省けます。大量の文書にスタンプを押す 必要がある場合でも、一度設定すれば手作業で何度もスタンプを押す必要がなく、し かも押し間違いもありません。

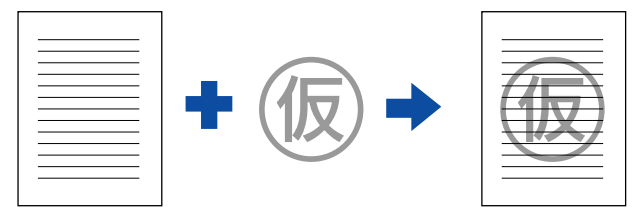

スタンプマーク印刷は「プリント]ダイアログから「レイアウト]ダイアログを開い て設定してください。

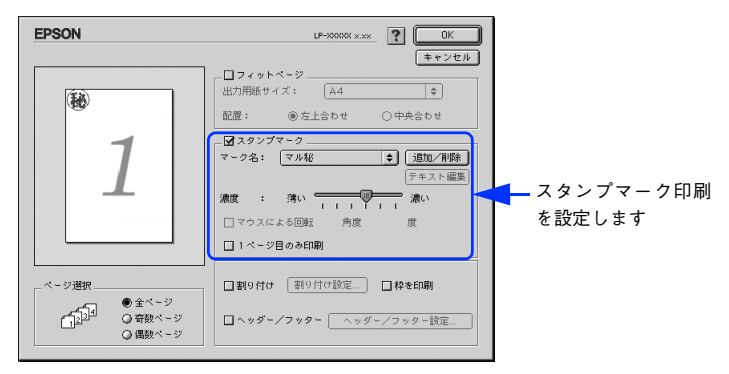

機能の詳細や設定手順は、以下のページを参照してください。 h 本書 [112 ページ「\[プリント\]ダイアログ」/](#page-111-0)[115 ページ「⑪ \(\[レイアウト\]アイコン\)」](#page-114-0)  $f$  本書 120 ページ「「レイアウト]ダイアログ」 **で**本書 124 ページ「スタンプマークを印刷するには

#### オリジナルスタンプマークの作成

あらかじめ登録されているスタンプマークだけでなく、オリジナルのスタンプマーク を作成して登録することもできます。どのようなマークが必要になっても、新たにス タンプを購入する必要がありません。

h 本書 [126 ページ「オリジナルスタンプマークの登録方法」](#page-125-0)

# <span id="page-106-0"></span>[用紙設定] ダイアログ

[用紙設定]ダイアログでは、用紙に関する基本的な項目を設定します。印刷データを 作成する前に設定してください。

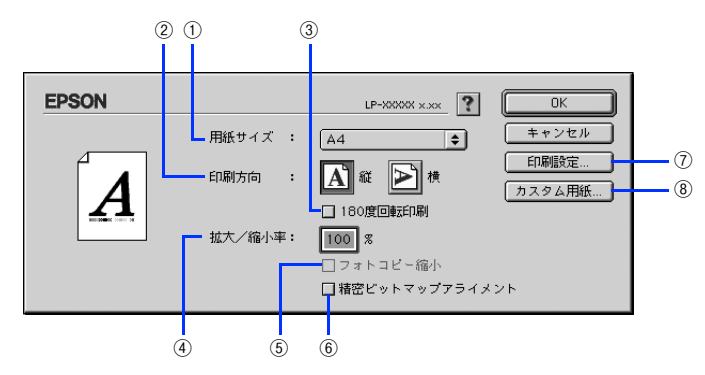

#### ① 用紙サイズ

印刷する用紙のサイズを選択します。

**◯参考)** 本機で印刷できない用紙サイズを選択すると、A4 サイズの用紙に自動的に拡大<br>/ 縮小して印刷(フィットページ印刷)を行います。A4 サイズ以外の用紙に フィットページ印刷を行う場合は、「レイアウト]ダイアログで「フィットペー ジ]を設定してください。 h本[書 122 ページ「拡大 / 縮小率を自動的に設定するフィットページ印刷」](#page-121-0)

#### ② 印刷方向

用紙に対する印刷の向きを、[縦]・[横] のいずれかをクリックして選択します。

#### ③ 180 度回転印刷

印刷データを 180 度回転して印刷します。

#### ④ 拡大 / 縮小率

印刷データを拡大 / 縮小して印刷できます。拡大 / 縮小率を 25% ~ 400% まで、1% 単位で指定できます。

h 本書 [103 ページ「ページを拡大または縮小して印刷」](#page-102-0)

h 本書 [111 ページ「拡大 / 縮小率を自由に設定できる任意倍率印刷」](#page-110-0)

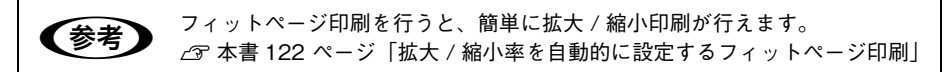

#### ⑤ フォトコピー縮小

[拡大 / 縮小率]が 100% 未満の場合に有効になります。指定した縮小率で用紙中央に 印刷します。この場合、[精密ビットマップアライメント]は選択できません。

### Mac OS 9 をお使いの方へ - 107

#### ⑥ 精密ビットマップアライメント

印刷領域を約 4% 縮小して印刷のムラを押さえ、よりきれいに印刷します。この場合、 印刷位置は用紙の中央になります。[フォトコピー縮小]を選択している場合は、選択 できません。

#### ⑦[印刷設定]ボタン

印刷に関する各種の設定を行います。印刷する直前に[プリント]ダイアログでも同 様の項目を設定できます。設定できる項目については、以下のページを参照してくだ さい。

 $f$  本書 112 ページ「「プリント]ダイアログ」

#### <span id="page-107-0"></span>⑧ [カスタム用紙] ボタン

用紙のカスタム(不定形)サイズを設定できます。設定したカスタム用紙サイズは、 [用紙設定]ダイアログの[用紙サイズ]メニューから選択できます。

h 本書 [105 ページ「定形サイズ以外の用紙に印刷」](#page-104-0)

h 本書 [109 ページ「任意の用紙サイズを登録するには」](#page-108-0)
# 任意の用紙サイズを登録するには

[用紙サイズ]リストに用意されていない用紙サイズを「カスタム用紙]として 64 件 まで登録して印刷することができます。

- A プリンタドライバの[用紙設定]ダイアログを開きます。 → 本書 [99 ページ「用紙設定」](#page-98-0)
- 「カスタム用紙]をクリックします。

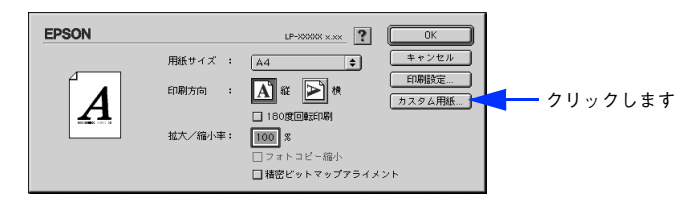

3 [新規]をクリックします。

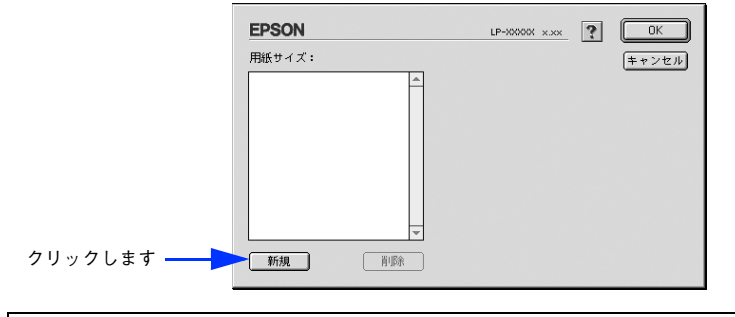

- 登録されている用紙サイズを変更する場合は、[用紙サイズ] リストから変更 したい用紙サイズをクリックしてから変更してください。
	- 登録されている用紙サイズを削除する場合は、[用紙サイズ]リストから削除 したい用紙サイズをクリックしてから[削除]をクリックしてください。
	- プリンタドライバを再インストールした場合でも、登録した用紙サイズは保 持されます。

# D 用紙サイズ名、単位(インチまたは cm)、用紙幅、用紙長、上下左右マージンを設定 し、[OK]をクリックします。

設定できるサイズの範囲は次の通りです。

- 用紙幅:10.00 ~ 29.70cm(3.94 ~ 11.69 インチ)
- 用紙長さ:14.80 ~ 42.00cm(5.83 ~ 16.53 インチ)

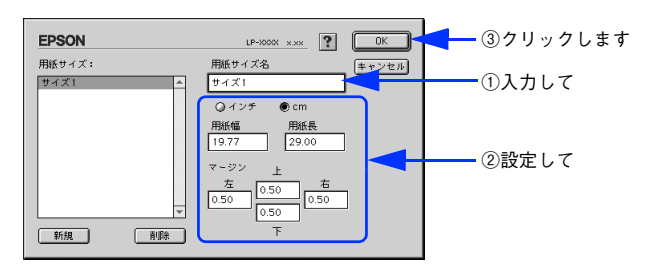

これで設定した用紙サイズが[用紙サイズ]リストから選択できるようになります。 この後は、通常印刷する手順と同様に印刷してください。

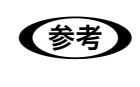

● 本定形紙への印刷は、いくつかご注意いただく点があります。以下のページを 参照してから印刷を実行してください。 h本[書 231 ページ「不定形紙への印刷」](#page-230-0)

# 拡大 / 縮小率を自由に設定できる任意倍率印刷

拡大 / 縮小率を自由に設定して印刷することができます。

- 拡大 / 縮小率を計算します。
	- 元の用紙サイズの一辺の長さと拡大 / 縮小印刷に使用する用紙サイズの一辺の長さ を比較して計算します。
	- 拡大/縮小率は計算に使用する辺によって異なりますので、縦または横どちらか同等 の辺を基に概数(小数点以下切り捨て)を計算します。

2 プリンタドライバの「用紙設定]ダイアログを表示します。 h 本書 [99 ページ「用紙設定」](#page-98-0)

C 拡大 / 縮小印刷に使用する[用紙サイズ]を選択して、[拡大 / 縮小率]に <sup>A</sup> で求めた値 を入力します。

25 ~ 400% の間で倍率を指定できます。

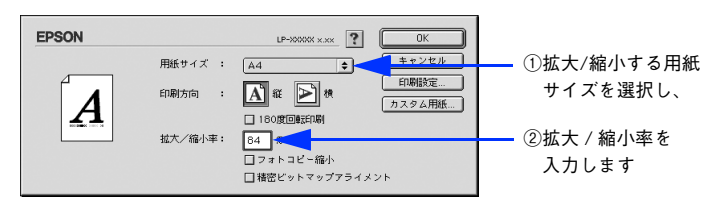

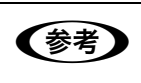

**● つい 大きくの** 【拡大 / 縮小率】に合った[用紙サイズ]を選択してください。以下のような場<br>● 合は、[用紙サイズ]が[拡大 / 縮小率]に合っていません。 • 縮小印刷時に用紙にバランスよくページが配置されない

- 拡大印刷時に用紙からはみ出て印刷されない部分がある
- その他の設定を確認し、[OK]をクリックして「レイアウト]ダイアログを閉じ、[プ リント]ダイアログの「印刷]をクリックして印刷を実行します。

# 「プリント]ダイアログ

印刷する際、[プリント]ダイアログで印刷に関わる各種の設定を行います。

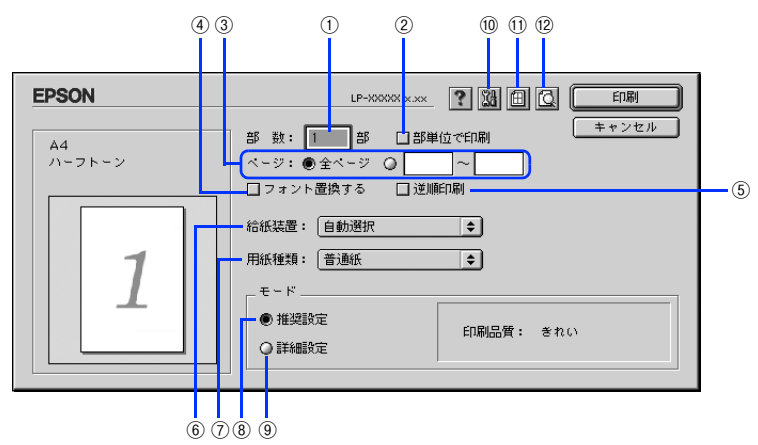

#### ① 部数

1 ~ 999 の範囲で印刷部数を選択します。通常は 1 ページごとに指定した部数を印刷 しますが、②の[部単位で印刷]を選択すると 1 部ごとにまとめて印刷します。

#### ② 部単位で印刷

2 部以上印刷する場合に 1 ページ目から最終ページまでを 1 部単位にまとめて印刷し ます。印刷する部数は、①の[部数]で指定します。

③ ページ

すべてのページを印刷する場合は[全ページ]を選択します。一部のページを指定し て印刷する場合は、開始ページと終了ページを 1 ~ 9999 の範囲で入力します。

#### ④ フォント置換する

細明朝体、中ゴシック体、等幅明朝、等幅ゴシックフォントを、別のフォントに置き 換えて印刷するには、クリックしてチェックを付けます。プリンタドライバは、イン ストールしてあるフォントの中から、置き換え可能なフォントを自動的に探します。置 き換え可能なフォントがない場合は、フォント置き換えを行いません。

フォント置き換え機能を使用する場合は、以下のフォントを使用することできれいに 印刷できます。お使いのコンピュータに以下のフォントがインストールされていない 場合は、Mac OS の CD-ROM よりインストールしてお使いください。

- リュウミンライト- KL、リュウミンライト- KL -等幅
- 中ゴシック BBB、中ゴシック BBB -等幅

#### ⑤ 逆順印刷

先頭ページからではなく、最後のページから逆に印刷します。

# Mac OS 9 をお使いの方へ - 112

# ⑥ 給紙装置

給紙装置を選択します。

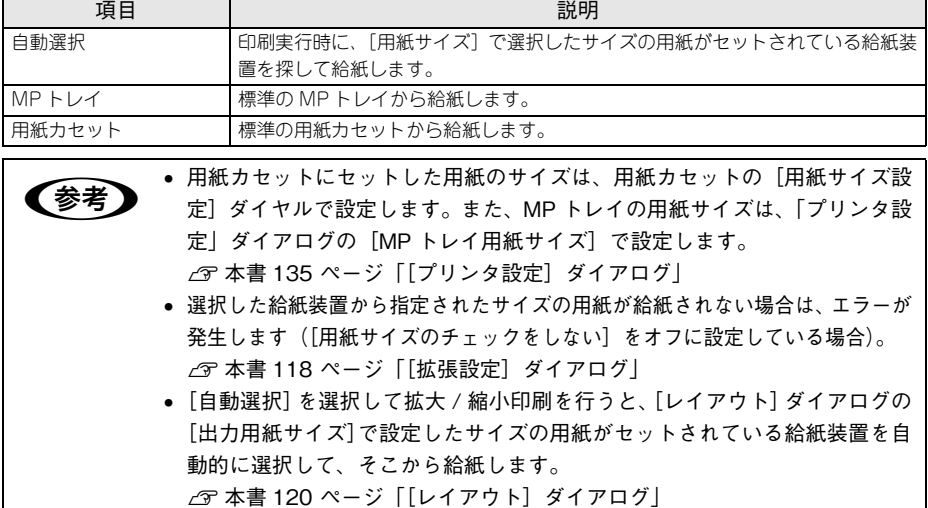

#### ⑦ 用紙種類

印刷に使用する用紙種類を選択します。

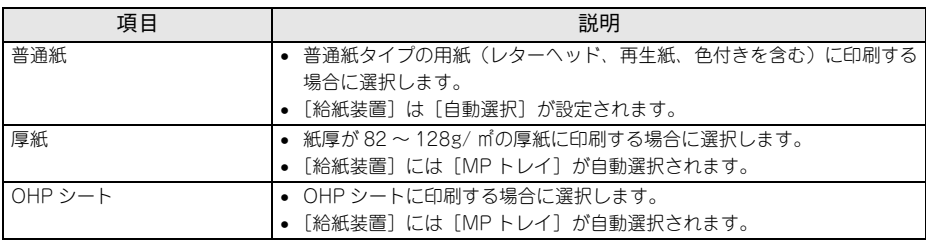

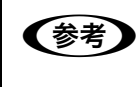

**◯参考)** 用紙サイズを郵便ハガキ、往復郵便ハガキ、または封筒サイズにした場合、プ<br>■ 少 リンタドライバの[用紙種類]の設定に関係なく、プリンタ内部では厚紙とし て印刷を行います。

#### ⑧ 推奨設定モード

一般的に推奨できる条件で印刷できます。ほとんどの場合、この[推奨設定]でよい 印刷結果が得られます。本機は印刷品質(解像度)の設定を常に[きれい](600dpi) の状態で印刷します。設定は変更できません。

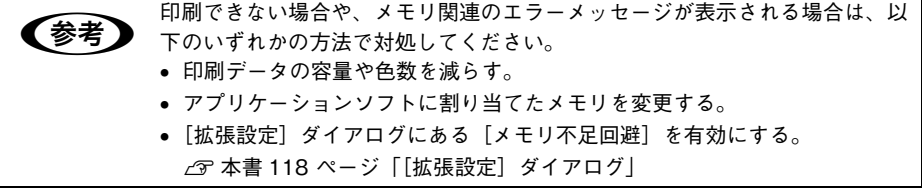

## ⑨ 詳細設定モード

[詳細設定]をクリックすると、[設定変更]と詳細設定メニューが表示されます。

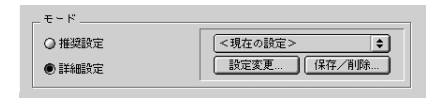

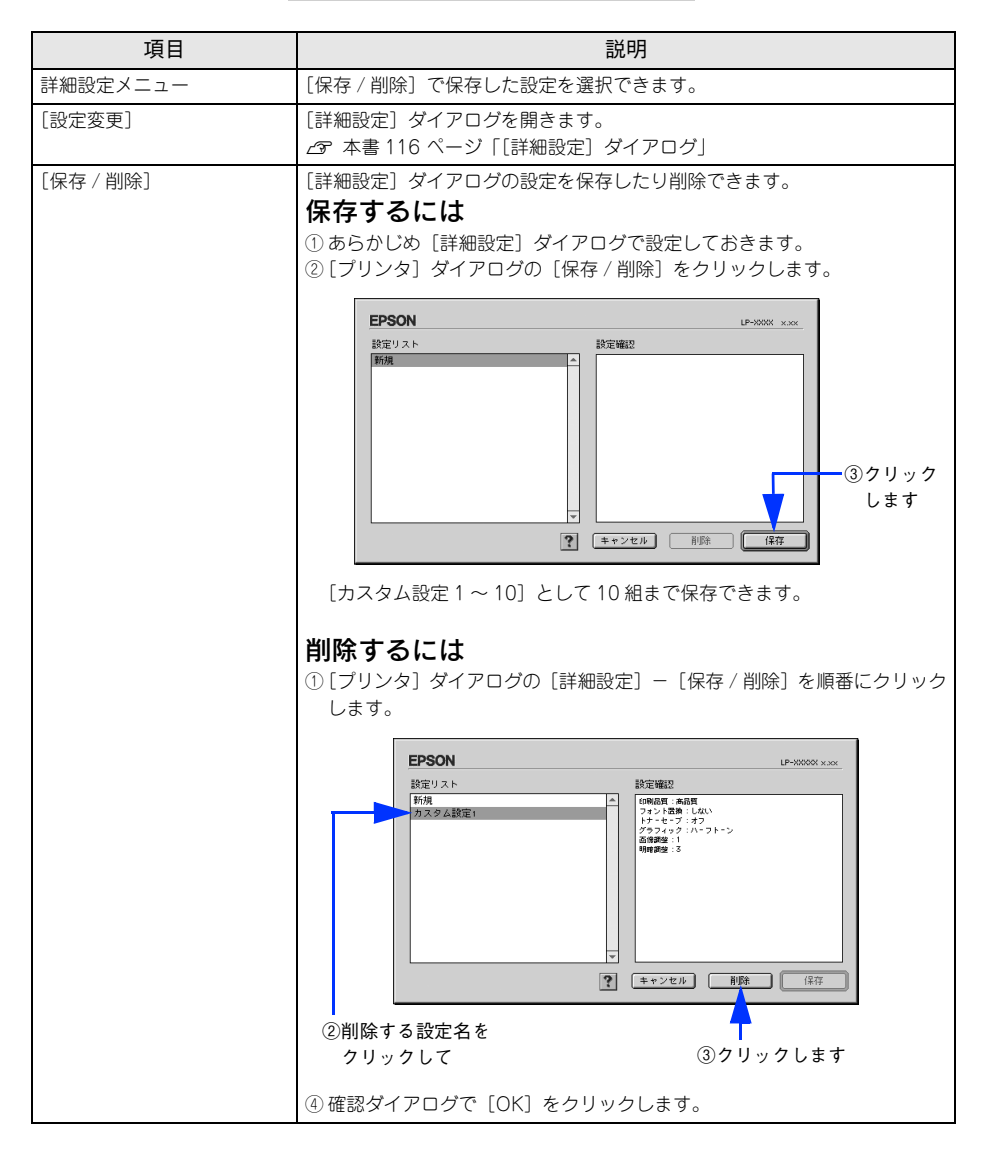

Mac OS 9 をお使いの方へ - 114

10 図(「拡張設定] アイコン)

印刷位置のオフセット値、白紙節約機能、用紙サイズチェックなどの設定を行います。 h 本書 [118 ページ「\[拡張設定\]ダイアログ」](#page-117-0)

⑪ 圓([レイアウト] アイコン)

レイアウトに関する設定ができます。  $f$  本書 120 ページ「「レイアウト]ダイアログ」

# (12 3([プレビュー] アイコン)

アイコンをクリックすると「印刷]が「プレビュー]に変わります。「プレビュー]を クリックすると、「プレビュー]ウィンドウが表示され、印刷結果をモニタ上で確認で きます。

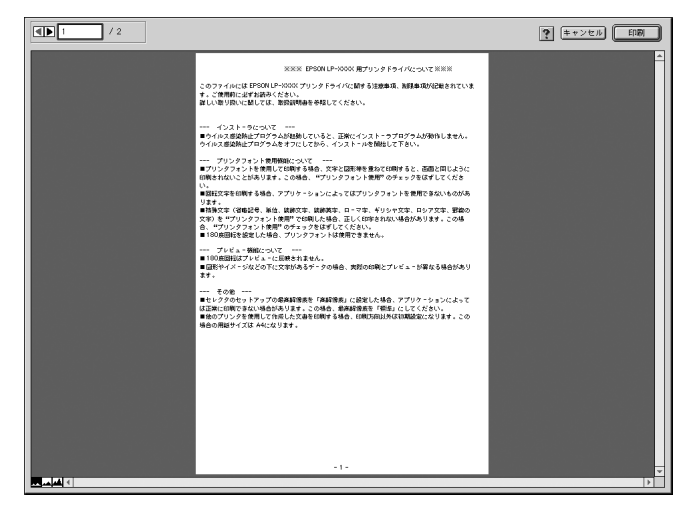

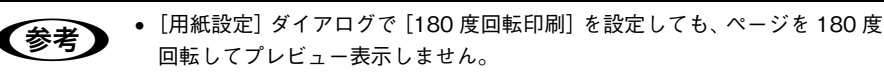

• データや印刷設定によっては、プレビューと印字結果が異なる場合がありま す。

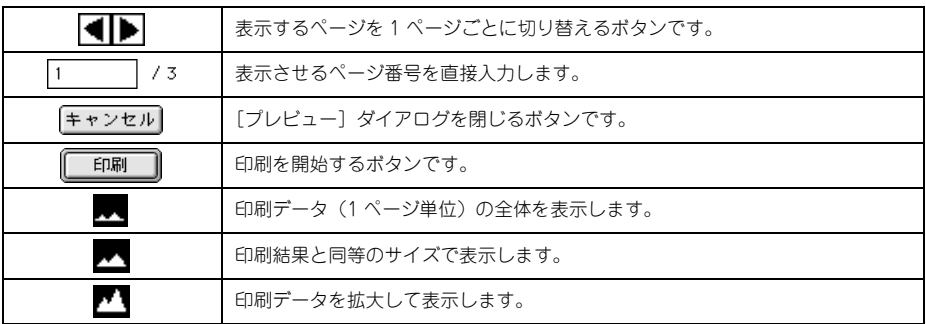

# <span id="page-115-0"></span>「詳細設定] ダイアログ

[プリント]ダイアログの [キード]で「詳細設定] - [設定変更] をクリックすると、 [詳細設定]ダイアログが表示されます。印刷に関わるさまざまな機能を詳細に設定で きます。

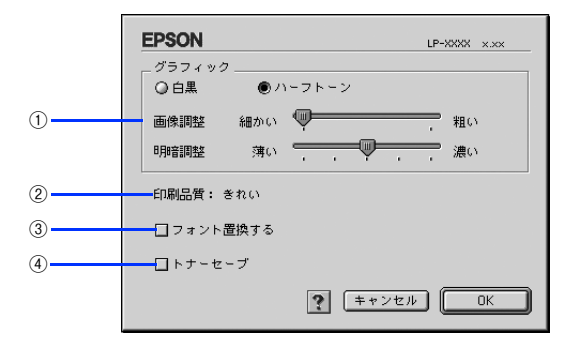

#### ① グラフィック

グラフィックスイメージを処理する方法を選択します。

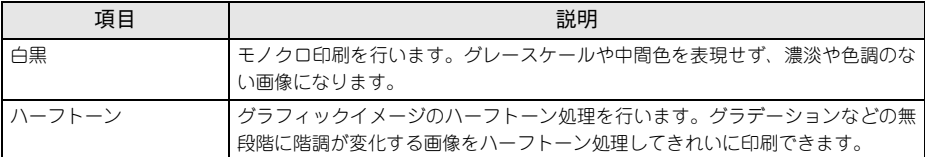

#### 画像調整:

[ハーフトーン]選択時の印刷粗密度を、スライドバーで 2 段階に調整できます。[細 かい]側にスライドするとより細かく、[粗い]側にスライドするとより粗くグラフィッ クを印刷します。

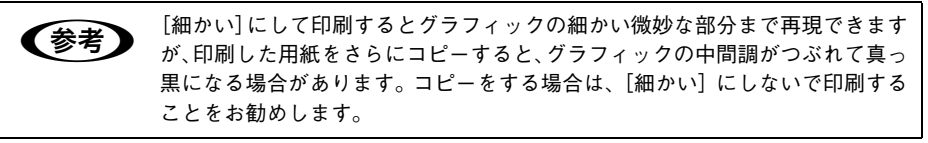

#### 明暗調整:

[ハーフトーン]選択時の印刷明度をスライドバーで調整できます。[薄い]側にスラ イドするとより明るく、[濃い]側にスライドするとより暗くグラフィックが印刷され ます。5 段階に調整できます。

#### ② 印刷品質

本機は、印刷品質(解像度)の設定を常に[きれい](600dpi)の状態で印刷します。 設定は変更できません。

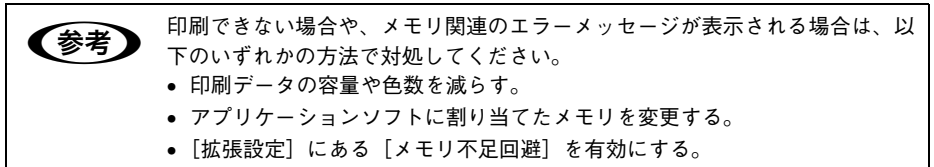

 $\sqrt{\mathcal{F}}$  本書 118 ページ「「拡張設定」ダイアログ」

#### ③ フォント置換する

細明朝体、中ゴシック体、等幅明朝、等幅ゴシックフォントを、別のフォントに置き 換えて印刷するには、クリックしてチェックを付けます。プリンタドライバは、イン ストールしてあるフォントの中から、置き換え可能なフォントを自動的に探します。置 き換え可能なフォントがない場合は、フォント置き換えを行いません。

フォント置き換え機能を使用する場合は、以下のフォントを使用することできれいに 印刷できます。お使いのコンピュータに以下のフォントがインストールされていない 場合は、Mac OS の CD-ROM よりインストールしてお使いください。

- リュウミンライト- KL、リュウミンライト- KL -等幅
- 中ゴシック BBB、中ゴシック BBB -等幅

#### ④ トナーセーブ

印刷濃度を抑えることでトナーを節約します。試し印刷をするときなど、印刷品質に こだわらない場合にご利用ください。

●およいサーセーブ機能を有効にすると、色の濃度を低くして印刷するため、薄い色 や細かい線などは印刷されない場合があります。

# <span id="page-117-0"></span>「拡張設定] ダイアログ

[プリント]ダイアログの「拡張設定]アイコンをクリックすると、[拡張設定]ダイ アログが表示されます。

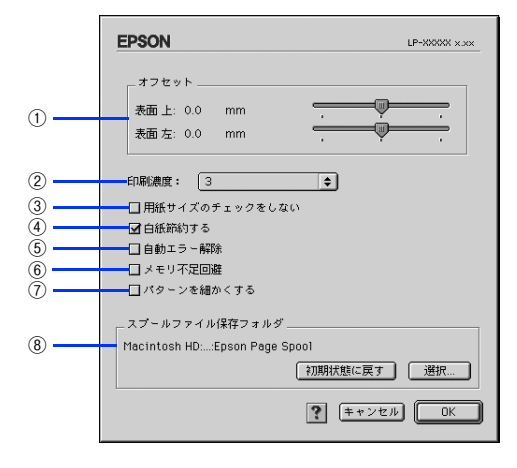

#### ① オフセット

印刷開始位置のオフセット値を「上](垂直位置)と「左](水平位置)で設定します。 0.5mm 単位で、次の範囲で設定できます。

- 上(垂直位置):-9mm(上方向)~ 9mm(下方向)
- 左(水平位置):-9mm(左方向)~ 9mm(右方向)

#### ② 印刷濃度

印刷濃度を、1(薄い)から 5(濃い)までの 5 段階で調整します。

#### ③ 用紙サイズのチェックをしない

プリンタドライバで設定した用紙サイズとプリンタにセットした用紙サイズが合って いるか確認しません。それぞれの用紙サイズが異なってもエラーを発生することなく 印刷します。

#### ④ 白紙節約する

白紙ページを印刷するかしないかを選択します。白紙ページを印刷しないので用紙を 節約できます。

#### ⑤ 自動エラー解除

以下の状態のときに発生するエラーを自動的に解除して印刷を続行します。

- プリンタにセットしてある用紙のサイズと印刷データの用紙のサイズが異なる場合
- 印刷データの用紙サイズがプリンタのサポートしていないサイズの場合
- 印刷に必要なメモリが足りない場合

#### ⑥ メモリ不足回避

プリンタにメモリ不足が発生した場合にチェックしてください。チェックすると印刷 品質を落として印刷するため、エラーを回避できることがあります。

# Mac OS 9 をお使いの方へ - 118

## ⑦ パターンを細かくする

網掛け等のパターンを細かくする場合にチェックします。

## ⑧ スプールファイル保存フォルダ

印刷処理用のスプールファイルをどこに保存するかを選択できます。

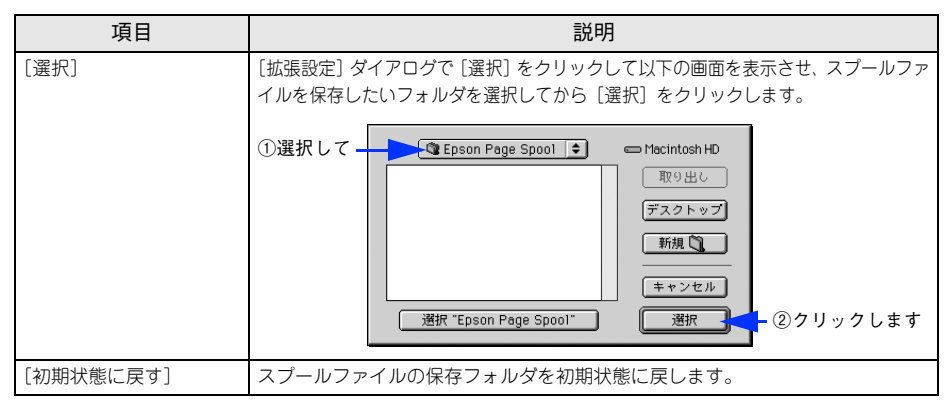

# <span id="page-119-0"></span>「レイアウト]ダイアログ

「プリント]ダイアログで「レイアウト]アイコンをクリックすると、「レイアウト]ダ イアログが表示されます。レイアウトに関わるさまざまな設定ができます。

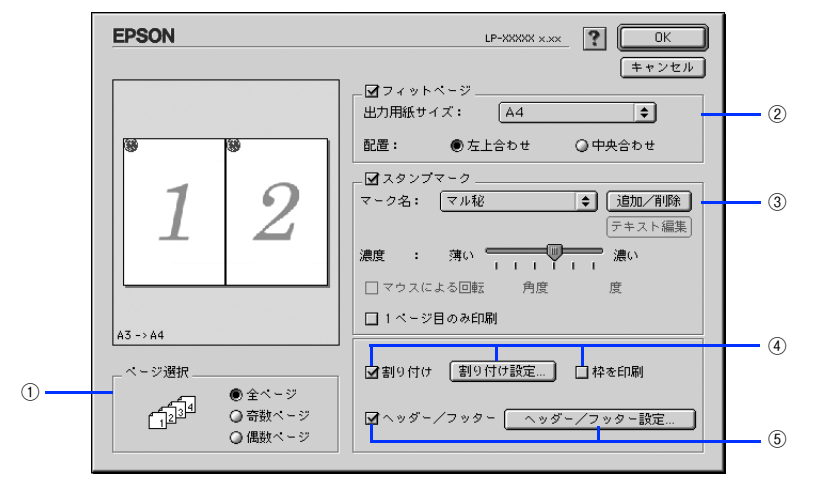

#### ① ページ選択

印刷データの全ページを印刷するか、奇数ページまたは偶数ページのみ印刷するかを 選択します。

#### ② フィットページ

印刷する用紙のサイズに合わせて印刷データを自動的に拡大 / 縮小して印刷します。 h 本書 [103 ページ「ページを拡大または縮小して印刷」](#page-102-0)

∠6 本書 [122 ページ「拡大 / 縮小率を自動的に設定するフィットページ印刷」](#page-121-0)

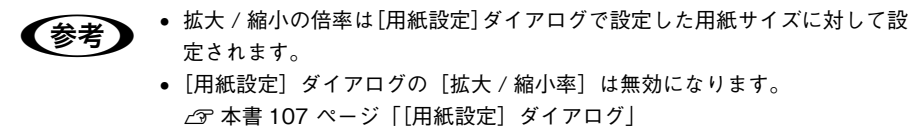

#### ③ スタンプマーク

印刷データに などの画像や「重要」などのテキストを重ね合わせて印刷します。 h 本書 [106 ページ「「仮」などのスタンプマークを重ねて印刷」](#page-105-0) **で**本書 124 ページ「スタンプマークを印刷するには h 本書 [126 ページ「オリジナルスタンプマークの登録方法」](#page-125-0)

## (4) 割り付け

2 ページまたは 4 ページ分の連続した印刷データを 1 枚の用紙に自動的に縮小割り付 けして印刷します。割り付けるページ数、順序、枠線の有無を設定できます。 h 本書 [101 ページ「割り付け印刷で用紙を節約」](#page-100-0) h 本書 [130 ページ「1 枚の用紙に複数のページを割り付けて印刷するには」](#page-129-0)

# Mac OS 9 をお使いの方へ - 120

# ⑤ ヘッダー / フッター

ユーザー名や印刷日時など、印刷に関する情報を用紙のヘッダー(上部)/フッター (下部)に印刷します。印刷するヘッダー / フッターを設定するには、[ヘッダー / フッ ター設定]をクリックします。

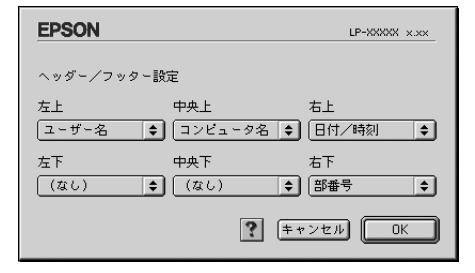

[ヘッダー / フッター設定] ダイアログでは、印刷位置に対応するリストから印刷した い項目(なし・ユーザー名・コンピュータ名・日付・日付 / 時刻・部番号\*)を選択し て、[OK]をクリックします。

\* 部単位で印刷する場合に何部目であるかを示す番号

# <span id="page-121-0"></span>拡大 / 縮小率を自動的に設定するフィットページ印刷

本機にセットした用紙サイズを選択するだけで、拡大 / 縮小率を自動的に設定して印 刷することができます。[レイアウト]ダイアログ内のフィットページ機能を使います。

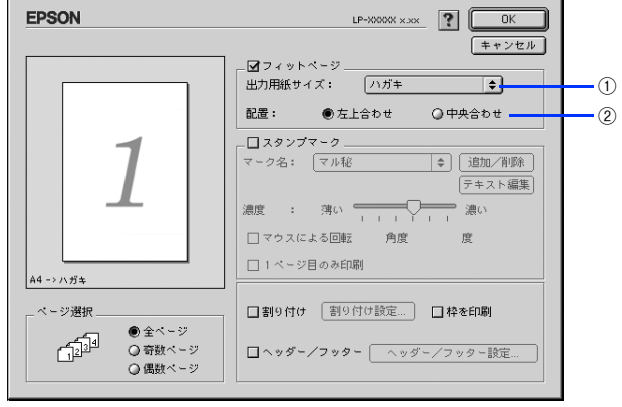

#### ① 出力用紙サイズ

プリンタにセットした用紙サイズに合わせて自動的に拡大 / 縮小 (フィットページ)印 刷するには、用紙サイズをリストから選択します。

### ② 配置

フィットページ印刷する場合、ページのどこに印刷するかを選択します。

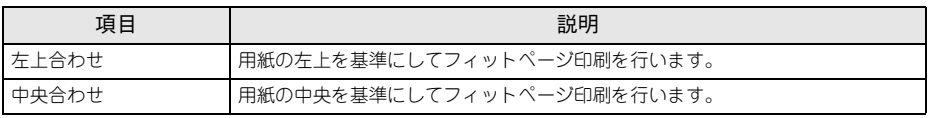

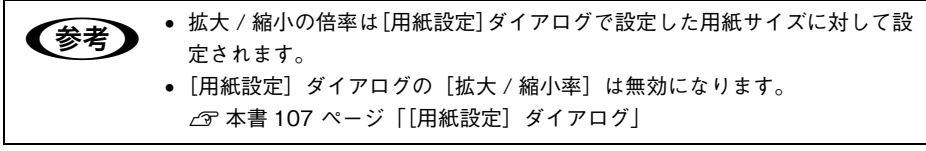

### フィットページ印刷の手順

フィットページ機能を使って用紙サイズA4の印刷データをハガキサイズに縮小印刷す る手順を説明します。

- A プリンタにハガキサイズの用紙がセットされていることを確認します。
- 2 プリンタドライバの [プリント] ダイアログを開きます。 h 本書 [100 ページ「印刷設定の手順」](#page-99-0)

## 3 囲をクリックします。

「レイアウト]ダイアログが表示されます。

4 「フィットページ」をチェックして、各項目を選択します。 この場合「用紙設定]ダイアログの「用紙サイズ]は「A4]になります。

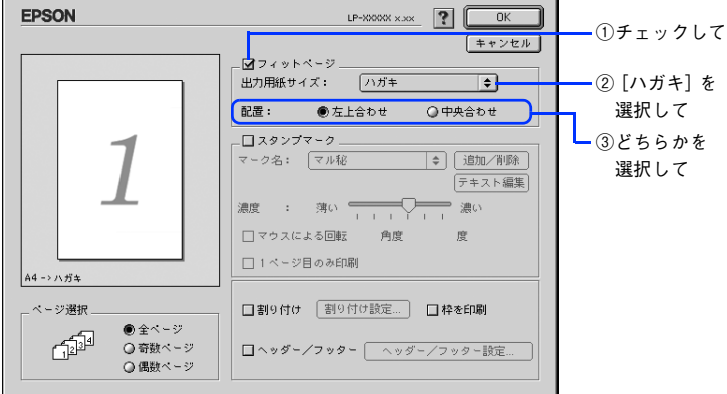

E [OK]をクリックして[レイアウト]ダイアログを閉じ、[プリント]ダイアログの [印刷]をクリックして印刷を実行します。

# <span id="page-123-0"></span>スタンプマークを印刷するには

「レイアウト]ダイアログのスタンプマーク機能を使用します。

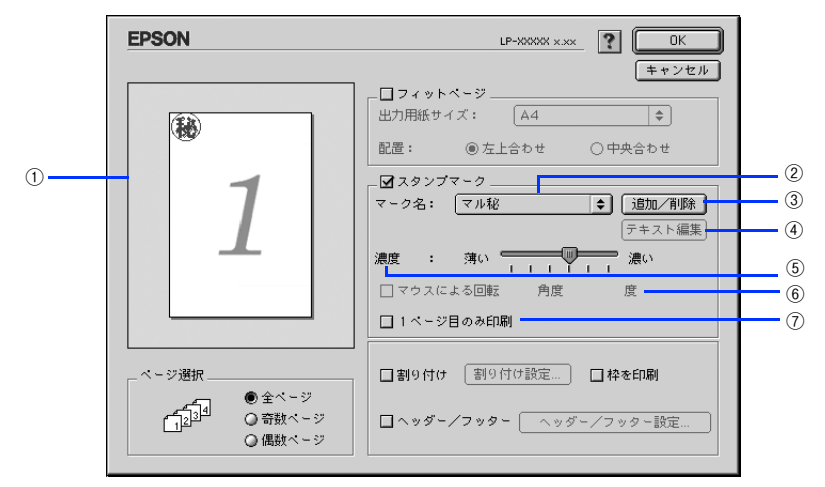

#### ① プレビュー部

ダイアログ左側の印刷イメージ上でスタンプマークをドラッグすると、スタンプマー クの印刷位置やサイズを変更することができます。

② マーク名

印刷するスタンプマークをリストから選択します。

#### ③「追加 / 削除] ボタン

オリジナルのビットマップ (PICT \* 画像 ) マークやテキスト(文字)マークを登録し たり削除します。

PICT:Mac OS の標準グラフィックファイル形式。 h 本書 [126 ページ「オリジナルスタンプマークの登録方法」](#page-125-0)

#### ④ [テキスト編集] ボタン

登録したテキストマークを「マーク名]リストで選択してから「テキスト編集]をク リックすると、登録したテキスト、フォント、スタイルを変更することができます。

#### ⑤ 濃度

スタンプマークの印刷濃度を、「濃度]バーで調整します。バーを「薄い]側に移動す るとより薄く、[濃い]側に移動するとより濃くスタンプマークが印刷されます。

#### ⑥ マウスによる回転 / 角度

テキストマークを回転するときは、[マウスによる回転]をクリックしてプレビュー部 のマークをマウスで回転させるか、[角度]に回転角度を直接入力します。

#### ⑦ 1 ページ目のみ印刷

用紙の 1 ページ目のみにスタンプマークを印刷します。

## Mac OS 9 をお使いの方へ - 124

# スタンプマーク印刷の手順

スタンプマークを印刷する場合の手順は以下の通りです。

■ ブリンタドライバの [プリント] ダイアログを開きます。 h 本書 [100 ページ「印刷設定の手順」](#page-99-0)

## 2 囲をクリックします。

「レイアウト〕ダイアログが表示されます。

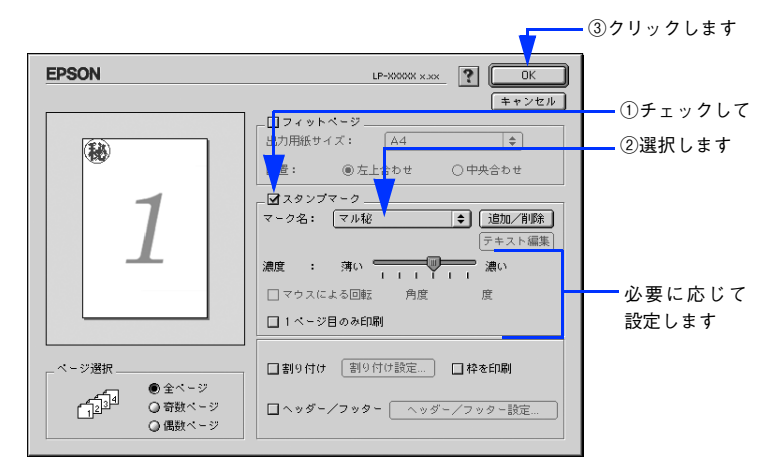

- C [スタンプマーク]をチェックして、各項目を設定します。
- [OK] をクリックして [レイアウト] ダイアログを閉じ、[プリント] ダイアログの [印刷]をクリックして印刷を実行します。

# <span id="page-125-0"></span>オリジナルスタンプマークの登録方法

すでに登録されているスタンプマークのほかに、お好みの画像や任意の単語を 32 個ま で登録して印刷することができます。

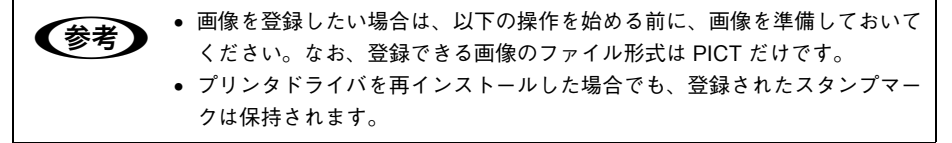

#### テキストマークの登録方法

A [レイアウト]ダイアログを開いて、[スタンプマーク]をチェックしてから、[追加 / 削除]をクリックします。

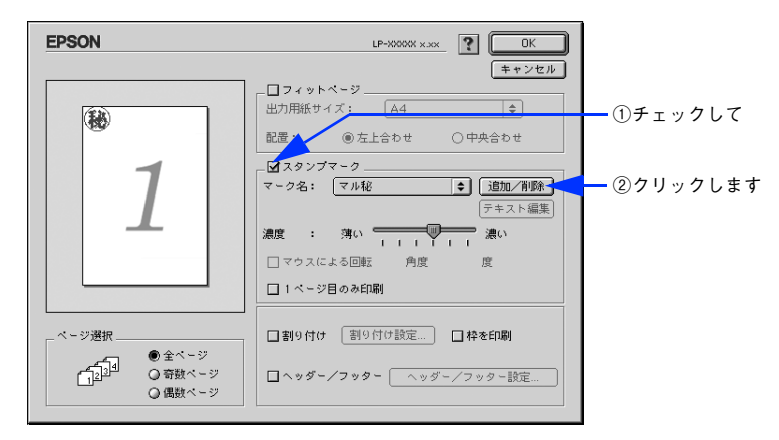

[テキスト追加]をクリックします。

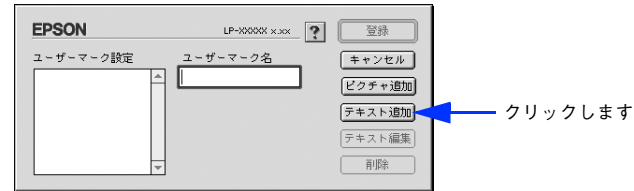

3 「テキスト]ボックスに文字を入力し、「フォント]と「スタイル]を選択して、「OK] をクリックします。

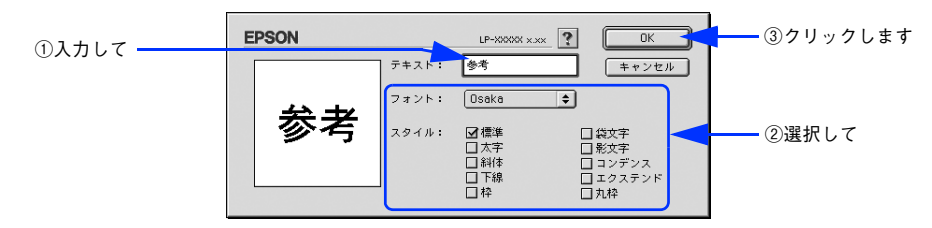

[ユーザーマーク名] を入力して、[登録] をクリックします。

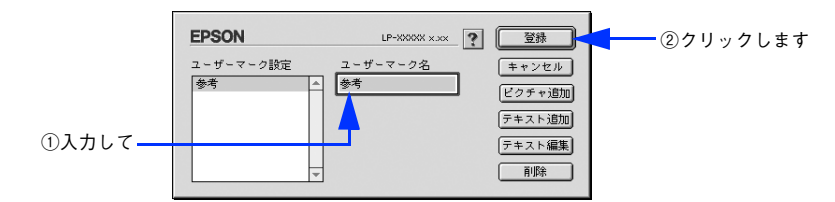

これで「スタンプマーク]ダイアログの「マーク名]のポップアップメニューにオリ ジナルのスタンプマークが登録されました。

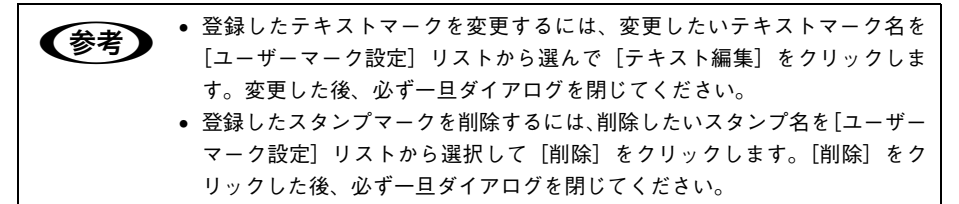

# E [スタンプマーク]ダイアログで[OK]をクリックします。 画面左側のプレビュー部で登録したスタンプマークを確認できます。

画像マークの登録方法

- A アプリケーションソフトでオリジナルのスタンプマークを作成し、PICT 形式で保存し ます。
- B [レイアウト]ダイアログを開いて、[スタンプマーク]をチェックし、[追加 / 削除]を クリックします。

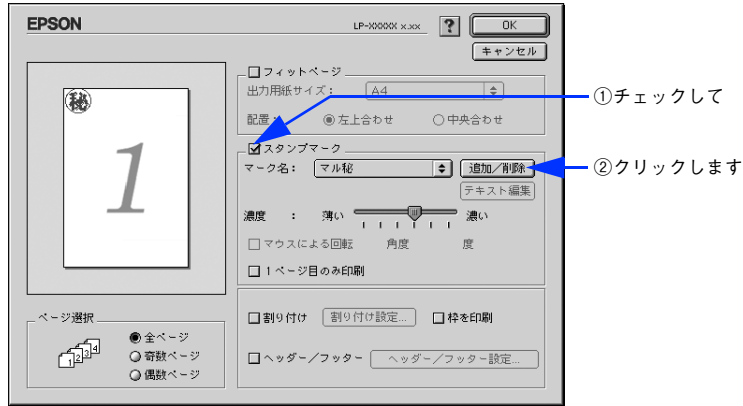

■ 3 | [ピクチャ追加] をクリックします。

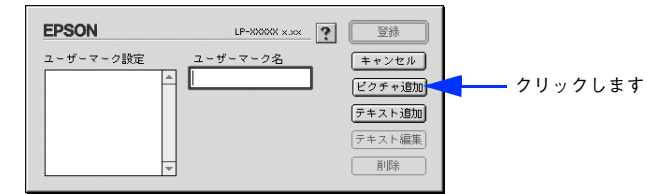

■ ● ● で保存した PICT ファイル名を選択し、[開く] をクリックします。

[作成]をクリックすると、ファイルのサンプル画像を表示します。

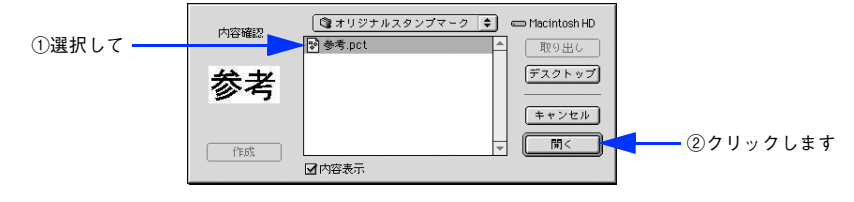

# E [ユーザーマーク名]を入力して、[登録]をクリックします。

これで [スタンプマーク] ダイアログの [マーク名]のポップアップメニューにオリ ジナルのスタンプマークが登録されました。

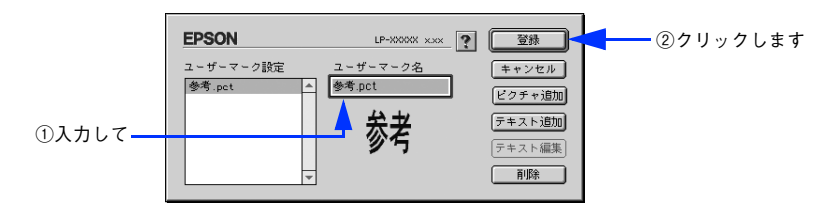

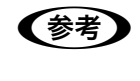

**◯参考)** 登録したスタンプマークを削除するには、削除したいスタンプ名を [ユーザー<br>マーク設定] リストから選択して [削除] をクリックします。[削除] をクリッ クした後、必ず一旦ダイアログを閉じてください。

F [スタンプマーク]ダイアログで[OK]をクリックします。 画面左側のプレビュー部で登録したスタンプマークを確認できます。

# <span id="page-129-0"></span>1 枚の用紙に複数のページを割り付けて印刷するには

[レイアウト]ダイアログで「割り付け] - [割り付け設定]をクリックすると、[割 り付け設定]ダイアログが表示され、以下の項目が設定できます。

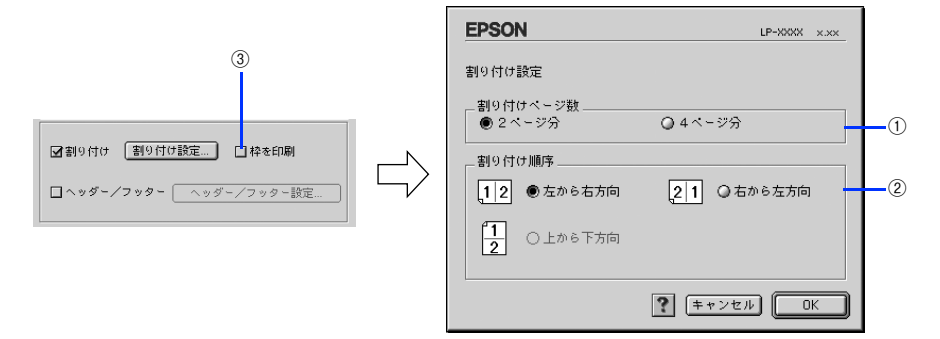

#### ① 割り付けページ数

1 枚の用紙に割り付けるページ数を選択します。

#### ② 割り付け順序

割り付けたページを、どのような順番で配置するのか選択します。[印刷方向](縦・ 横)と[割り付けページ数]によって、選択できる割り付け順序は異なります。

#### ③ 枠を印刷

割り付けた各ページの周りに枠線を印刷します。

#### 割り付け印刷の手順

4 ページ分の連続したデータを 1 枚の用紙に印刷する場合の手順は以下の通りです。

■ ブリンタドライバの [プリント] ダイアログを開きます。 h 本書 [100 ページ「印刷設定の手順」](#page-99-0)

## 2 囲をクリックします。

「レイアウト〕ダイアログが表示されます。

[割り付け]をチェックして、[割り付け設定]をクリックします。

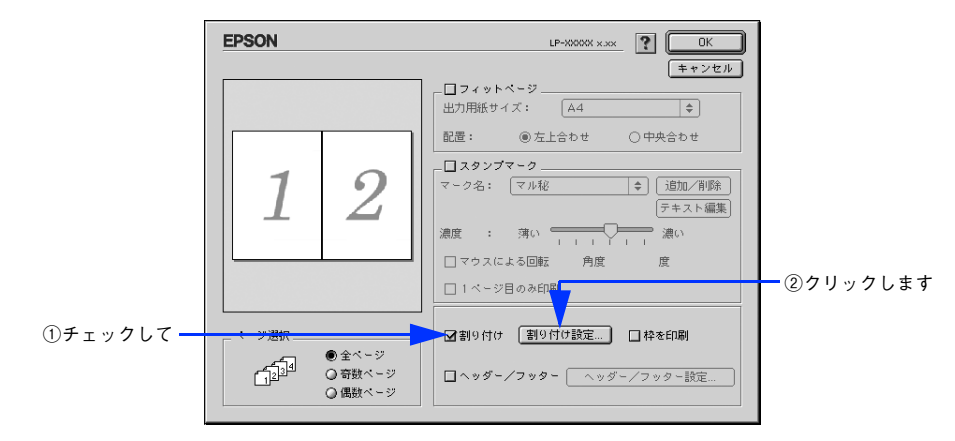

[割り付け設定] ダイアログの以下の項目を設定します。

各項目を設定してから、[OK]をクリックします。

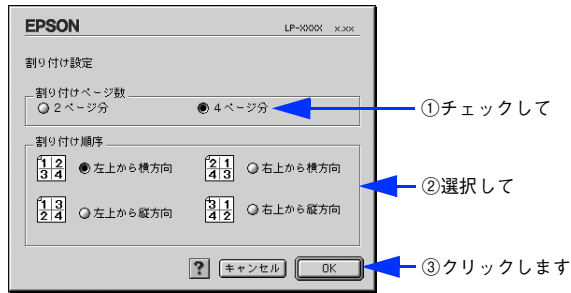

E [OK]をクリックして [レイアウト] ダイアログを閉じ、[プリント] ダイアログの [印刷]をクリックして印刷を実行します。

# <span id="page-131-0"></span>[プリンタセットアップ]ダイアログ

[プリンタセットアップ]ダイアログではプリンタの基本的な設定を行います。以下の ページを参照してアップルメニューからセレクタを開いてプリンタを選択したら、 「セットアップ」をクリックして、「プリンタセットアップ」ダイアログを開いて機能 を設定してください。

**で 本書 [97 ページ「印刷を始める前に」](#page-96-0)** 

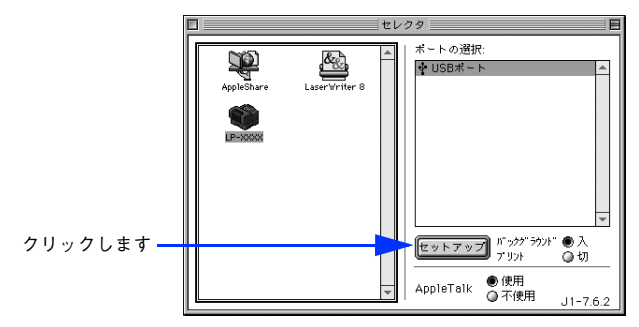

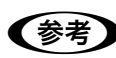

●参考 印刷中は設定を変更できません。

本機はネットワーク上で共有することができます。共有を許可するコンピュータ側と 共有プリンタを使用する側のコンピュータで、表示されるダイアログが以下のように 異なります。

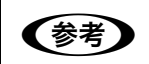

 $\widehat{\mathcal{L}}(\widehat{\mathcal{L}}(\wide$  $\sqrt{\mathcal{F}}$  本書 137 ページ「プリンタを共有するには

## 共有を許可する側のコンピュータ

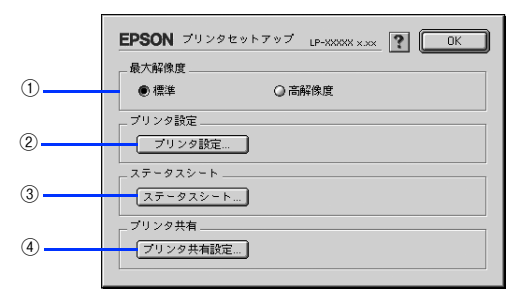

共有プリンタを使用する側のコンピュータ

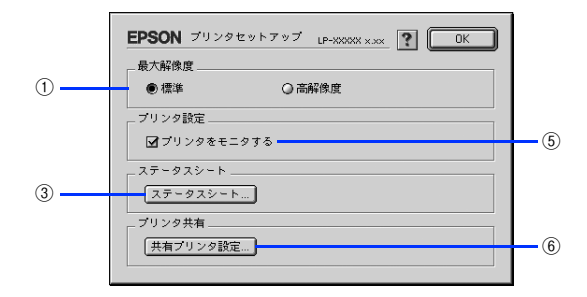

### ① 最大解像度

プリンタが対応できる解像度をアプリケーションソフト側に伝えます。印刷を実行す ると、アプリケーションソフトは伝えられた解像度の中から最適な解像度を選択し、 データをプリンタドライバに渡します。

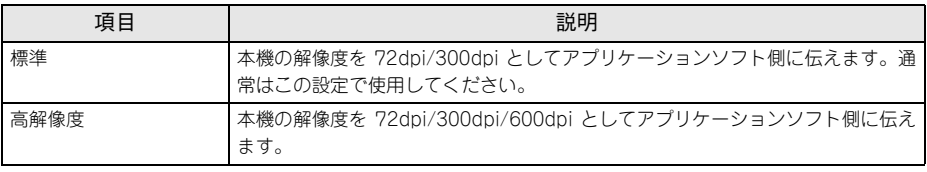

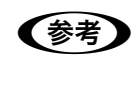

- < 本項目は、印刷時の解像度を設定するものではありません。印刷解像度は印 刷設定ダイアログの[モード設定]で設定します。
	- 本項目は、使用しているアプリケーションソフトが対応している解像度に合 わせて設定してください。

#### ②[プリンタ設定] ボタン

このボタンをクリックすると [プリンタ設定] ダイアログが開き、プリンタのさまざ まな機能が設定できます。詳しくは、以下のページを参照してください。 c 本書 135 ページ「[プリンタ設定] ダイアログ」

#### 3) [ステータスシート] ボタン

ステータスシートを印刷する場合にクリックします。

## (4)「プリンタ共有設定】ボタン

ネットワーク環境で本機を複数のコンピュータで共有するときにクリックします。プ リンタ共有を許可する側のコンピュータで「プリンタセットアップ]ダイアログを開 いた場合は、「プリンタ共有設定]をクリックして「プリンタ共有設定]ダイアログを 表示させます。ネットワーク上のほかのコンピュータのセレクタから選択できるよう に、共有するプリンタの[共有名]と、接続する際の[パスワード]を設定してください。

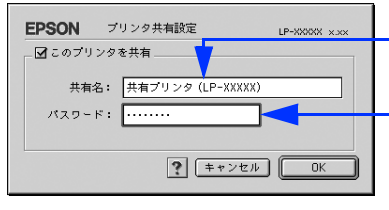

共有プリンタに付ける任意 の名前入力します

共有プリンタに接続する際 のパスワードを決めて入力 します

# ⑤ プリンタをモニタする

共有プリンタを利用する側の「プリンタセットアップ」ダイアログで表示されます。 EPSON プリンタウィンドウ !3 でプリンタの状態を監視するかどうかを選択します。

## ⑥[共有プリンタ設定]ボタン

ネットワーク環境の共有プリンタを使用するときにクリックできます。ネットワーク 上でプリンタの共有を許可される側のコンピュータで「プリンタセットアップ]ダイ アログを開いた場合は、[共有プリンタ設定]をクリックすると[共有プリンタの情報] ダイアログが表示されます。[共有プリンタの情報]ダイアログでは、共有プリンタに 関する以下の情報を表示します。情報を確認したら、[OK]をクリックしてダイアロ グを閉じてください。

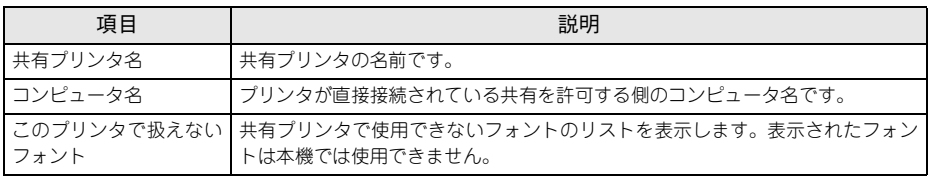

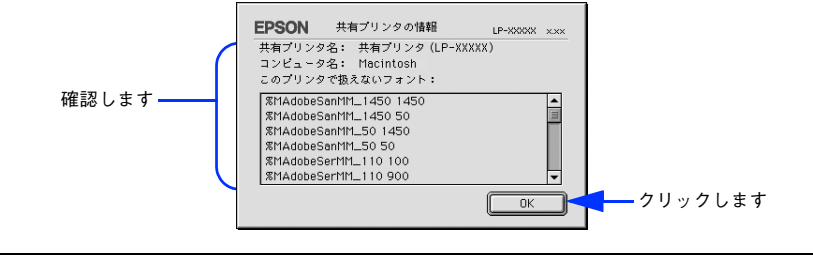

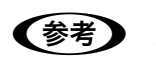

● リストに表示されているフォントで文書を作成した場合、別のフォントで印刷 され、印刷結果は画面での表示と異なります。

# <span id="page-134-0"></span>「プリンタ設定]ダイアログ

セレクタから[プリンタセットアップ]ダイアログを開き、[プリンタ設定] をクリッ クすると、「プリンタ設定]ダイアログが開きます。

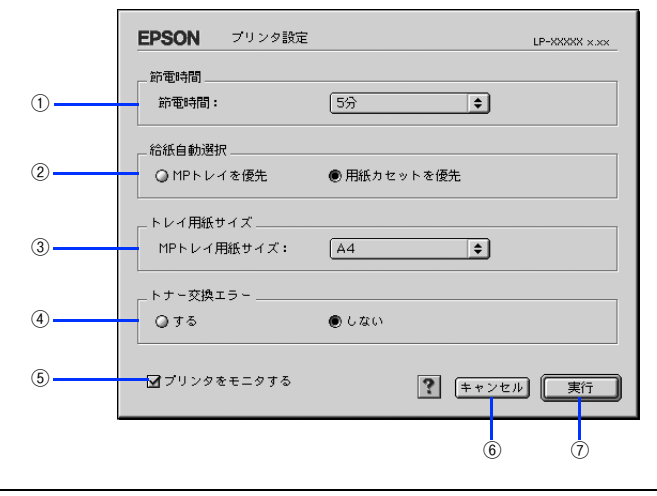

■およい 設定を変更した場合は、必ず [実行] をクリックしてダイアログを閉じてくだ さい。

#### ① 節電時間

節電状態に入るまでの時間 \*(5 分、15 分、30 分、60 分、120 分、180 分、 240 分) を設定します。頻繁に印刷することがない場合は、本機能により印刷待機時の消費電 力を節約することができます。最後の印刷が終了してから、指定した時間(初期設定 5分)が経過すると節電状態になります。節電状態のときは、印刷するデータを受け取 るとまず数秒間ウォーミングアップを行ってから、印刷を開始します。

\* OFF(節電しない)の設定はできません。

#### ② 給紙自動選択

[プリント]ダイアログの「給紙装置]が「自動選択]に設定され、かつ MP トレイと 用紙カセットに同サイズの用紙がセットされている場合に、どちらの給紙装置を優先 して給紙するかを設定できます。

- [MP トレイを優先]に設定した場合、MP トレイを優先します。
- [用紙カセットを優先]に設定した場合、用紙カセットを優先します。(初期設定)

## ③ トレイ用紙サイズ(MP トレイ用紙サイズ)

MP トレイにセットした用紙サイズを設定します。

## ④ トナー交換エラー

トナーがなくなった場合の対応を設定できます。

- [しない]に設定した場合、トナーがなくなっても交換を促すメッセージを表示しま せん。(初期設定)
- [する]に設定した場合、トナーがなくなると印刷を停止し、交換を促すメッセージ を表示します。

#### ⑤ プリンタをモニタする

EPSON プリンタウィンドウ !3 でプリンタの状態を監視するかどうかを選択します。

**(参考)** [バックグラウンドプリント] を [切] に設定すると、EPSON プリンタウィン ドウ !3 はプリンタの監視をしなくなります。

#### ⑥[キャンセル]ボタン

変更した設定を無効にします。

⑦[実行]ボタン

設定を変更した場合は必ずクリックしてください。設定値が本機に書き込まれて有効 となります。

# <span id="page-136-0"></span>プリンタを共有するには

プリンタを直接接続したコンピュータがネットワーク環境に接続されていれば、プリ ンタをほかのコンピュータから共有することができます。

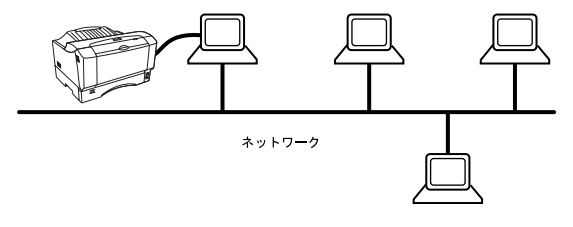

# プリンタを共有するには

ネットワーク上のほかのユーザーがプリンタを共有できるようにするには、プリンタ を直接接続したコンピュータで以下の設定を行ってください。

**プリンタの雷源をオン ( I ) にします。** 

B Mac OS 9 を起動した後、アップルメニューからセレクタをクリックして開きます。

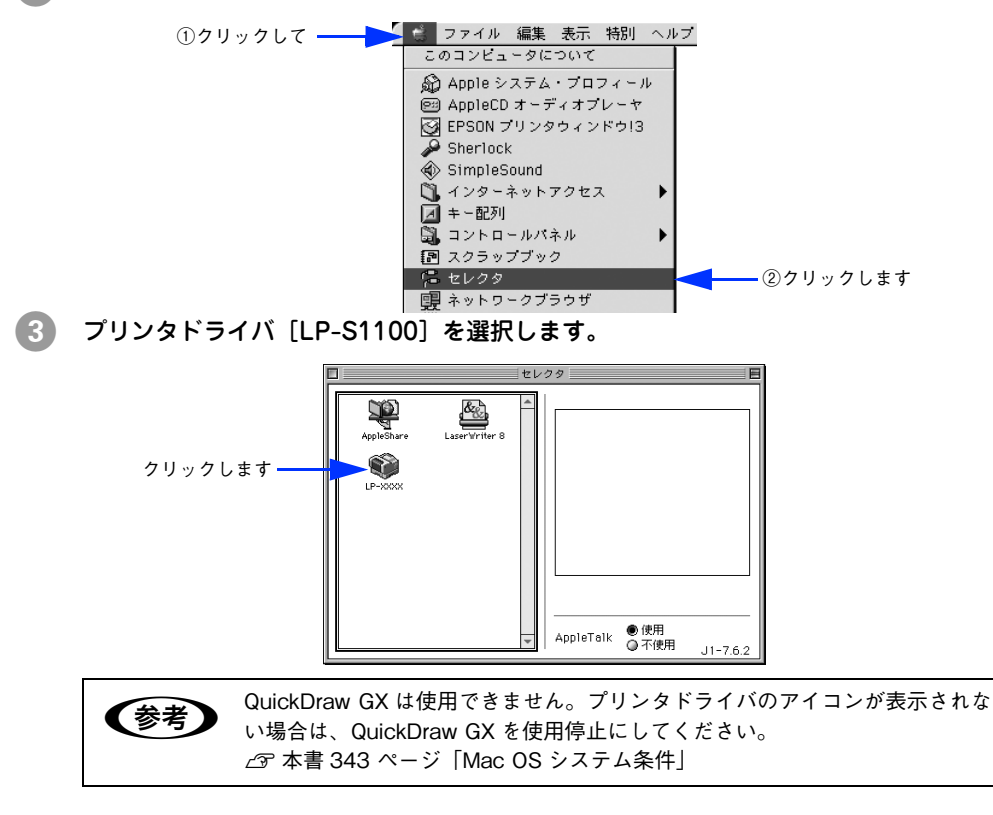

## USB ポートを選択します。

同機種のプリンタが複数接続されている場合は[USB ポート(1)]、[USB ポート(2)] などと表示します。使用するポート番号を選択します。

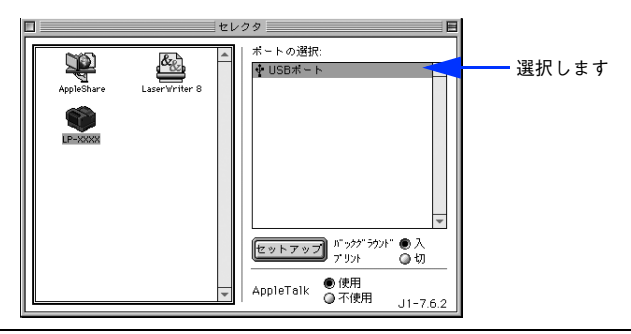

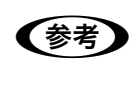

**◯参考)** USB 接続で [ポートの選択] に何も表示されない場合は、コンピュータとプリ<br>お楽しみ シタの接続状態が正しいか、プリンタの電源がオンになっているかを確認して ください。

E [バックグラウンドプリント]を[入]に設定して、[セットアップ]をクリックします。

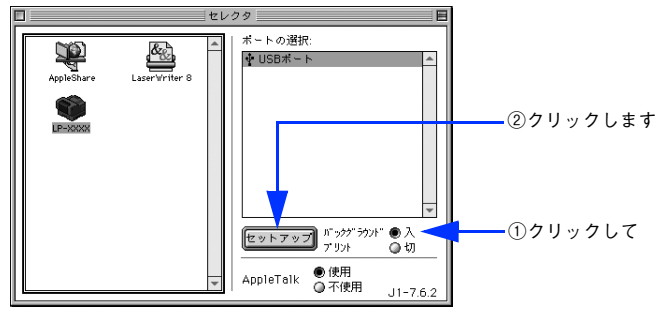

- 「バックグラウンドプリント]については、以下のページを参照してください。 **で 本書 148 ページ「バックグラウンドプリントを行う**」
- [セットアップ]をクリックして開く [プリンタセットアップ] ダイアログの詳細に ついては、以下のページを参照してください。  $f$  本書 132 ページ「「プリンタセットアップ」ダイアログ」

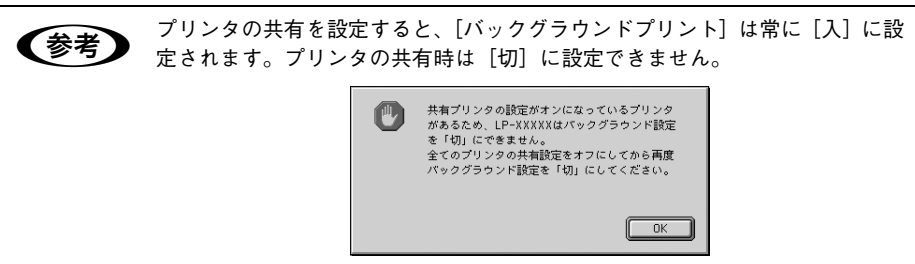

F [プリンタ共有設定]をクリックします。 EPSON プリンタセットアップ LP-XXXX x.xx ? C 最大解像度 ● 標準 ○高解像度 プリンタ設定 | プリンタ設定... | ステータスシート [ステータスシート...] プリンタ共有 クリックします フリンタ共有設定... [このプリンタを共有]をチェックします。 **FPSON** プリンタ共有設定 LP-XXXXX x.xx クリックします ■ このブリンタを共有. 共有名: 共有プリンタ (LP-XXXXX)  $x_2y - y$ :  $\Gamma$ ? (キャンセル) OK 8 「共有名]と「パスワード]を入力して、「OK]をクリックします。 FPSON プリンタ共有設定 LP-XXXXX x.xx ■このフリンタを共有 共有名: 共有プリンタ (LP-XXXXX) 入力しますパスワード: | ........  $\boxed{?}$   $+$  +  $>$   $\frac{1}{2}$   $\boxed{)}$   $\boxed{0K}$ ● ここで入力したプリンタの [共有名] が、ネットワーク上のほかのユーザー のセレクタに表示されます。 ● 共有プリンタを利用できるユーザーを制限するために、必ず[パスワード] を設定してください。 • 共有プリンタが作成されますので、以下のダイアログが表示されている間は しばらくお待ちください。 「共有プリンタ (LP-XXXXX)」を作成しています。しばら くお待ちください。 ■3 | 「OK]をクリックして「プリンタセットアップ〕ダイアログを閉じます。

10 [セレクタ]ダイアログ左上のクローズボックスをクリックしてダイアログを閉じま す。

# 共有プリンタを使用するには

ネットワーク上の共有プリンタを使用するには、各ユーザーのコンピュータから以下 の手順に従って共有プリンタに接続してください。

A ネットワーク上の共有プリンタの電源がオン ( I ) になっていることを確認します。

B Mac OS 9 を起動した後、アップルメニューからセレクタをクリックして開きます。

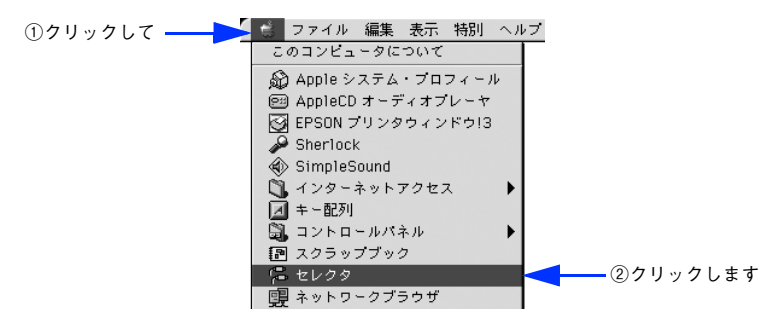

C プリンタドライバ[LP-S1100]を選択します。

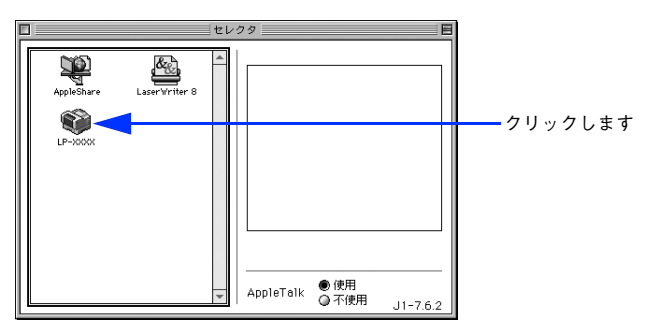

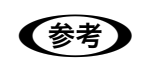

**■ QuickDraw GX は使用できません。プリンタドライバのアイコンが表示されな** い場合は、QuickDraw GX を使用停止にしてください。  $\sqrt{37}$  本[書 343 ページ「Mac OS システム条件」](#page-342-0)

D 共有プリンタをダブルクリックして選択します。

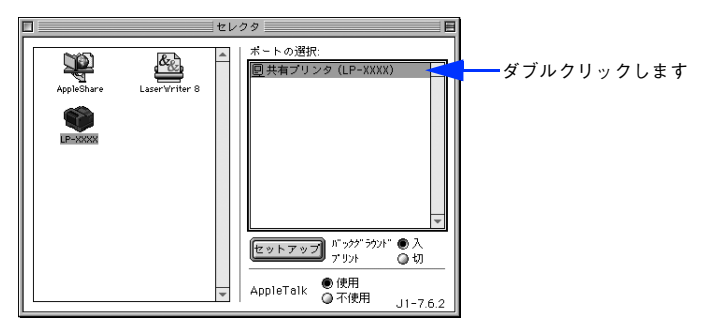

- 共有プリンタのパスワードが変更されている場合は、5へ進んでください。
- パスワードが変更されていない共有プリンタにすでに一度接続している場合や、共 有プリンタにパスワードが設定されていない場合は、6 へ進んでください。

● 共有プリンタの名前は、共有を許可しているコンピュータのユーザーにお尋 ねください。

- 共有プリンタの名前が表示されない場合や、共有プリンタの名前をダブルク リックしても何も表示されない場合は、コンピュータとプリンタの接続状態 が正しいか、プリンタの電源がオンになっているかを確認してください。
- 共有プリンタのパスワードが変更されていない場合は、[セットアップ] を押 すと[プリンタセットアップ]ダイアログが表示されます。● へ進んでくだ さい。
- E 共有プリンタへ接続するためのパスワードを入力します。

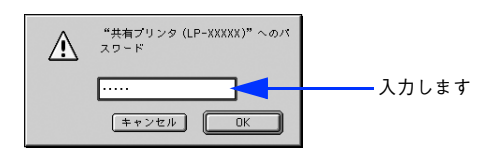

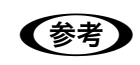

■およい 共有プリンタのパスワードは、共有を許可しているコンピュータのユーザーに お尋ねください。

# **6 「プリンタセットアップ」ダイアログで必要な設定を行ってから、[OK] をクリックし** てダイアログを閉じます。

設定の詳細については、以下のページを参照してください。 h 本書 [132 ページ「\[プリンタセットアップ\]ダイアログ」](#page-131-0)

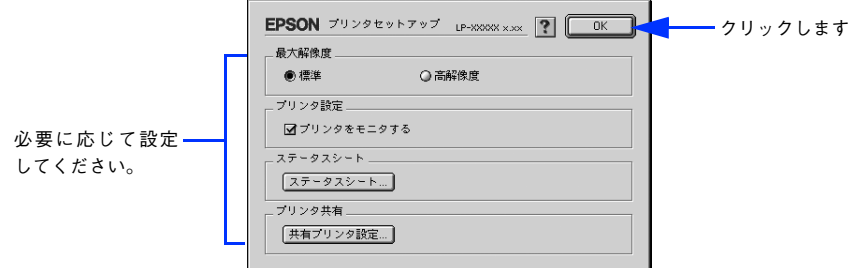

G [バックグラウンドプリント]を設定します。 設定の詳細については、以下のページを参照してください。 h 本書 [148 ページ「バックグラウンドプリントを行う」](#page-147-0)

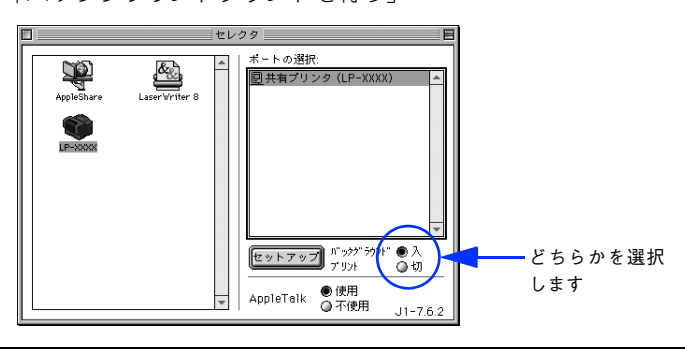

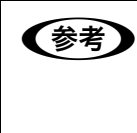

**◯参考)** [バックグラウンドプリント]を[入]にすると、印刷しながらコンピュータで<br>ほかの作業ができます。ただし、ご使用のコンピュータによってはマウスカー ソルが滑らかに動かなくなったり、印刷時間が長くなる場合があります。印刷 速度を優先する場合は、[切]を選択してください。

8 [セレクタ]ダイアログ左上のクローズボックスをクリックしてダイアログを閉じま す。

以上で共有プリンタに接続しました。このあとは、通常のプリンタのように[用紙設 定]ダイアログや[プリント]ダイアログを設定して印刷してください。

# プリンタの状態をコンピュータでモニタするには

EPSON プリンタウィンドウ !3 は、プリンタの状態をコンピュータ上でモニタできる ユーティリティです。

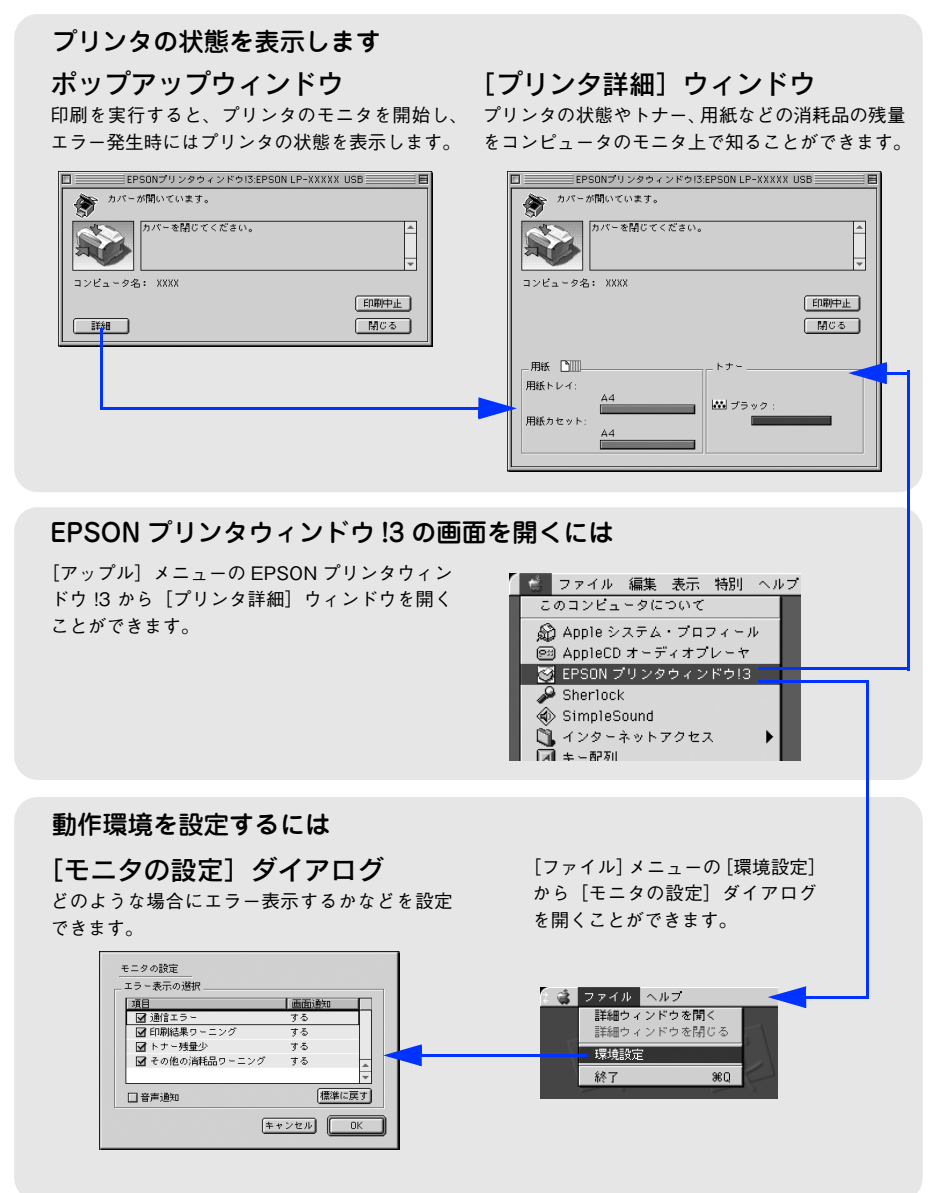

# 「モニタの設定]ダイアログ

FPSON プリンタウィンドウ I3 を起動して、「ファイル〕メニューから「環境設定]を クリックすると、[モニタの設定]ダイアログが表示されます。どのような場合にエ ラー表示するか、音声通知するかなど EPSON プリンタウィンドウ !3 の動作環境を設 定できます。

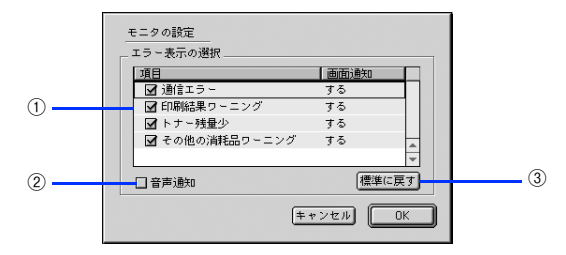

## ① エラー表示の選択

選択項目にあるエラーまたはワーニングを通知するかを選択します。通知が必要な項 目は、リスト内のエラー状況を選択してチェックを付けます。チェックを付けたエラー またはワーニングが発生したときにポップアップウィンドウが表示されます。

#### ② 音声通知

エラーまたはワーニング発生時に音声 \* でも通知します。

\* お使いのコンピュータのサウンド機能が有効な(消音でない)場合のみ。

#### 3)[標準に戻す] ボタン

[エラー表示の選択]を初期設定に戻します。
# <span id="page-144-0"></span>プリンタの状態を確かめるには

FPSON プリンタウィンドウ I3 でプリンタの状態を確かめるために、次の方法で「プ リンタ詳細]ウィンドウを開くことができます。この[プリンタ詳細]ウィンドウは、 消耗品などの詳細な情報も表示します。また、印刷中にエラーが発生した場合も「プ リンタ詳細]ウィンドウを表示することが可能です。 **で本書 146 ページ「「プリンタ詳細] ウィンドウ」** 

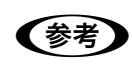

**● つい EPSON プリンタウィンドウ !3 を起動する前に、監視したいプリンタが [セレ** クタ]で選択されているか確認してください。

#### [プリンタ詳細]ウィンドウの起動方法

[アップル]メニューから[EPSON プリンタウィンドウ !3]をクリックします。EPSON プリンタウィンドウ !3 が起動し、[プリンタ詳細]ウィンドウが表示されます。

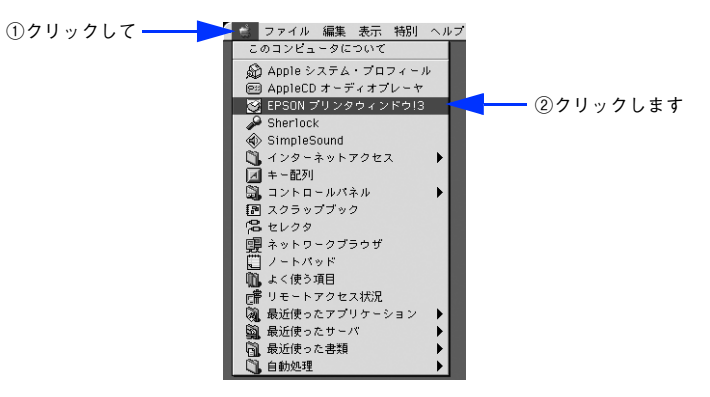

**◯参考)** アプリケーションソフトから印刷を実行中にエラーが発生した場合、プリンタ<br> の状態を示すポップアップウィンドウがコンピュータのモニタ上に表示されま す。 ●「詳細]をクリックすると「プリンタ詳細]ウィンドウに切り替わります。 ● エラーが発生して「対処方法]が表示されたときに、このボタンをクリック すると対処方法を説明するダイアログが表示されます。 EPSONプリンタウィンドウ!3:EPSON LP-XXXXX USB トナーカートリッジの交換時期が近付きました。  $\vert \mathbf{...} \vert$ 。<br>新しいトナーカートリッジの準備をお勧めします。<br>【対処方法】をクリックすると、交換方法を確認できます。 コンピュータ名: クリック ■ 刘勉方法 □閉じる します

# <span id="page-145-0"></span>[プリンタ詳細]ウィンドウ

FPSON プリンタウィンドウ I3 の「プリンタ詳細]ウィンドウは、プリンタの詳細な 情報を表示します。

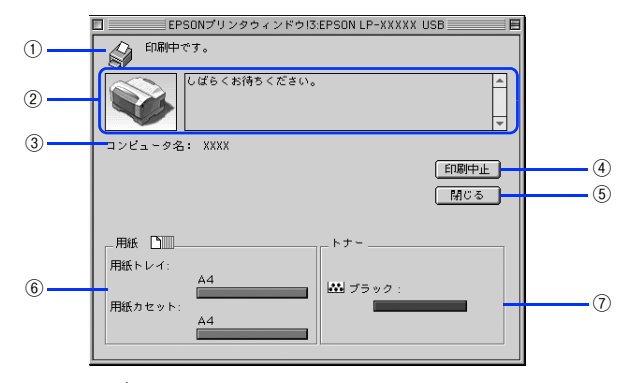

#### ① アイコン / メッセージ

プリンタの状態に合わせてアイコンが表示され、状況をお知らせします。

#### ② プリンタ / メッセージ

プリンタの状態を表示し、エラーが発生した場合にその状況や対処方法をメッセージ でお知らせします。

h 本書 [147 ページ「対処が必要な場合は」](#page-146-0)

③ コンピュータ名

現在印刷中のコンピュータ名を表示します。

#### **④[印刷中止] ボタン**

現在処理中の印刷を中止して、データを削除します。プリンタが印刷動作を続行して いる時にクリックすると、他の印刷データを削除する場合がありますので注意してく ださい。

#### ⑤[閉じる]ボタン

ウィンドウを閉じます。

#### ⑥ 用紙

給紙装置にセットされている用紙サイズと用紙残量の目安を表示します。

#### ⑦ トナー

セットされているトナーカートリッジがあとどれくらい使用できるか、寿命の目安を表示します。

## <span id="page-146-0"></span>対処が必要な場合は

セットしている用紙がなくなったり、何らかの問題が起こった場合は、EPSON プリン タウィンドウ !3 のポップアップウィンドウがコンピュータの画面上に表示されます。 メッセージに従って対処してください。メッセージのエラーが解消されると、自動的 に閉じます。

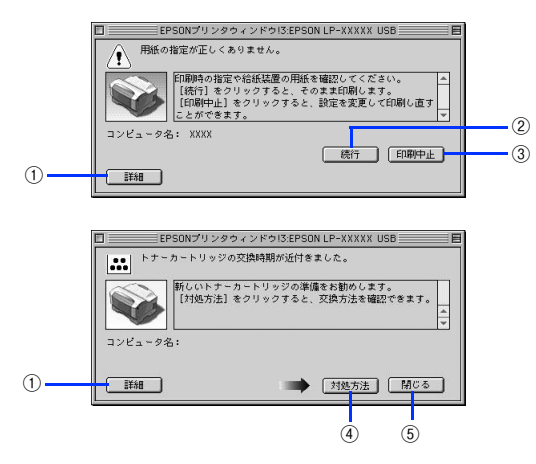

#### ①[詳細]ボタン

[プリンタ詳細]ウィンドウに切り替わり、消耗品の詳細な情報を表示します。  $\sqrt{\sigma}$ 本書 146 ページ「「プリンタ詳細]ウィンドウ」

#### ②[続行]ボタン:

表示されているエラーを無視して印刷を続行します。続行すると画面と異なる状態で 印刷されたり、エラーの発生したページが印刷されないことがあります。

#### ③「印刷中止] ボタン

現在処理中の印刷を中止して、データを削除します。プリンタが印刷動作を続行して いる時にクリックすると、他の印刷データを削除する場合がありますので注意してく ださい。

#### (4) [対処方法] ボタン

順を追って対処方法を詳しく説明します。

#### ⑤[閉じる]ボタン

ポップアップウィンドウを閉じます。メッセージを読んでからウィンドウを閉じてく ださい。

# バックグラウンドプリントを行う

バックグラウンドプリントとは、コンピュータがほかの作業を行いながら同時にプリ ンタで印刷を行うことです。

バックグラウンドプリントを行う場合は、Mac OS 9 ツールバーの一番左の[アップ ル] メニューから [セレクタ] を選び、[バックグラウンドプリント]の[入]をク リックしてください。

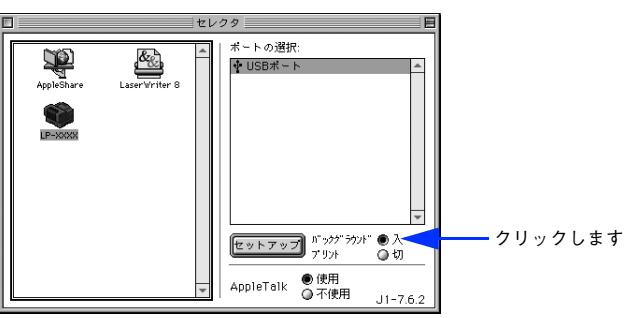

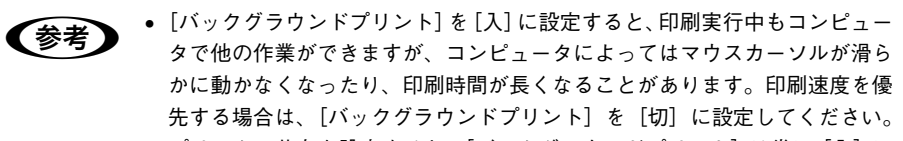

● プリンタの共有を設定すると、「バックグラウンドプリント]は常に「入】に 設定されます。プリンタの共有時は[切]に設定できません。

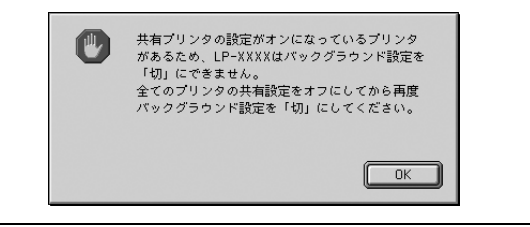

### <span id="page-148-0"></span>印刷状況を表示する

[セレクタ]で[バックグラウンドプリント]を[入]にした場合、印刷実行時に EPSON プリントモニタ !3 が起動します。EPSON プリントモニタ !3 は、印刷中にツールバー の一番右の[アプリケーション]メニューから開くことができます。ウィンドウが閉 じているときは、[ファイル]メニューの[開く]を選択します。

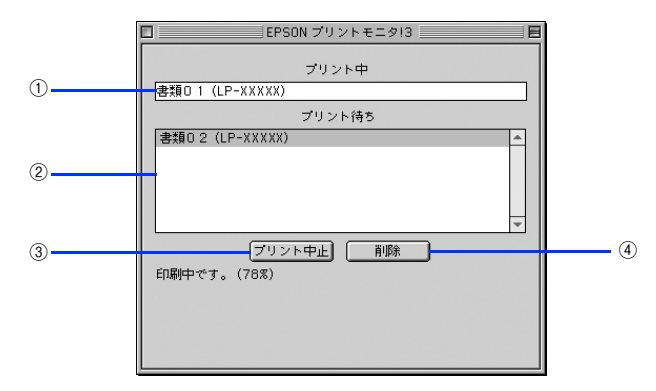

#### ① プリント中

現在バックグラウンドで印刷中のファイル名が表示されます。

② プリント待ち

印刷待ちをしている印刷ファイル名が表示されます。

③「プリント中止】ボタン

進行中の印刷([プリント中]に表示されている印刷ファイルの印刷)を中止します。

**■ 「つい」 印刷を一時停止したり再開するには、EPSON プリントモニタ !3 の [ファイル]** メニューから[一時停止]や[印刷再開]を選択します。

#### ④[削除]ボタン

印刷待ちをしている印刷ファイルを削除するには、「プリント待ち]に表示されている 印刷ファイルをクリックして、[削除]をクリックします。

# 印刷の中止方法

印刷処理を中止するときは、以下の方法で印刷データを削除します。

• コマンド( 米) キーを押したままピリオド( .) キーを押して、印刷を中止します。 アプリケーションソフトによっては、印刷中にダイアログを表示するものがありま す。印刷を中止するボタン(「キャンセル]など)をクリックして印刷を強制的に終 了します。

• EPSON プリンタウィンドウ !3 から印刷を中止します。 EPSON プリンタウィンドウ !3 の 「プリンタ詳細] ウィンドウを開いて 「印刷中止] をクリックします。

 $f$  本書 145 ページ「プリンタの状態を確かめるには

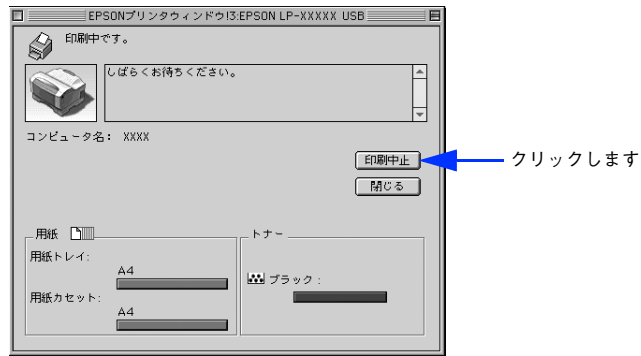

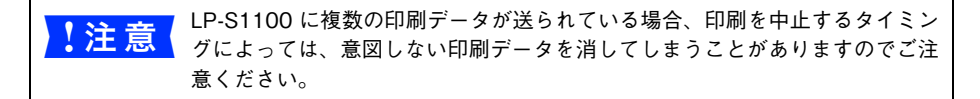

- バックグラウンドプリントを行っている場合は、EPSONプリンタモニタ!3から印刷 を中止します。
- ① EPSON プリントモニタ !3 を開いて、印刷状況を確かめます。
- ② EPSON プリントモニタ !3 で印刷を中止したり、待機中の印刷ファイルを削除しま す。

h 本書 [149 ページ「印刷状況を表示する」](#page-148-0)

# プリンタソフトウェアの削除方法

何らかの理由でプリンタドライバを再インストールする場合や、プリンタソフトウェ アをバージョンアップする場合は、すでにインストールしているプリンタソフトウェ アを削除(アンインストール)する必要があります。

A 起動しているアプリケーションソフトを終了します。

B EPSON プリンタソフトウェア CD-ROM をコンピュータにセットします。

C EPSON プリンタソフトウェア CD-ROM 内の[プリンタドライバ ディスク]-[Disk1] の順に開き、[LP-S1100 インストーラ]をダブルクリックします。 [プリンタドライバ ディスク]フォルダが表示されていない場合は、[インストーラ] アイコンが表示されているフォルダ内を下にスクロールしてください。

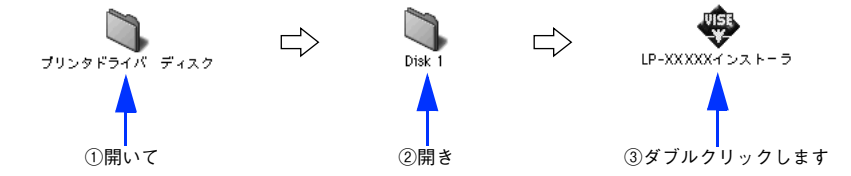

D 使用許諾契約書の画面が表示されたら[同意]をクリックします。

E インストーラの画面左上にあるメニューから[アンインストール]を選択します。

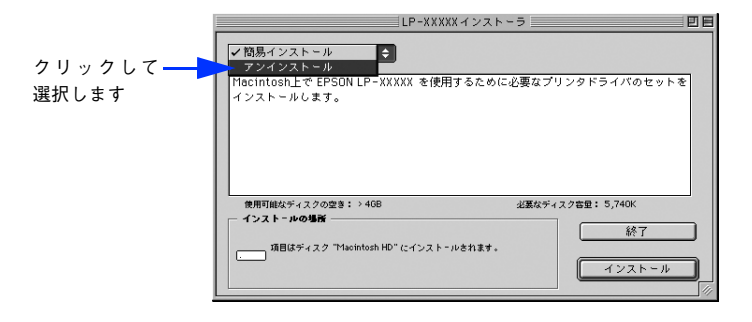

### F [アンインストール]をクリックします。

プリンタソフトウェアの削除が始まります。

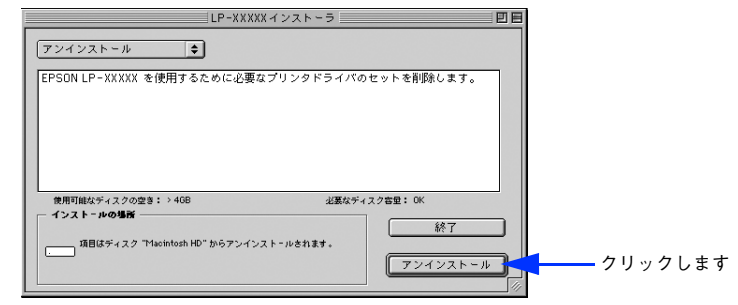

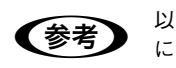

**● つい スポイの画面が表示された場合、起動しているアプリケーションソフトが強制的**<br>● こ終了されても問題がないかを確認して[続ける]をクリックします。 アプリケーションソフトを強制的に終了すると作成中のデータが消えてしまう 場合などは、[キャンセル]をクリックしてアンインストールを中断し、アプリ ケーションソフトを終了してから、プリンタソフトウェアをアンインストール してください。

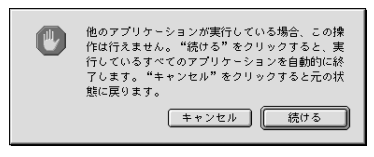

[OK] をクリックします。

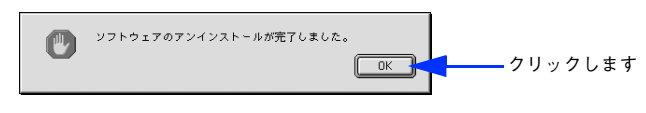

8 [終了] をクリックします。

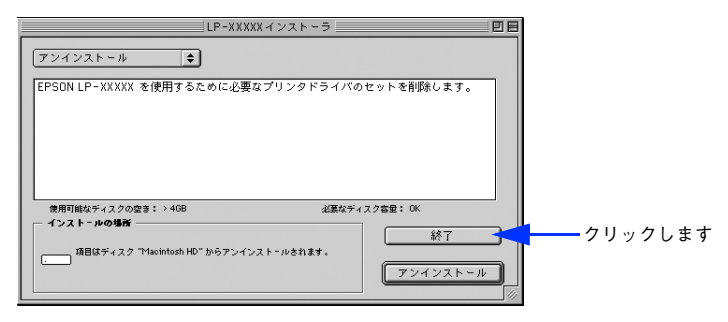

以上でプリンタソフトウェアの削除は終了です。

# Mac OS X をお使いの方へ

プリンタドライバの詳細説明と、Mac OS X(v10.2 以降)でお使いの際に関係する 情報を説明しています。

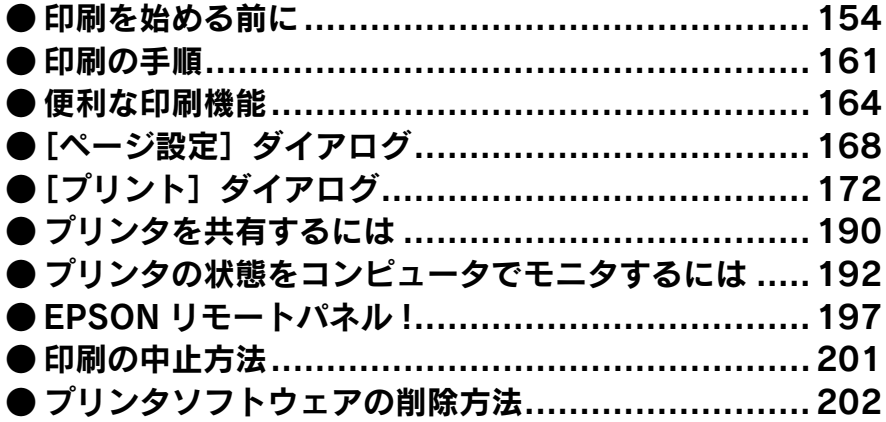

# <span id="page-153-0"></span>印刷を始める前に

# Mac OS X をお使いの方へのお願い

• Mac OS Xでのご利用にあたっては、OSあるいはプリンタドライバの制限事項によ り使用できない機能があります。制限事項の詳細については下記ホームページにて ご確認ください。

アドレス:http://www.i-love-epson.co.jp/support

• プリンタドライバに依存しないOSの機能については、Mac OS Xの説明書やヘルプ も参照してください。

# [プリンタ設定ユーティリティ]/[プリントセンター]へのプリンタの追加

「セットアップガイド」(紙マニュアル)の説明に従って、EPSON プリンタソフトウェ ア CD-ROM からプリンタソフトウェアのインストールは終了していますか。ここで は、[プリンタ設定ユーティリティ]/[プリントセンター]にプリンタを追加する手 順を詳しく説明します。なお、オプション製品をプリンタに装着した場合は、OS バー ジョンに応じて以下のように追加してください。

- Mac OS X v10.2:[プリントセンター]にプリンタを再度追加してください(古い プリンタは新しいプリンタに置き換わります)。
- Mac OS X v10.3/v10.4:「プリンタ設定ユーティリティ] から一日プリンタを消 して、再度追加し直してださい。

- **すでに本機を追加している場合は、再度追加する必要はありません。**<br>● 追加したプリンタを削除しない限り、印刷のたびに追加する必要はありませ  $h<sub>a</sub>$ 
	- 複数のプリンタを追加している場合は、通常(デフォルトで)使うプリンタ を選択できます(プリンタはアプリケーションソフトの「プリント]ダイア ログからも選択できます)。
	- Mac OS X のバージョンによって、[プリンタ設定ユーティリティ](Mac OS X v10.3 以降)、[プリントセンター](Mac OS X v10.2)と名称が異なります。
	- 本書に掲載する Mac OS X の画面は、特に指定がない限り Mac OS X v10.3 の画面を使用しています。

Mac OS X v10.3 以前の場合

- プリンタの雷源をオン (1) にします。
- 2 「アプリケーション】フォルダから「ユーティリティ〕フォルダを開いて、「プリンタ 設定ユーティリティ]/[プリントセンター]をダブルクリックします。

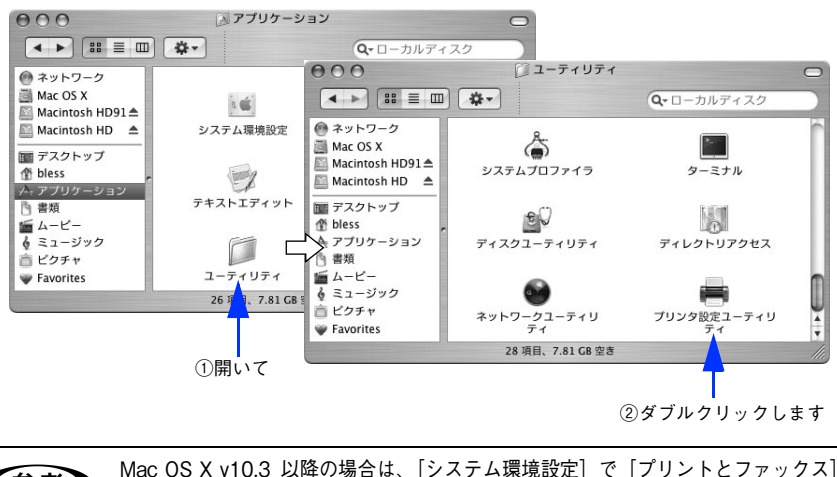

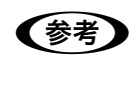

**◆ ◇ つりックして プリント] ダイアログの[ジリンタを設定 ...]をクリックしても[プ<br>- マリックして、[プリント]ダイアログの[プリンタを設定 ...]をクリックしても[プ** リンタ設定ユーティリティ]が開きます。詳しくは、Mac OS X のヘルプをご覧ください。

#### 3 [追加]をクリックします。

- 使用可能なプリンタがない場合は、メッセージが表示されることがあります。メッ ヤージ画面の「追加〕をクリックして ● へ進みます。
- USB 接続でプリンタ (LP-S1100) が追加されていない場合は、[追加] をクリック して40へ進みます。
- プリンタ (LP-S1100) がすでに追加されていれば、「追加] をクリックしないでそ のまま 6 へ進みます。

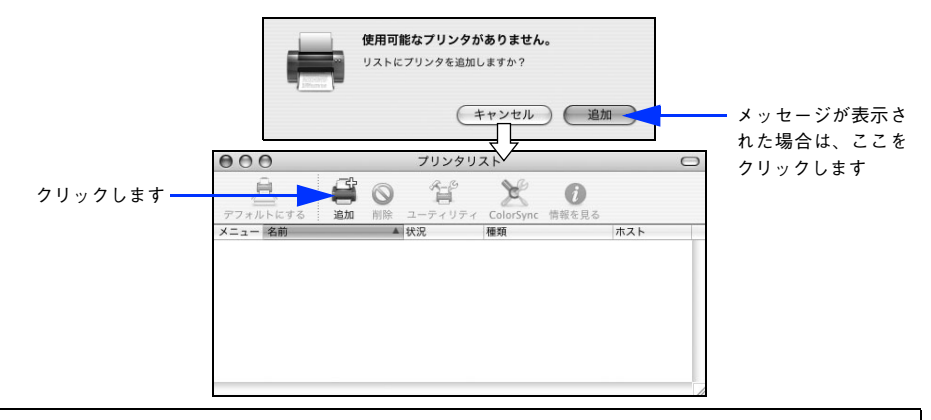

- Mac OS X v10.2 で USB 接続の場合、電源オンで自動的にプリンタは追加さ れます(プリンタ名が表示されます)。そのまま ● へ進んでください。
	- Mac OS X v10.3 以降の場合は、USB 接続でも自動的に追加されません。D へ進んで手順通りに手動で追加してください。

#### [EPSON USB] または [USB] を選択します。

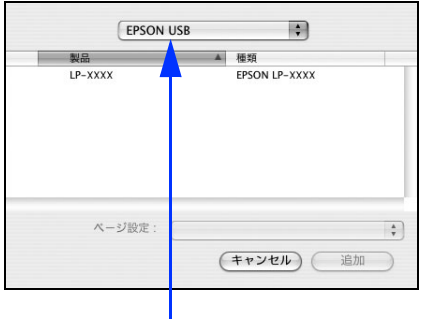

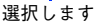

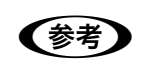

**● ◇ ブリンタ名がリストに表示されない場合は、コンピュータとブリンタの接続状**<br>■ <sub>態が正しいか、プリンタの電源がオンになっているかを確認してください。</sub>

E お使いのプリンタ名(LP-S1100)を選択して、[追加]をクリックします。

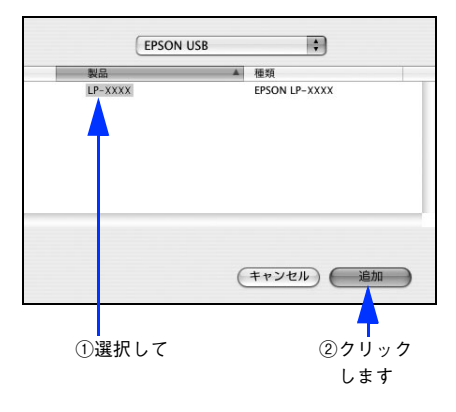

F プリンタ名(LP-S1100)がリストに登録されたことを確認して、[プリンタ設定ユー ティリティ]/[プリントセンター]メニューから[プリンタ設定ユーティリティを終 了]/[プリントセンターを終了]をクリックします。

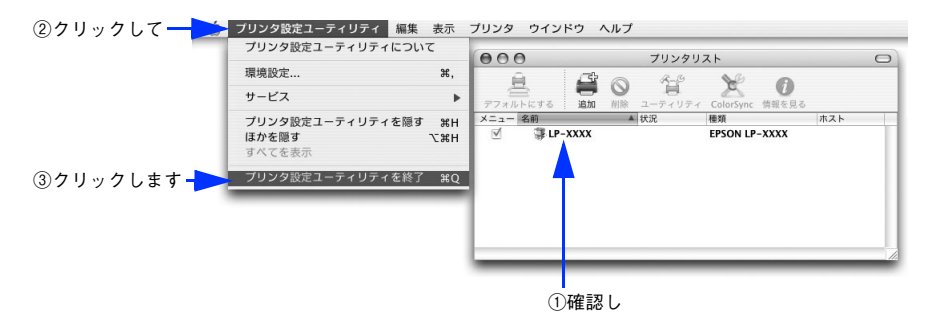

● 複数のプリンタを追加している場合は、通常使うプリンタ(デフォルトプリ ンタ)として追加されます。 • デフォルトプリンタを変更するには、プリンタの名前をクリックして[デフォ ルトにする]をクリックします(プリンタ名が太文字で表示されます)。 • 印刷時に「プリント]ダイアログで別のプリンタを選択すると、そのプリン タが新しいデフォルトプリンタになります。 ● すでに追加してあるプリンタ名を選択して「削除】をクリックすると、「プリ ンタ設定ユーティリティ]/[プリントセンター]からは消えますが、プリン タドライバそのものは削除されずに残っています。

以上でプリンタの追加は終了です。印刷を始めることができます。 h 本書 [161 ページ「印刷の手順」](#page-160-0)

Mac OS X v10.4 の場合

- プリンタの電源をオン (1) にします。
- B [アプリケーション]フォルダから[ユーティリティ]フォルダを開いて、[プリンタ 設定ユーティリティ]をダブルクリックします。

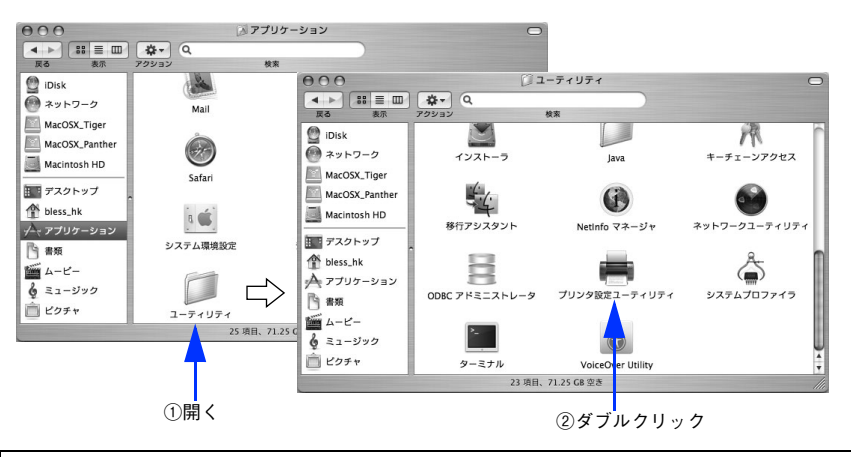

**● ◇ マンステム環境設定」で [プリントとファックス] をクリックして、[プリント]**<br>- ダイアログの[+]をクリックしても[プリンタ設定ユーティリティ]が開き ます。詳細は、Mac OS X のヘルプをご覧ください。

#### C [追加]をクリックします。

- 使用可能なプリンタがない場合は、メッセージが表示されることがあります。メッ セージ画面の「追加〕をクリックして ● へ進みます。
- すでに別のプリンタが追加されている場合は、[プリンタリスト]で [追加] をク リックして D へ進みます。

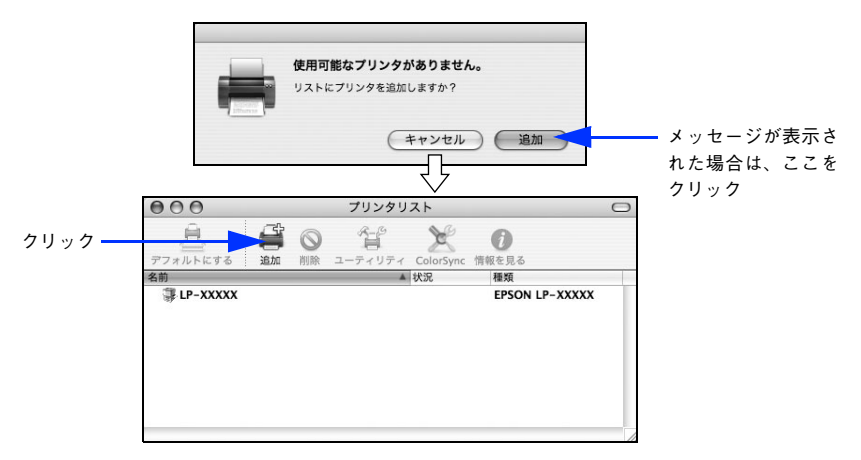

#### 4. お使いのプリンタ名 (LP-S1100) を選択して、[追加] をクリックします。

Mac OS X v10.4 の場合、電源オンで自動的にプリンタ名が表示されます。プリンタ 名を選択して「追加〕をクリックしたら、■ へ進みます。

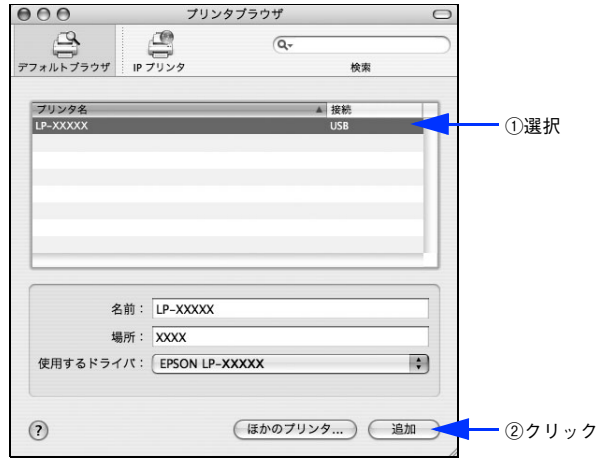

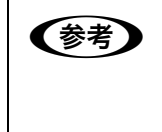

● プリンタ名がリストに表示されない場合は、コンピュータとプリンタの接続 状態が正しいか、プリンタの電源がオンになっているかを確認してください。 ● プリンタ名が表示されない場合は「ほかのプリンタ]をクリックしてから [EPSON USB]を選択してプリンタを追加してください。

E プリンタ名(LP-S1100)がリストに登録されたことを確認して、[プリンタ設定ユー ティリティ]メニューから「プリンタ設定ユーティリティを終了]をクリックします。

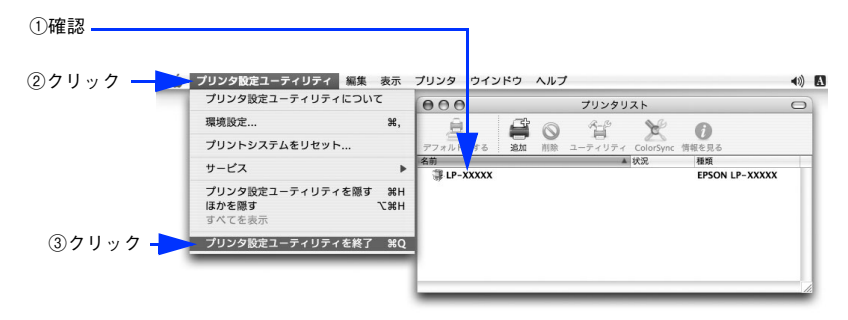

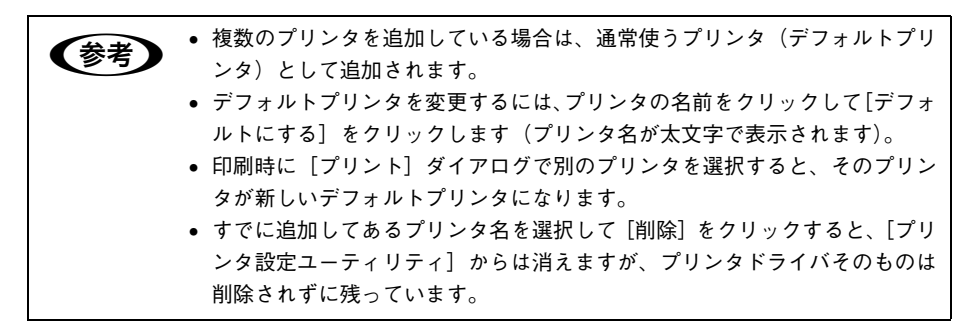

以上でプリンタの追加は終了です。印刷を始めることができます。 h 本書 [161 ページ「印刷の手順」](#page-160-0)

# <span id="page-160-0"></span>印刷の手順

### <span id="page-160-1"></span>ページ設定

実際に印刷データを作成する前に、用紙サイズなどを設定します。ここでは、「テキス トエディット」を例に説明します。

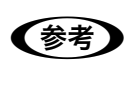

**◯参考)** 用紙設定をする前に、お使いのプリンタが[プリンタ設定ユーティリティ]/<br>【プリントセンター】に登録されているか確認してください。 **/ア 本[書 154 ページ「印刷を始める前に」](#page-153-0)** 

A [アプリケーション]フォルダ内の[テキストエディット]アイコンをダブルクリック して起動します。

すでに存在するファイルを印刷する場合は、そのファイルをダブルクリックして開き ます。

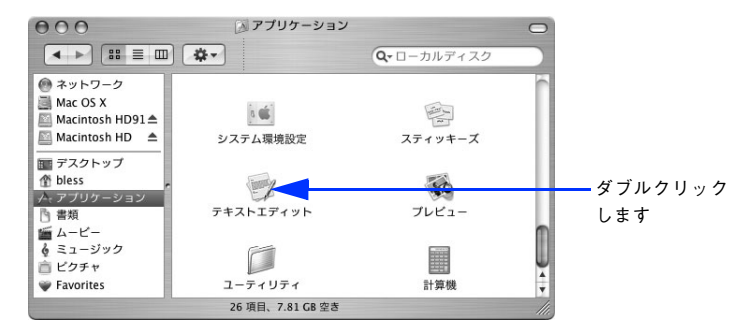

B [ファイル]メニューから[ページ設定]をクリックします。

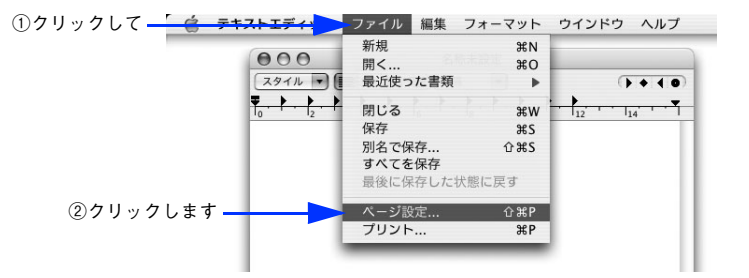

C [対象プリンタ]メニューからお使いのプリンタ(LP-S1100)を選択して、印刷する 用紙サイズや印刷の向きなど必要な項目を設定します。

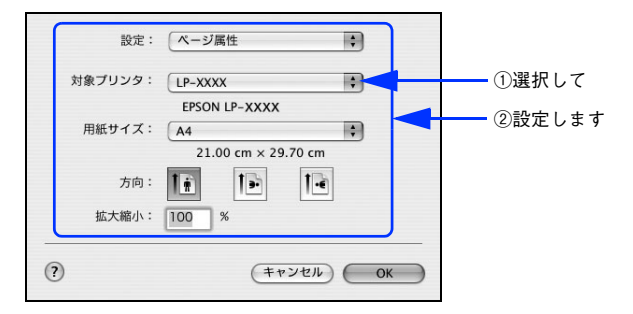

設定項目やボタンについては、以下のページを参照してください。 h 本書 [168 ページ「\[ページ設定\]ダイアログ」](#page-167-0)

#### 4 [OK] をクリックして終了します。

この後、印刷データを作成します。

## <span id="page-161-0"></span>プリント設定

作成した印刷データを印刷する際に、印刷部数などを設定します。

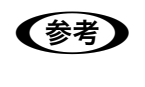

**◯参考)** アプリケーションソフトによっては、独自の[プリント]ダイアログを表示す<br>る場合があります。その場合は、アプリケーションソフトの取扱説明書を参照 してください。

#### A [ファイル]メニューから[プリント]を選択します。

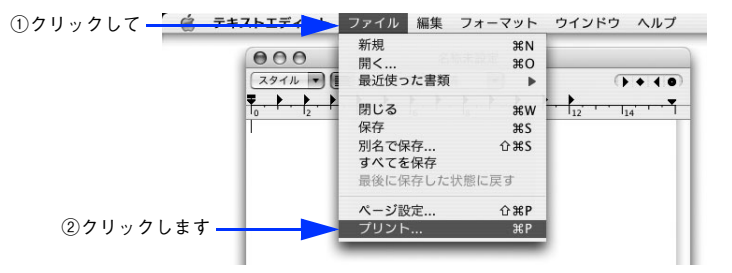

B 印刷に必要な項目を設定します。

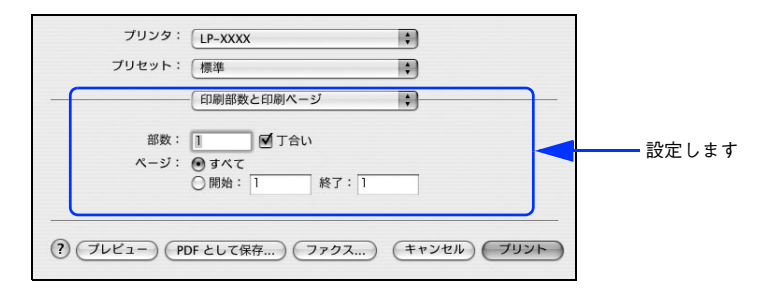

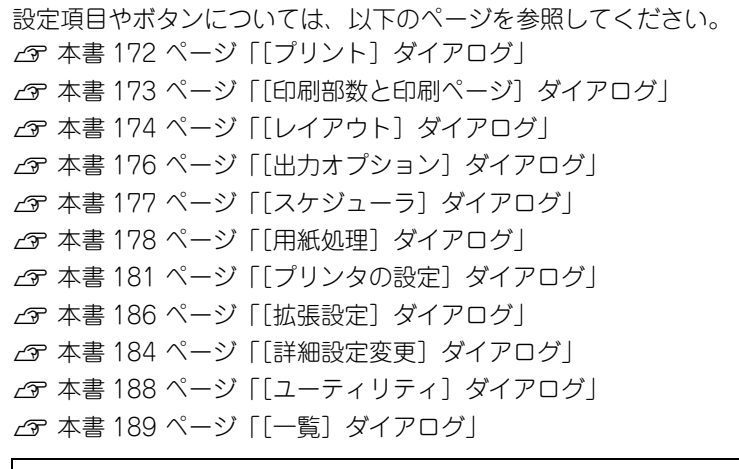

**(参考)** [スケジューラ]、[用紙処理]、[ColorSync] ダイアログなど、Mac OS X が用<br>- 意するダイアログは、バージョンによって利用できない場合があります。

C [プリント]をクリックして、印刷を実行します。

Mac OS X をお使いの方へ - 163

# <span id="page-163-0"></span>便利な印刷機能

ここでは、本機で利用できるさまざまな機能のうち、便利な印刷機能の概略をまとめ て紹介します。

### <span id="page-163-1"></span>割り付け印刷で用紙を節約

大量の文書を印刷するときに「紙がもったいない」と感じることはありませんか。1 枚 ずつ印刷するよりは、2 ページまたは 4 ページごとにまとめて 1 枚の用紙に割り付け れば、総用紙枚数を 1/2 または 1/4 に減らすことができます。

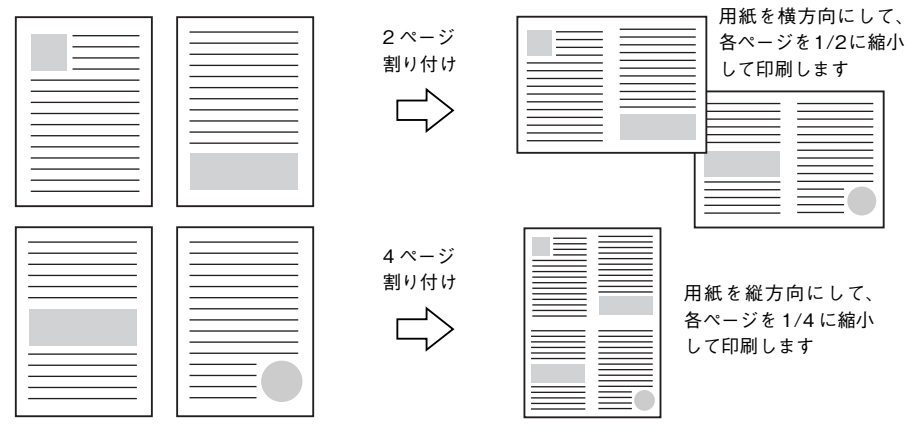

例えば、会議の書類が 100 ページあれば、50 枚または 25 枚の用紙に印刷するだけで 済み、ページ数が多ければ多いほど節約効果はぐっと上がります。

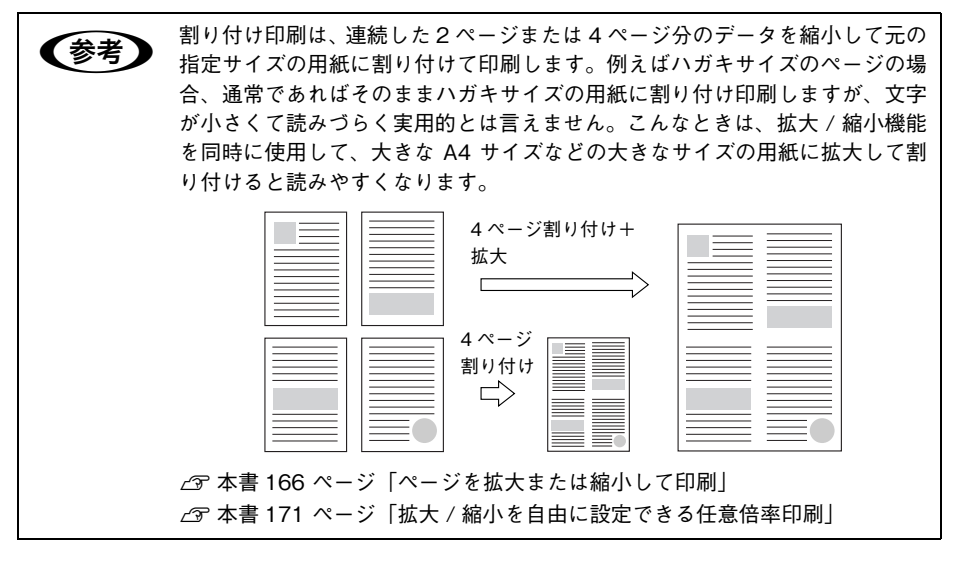

Mac OS X をお使いの方へ - 164

割り付け印刷は [プリント] - [レイアウト] ダイアログを開いて設定してください。

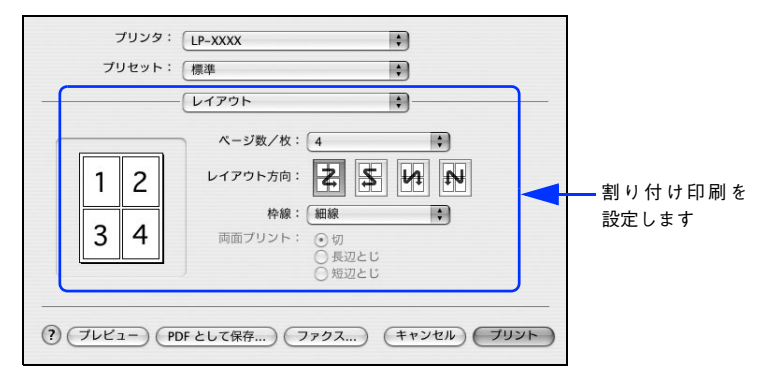

機能の詳細や設定手順は、以下のページを参照してください。  $\sigma$  本書 174 ページ「「レイアウト]ダイアログ」  $\sigma$  本書 175 ページ「1 枚の用紙に複数のページを割り付けて印刷するには

# <span id="page-165-0"></span>ページを拡大または縮小して印刷

文書を印刷してからコピー機で拡大 / 縮小していませんか。プリンタドライバの拡大 / 縮小機能を使えば、文書をそのまま拡大 / 縮小して印刷できますので手間が省けます。 「会議には A4 サイズで統一」との急な依頼にも迅速に対応できます。

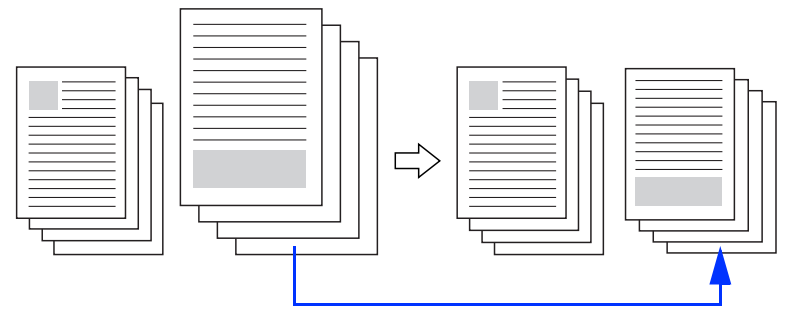

<例>縮小して文書のサイズを合わせる

拡大 / 縮小印刷は「ページ設定] ダイアログを開いて設定してください。

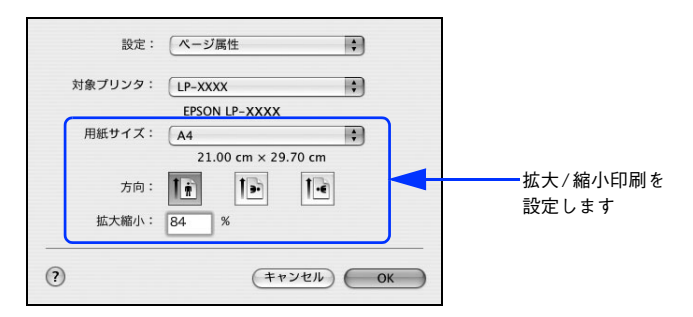

機能の詳細や設定手順は、以下のページを参照してください。 c 本書 168 ページ「「ページ設定]ダイアログ」 h 本書 [171 ページ「拡大 / 縮小を自由に設定できる任意倍率印刷」](#page-170-0)

# <span id="page-166-0"></span>定形サイズ以外の用紙に印刷

B5、A4 などの定形サイズ以外の用紙に印刷したい場合も心配ありません。任意の用 紙サイズを不定形紙(カスタム用紙サイズ)として登録しておくことができます。

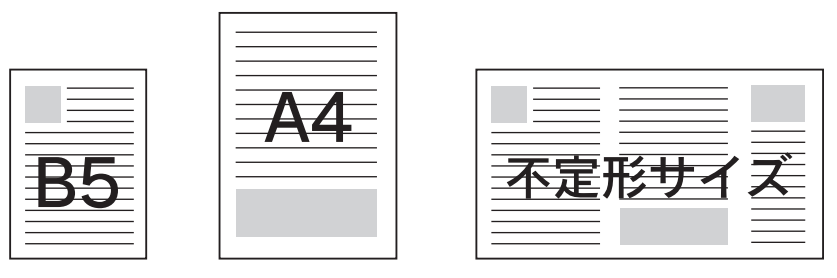

不定形紙サイズは「ページ設定] - [カスタム用紙サイズ] ダイアログを開いて設定 してください。

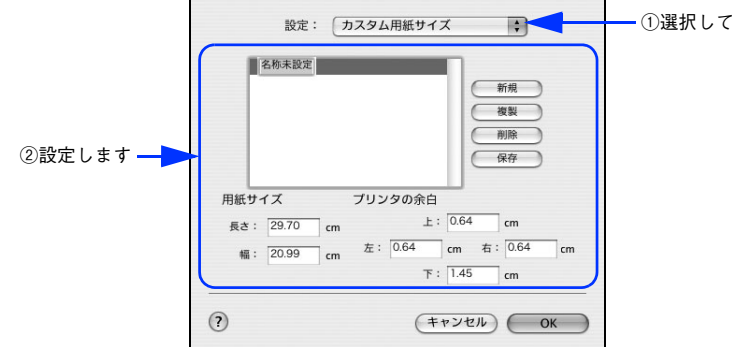

機能の詳細や設定手順は、以下のページを参照してください。 c 本書 168 ページ「「ページ設定]ダイアログ」 h 本書 [169 ページ「任意の用紙サイズを登録するには」](#page-168-0)

定義した不定形紙サイズは、「ページ設定]ダイアログの「用紙サイズ]メニューから 選択できます。

o不定形紙への印刷は、いくつかご注意いただく点があります。以下のページを 参照してから印刷を実行してください。 h本[書 231 ページ「不定形紙への印刷」](#page-230-0)

# <span id="page-167-0"></span>[ページ設定] ダイアログ

[ページ設定]ダイアログでは、用紙に関する基本的な項目を設定します。印刷データ を作成する前に設定してください。

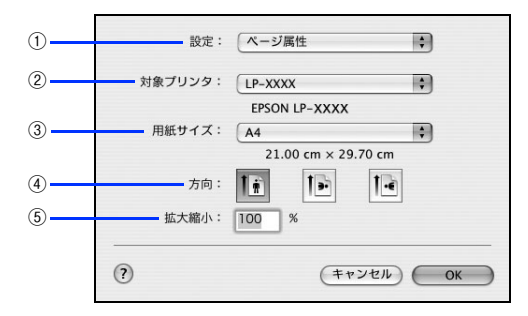

#### ① 設定

[ページ属性]、[カスタム用紙サイズ]、[一覧] ダイアログを切り替えます。

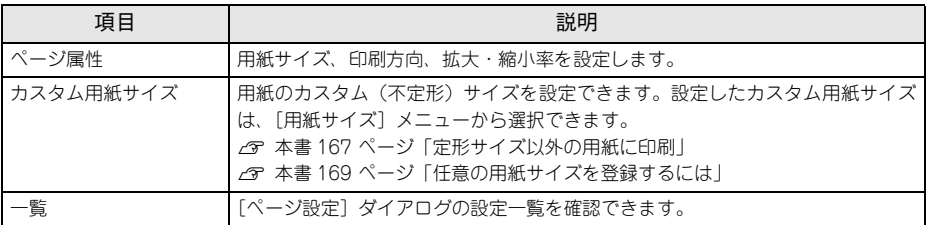

#### ② 対象プリンタ

どのプリンタを対象にページ属性を設定するか、プリンタ名を選択します。また、[プ リンタリストを編集]を選択すると、[プリンタ設定ユーティリティ]/[プリントセ ンター]の[プリンタリスト]を開くことができます。

#### ③ 用紙サイズ

印刷する用紙のサイズをリストから選択します。

#### ④ 方向

用紙に対する印刷の向きをクリックして選択します。

#### ⑤ 拡大縮小

印刷データを拡大 / 縮小して印刷できます。 h 本書 [166 ページ「ページを拡大または縮小して印刷」](#page-165-0) h 本書 [171 ページ「拡大 / 縮小を自由に設定できる任意倍率印刷」](#page-170-0)

# <span id="page-168-0"></span>任意の用紙サイズを登録するには

「用紙サイズ」リストにあらかじめ用意されていない用紙サイズをカスタム用紙サイズ として登録することができます。

A プリンタドライバの[ページ設定]ダイアログを開きます。 h 本書 [161 ページ「ページ設定」](#page-160-1)

2 「設定]メニューから「カスタム用紙サイズ]を選択します。

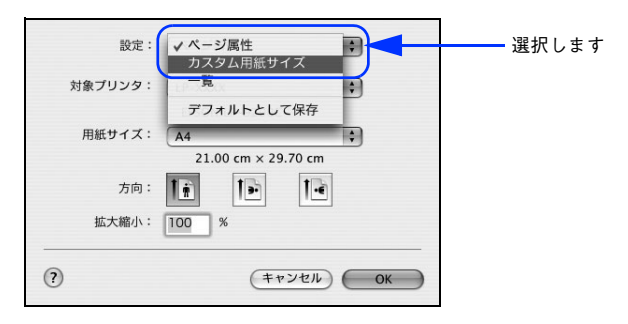

#### C [新規]をクリックします。

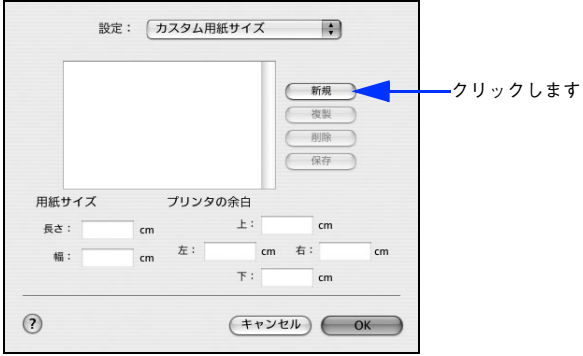

### 用紙サイズ名、用紙サイズ(長さ、幅)、プリンタの余白(上下左右)を設定し、[OK] をクリックします。

本機で使用できる用紙サイズの範囲は以下 \*1 の通りです。

- 用紙幅:10.00 ~ 29.70cm(3.94 ~ 11.69 インチ \*2)
- 用紙長さ:14.80 ~ 42.00cm (5.83 ~ 16.53 インチ \*2)
- \*1 本機で有効な値です。設定を保存した際に、入力した値が OS の計算により変わる場合があります。
- \*2 設定の単位をインチにするには、[システム環境設定]から[言語環境]を開き、[数]タブをクリックして [計測単位]を「ヤード・ポンド法]に設定します。

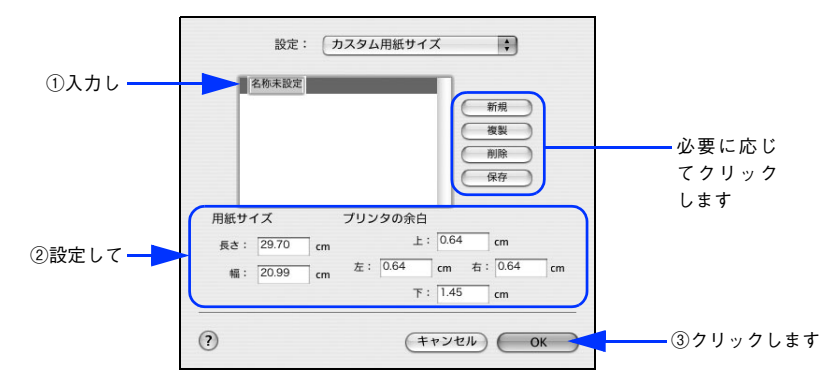

● すでに登録されている用紙サイズを複製する場合は、リストから複製したい サイズ名をクリックして選択し、[複製] をクリックします。必要に応じて設 定を変更してから[保存]をクリックします。

- すでに登録されている用紙サイズを削除する場合は、リストから削除したい サイズ名をクリックして選択し、[削除] をクリックします。
- すでに登録している用紙サイズを変更する場合は、リストから変更したい用 紙サイズ名を選択し、設定を変更して「保存]をクリックします。
- カスタム用紙サイズの登録は Mac OS X の機能ですので、特定のプリンタド ライバに依存することなく、すべてのプリンタドライバで利用できます。ま た、本機のプリンタドライバを再インストールした場合でも、登録した用紙 サイズは保持されます。

#### E [OK] をクリックしてダイアログを閉じます。

ここで定義した用紙サイズが「ページ属性]の「用紙サイズ]リストから選択できる ようになります。この後は、通常印刷する手順と同様に印刷してください。

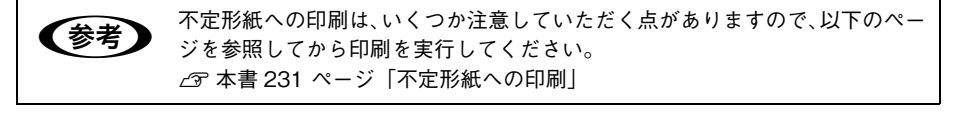

### <span id="page-170-0"></span>拡大 / 縮小を自由に設定できる任意倍率印刷

拡大 / 縮小率を自由に設定して印刷することができます。

- A 拡大 / 縮小率を計算します。
	- 元の用紙サイズの一辺の長さと拡大 / 縮小印刷に使用する用紙サイズの一辺の長さ を比較して計算します。
	- 拡大/縮小率は計算に使用する辺によって異なりますので、縦または横どちらか同等 の辺を基に概数(小数点以下切り捨て)を計算します。
- 2 プリンタドライバの「ページ設定]ダイアログを開きます。 h 本書 [161 ページ「ページ設定」](#page-160-1)
- C 拡大 / 縮小印刷に使用する[用紙サイズ]を選択して、[拡大縮小]に <sup>A</sup> で求めた値を 入力します。

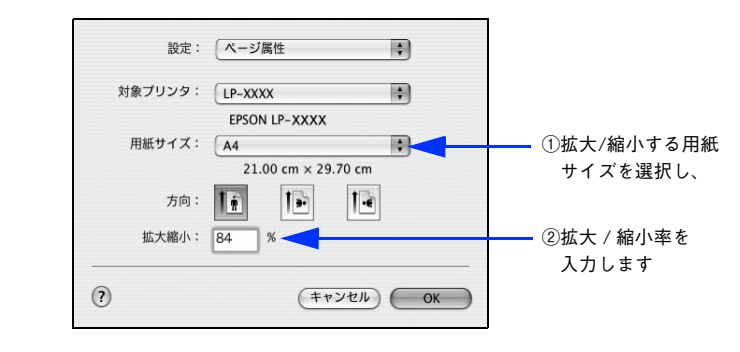

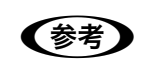

**◯参考)** <sup>[拡</sup>大縮小]で設定した拡大 / 縮小率に合った[用紙サイズ]を選択してくださ<br>◎ い。以下のような場合は、[用紙サイズ]が[拡大縮小]に合っていません。 • 縮小印刷時に用紙にバランスよくページが配置されない

• 拡大印刷時に用紙からはみ出て印刷されない部分がある

4) その他の設定を確認して「ページ設定]ダイアログを閉じ、[プリント]ダイアログを 表示して印刷を実行します。

# <span id="page-171-0"></span>「プリント]ダイアログ

印刷する際、[プリント] ダイアログで印刷に関わる各種の設定を行います。設定を行 うダイアログは、メニューから選択してください。

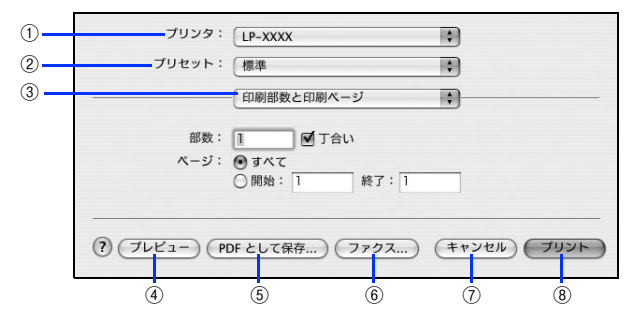

#### ① プリンタ

印刷に使用するプリンタを選択します。また、[プリンタリストを編集]を選択すると、[プリン タ設定ユーティリティ]/[プリントセンター]の[プリンタリスト]を開くことができます。

#### ② プリセット

[プリント] ダイアログのすべての設定を保存し、あとでまとめて呼び出すことができ ます。必要な設定を変更したら、メニューから[別名で保存]を選択して保存名を指 定して保存してください。

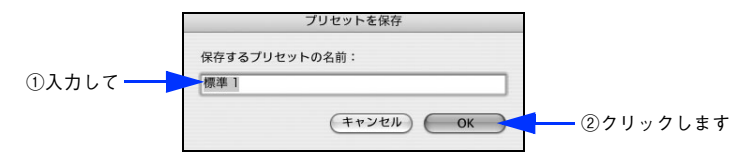

保存した設定を変更したり、名称変更や削除もできます。対象となる設定名を「プリセット]メ ニューから選択して、さらに[保存]、[名称変更]、または[削除]をメニュー選択してください。

#### ③ 設定ダイアログメニュー

「プリント〕ダイアログの設定画面を切り替えます。

④ プレビュー

印刷されるままの状態を画面で確認できます。

#### ⑤ PDF として保存

印刷する代わりに、PDF ファイルとして保存できます。

#### ⑥ ファックス

Mac OS X のバージョンによっては、印刷する代わりにファックス送信できます。

#### ⑦ キャンセル

印刷を中止します。

#### ⑧ プリント

印刷を実行します。

# <span id="page-172-0"></span>「印刷部数と印刷ページ]ダイアログ

「プリント]ダイアログで「印刷部数と印刷ページ]を選択すると、印刷部数や印刷範 囲を設定できます。

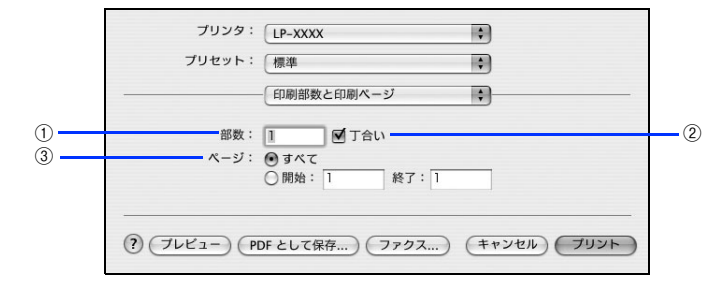

#### ① 部数

印刷部数を選択します。通常は 1 ページごとに指定した部数を印刷しますが、②の[丁 合い]を選択すると 1 部ごとにまとめて印刷します。

#### ② 丁合い

2 部以上印刷する場合に 1 ページ目から最終ページまでを 1 部単位にまとめて印刷し ます。印刷する部数は、①の[部数]で指定します。

#### ③ ページ

すべてのページを印刷する場合は[すべて]を選択します。一部のページを指定して 印刷する場合は、開始ページと終了ページを入力します。

【 参考 】 [印刷部数と印刷ページ]ダイアログの機能は Mac OS X の標準機能です。

# <span id="page-173-0"></span>[レイアウト]ダイアログ

「プリント]ダイアログで「レイアウト]を選択すると、連続したページを1枚の用紙 に自動的に縮小割り付けして印刷できます。

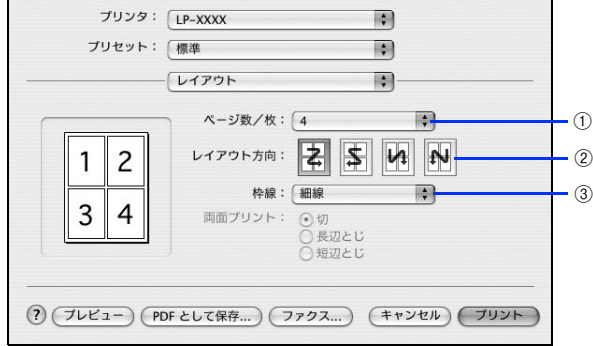

#### ① ページ数 / 枚

1 枚の用紙に割り付けるページ数を選択します。

h 本書 [164 ページ「割り付け印刷で用紙を節約」](#page-163-1)

∠6 本書 [175 ページ「1 枚の用紙に複数のページを割り付けて印刷するには」](#page-174-0)

#### ② レイアウト方向

割り付けたページを、どのような順番で配置するのか選択します。

③ 枠線

割り付けた各ページの周りに枠線を印刷するときに、線の種類を選択します。

● [レイアウト] ダイアログの機能は Mac OS X の標準機能です。 •[レイアウト]ダイアログにある[両面プリント]は Mac OS X の標準機能で すが、本機では使用できません。

# <span id="page-174-0"></span>1 枚の用紙に複数のページを割り付けて印刷するには

4 ページ分の連続したデータを 1 枚の用紙に印刷する場合の手順は以下の通りです。

- **4 プリンタドライバの [プリント] ダイアログを開きます。 /ア 本書 162 ページ「プリント設定**」
- 2 「レイアウト〕ダイアログを開いて、以下の項目を設定します。

[レイアウト] ダイアログの設定項目について詳しくは、以下のページを参照してくだ さい。

 $\sigma$  本書 174 ページ「「レイアウト]ダイアログ」

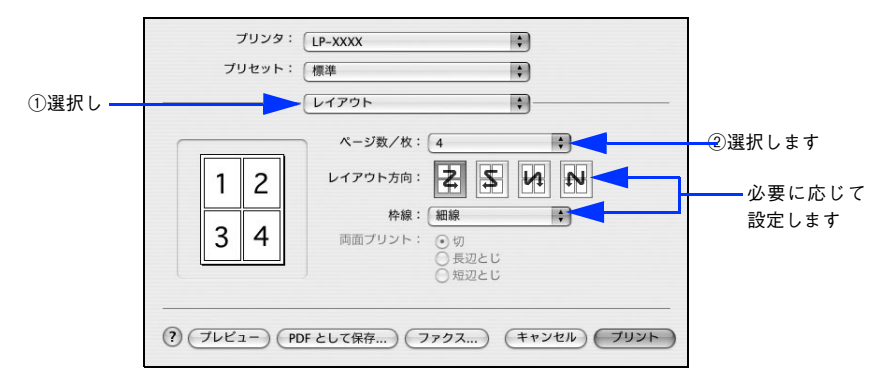

C [プリント]をクリックして印刷を実行します。

# <span id="page-175-0"></span>「出力オプション]ダイアログ

「プリント]ダイアログで「出力オプション]を選択すると、印刷する代わりにファイ ルとして保存できます。

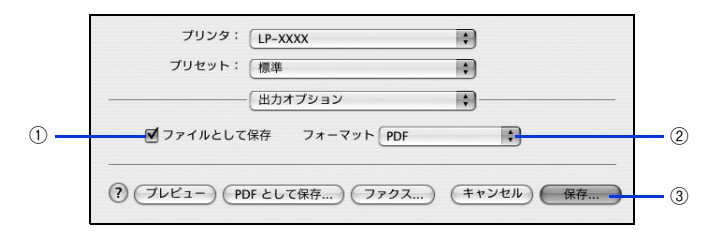

#### ① ファイルとして保存

印刷する代わりにファイルとして保存する場合に、チェックします。

② フォーマット

ファイルとして保存する場合の保存形式(フォーマット)を選択します。

#### ③ 保存

ファイルとして保存する場合は、[保存]になります。保存名と保存先を指定してから、 さらに[保存]をクリックしてください。

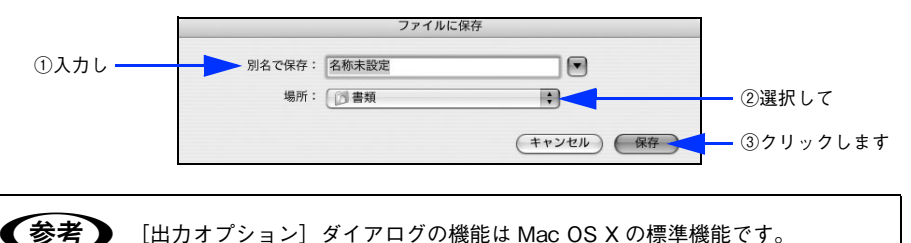

# <span id="page-176-0"></span>「スケジューラ」ダイアログ

[プリント]ダイアログで「スケジューラ]を選択すると、印刷を実行するタイミング を設定することができます。詳細に関しては、Mac OS のヘルプを参照してください。

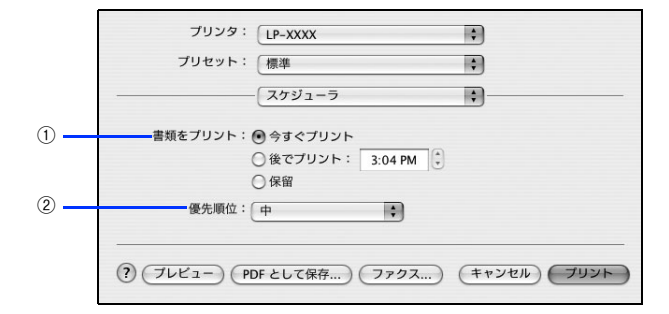

#### ① 書類をプリント

通常は「今すぐプリント]のまま、すぐに印刷します。印刷する時間を指定する場合 は、[後でプリント]に印刷を開始する時間を入力します。[保留]をクリックすると、 印刷を実行しても一時的に保留にできます。

#### ② 優先順位

印刷の優先順位を選択します。

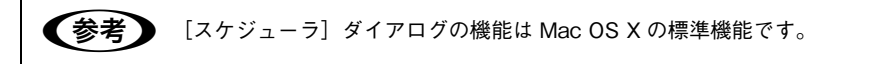

# <span id="page-177-0"></span>「用紙処理] ダイアログ

[プリント]ダイアログで「用紙処理]を選択すると、先頭ページからではなく最後の ページから逆に印刷する逆順印刷の設定ができます。

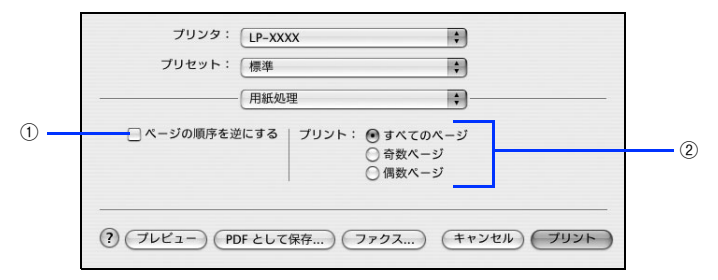

Mac OS X v10.4 の場合

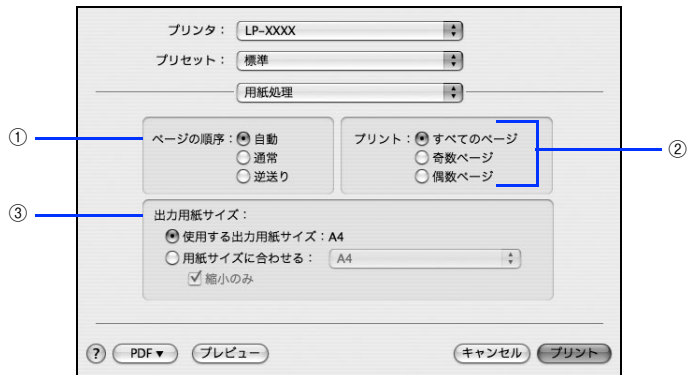

#### ① ページの順序を逆にする / ページの順序

最後のページから最初のページへ逆順序に印刷できます。Mac OS X v10.4 では[ペー ジの順序]となり、[自動]、[通常]、[逆送り]から選択できます。

#### ② プリント

すべてのページを印刷するか、奇数または偶数ページだけを印刷するかを選択できます。

#### ③ 出力用紙サイズ(Mac OS X v10.4 のみ)

レイアウトしたそのままの用紙サイズ(原寸)で印刷するには、[使用する用紙サイズ:xx]を 選択します。レイアウトした用紙サイズとは異なる用紙サイズに合わせて拡大・縮小印刷するに は「用紙サイズに合わせる]を選択して、メニューから用紙サイズを選択します。なお、[縮小 のみ]にチェックマークを付けると縮小印刷のみ行いますので、選択した用紙サイズより小さな 用紙サイズにレイアウトしてる場合は拡大印刷せずに、元の用紙サイズのまま印刷します。

【参考】 [用紙処理]ダイアログの機能は Mac OS X の標準機能です。

# [ColorSync] ダイアログ

[プリント] ダイアログで [ColorSync] を選択すると、カラーマネージメントに関す る設定ができます。Mac OS X の標準機能ですが、本機では使用しません。

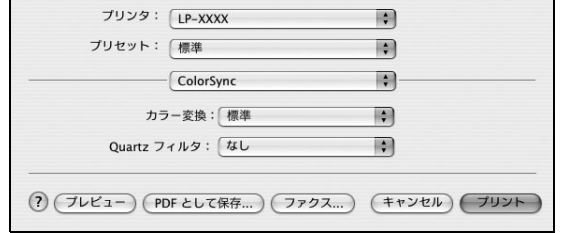

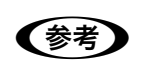

< およう [ColorSync] ダイアログの機能は OS に標準搭載されているものです。詳しく は Mac OS X の[Mac ヘルプ]を参照してください。

# [表紙] ダイアログ

「プリント]ダイアログで「表紙」を選択すると、書類の先頭または最後に表紙を印刷 できます。

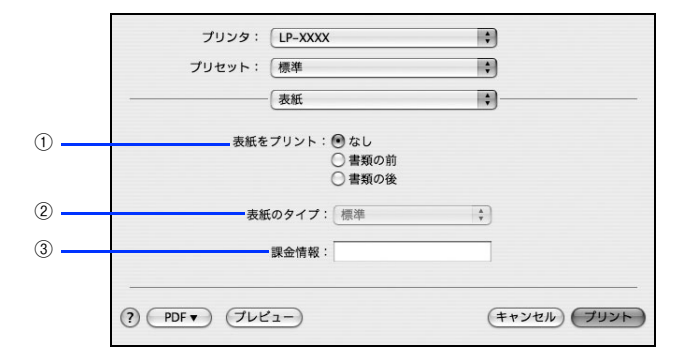

#### ① 表紙をプリント

表紙を印刷しないときは[なし]を選択します。表紙を印刷するときは[書類の前] (最初に印刷)または[書類の後](最後に印刷)を選択します。

#### ② 表紙のタイプ

印刷する表紙のタイプを選択します。

#### ③ 課金情報

課金情報を入力します。

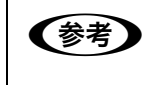

**◇ 参考 ) •**[表紙]ダイアログの機能は Mac OS X v10.4 の標準機能です。<br>● 課金情報の入力欄に日本語文字を使用すると、課金情報を表示したときに文 字化けが発生することがあります。
## [プリンタの設定] ダイアログ

[プリント]ダイアログで「プリンタの設定]を選択すると、[基本設定]、[拡張設定]、 または「ユーティリティ]ダイアログが選択できるようになり、印刷に関わるさまざ まな機能が設定できます。

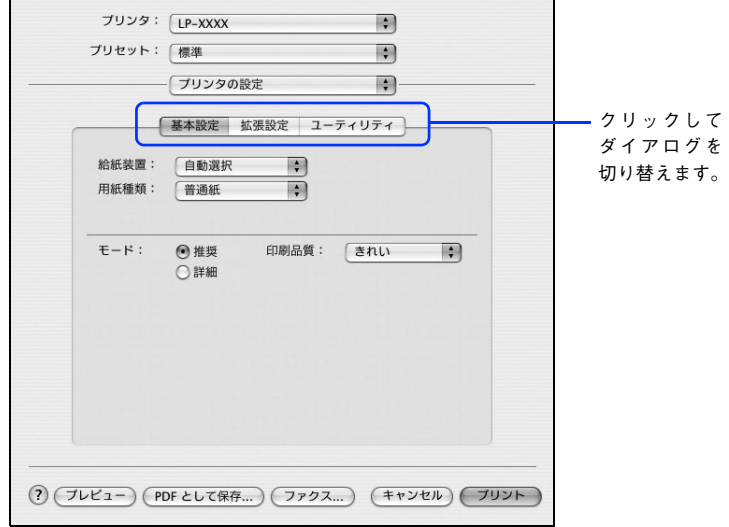

各ダイアログの詳細については、以下のページを参照してください。 h 本書 [182 ページ「\[基本設定\]ダイアログ」](#page-181-0) c 本書 186 ページ「「拡張設定] ダイアログ」  $\sigma$  本書 188 ページ「[ユーティリティ]ダイアログ]

## <span id="page-181-0"></span>[基本設定] ダイアログ

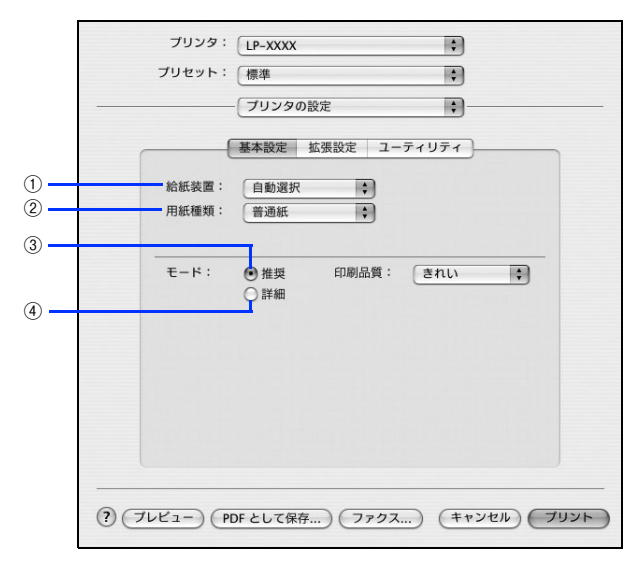

### ① 給紙装置

給紙装置を選択します。

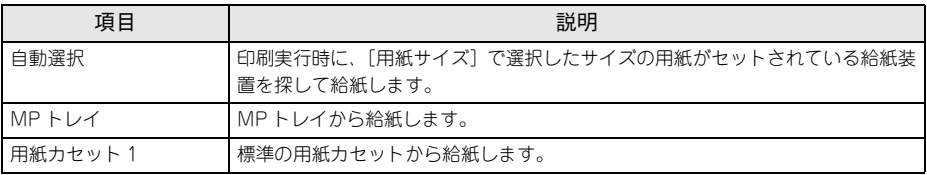

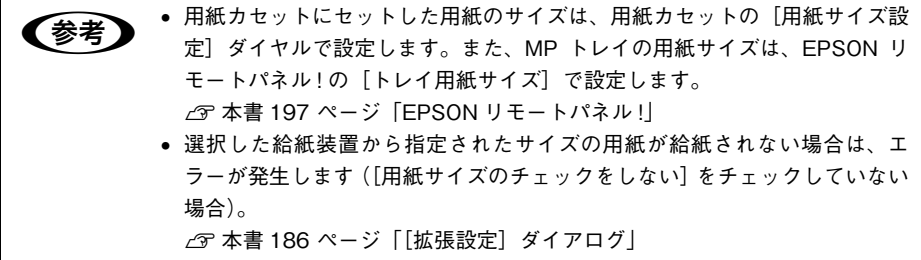

#### ② 用紙種類

印刷に使用する用紙種類を選択します。

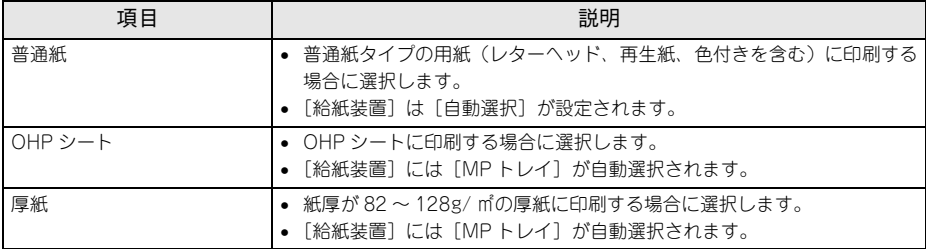

**◯参考)** 用紙サイズを郵便ハガキ、往復郵便ハガキ、または封筒サイズにした場合、プ<br>■ リンタドライバの[用紙種類]の設定に関係なく、プリンタ内部では厚紙とし て印刷を行います。

#### ③ 推奨モード

一般的に推奨できる条件で印刷できます。ほとんどの場合、この[推奨]でよい印刷 結果が得られます。本機は印刷品質(解像度)の設定を常に[きれい](600dpi)の状 態で印刷します。設定は変更できません。

● 印刷できない場合や、メモリ関連のエラーメッセージが表示される場合は、以 下のいずれかの方法で対処してください。 • 印刷データの容量や色数を減らす。 ●「環境設定]ダイアログの「拡張設定]ダイアログ内にある「メモリ不足回 避]を有効にする。  $\sqrt{\mathcal{F}}$  本書 186 ページ 「[拡張設定] ダイアログ」

#### ④ 詳細モード

[詳細]をクリックすると、[設定変更]が表示されます。[詳細設定変更]ダイアログ を開きます。

 $F-K$ : ○推奨 (設定変更... ◎詳細

h 本書 [184 ページ「\[詳細設定変更\]ダイアログ」](#page-183-0)

## <span id="page-183-0"></span>「詳細設定変更] ダイアログ

[基本設定] ダイアログで「詳細] - [設定変更] をクリックすると、[詳細設定変更] ダイアログが表示されます。印刷に関わるさまざまな機能を詳細に設定できます。

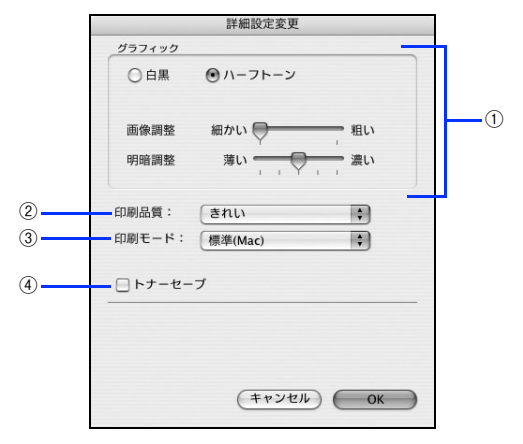

#### ① グラフィック

グラフィックスイメージを処理する方法を選択します。

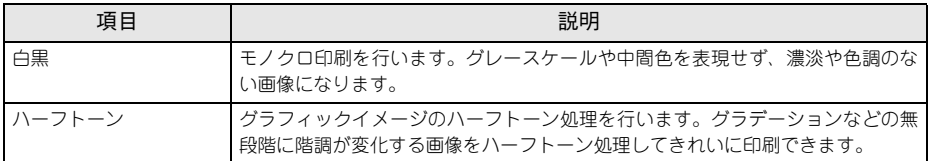

#### 画像調整:

[ハーフトーン]選択時の印刷粗密度を、スライドバーで 2 段階に調整できます。[細 かい]側にスライドするとより細かく、[粗い]側にスライドするとより粗くグラフィッ クを印刷します。

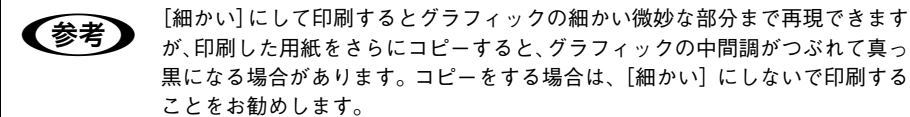

#### 明暗調整:

[ハーフトーン]選択時の印刷明度をスライドバーで調整できます。[薄い]側にスラ イドするとより明るく、[濃い]側にスライドするとより暗くグラフィックが印刷され ます。5 段階に調整できます。

#### ② 印刷品質

本機は、印刷品質(解像度)の設定を常に [きれい] (600dpi) の状態で印刷します。 設定は変更できません。

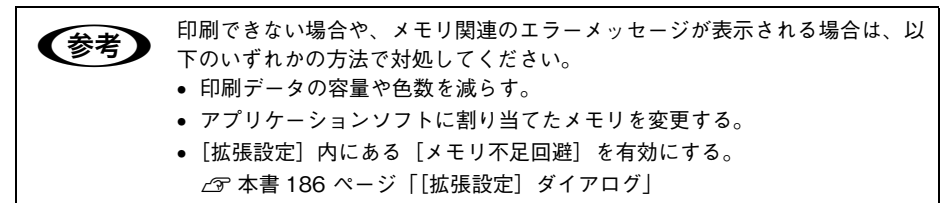

#### **③ 印刷モード**

印刷モードを選択します。

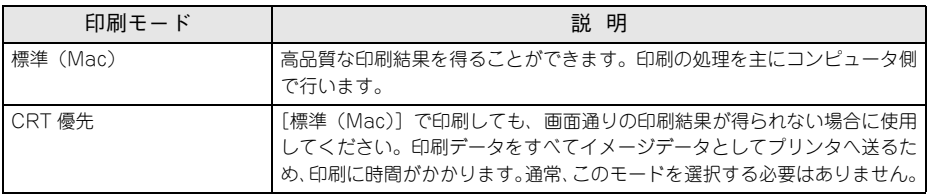

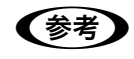

**■お使いのコンピュータの処理能力が高い場合は、[標準(Mac)]を選択してく** ださい。プリンタ側の負荷を軽くすることができます。

#### ④ トナーセーブ

印刷濃度を抑えることでトナーを節約します。試し印刷をするときなど、印刷品質に こだわらない場合にご利用ください。

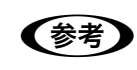

●およいサーセーブ機能を有効にすると、色の濃度を低くして印刷するため、薄い色 や細かい線などは印刷されない場合があります。

## <span id="page-185-0"></span>「拡張設定]ダイアログ

「プリンタの設定]ダイアログで「拡張設定]を選択すると、印刷に関わるさまざまな 拡張機能を設定できます。

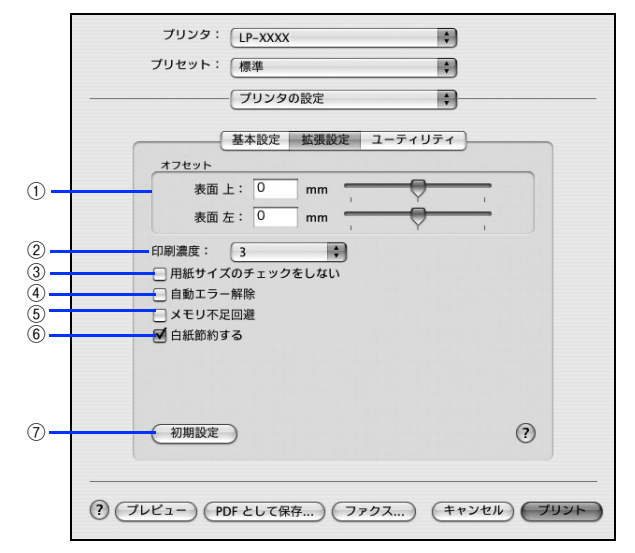

#### ① オフセット

印刷開始位置のオフセット値を[上](垂直位置)と[左](水平位置)で設定します。 0.5mm 単位で、次の範囲で設定できます。

- 上(垂直位置):-9mm(上方向)~ 9mm(下方向)
- 左(水平位置):-9mm(左方向)~ 9mm(右方向)

#### ② 印刷濃度

印刷濃度を、1(薄い)から 5(濃い)までの 5 段階で調整します。

#### ③ 用紙サイズのチェックをしない

プリンタドライバで設定した用紙サイズとプリンタにセットした用紙サイズが合っているか確 認しません。それぞれの用紙サイズが異なってもエラーを発生することなく印刷します。

#### ④ 自動エラー解除

以下の状態のときに発生するエラーを自動的に解除して印刷を続行します。

- プリンタにセットしてある用紙のサイズと印刷データの用紙のサイズが異なる場合
- 印刷データの用紙サイズがプリンタのサポートしていないサイズの場合
- 印刷に必要なメモリが足りない場合

#### ⑤ メモリ不足回避

プリンタにメモリ不足が発生した場合にチェックしてください。チェックすると印刷 品質を落として印刷するため、エラーを回避できることがあります。

#### Mac OS X をお使いの方へ - 186

#### ⑥ 白紙節約する

白紙ページを印刷するかしないかを選択します。白紙ページを印刷しないので用紙を 節約できます。

## ⑦ 初期設定

[拡張設定] ダイアログの設定を初期設定に戻します。

## <span id="page-187-0"></span>[ユーティリティ] ダイアログ

[プリンタの設定] ダイアログで「ユーティリティ] を選択すると、プリンタのユー ティリティ機能を設定できます。

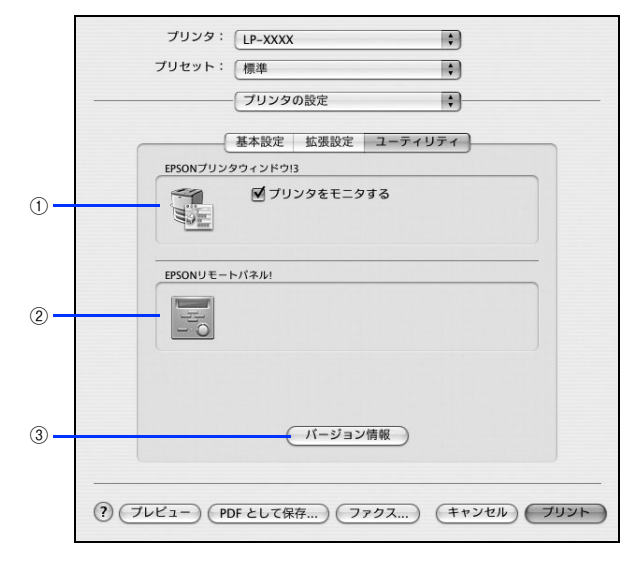

#### ① EPSON プリンタウィンドウ !3

EPSON プリンタウィンドウ !3 を使ってプリンタをモニタしますので、[プリンタをモ ニタする]にチェックを付けます。また、アイコンをクリックすると、EPSON プリン タウィンドウ !3 の画面が表示されます。

 $A$  本書 [192 ページ「プリンタの状態をコンピュータでモニタするには」](#page-191-0)

<mark>↓注意</mark> • [プリンタをモニタする] にチェックが付いていることを、必ず確認してくだ さい。 •[プリンタをモニタする]にチェックが付いていないと、エラーが発生した場 合にエラーを解除できない場合があります。

#### ② EPSON リモートパネル !

EPSON リモートパネル! を起動する場合に、アイコンをクリックします。  $f$  本書 197 ページ 「EPSON リモートパネル!!

#### ③ [バージョン情報] ボタン

プリンタドライバのバージョン情報を示すダイアログが開きます。

## [一覧] ダイアログ

[プリント] ダイアログで [一覧] を選択すると、[プリント] ダイアログのすべての 設定を一覧で表示しますので、設定を一度に確認できます。

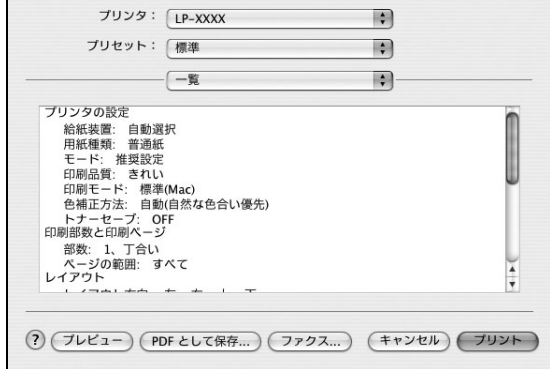

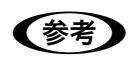

n[一覧]ダイアログは Mac OS X の標準機能です。

# プリンタを共有するには

プリンタを直接接続したコンピュータがネットワーク環境に接続されていれば、プリ ンタをほかのコンピュータから共有することができます。

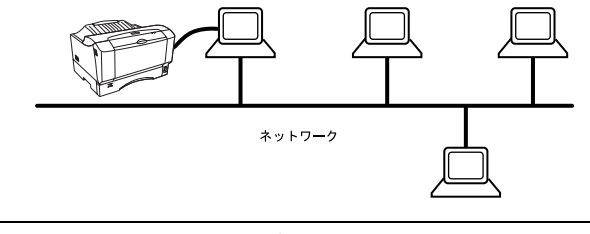

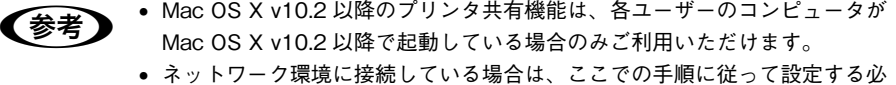

- 要はありません。ネットワークトのどのコンピュータからでも直接「プリン タ設定ユーティリティ]/[プリントセンター]からプリンタを追加して印刷 することができます。
	- 本[書 154 ページ「印刷を始める前に」](#page-153-0)

## プリンタを共有するには

ネットワーク上のほかのユーザーがプリンタを共有できるようにするには、プリンタ を直接接続したコンピュータで以下の設定を行ってください。

- プリンタの電源をオン (1) にします。
- **2 [Dock] または [アプリケーション] フォルダから [システム環境設定] を開き [共** 有]をクリックします。

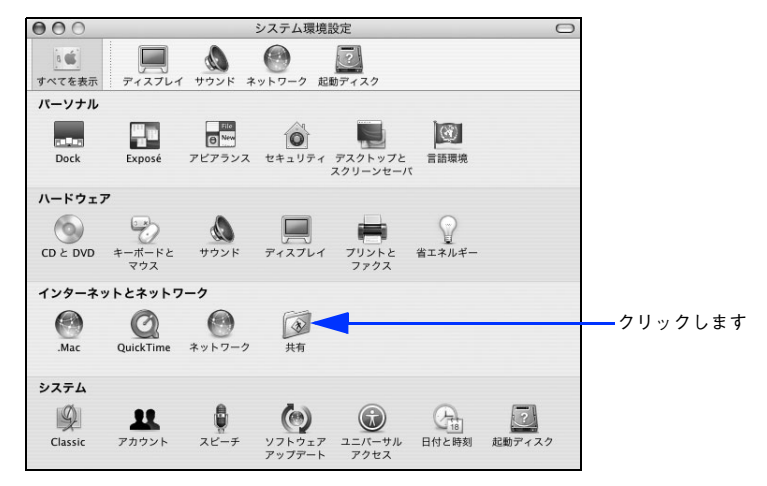

「プリンタ共有〕をチェックします。

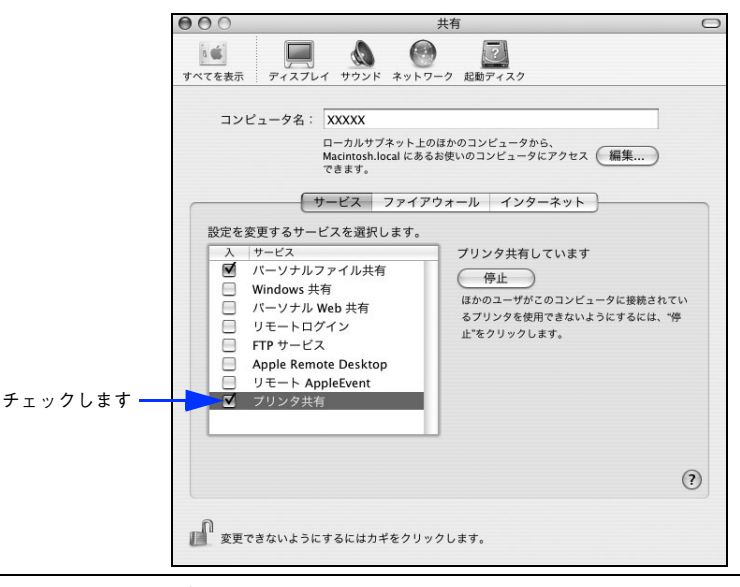

● プリンタの共有を停止する場合は、[停止] をクリックします。 • 上記画面はネットワーク環境によって異なります。

D [システム環境設定]メニューから[システム環境設定を終了]をクリックします。 以上で、共有の設定は終了です。

## 共有プリンタを使用するには

ネットワーク上の共有プリンタは、各ユーザーの「プリンタ設定ユーティリティ]/ [プリントセンター]に自動的に追加されます。通常の方法でアプリケーションソフト の[ページ設定] ダイアログや[プリント] ダイアログを設定して印刷してください。

**● Mac OS X v10.2 以降のプリンタ共有機能は、各ユーザーのコンピュータが**<br>● Mac OS X v10.0 N略 g th もしている場合のスズ刊甲いただけささ Mac OS X v10.2 以降で起動している場合のみご利用いただけます。 ● 共有プリンタの電源がオフ(○)でも、各ユーザーの [プリンタ設定ユーティリ ティ]/[プリントセンター]に共有プリンタが表示されたままの場合があります。 • 共有プリンタを直接接続しているコンピュータがシステム終了すると、共有 プリンタは各ユーザーの[プリンタ設定ユーティリティ]/[プリントセン ター]から自動的に消えます。 ● 各ユーザーの「プリンタ設定ユーティリティ] / [プリントセンター] に複数 のプリンタが追加されている場合は、共有プリンタをデフォルトプリンタと して選択するか、印刷のたびに共有プリンタを選択してください。

Mac OS X をお使いの方へ - 191

# <span id="page-191-0"></span>プリンタの状態をコンピュータでモニタするには

EPSON プリンタウィンドウ !3 は、プリンタの状態をコンピュータ上でモニタできる ユーティリティです。

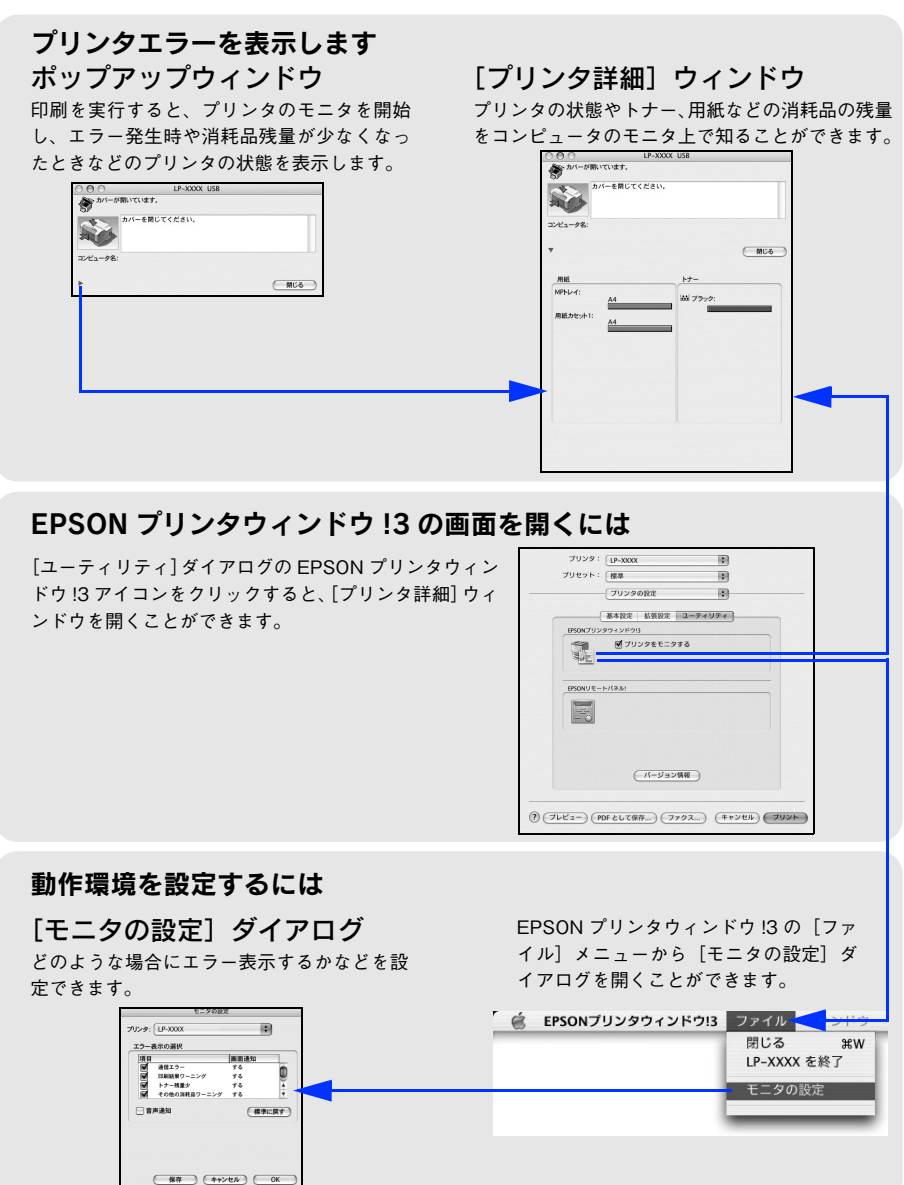

## 「モニタの設定]ダイアログ

EPSON プリンタウィンドウ !3 を起動して、「ファイル] メニューから「モニタの設 定]をクリックすると、[モニタの設定]ダイアログが表示されます。EPSON プリン タウィンドウ !3 のモニタ機能を設定します。

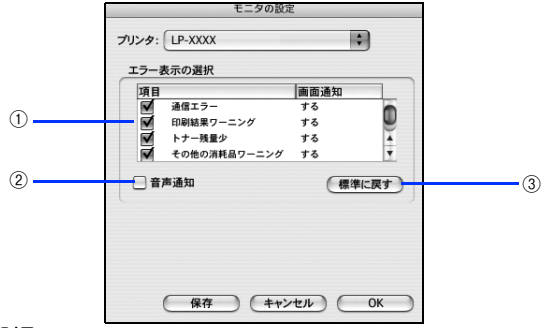

#### ① エラー表示の選択

選択項目にあるエラーまたはワーニングを、画面通知するかどうかを選択します。リ スト内のエラー状況を選択して[通知する] をチェックすると、チェックを付けたエ ラーまたはワーニングが発生したときにポップアップウィンドウが現れ、対処方法が 表示されます。

#### ② 音声通知

エラーまたはワーニング発生時に音声 \* でも通知します。

\* お使いのコンピュータのサウンド機能が有効な(消音でない)場合のみ。

③「標準に戻す] ボタン

「エラー表示の選択]を標準(初期)設定に戻します。

## プリンタの状態を確かめるには

EPSON プリンタウィンドウ !3 でプリンタの状態を確かめるために、次の方法で「プ リンタ詳細]ウィンドウを開くことができます。この[プリンタ詳細]ウィンドウは、 消耗品などの詳細な情報も表示します。また、印刷中にエラーが発生した場合も「プ リンタ詳細]ウィンドウを表示することができます。 h 本書 [195 ページ「\[プリンタ詳細\]ウィンドウ」](#page-194-0)

**◯参考)** EPSON プリンタウィンドウ !3 を起動する前に、監視したいプリンタが [プリ<br>- シタ設定ユーティリティ] / [プリントセンター] で追加 / 選択されているか確 認してください。

### [プリンタ詳細]ウィンドウの起動方法

します

[プリンタの設定]ダイアログで[ユーティリティ]を選択して[EPSON プリンタウィ ンドウ !3]のアイコンをクリックします。EPSON プリンタウィンドウ !3 が起動し、 [プリンタ詳細]ウィンドウが表示されます。

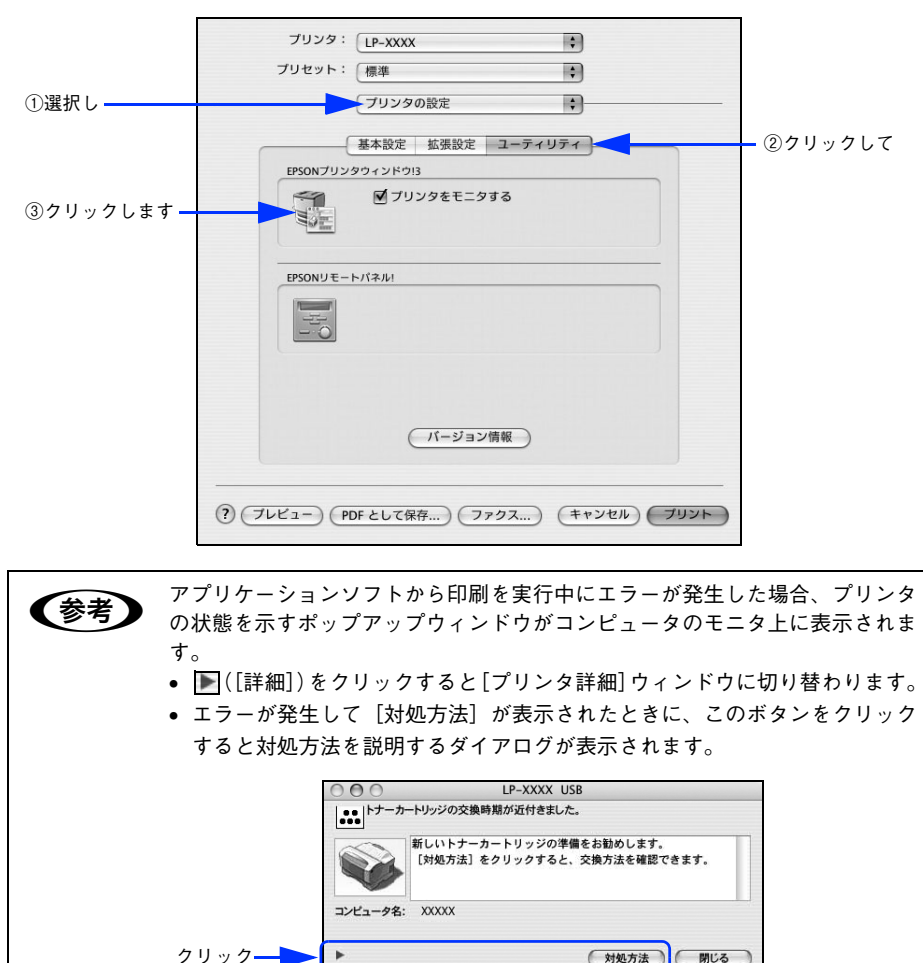

## <span id="page-194-0"></span>[プリンタ詳細]ウィンドウ

FPSON プリンタウィンドウ I3 の「プリンタ詳細]ウィンドウは、プリンタの詳細な 情報を表示します。

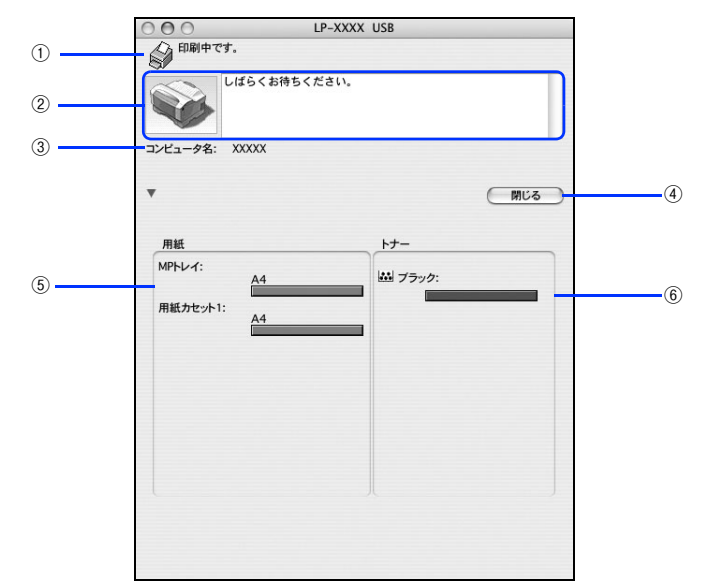

#### ① アイコン / メッセージ

プリンタの状態に合わせてアイコンが表示され、状況をお知らせします。

#### ② プリンタ / メッセージ

プリンタの状態を知らせたり、エラーが発生した場合にその状況や対処方法をメッ セージでお知らせします。

h 本書 [196 ページ「対処が必要な場合は」](#page-195-0)

#### ③ コンピュータ名

現在印刷中のコンピュータ名を表示します。

#### ④[閉じる]ボタン

ウィンドウを閉じます。

#### ⑤ 用紙

給紙装置にセットされている用紙サイズと用紙残量の目安を表示します。

#### ⑥ トナー

セットされているトナーカートリッジがあとどれくらい使用できるか、寿命の目安を 表示します。

## <span id="page-195-0"></span>対処が必要な場合は

プリンタに何らかの問題が起こった場合は、EPSON プリンタウィンドウ !3 のポップ アップウィンドウがコンピュータのモニタに現れ、メッセージを表示します。メッセー ジに従って対処してください。メッセージのエラーが解除されると自動的にウィンド ウが閉じます。

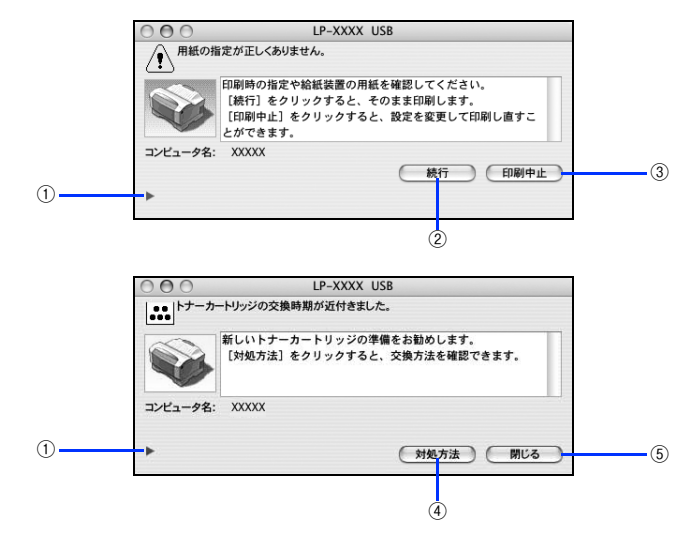

ポップアップウィンドウの下側に、いくつかのボタンがあります。

## ① ▶ ([詳細]) ボタン

クリックすると、[プリンタ詳細]ウィンドウに切り替わり、消耗品の詳細な情報を表 示します。

h 本書 [195 ページ「\[プリンタ詳細\]ウィンドウ」](#page-194-0)

#### ② [続行] ボタン:

表示されているエラーを無視して印刷を続行します。続行すると画面と異なる状態で 印刷されたり、エラーの発生したページが印刷されないことがあります。

#### ③「印刷中止] ボタン

現在処理中の印刷を中止して、データを削除します。プリンタが印刷動作を続行して いる時にクリックすると、他の印刷データを削除する場合がありますので注意してく ださい。

#### (4) [対処方法] ボタン

順を追って対処方法を詳しく説明します。

#### ⑤[閉じる]ボタン

ポップアップウィンドウを閉じます。メッセージを読んでからウィンドウを閉じてく ださい。

### Mac OS X をお使いの方へ -  $196$

# <span id="page-196-0"></span>EPSON リモートパネル !

本機のさまざまな機能を設定したり、現在のプリンタの状態、設定値や消耗品の情報 などを記載したステータスシートを印刷するには、EPSON リモートパネル ! をお使い ください。

## EPSON リモートパネル ! の操作方法

- A プリンタの電源をオン ( I ) にします。
- B [プリンタの設定]ダイアログで[ユーティリティ]を選択して、[EPSON リモートパ ネル!] アイコンをクリックします。

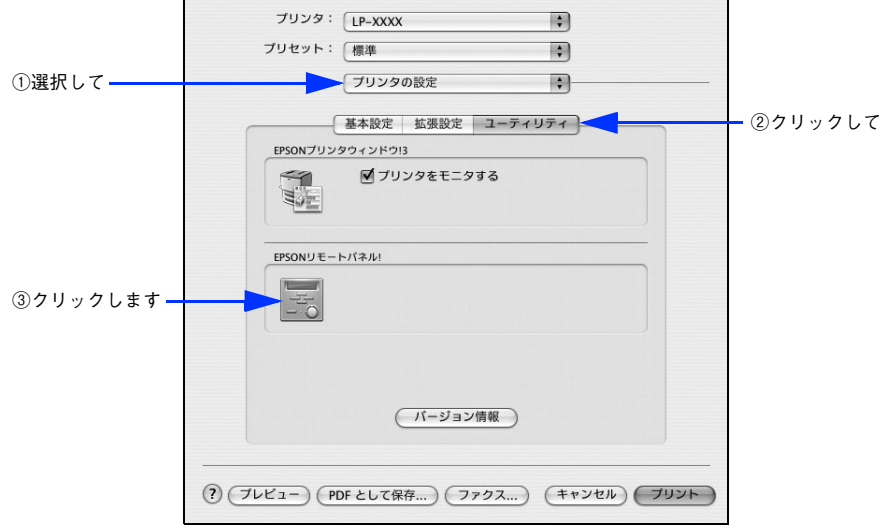

- C プリンタ名(LP-S1100)を確認して、[ステータスシート]または[設定]をクリッ クします。
	- [ステータスシート]をクリックすると、現在のプリンタの状態、設定値や消耗品の 情報などを記載したステータスシートを印刷します。
	- 「設定]をクリックすると、「EPSON リモートパネル !:設定]ダイアログが開きま す。必要な設定を行ってから「実行]をクリックしてダイアログを閉じます。 **⊿** 本書 199 ページ「「EPSON リモートパネル!:設定]ダイアログ!

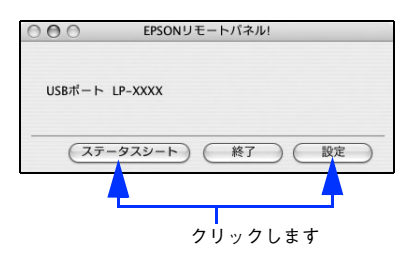

- **ブリンタの情報が取得できない場合は、警告メッセージが表示されます(プ<br>■ リンタ名は表示されません)。プリンタが正しく接続されているか、またプリ** ンタの電源がオンになっているかどうか確認してください。
	- 印刷中は「設定]をクリックしても「EPSON リモートパネル !: 設定] ダイ アログは開きません。
	- 「EPSON リモートパネル !: 設定] ダイアログで設定を変更したら、必ず「実 行]をクリックしてダイアログを閉じてください。

4. 「終了】をクリックします。

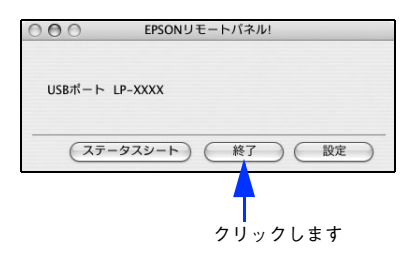

以上で操作は終了です。

## <span id="page-198-0"></span>[EPSON リモートパネル!:設定] ダイアログ

「FPSON リモートパネル !: 設定] ダイアログでは、以下の機能を設定できます。

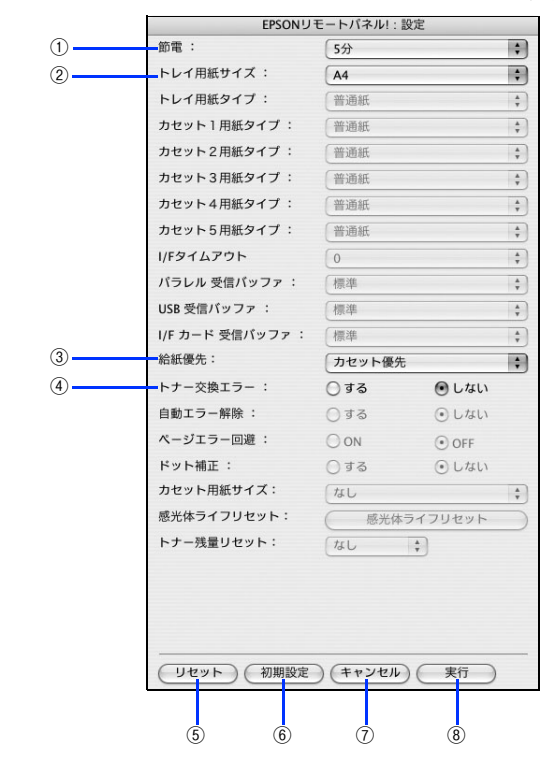

◆本機に必要のない設定はグレーで表示されています(設定は変更できませ  $(h)$ 。 ● 設定を変更した場合は、必ず「実行】をクリックしてダイアログを閉じてく

ださい。

#### ① 節電

節電状態に入るまでの時間 \*(5 分、15 分、30 分、60 分、120 分、180 分、 240 分) を設定します。頻繁に印刷することがない場合は、本機能により印刷待機時の消費電 力を節約することができます。最後の印刷が終了してから、指定した時間(初期設定 5分)が経過すると節電状態になります。節電状態のときは、印刷するデータを受け取 るとまず数秒間ウォーミングアップを行ってから、印刷を開始します。

\* OFF(節電しない)の設定はできません。

#### ② トレイ用紙サイズ

MP トレイにセットした用紙サイズを設定します。

#### ③ 給紙優先

[基本設定]ダイアログの[給紙装置]が[自動選択]に設定され、かつ MP トレイと 用紙カセットに同サイズの用紙がセットされている場合に、どちらの給紙装置を優先 して給紙するかを設定できます。

- 「カセット優先]に設定した場合、用紙カセットを優先します。(初期設定)
- [トレイ優先]に設定した場合、MP トレイを優先します。

#### ④ トナー交換エラー

トナーがなくなった場合の対応を設定できます。

- [しない]に設定した場合、トナーがなくなっても交換を促すメッセージを表示しま せん。(初期設定)
- [する]に設定した場合、トナーがなくなると印刷を停止し、交換を促すメッセージ を表示します。

#### ⑤[リセット]ボタン

プリンタ本体に記憶されている設定値と「EPSON リモートパネル !: 設定] ダイアロ グに表示されている設定値を、工場出荷時の初期値に戻します。確認のダイアログが 表示されますので、リセットを実行する場合は「実行]をクリックしてください。

#### ⑥[初期設定]ボタン

[EPSON リモートパネル !:設定]ダイアログの設定を初期値に戻します。ただし、設 定表示が初期設定になるだけですので、初期設定を有効にするには必ず [実行] をク リックしてください。

#### ⑦[キャンセル]ボタン

変更した設定を無効にします。

#### ⑧[実行]ボタン

設定を変更した場合は必ずクリックしてください。設定値が本機に書き込まれて有効 となります。

# 印刷の中止方法

印刷処理を中止するときは、以下の方法でプリンタ上の印刷データを削除します。 コンピュータ上の処理が続いているときは、以下のいずれかの方法で削除します。

• アプリケーションソフトによっては、印刷中にダイアログを表示するものがありま す。印刷中のダイアログが表示されている場合は、印刷を中止するボタン([キャン セル]など)をクリックして印刷を強制的に終了します。

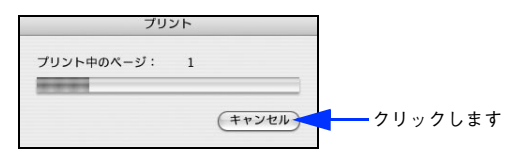

• 印刷中は「Dock]に [プリンタ設定ユーティリティ] / [プリントセンター]が現 れます。[プリンタ設定ユーティリティ]/[プリントセンター]を開き、印刷中の ジョブを選択して削除(または保留 / 再開)できます。

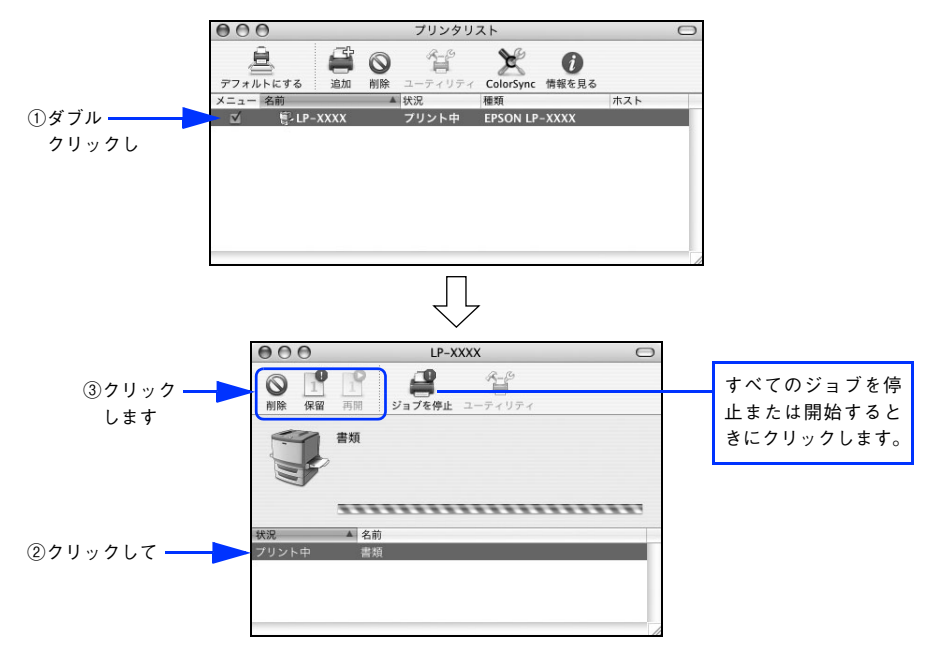

印刷中の最後のページが排紙されると、プリンタの印刷可ランプが点灯します。

# プリンタソフトウェアの削除方法

プリンタソフトウェアを削除する手順は以下の通りです。

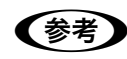

●およびリンタソフトウェアのアンインストール(削除)は、管理者権限をお持ちの 方が行ってください。

- A 起動しているアプリケーションソフトを終了します。
- EPSON プリンタソフトウェア CD-ROM をコンピュータにセットします。
- $\overline{C}$  EPSON プリンタソフトウェア CD-ROM 内の [Mac OS X 専用ソフトウェア] [プ リンタドライバ]の順に開き、[LPS1100\_xxx\*]をダブルクリックします。 「プリンタドライバ]フォルダが表示されていない場合は、「インストーラ]アイコン が表示されているフォルダ内を下にスクロールしてください。
	- \* 例えば「10a」のようにインストーラのバージョンを表示します。

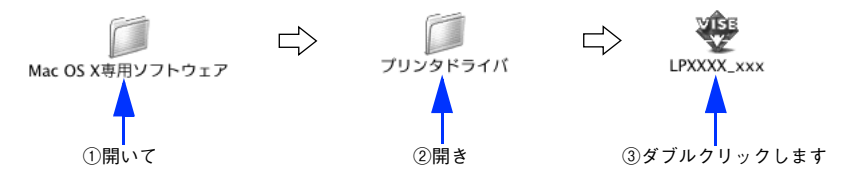

[パスワード]を入力して [OK] をクリックします。

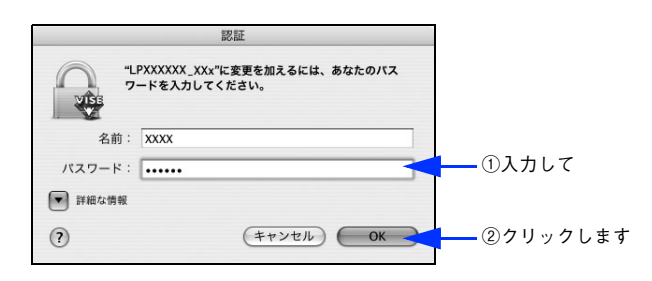

#### E 使用許諾契約書の画面が表示されたら[同意]をクリックします。

ライセンス内容を表示する画面を最後までスクロールしてお読みいただいてから[同 意]をクリックします。

F インストーラの画面左上にあるメニューから[アンインストール]を選択します。

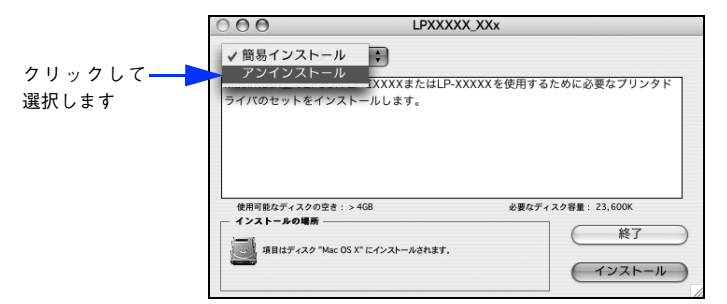

G [アンインストール]をクリックします。

プリンタソフトウェアの削除が始まります。

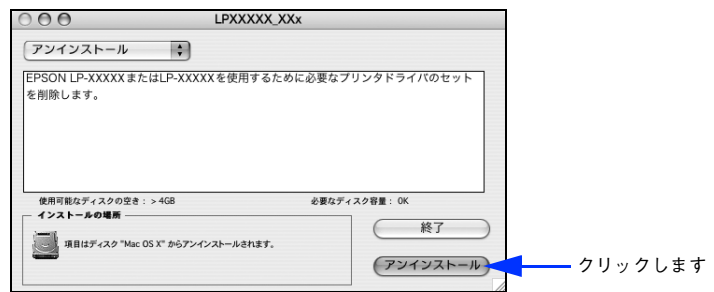

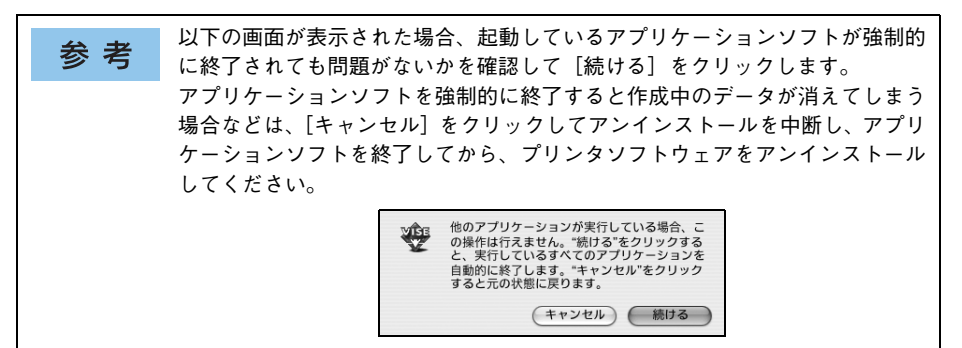

8 [OK] をクリックします。

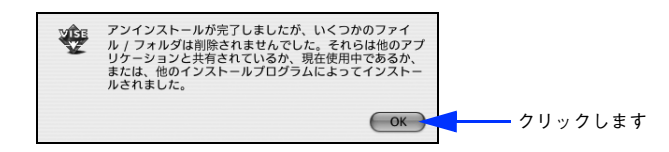

## 9 [終了] をクリックします。

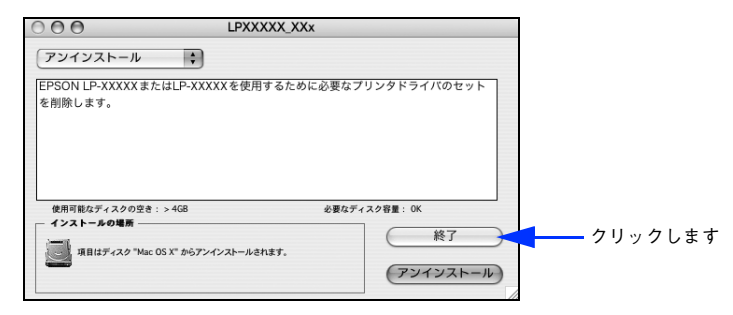

以上でプリンタソフトウェアの削除は終了です。

# 

# 使用可能な用紙と給紙 / 排紙

ここでは、印刷できる用紙とできない用紙、用紙のセット方法や特殊紙へ印刷する際 の諸注意などを説明しています。

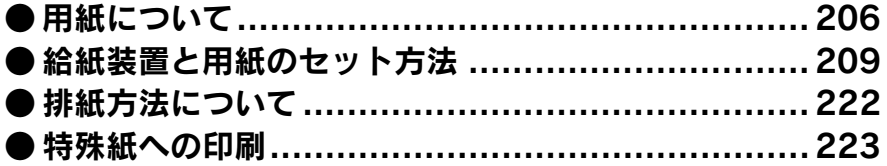

# <span id="page-205-0"></span>用紙について

## 印刷できる用紙の種類

本機は、ここで紹介する用紙に印刷することができます。これら以外の用紙は使用し ないでください。特殊紙への印刷の際は、用紙別にご注意いただく事項が異なります ので以下のページを参照ください。

h 本書 [223 ページ「特殊紙への印刷」](#page-222-0)

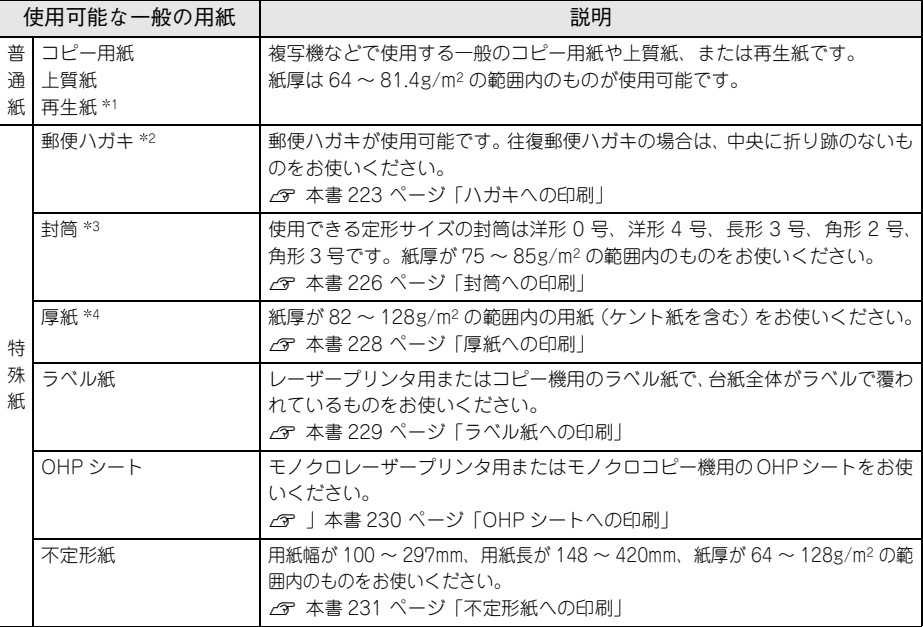

- \*1 再生紙は、一般の室温環境下(温度 15 ~ 25 度、湿度 40 ~ 60% の環境)以外でご使用になると、印刷品 質が低下したり、紙詰まりなどの不具合が発生することがありますのでご注意ください。また、再生紙の使 用において給紙不良や紙詰まりが発生しやすい場合は、用紙を裏返して使用することにより症状が改善され ることがあります。
- \*2 絵入りのハガキなどを給紙すると、絵柄裏移り防止用の粉が給紙ローラに付着して給紙できなくなる場合が ありますので、ご注意ください。また、4 連郵便ハガキは使用できません。 **2 本[書 268 ページ「給紙ローラの清掃」](#page-267-0)**
- \*3 封筒の紙種、保管および印刷環境、印刷方法によっては、しわが目立つ場合がありますので、事前に試し印 刷をすることをお勧めします。
- \*4 厚紙の紙厚は 81.4g/m2 を超えて 128g/m2 以下のものを指しますが、本書では「82 ~ 128g/m2」と記載 する場合があります。

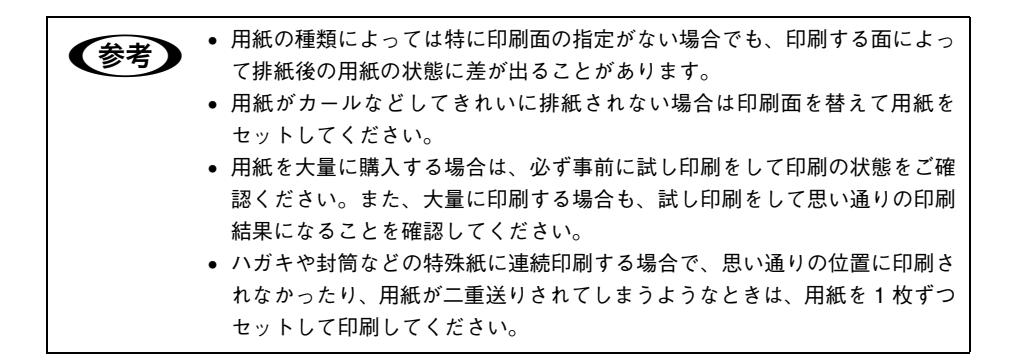

## 印刷できない用紙

#### プリンタ(給紙ローラ、感光体、定着器)の故障の原因となる用紙

- インクジェットプリンタ用特殊紙:スーパーファイン紙、光沢紙、光沢フィルム、 郵便ハガキ(インクジェット紙)など
- アイロンプリント紙
- 他のモノクロレーザープリンタ、カラーレーザープリンタ、熱転写プリンタ、イン クジェットプリンタなどのプリンタや、複写機で印刷したプレプリント紙
- 他のプリンタで一度印刷した後の裏紙
- 他のカラーレーザープリンタやカラー複写機専用 OHP シート
- モノクロレーザープリンタ用またはモノクロコピー機用以外のラベル紙
- カーボン紙、ノンカーボン紙、感熱紙、感圧紙、酸性紙、和紙
- 糊、ホチキス、クリップなどが付いた用紙
- 表面に特殊コートが施された用紙、表面加工されたカラー用紙
- バインダ用の穴が開いている用紙
- 貼り合わせた用紙

#### 給紙不良、紙詰まりを起こしやすい用紙

- 薄すぎる用紙(63g/m2 以下)、厚すぎる用紙(郵便ハガキ以外で 164g/m2 以上)
- 濡れている(湿っている)用紙
- 表面が平滑すぎる(ツルツル、スベスベしすぎる)用紙、粗すぎる用紙
- 表と裏で粗さが大きく異なる用紙
- 折り跡、カール、破れのある用紙
- 形状が不規則な用紙、裁断角度が直角でない用紙
- ミシン目のある用紙
- 簡単にはがれてしまうラベル紙
- 吸湿して波打ちしている用紙を使用している

#### 耐熱温度約 200 度以下で変質、変色する用紙

• 表面に特殊コート(またはプレプリント)が施された用紙

## 印刷できる領域

印刷保証領域は、印刷の実行と印刷結果の画質を保証する領域です。用紙の各端面か ら 5mm(封筒の場合は 10mm)を除く領域の印刷を保証します。

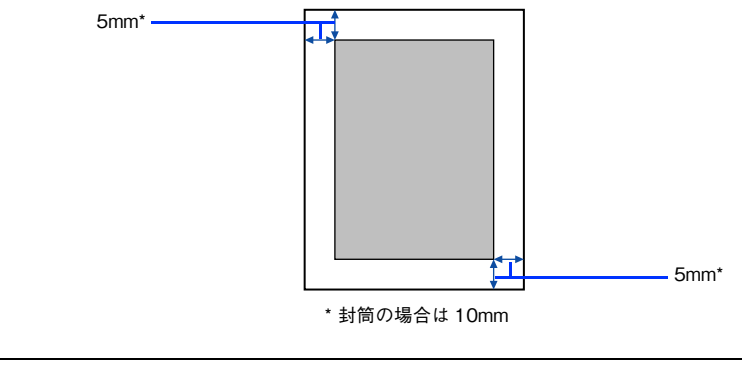

●おいます アプリケーションソフトによっては印刷可能領域が上記より小さくなる場合が あります。

## 用紙の保管

用紙は以下の点に注意して保管してください。

- 直射日光を避けて保管してください。
- 湿気の少ない場所に保管してください。
- 用紙を濡らさないでください。
- 用紙を立てたり、斜めにしないで、水平な状態で保管してください。
- ほこりがつかないよう、包装紙などに包んで保管してください。

# <span id="page-208-0"></span>給紙装置と用紙のセット方法

普通紙は本機下部の用紙カセットと正面の MP トレイどちらにもセットできます。特 殊紙は MP トレイにのみセットできます。

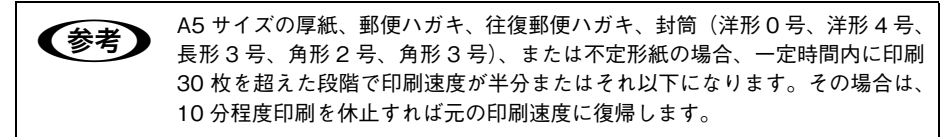

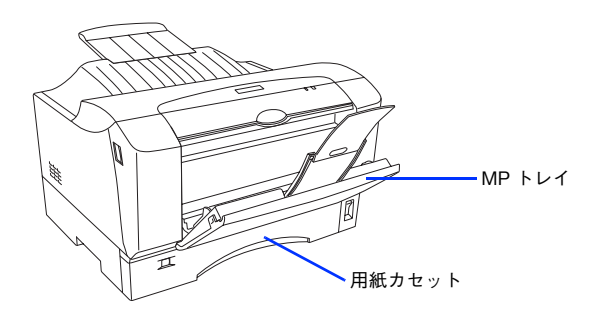

## <span id="page-209-0"></span>各給紙装置にセットできる用紙サイズと容量

本機の給紙装置で使用できる用紙の種類は次の通りです。特殊紙を使用する場合は、必 ず MP トレイにセットしてください。また、特殊紙は用紙別にセット方法や注意事項 が異なりますので以下のページを参照してください。 h 本書 [223 ページ「特殊紙への印刷」](#page-222-0)

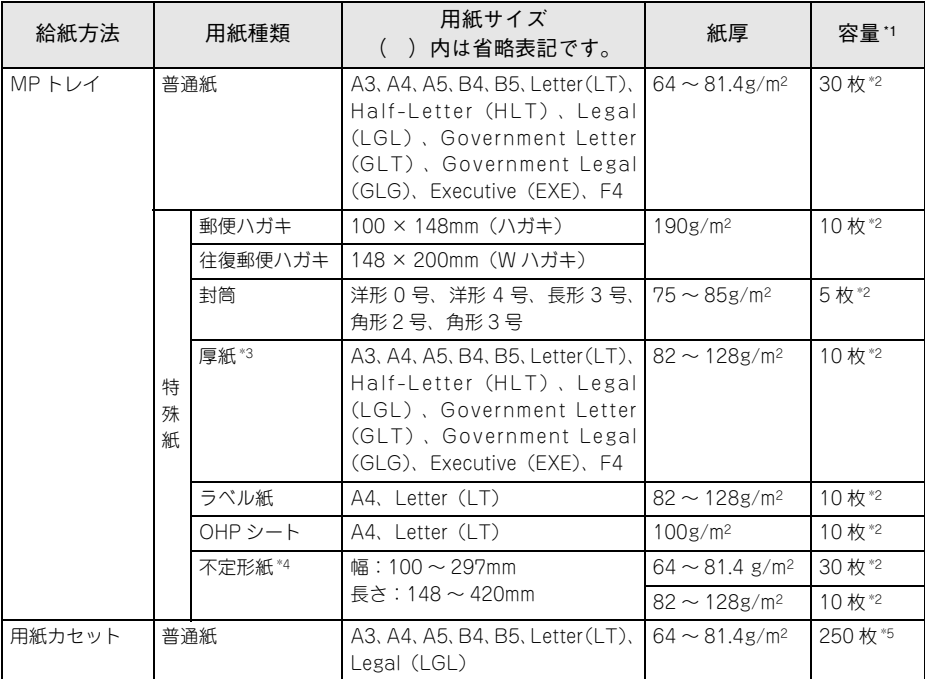

\*1 セットできる用紙の高さは用紙ガイド内側の最大枚数表示までです。最大枚数表示を超えてセットした場合 は、給紙不良などの原因となります。

\*2 セットできる枚数は使用環境によって異なります。総厚 3mm までセット可能です。

\*3 厚紙の紙厚は 81.4g/m2 を超えて 128g/m2 以下のものを指しますが、本書では「82 ~ 128g/m2」と記載 する場合があります。

\*4 不定形紙に印刷する場合は、プリンタドライバのユーザー定義サイズ / カスタム用紙サイズを設定してから 印刷してください。

\*5 セットできる枚数は使用環境によって異なります。総厚 22mm までセット可能です。

## 使用可能な用紙と給紙 / 排紙 - 210

## 用紙カセットへの用紙のセット

本機に標準装備されている用紙カセットにセットできる用紙の種類や容量について は、以下のページを参照してください。

h 本書 [210 ページ「各給紙装置にセットできる用紙サイズと容量」](#page-209-0)

用紙カセットに用紙(普通紙)をセットする場合は、以下の手順に従ってください。な お、セットできる用紙サイズは、A5、A4、A3、B5、B4、Letter(LT)、Legal(LGL) です(普通紙でもその他の用紙サイズはセットできません)。

#### 1 用紙カセットをプリンタから取り外します。

① 用紙カセットの先端を少し持ち上げながら引き出します。

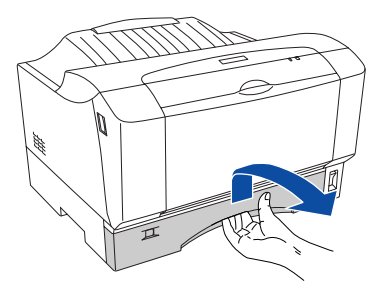

② 用紙カセットを手前に引き出して、先端を少し持ち上げながら引き抜きます。

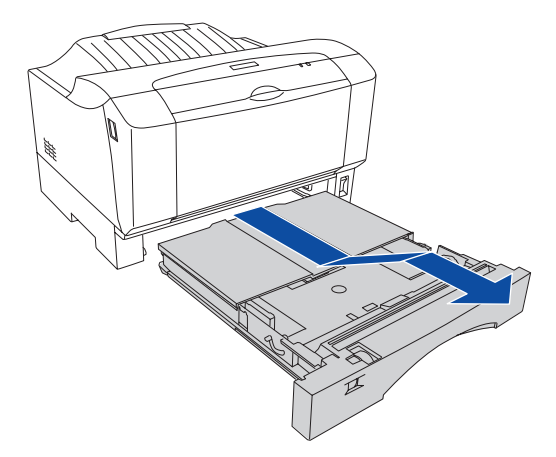

B 用紙カセットのカバーを取り外します。

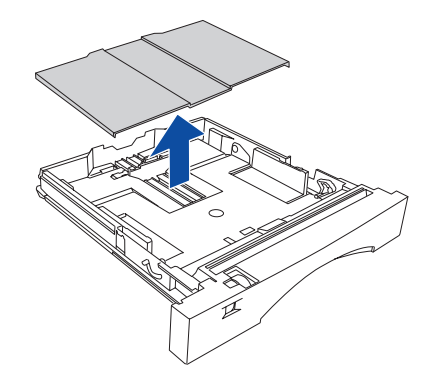

C 用紙サイズに合わせて用紙カセットのサイズを調整します。

A5、A4、B5、Letter(LT)サイズの用紙をセットする場合 用紙カセットを延長する必要はありません。D へ進んでください。

A3、B4、Legal(LGL)サイズの用紙をセットする場合 用紙カセットを引き伸ばす必要があります。 ① ロックレバーを解除します。

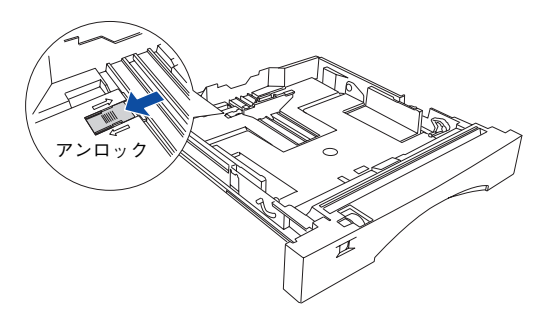

② 用紙カセットの後部を止まるまで引き出します。

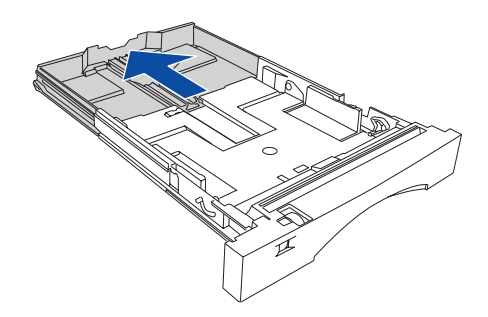

③ ロックレバーを固定します。

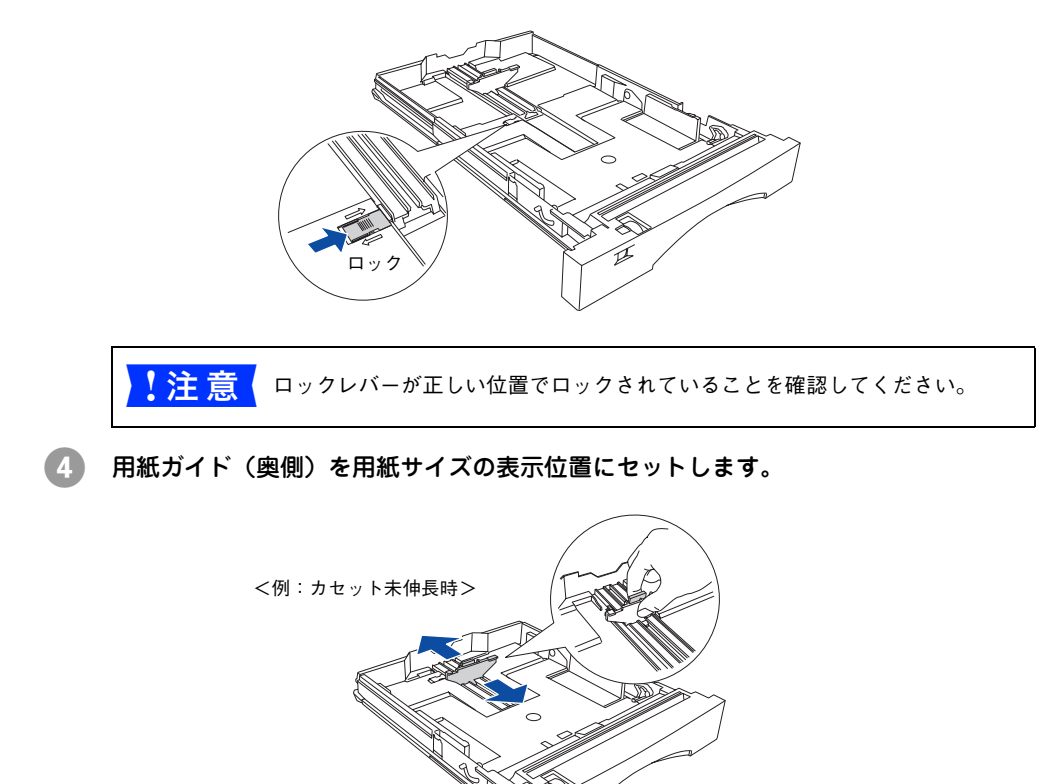

■ 注意 | 用紙ガイドが正しい位置にセットされていることを確認してください。

## E ロックレバーを解除して、用紙ガイド(左右)を広げます。

① 右側の用紙ガイド外側に付いているロックレバーを解除します。

② 右側の用紙ガイドをつまんで外側へずらすと、左側の用紙ガイドも広がります。

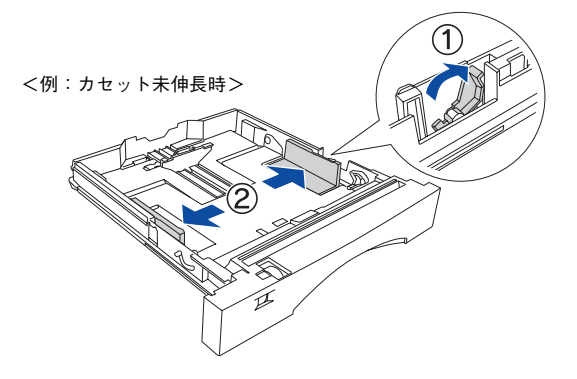

F 印刷する面を上にして、用紙をセットします。

- 普通紙で 250 枚までセットできます。実際にセットできる用紙の枚数は、用紙の種 類によって異なります。
- 用紙サイズによって、用紙をセットする方向が異なります。

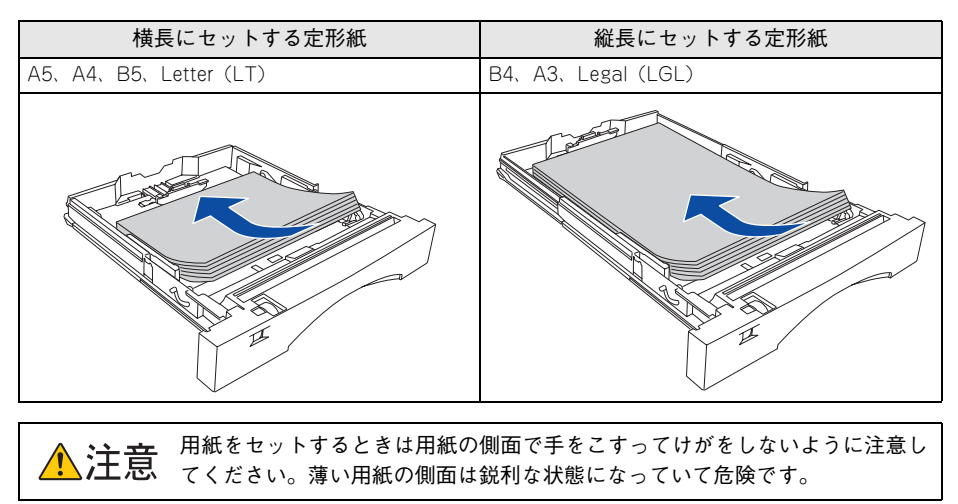

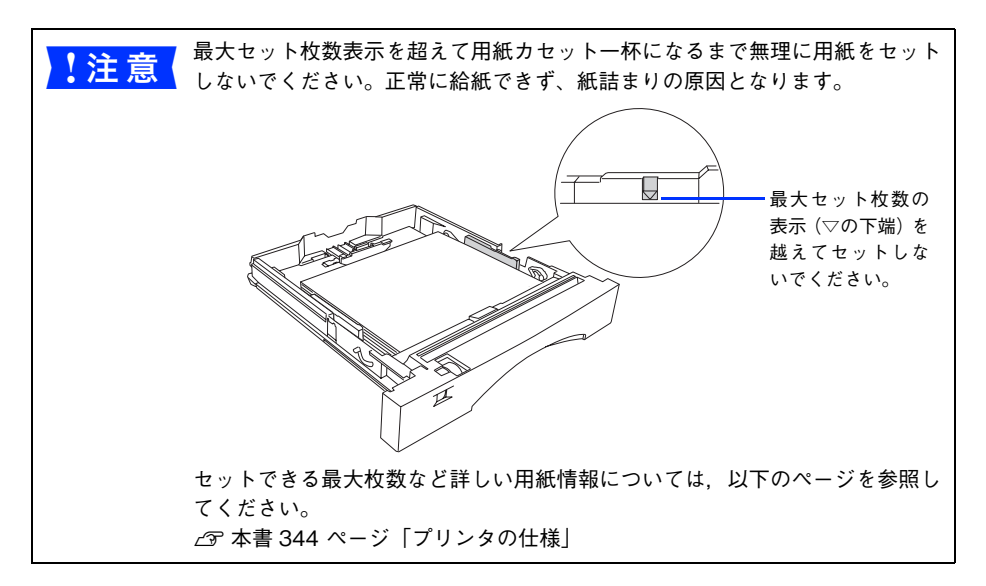

#### 7) 用紙ガイド(左右)を用紙サイズに合わせて、ロックレバーを固定します。

① 右側の用紙ガイドをつまんで内側へずらすと、左側の用紙ガイドも狭まります。 ② 右側の用紙ガイド外側に付いているロックレバーを固定します。

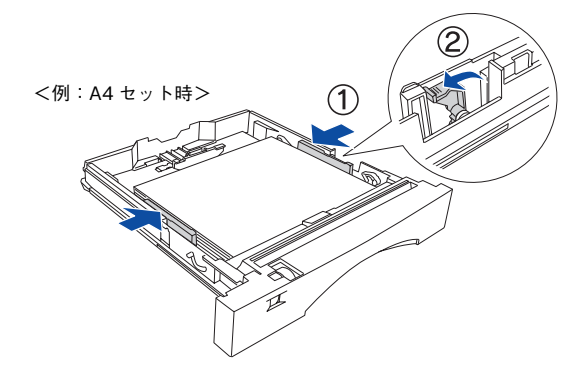

<u>● 7</u><br>■ <mark>注意</mark> ● ロックレバーは必ず固定してください。

● 左右の用紙ガイドが用紙サイズと合っていることを確認してください。用紙 ガイドが用紙サイズに合っていないと、用紙関連のエラーが発生する場合が あります。

8 カバーを用紙カセットに取り付けます。

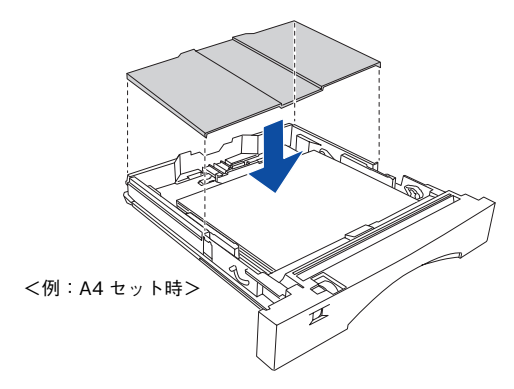

9 [用紙サイズ設定] ダイヤルを回して、セットした用紙サイズに合わせます。

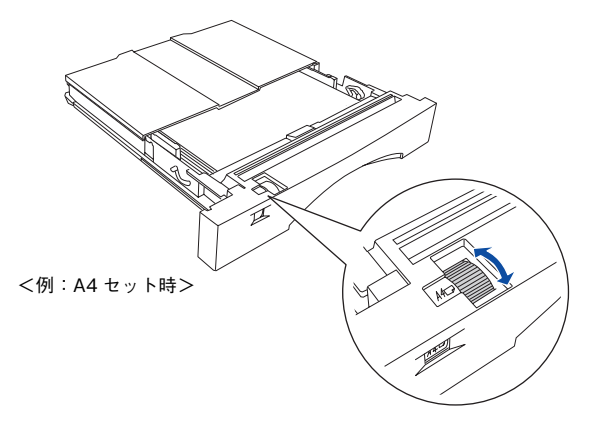

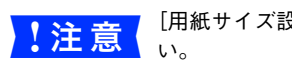

[用紙サイズ設定] ダイヤルと用紙サイズが合っていることを確認してくださ
10 用紙カセットをしっかりと奥までプリンタに差し込みます。

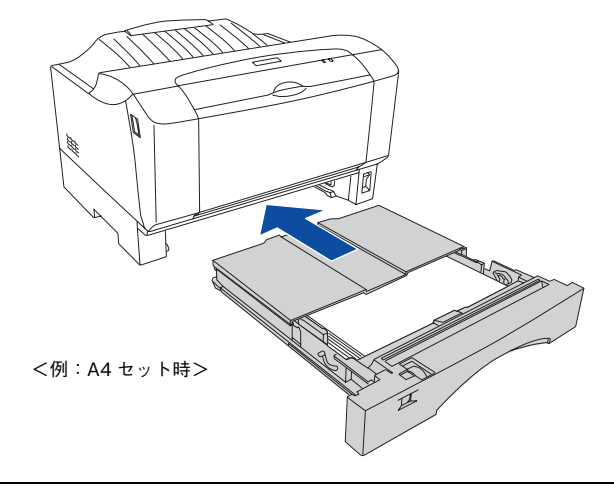

■ 注意 周紙カセットが奥までしっかり差し込まれていないと、給紙ミスなどのエラー が発生する場合があります。

以上で用紙カセットへの用紙セットは終了です。

#### <span id="page-216-0"></span>MP トレイへの用紙のセット

MP(マルチパーパス)トレイには、本機で使用できるすべてのサイズと種類(普通紙 および特殊紙)の用紙がセットできます。MP トレイに用紙をセットする場合は、以下 の手順に従ってください。セットできる用紙の種類や容量については、以下のページ を参照してください。

h 本書 [210 ページ「各給紙装置にセットできる用紙サイズと容量」](#page-209-0)

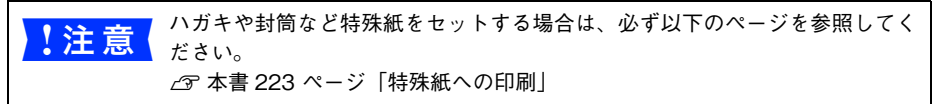

A MP トレイを開きます。

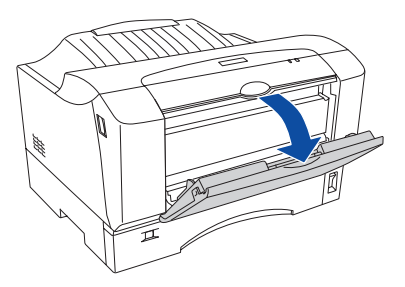

#### 2 用紙サポートを引き出します。

● で A4 などの用紙を横置きにセットする場合で、MP トレイから用紙がはみ出る場合 は、用紙サポートを引き出します。

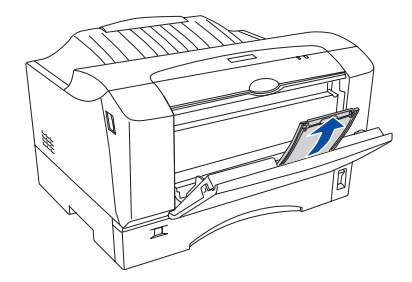

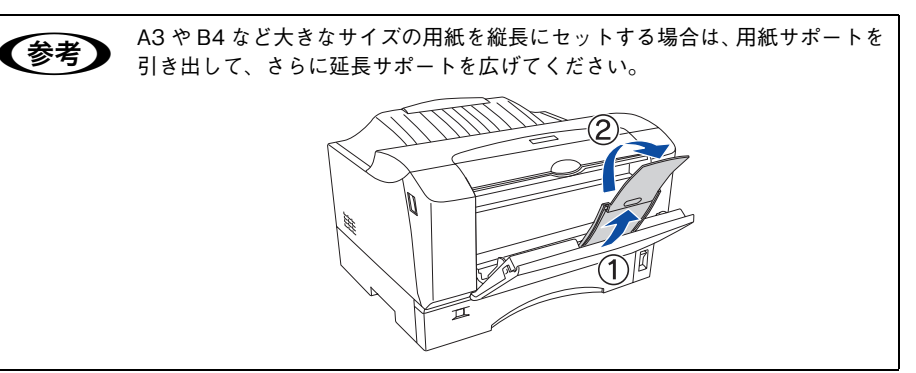

3 左右の用紙ガイドを広げます。

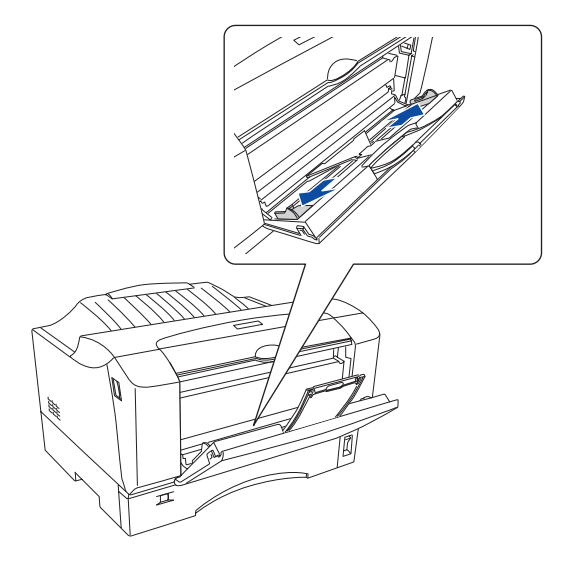

#### ED刷する面を下にして、用紙を MP トレイのガイドに沿ってセットします。

- 普通紙で 30 枚までセットできます。実際にセットできる用紙の枚数は、用紙の種類 によって異なります。
- 用紙サイズによって、用紙をセットする方向が異なります。
- ハガキなど特殊紙の用紙セット方向につていは、以下のページを参照してください。 h 本書[本書 223 ページ「特殊紙への印刷」](#page-222-0)

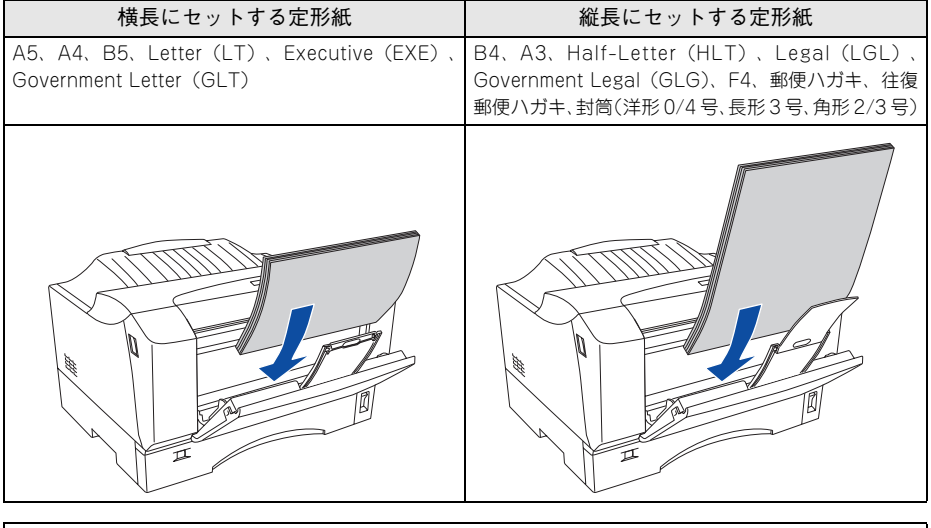

<sub>도</sub> 用紙をセットするときは用紙の側面で手をこすってけがをしないように注意し<br>■ てください。薄い用紙の側面は鋭利な状態になっていて危険です。

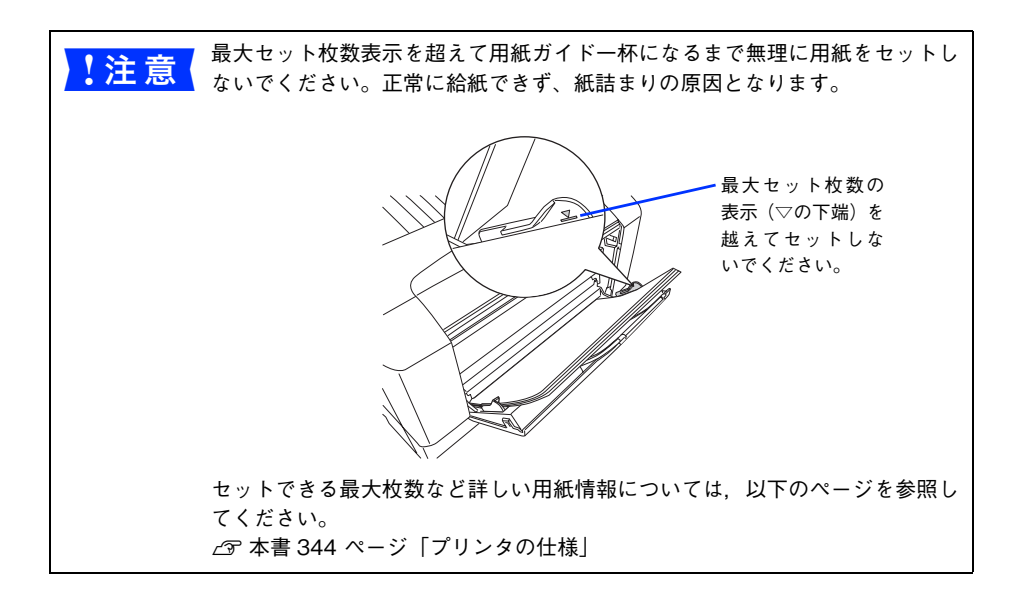

#### E 左右の用紙ガイドを用紙サイズに合わせます。

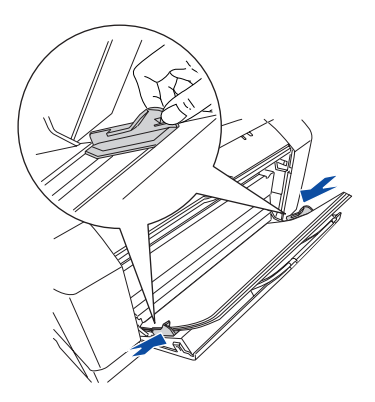

F MP トレイにセットした用紙サイズを、プリンタドライバで設定します。 設定方法の詳細は、以下のページを参照してください。 co Windows: 本書 50 ページ「「プリンタ設定]ダイアログ」 **で Mac OS 9:本書 135 ページ「「プリンタ設定]ダイアログ」 で Mac OS X:本書 197 ページ 「EPSON リモートパネル!!」** 

以上で MP トレイへの用紙セットは終了です。

#### 給紙装置の優先順位

プリンタドライバの設定で、給紙装置を[自動]に設定すると、印刷実行時にプリン タが各給紙装置の用紙サイズを次の順番で調べ、プリンタドライバで設定した用紙サ イズと一致するサイズの用紙がセットされている給紙装置から給紙します。初めに見 つけた給紙装置の用紙がなくなった場合、同じサイズの用紙がセットされている、次 の給紙装置に自動的に切り替えて給紙します。

● プリンタドライバの「プリンタ設定]ダイアログで「給紙自動選択]を「用紙カヤッ トを優先](初期設定)に設定した場合の優先順位は以下の通りです。

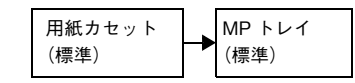

● プリンタドライバの [プリンタ設定] ダイアログで [給紙自動選択] を [MP トレイ を優先]に設定した場合の優先順位は以下の通りです。

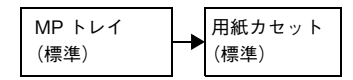

■ ● 「給紙自動選択」はプリンタドライバの [プリンタ設定] ダイアログまたは EPSON リモートパネル ! を開いて設定します。  $\sqrt{\mathcal{F}}$  Windows : 本書 50 ページ「「プリンタ設定]ダイアログ」  $\sqrt{\gamma}$  Mac OS 9 : 本書 135 ページ「「プリンタ設定」ダイアログ」  $\sqrt{x}$  Mac OS X : 本書 197 ページ「EPSON リモートパネル !!」

普通紙の場合、以下の枚数を連続して給紙できます。

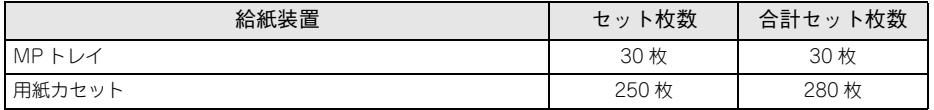

# 排紙方法について

本機は印刷面を下(フェイスダウン)にしてプリンタ上部の排紙トレイに排紙します。 普通紙 (紙厚 64g/m2 の場合) の場合で 250 枚まで排紙できます。

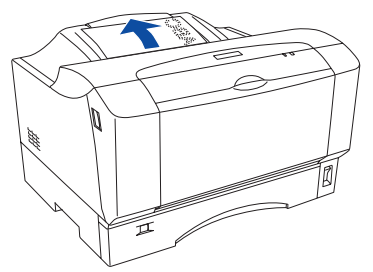

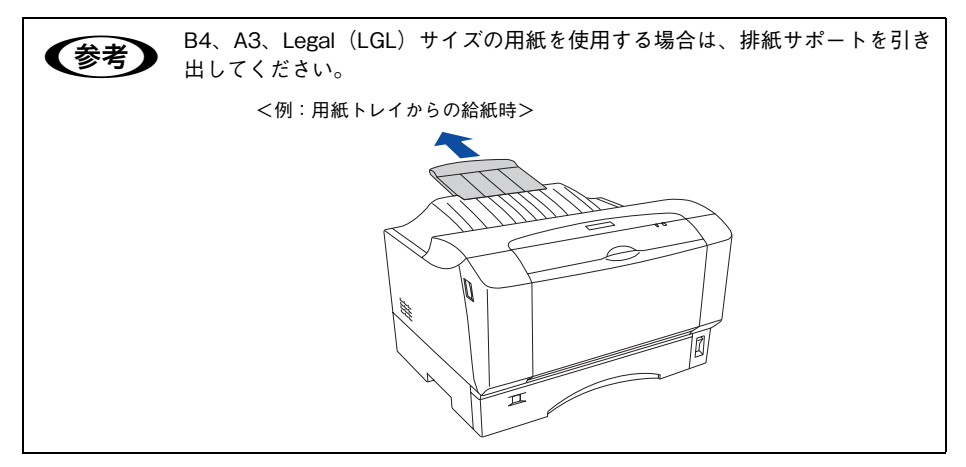

# <span id="page-222-0"></span>特殊紙への印刷

ここでは、ハガキなど特殊紙への印刷方法について説明します。特殊紙は、MP トレイ にセットしてください。用紙カセットからは印刷はできません。  $f \circ \pi \neq 217$  ページ 「MP トレイへの用紙のヤット」

o特殊紙に印刷する場合は、以下の設定、操作、説明を必ずお守りください。印 刷不良の原因となります。

**◇ 参考 ) •** 特殊紙に印刷すると、通常の印刷に比べて印刷速度が遅くなります。これは、<br>■ 特殊紙への良好な印刷を行うために、プリンタ内部で印刷速度の調整を行っ ているためです。

• ハガキや封筒などの特殊紙に連続印刷する場合で、思い通りの位置に印刷さ れなかったり、用紙が二重送りされてしまうようなときは、用紙を 1 枚ずつ セットして印刷してください。

#### ハガキへの印刷

郵便ハガキ、往復郵便ハガキを使用できます。なお、往復郵便ハガキは折り跡のない ものを使用してください。

■ 注意 ■ 以下のハガキは使用しないでください。故障や印刷不良などの原因になります。 ● インクジェットプリンタ用の専用ハガキ • 表面に特殊コート、糊付けが施されたハガキ、圧着ハガキ • 熱転写プリンタ、インクジェットプリンタで印刷した後のハガキ • 中央に折り跡のあるハガキ ● 私製ハガキ、絵ハガキなどの厚い (190g/m2 を超える) ハガキ • 箔押し、エンボス加工など表面に凹凸のあるハガキ • 他のプリンタや複写機で一度印刷したハガキ ● 大きく反っているハガキ(反りを修正してご使用ください。) • 絵入りハガキ(絵柄裏移り防止用の粉が給紙ローラに付着して給紙できなく なる場合があります。)

<例:宛名面に印刷する場合>

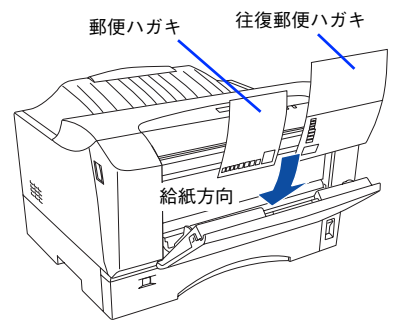

セット枚数:10 枚または総厚 3mm(MP トレイのみ) 印刷面:下

- セット方向:
	- 郵便ハガキ、往復郵便ハガキは縦長にセット

- 印刷する前に、同サイズの用紙で試し印刷をして印刷位置や印刷方向などの 確認をしてください。
	- 奥までしっかりセットしても給紙されなかった場合は、先端を数ミリ上に反 らせてセットしてください。
	- 裏面(または表面)に印刷したハガキの反対面に印刷する場合は、ハガキの 反りを直してからプリンタにセットしてください。
	- 印刷する面を下に向けてセットしてください。宛名印字をする場合は、宛名 面を下にしてセットします。
	- 郵便ハガキ、往復郵便ハガキの場合、一定時間内に印刷 30 枚を超えると印刷 速度が半分またはそれ以下になります。ただし、10 分程度印刷を休止すれ ば元の印刷速度に復帰します。

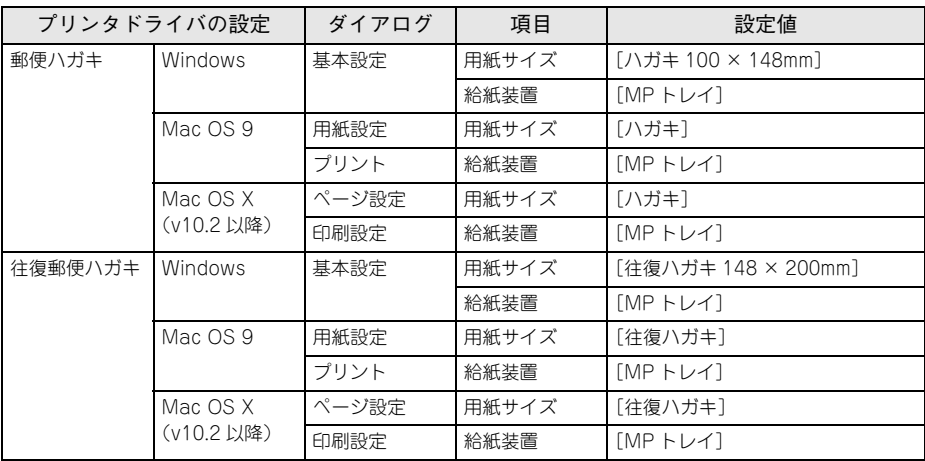

#### ハガキの「バリ」除去について

ハガキによっては、裏面に「バリ」( 裁断時のかえり ) が大きいために、給紙できない 場合があります。印刷する前にハガキ裏面を確認し「バリ」がある場合には以下の方 法に従って除去してください。

ハガキを水平な所に置いて、定規などを「バリ」がある部分に垂直にあてて矢印方向 に 1 ~ 2 回こすり、「バリ」を除去します。

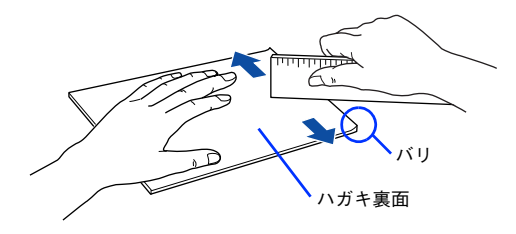

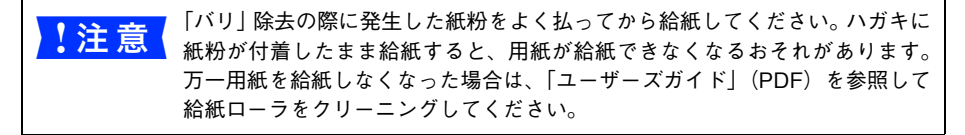

#### 封筒への印刷

本機で使用可能な封筒のサイズは、洋形 0 号、洋形 4 号、長形 3 号、角形 2 号、角形 3 号です。紙厚は 75g/m2 ~ 85g/m2 のものをお勧めします。封筒の品質は、製造メー カーによって異なります。封筒の紙種、保管および印刷環境、印刷方法によっては、し わが目立つ場合がありますので、事前に試し印刷することをお勧めします。また、大 量の封筒を購入する前にも、必ず試し印刷をして、印刷の状態を確認してください。

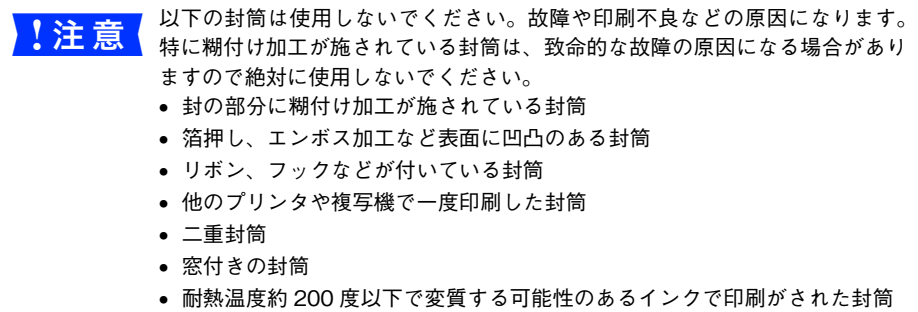

<例:宛名面に印刷する場合>

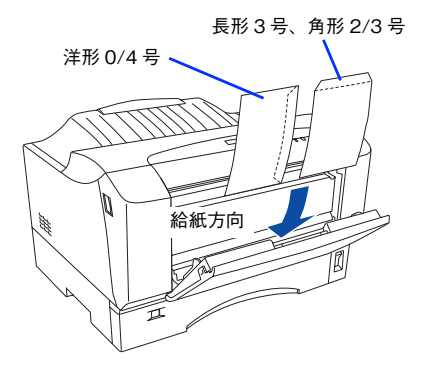

セット枚数:5 枚または総厚 3mm(MP トレイのみ) 印刷面:下(封筒裏面を上)

セット方向:縦

洋形 0/4 号:フラップ部を閉じて縦長にセット 長形 3 号、角形 2/3 号:開けたフラップ部が給紙方向 に対して後方になるように、縦長にセット

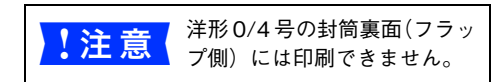

● 奥までしっかりセットしても給紙されなかった場合は、先端を数ミリ上に反 らせてセットしてください。 ● 封筒 (洋形 0 号、洋形 4 号、長形 3 号、角形 2 号、角形 3 号) の場合、一定時間 内に印刷 30 枚を超えると印刷速度が半分またはそれ以下になります。ただ し、10 分程度印刷を休止すれば元の印刷速度に復帰します。

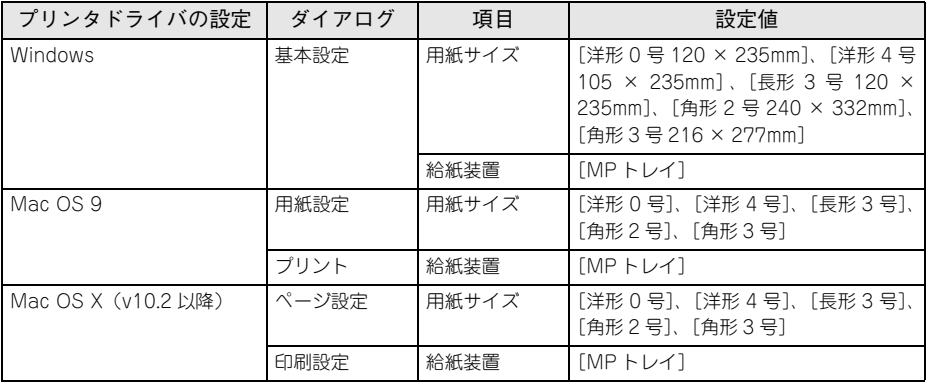

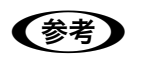

- < 参考 → 本機で使用可能な定形サイズ以外の封筒を使用する場合は、[ユーザー定義サ<br>
→ イズリ (Mindoug) / [カフク / 田知井イズリ (Moo OS) で登録リア使用リア イズ](Windows)/[カスタム用紙サイズ](Mac OS)で登録して使用して ください。また、[用紙種類]は[厚紙]に設定して印刷してください。
	- 印刷結果が思う向きにならない場合は、[180 度回転](Windows)/[180 度 回転印刷](Mac OS 9\*)をご利用ください。
		- ∗ Mac OS 9.x でのみ設定できます。Mac OS X v10.2 以降では設定できません。  $\sigma$  Windows: 本書 33 ページ 「[応用設定] ダイアログ」  $\mathscr{L}\!\mathscr{D}$  Mac OS 9:本書 107 ページ「[用紙設定] ダイアログ]

#### <span id="page-227-0"></span>厚紙への印刷

本機では、厚紙は厚さ 82 ~ 128g/m2 の用紙に印刷することができます。厚紙の品質 は、製造メーカーによって異なります。大量の厚紙を購入する前や大量の印刷を行う 前には、必ず試し印刷をして、印刷の状態を確認してください。

\* 厚紙の紙厚は 81.4g/m2 を超えて 128g/m2 以下のものを指しますが、本書では「82 ~ 128g/m2」と記載 する場合があります。

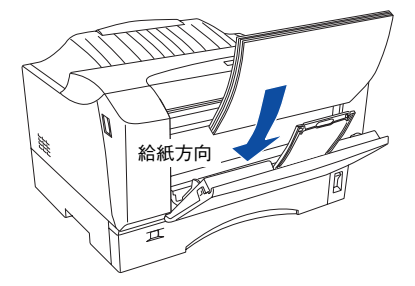

セット枚数:10 枚または総厚 3mm(MP トレイのみ) 印刷面:下

セット方向:横長または縦長(用紙サイズにより異なる)

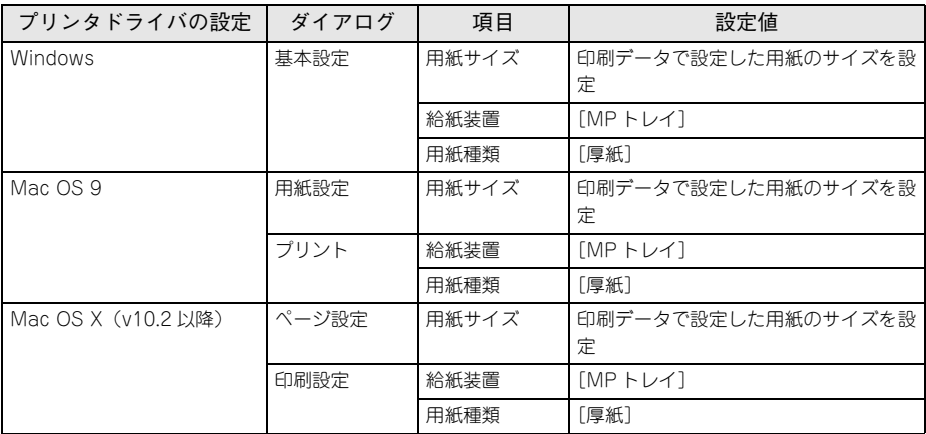

#### ラベル紙への印刷

本機では、A4 または Letter (IT) サイズのラベル紙 (モノクロレーザープリンタ用 またはモノクロコピー機用のラベル紙)のみ印刷することができます。ラベル紙の品 質は、製造メーカーによって異なります。大量のラベル紙を購入する前や大量の印刷 を行う前には、必ず試し印刷をして、印刷の状態を確認してください。

# ● 】注 意 ● 以下のラベル紙は使用しないでください。 故障の原因になります。<br>● 】注 意 ● 簡単にはがれてしまうラベル紙

- 
- 一部がはがれているラベル紙
- 糊がはみ出しているラベル紙
- 台紙全体がラベルで覆われていない(台紙がむき出しになっている)ラベル紙
- インクジェットプリンタ用のラベル紙
- 表面に特殊コート 糊付けが施されたラベル紙

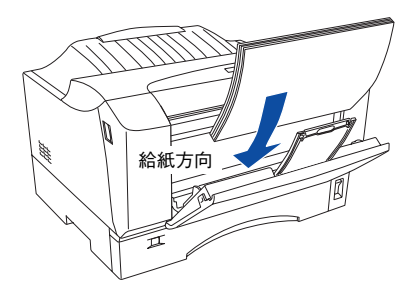

セット枚数:10 枚または総厚 3mm(MP トレイのみ) 印刷面:ラベルが貼ってある面を下 セット方向:横長

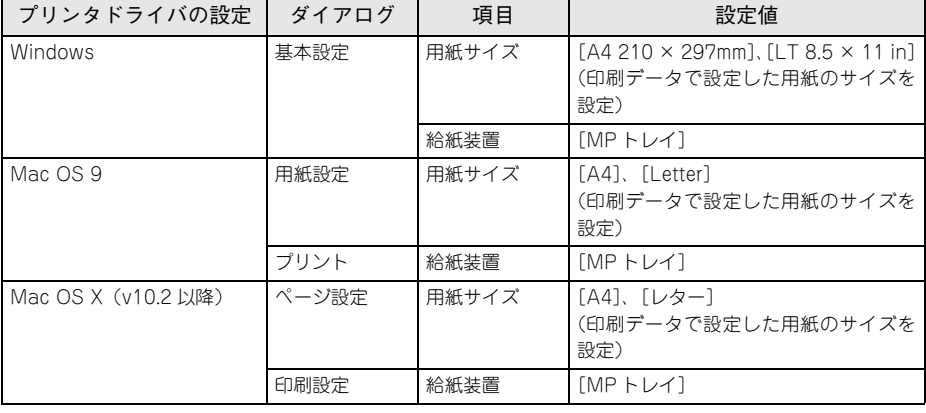

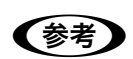

- **モノクロレーザープリンタ用またはモノクロコピー機用のラベル紙を使用し** てください。
	- 紙が厚い (82 ~ 128g/m2) 場合は、プリンタドライバの [用紙種類] を [厚 紙]に設定してください。設定については、以下のページを参照してください。 **2** 本書 [228 ページ「厚紙への印刷」](#page-227-0)

#### 使用可能な用紙と給紙 / 排紙 - 229

#### OHP シートへの印刷

本機では、A4 または Letter (IT) サイズの OHP シートのみ印刷することができま す。OHP シートの品質は、製造メーカーによって異なります。大量の OHP シートを 購入する前や大量の印刷を行う前には、必ず試し印刷をして、印刷の状態を確認して ください。

- $\frac{1}{2}$  注意  $\frac{1}{2}$  OHP シートは、手の脂が付かないように、手袋をはめるなどしてお取り扱いくだ さい。OHPシートに手の脂が付着すると、印刷不良の原因になる場合があります。
	- 印刷直後の OHP シートは熱くなっていますのでご注意ください。
	- カラー複写機やカラーページプリンタ/インクジェットプリンタ専用のOHP シートは使用しないでください。故障の原因となります。

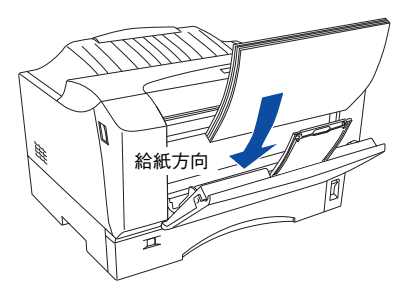

セット枚数:10 枚または総厚 3mm(MP トレイのみ) 印刷面:下 セット方向:横長

- **● モノクロレーザープリンタ用またはモノクロコピー機用の OHP シートを使** 用してください。
	- OHP シートに付属している説明書などで表裏を確認してください。表裏があ る場合は、表面を下に向けてセットしてください。
	- OHP シートは、種類によって用紙厚が異なります。給紙が正常に行われない 場合や、エラーが発生する場合は、セットする枚数を減らしてください。

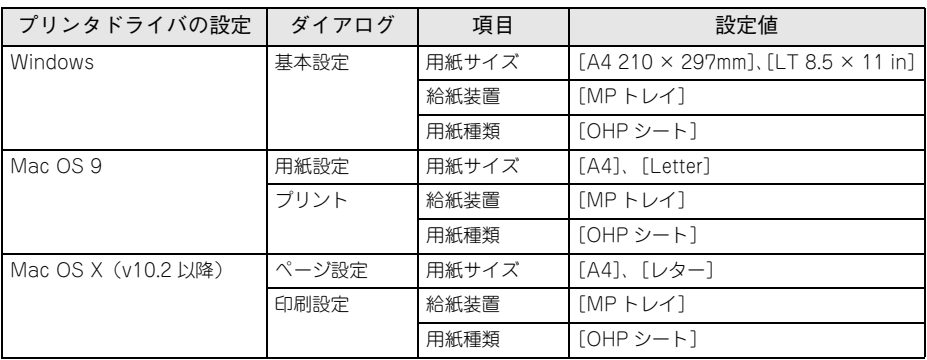

#### 不定形紙への印刷

本機で使用できる不定形紙のサイズは、以下の通りです。

• 用紙幅:100.0 ~ 297.0mm (3.94 ~ 11.69 インチ)

• 用紙長さ:148.0 ~ 420mm(5.83 ~ 16.53 インチ)

大量の不定形紙を購入する前には、必ず試し印刷をして、印刷の状態をご確認ください。

- <mark>!注意</mark> 不定形紙に印刷する場合は、必ずプリンタドライバの [ユーザー定義サイズ] (Windows)/[カスタム用紙(サイズ)](Mac OS)で用紙サイズを指定し てください。用紙サイズの異なる定形紙などを選択して印刷し続けた場合、 プリンタ内部の定着器が破損する場合があります。 • プリンタドライバの[ユーザー定義サイズ](Windows)/[カスタム用紙 (サイズ)](Mac OS)で指定したサイズと必ず同じサイズの用紙をセットし てください。万一指定と異なるサイズの用紙を給紙すると、紙詰まりやエラー
	- が発生します。正しい用紙をセットしてから、印刷データをキャンセルする かカバーを開閉してください。
	- $\mathcal{F}$  Windows: 本書 [87 ページ「印刷の中止方法」](#page-86-0)
	- $\sqrt{2}$  Mac OS 9:本[書 150 ページ「印刷の中止方法」](#page-149-0)
	- $\mathscr{F}$  Mac OS X: 本書 [201 ページ「印刷の中止方法」](#page-200-0)

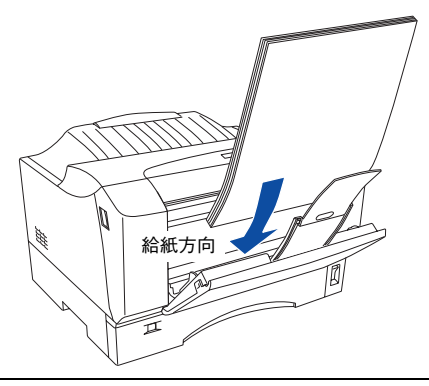

セット枚数

普通紙:30 枚または総厚 3mm(MP トレイのみ) 厚紙:10 枚または総厚 3mm(MP トレイのみ) 印刷面:下 セット方向:横長または縦長(用紙サイズにより異なる)

**◯参考)** 不定形紙の場合、一定時間内に印刷 30 枚を超えると印刷速度が半分またはそ<br>および れ以下になります。ただし、10 分程度印刷を休止すれば元の印刷速度に復帰し ます。

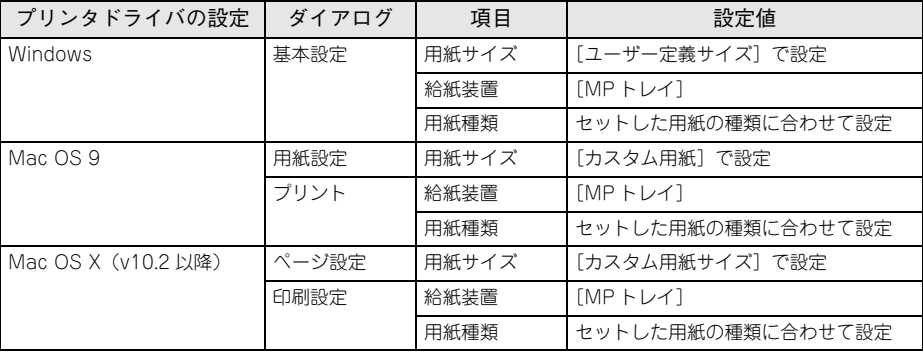

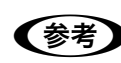

- アプリケーションソフトで任意の用紙サイズを指定できない場合は、不定形 紙への印刷はできません。
	- 紙が厚い (82 ~ 128g/m2) 場合は、 プリンタドライバの [用紙種類] を [厚 紙]に設定してください。設定については、以下のページを参照してください。 h本書 [228 ページ「厚紙への印刷」](#page-227-0)

#### 印刷の手順

不定形紙への印刷は以下の手順で行ってください。

- ED刷する不定形紙の用紙サイズを「ユーザー定義サイズ]/「カスタム用紙(サイズ)] としてあらかじめプリンタドライバの[用紙サイズ]に登録します。 ∠了 Windows:本書 29 ページ「任意の用紙サイズを登録するには |  $\Delta$  Mac OS 9: 本書 [109 ページ「任意の用紙サイズを登録するには」](#page-108-0) △ T Mac OS X: 本[書 169 ページ「任意の用紙サイズを登録するには」](#page-168-0)
- B [ユーザー定義サイズ]/[カスタム用紙(サイズ)]で設定した用紙方向に合わせて、 プリンタに用紙をセットします。

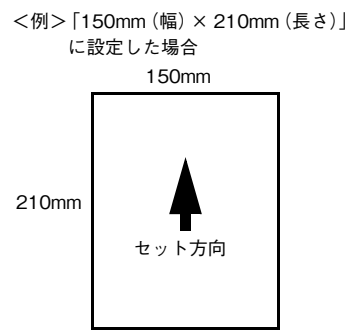

<例>「210mm(幅)× 150mm(長さ)」 に設定した場合

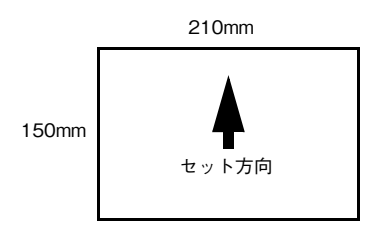

印刷データで設定している用紙サイズと同じ用紙サイズを、● で登録した「用紙サイ ズ]リストの中から選択して、印刷を実行します。

使用可能な用紙と給紙 / 排紙 - 232

# 

# 添付されているフォントについて

本製品の CD-ROM に収録されているバーコードフォント (Windows のみ) の使い方 と、TrueType フォントのインストール方法を説明しています。

### ● EPSON バーコードフォントの使い方 (Windows).. 234 **● TrueType フォントのインストール方法 ................ 249**

# <span id="page-233-0"></span>EPSON バーコードフォントの使い方(Windows)

通常バーコードを作成するには、データキャラクタ(バーコードに登録する文字)の ほかに様々なコードやキャラクタを指定したり、OCR-B\* フォント(バーコード下部 の文字)を指定する必要があります。EPSON バーコードフォントは、これらのバー コードやキャラクタを自動的に設定し、各バーコードの規格に従ってバーコードシン ボルを簡単に作成、印刷することができるフォントです。

\* OCR-B:光学的文字認識に用いる目的で開発され JISX9001 に規定された書体の名称。

EPSON バーコードフォントは、次の種類のバーコードをサポートしています。EPSON バーコードフォントは、本機に同梱のプリンタドライバ上でのみ使用可能です。

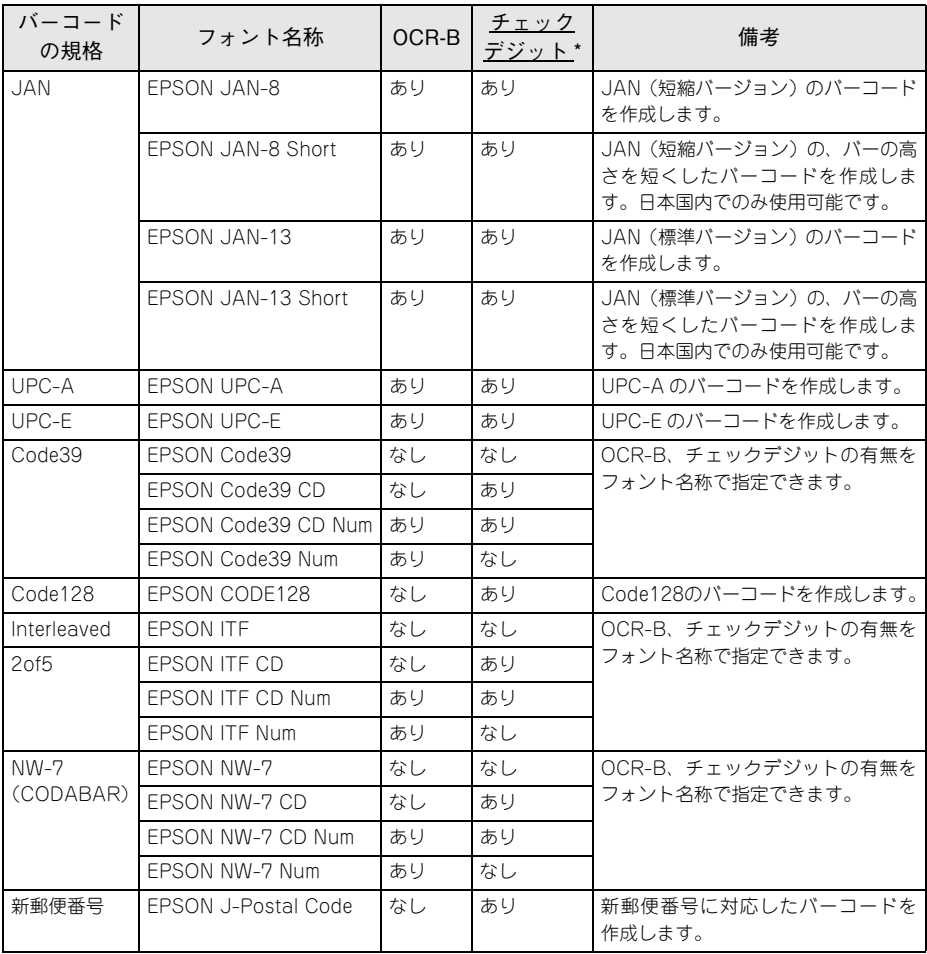

\* チェックデジット:読み取りの正確性を保つために、所定の計算式に基づいて計算されたキャラクタ。

#### 添付されているフォントについて - 234

#### 注意事項

トナーの濃度や紙質あるいは、お使いのアプリケーションソフトウェアによっては、印 刷されたバーコードが読み取り機で読み取れない場合があります。お使いの読み取り 機で認識テストしてからご利用いただくことをお勧めします。

#### プリンタドライバの設定について

バーコードを印刷するには、プリンタドライバで次のように設定してください。

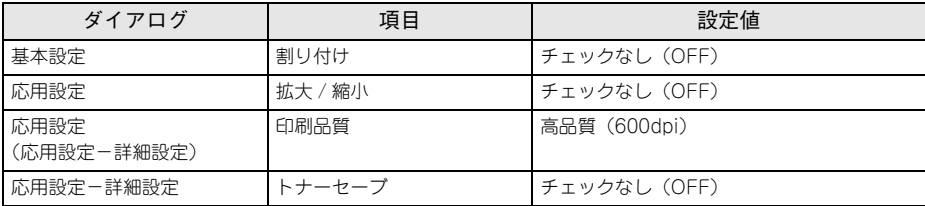

#### 文字の装飾 / 配置について

- 文字の装飾(ボールド / イタリック / アンダーライン等)、網掛けは行わないでください。
- 背景色は、バーコード部分とのコントラストが低下する色を避けてください。
- 文字の回転を行う場合、回転角度は 90 度、180 度、270 度以外は指定しないでくだ さい。
- 文字間隔の変更は行わないでください。
- アプリケーションソフトが文字間隔の自動調整機能や、スペース(空白)部分で単 語間隔の自動調整機能を持っている場合、その機能を使用しないように設定してく ださい。
- 文字の縦あるいは横方向のみを拡大/縮小しないでください。
- アプリケーションソフトのオートコレクト機能は使用しないでください。 (例<=> <><>

#### 入力時の注意について

- バーコードフォントを選択したままスペースを入力すると、スペースがバーコード の一部となる場合があり、バーコードとして使用できません。
- アプリケーションソフトウェアで改行を示すマークの表示 / 非表示を選択できる場 合、バーコードの部分とそうでない部分が区別しやすいよう、改行マークが表示さ れる設定で使用することをお勧めします。
- 入力した文字をバーコードに変換する際に、バーコードとして必要なキャラクタを自 動的に追加するため、バーコードの長さは文字入力時よりも長くなる場合がありま す。バーコードの周囲の文字列がバーコードと重複しないように注意してください。
- バーコードのフォントサイズは、本書「各バーコードについて」の表中に記載され ている保証サイズで作成していただくことをお勧めします。保証サイズ以外のサイ ズで作成した場合、読み取り機で読み取れないことがあります。 h 本書 [241 ページ「各バーコードの概要」](#page-240-0)

#### 添付されているフォントについて - 235

#### システム条件

EPSON バーコードフォントをご利用いただくには、Windows でのシステム条件のほ かに以下の条件が必要です。 **で本書 [342 ページ「Windows システム条件」](#page-341-0)** ハードディスク:15 ~ 30KB の空き容量(書体ごとに異なります)

#### バーコードフォントのインストール

Windowsを起動してから、EPSONプリンタソフトウェアCD-ROMをコンピュータに セットします。

#### 2 ウィルスチェックプログラムに対処します。

- ウィルスチェックプログラムの実行中は、「インストール中止]をクリックしてウィ ルスチェックプログラムを終了させてから作業を再開します。
- ウィルスチェックプログラムがないまたは停止中は、[続ける]をクリックして次へ 進みます。

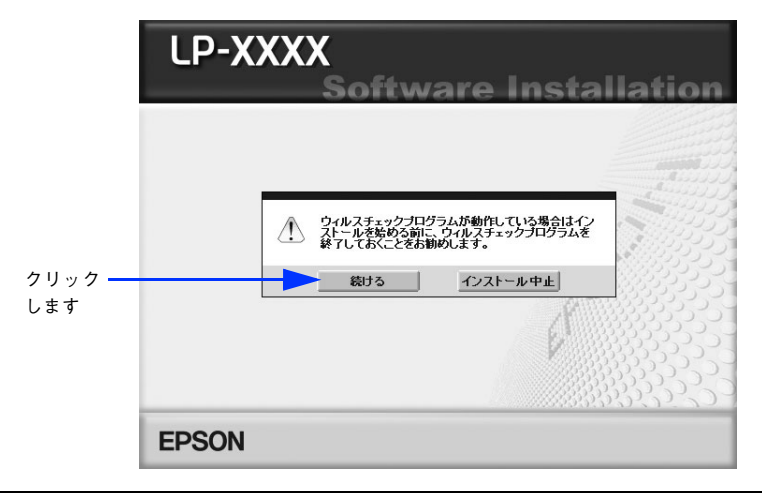

**(参考)** 上記の画面が表示されない場合は、[マイコンピュータ] ー [CD-ROM] -<br>■ 「EDSETUREYE」もダブルクリックしてください [EPSETUP.EXE]をダブルクリックしてください。

使用許諾契約書の画面が表示されたら内容を確認し、[同意する]をクリックします。

「ソフトウェアのインストール」を選択して次に進みます。

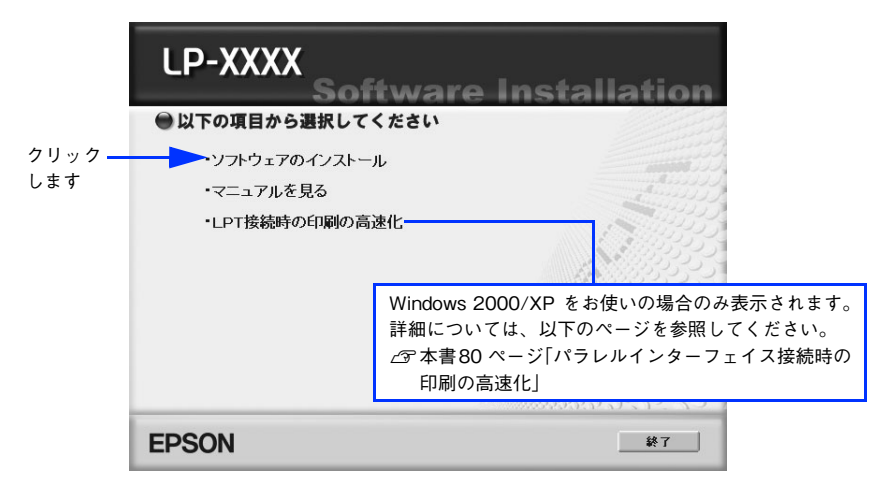

[選択画面] をクリックします。

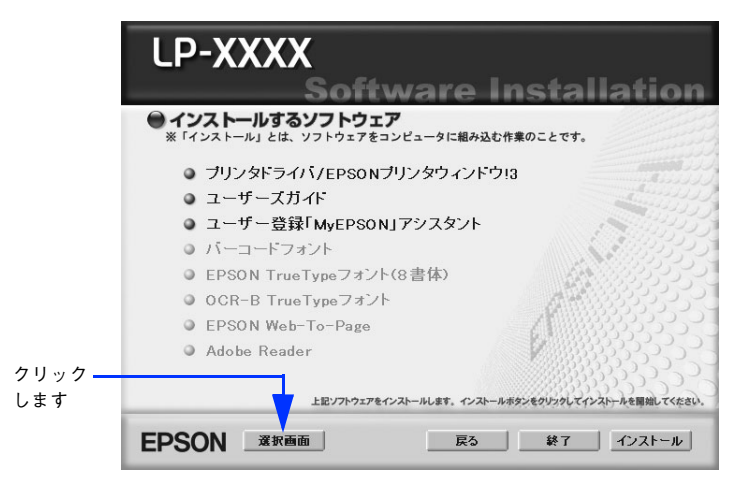

6 以下の画面が表示されたら、「バーコードフォント]にチェックを付けて「インストー ル]をクリックします。

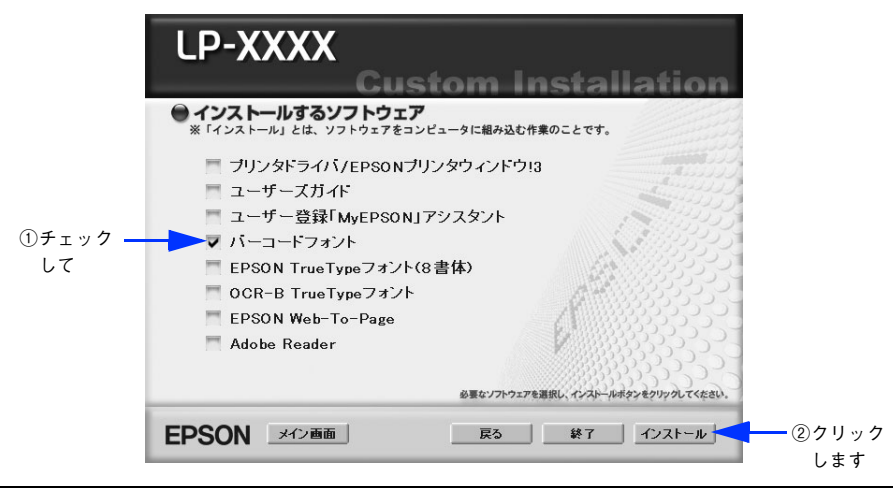

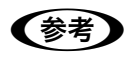

**◯参考 )** その他の項目(プリンタドライバや EPSON プリンタウィンドウ !3 など)がイ<br>■ シストール済みの場合は、それぞれのチェックを外してください。各項目をク リックすることで、チェックする / しないが切り替わります。

- G EPSON バーコードフォントの使用許諾契約書の画面が表示されたら内容を確認し、[同 音する] をクリックします。
- H インストールするバーコードフォントをチェックして[セットアップ実行]をクリッ クします。

使用しないバーコードフォントは、クリックしてチェックを外してください。インス トールされません。

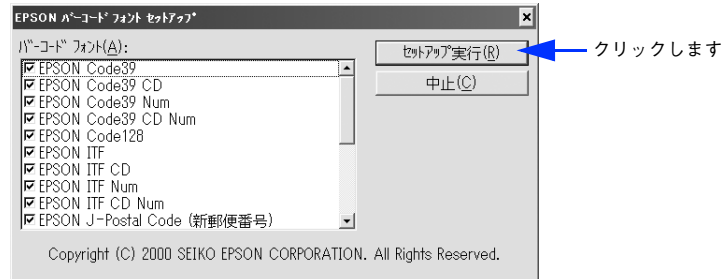

I インストール終了のダイアログが表示されたら、[OK]をクリックします。

#### 10 インストーラの終了画面が表示されたら、[終了]をクリックします。

以上で EPSON バーコードフォントが Windows のフォントフォルダにインストール されました。

添付されているフォントについて - 238

#### バーコードの作成

ここでは Windows XP に添付のワードパッドを例に、EPSON バーコードフォントの 印刷手順を説明します。

A ワードパッドを起動し、バーコード変換する文字をすべて半角(1Byte)で入力します。

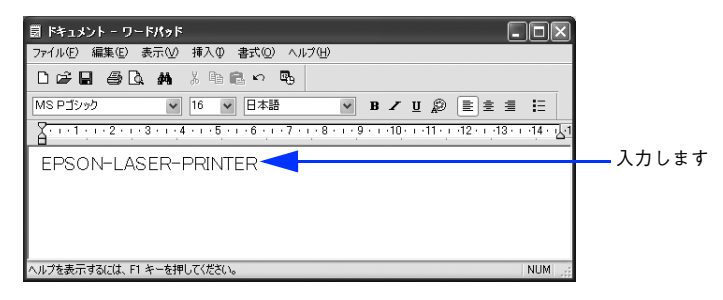

#### 2 入力した文字をマウスでドラッグして選択します。

選択した範囲が反転表示になります。

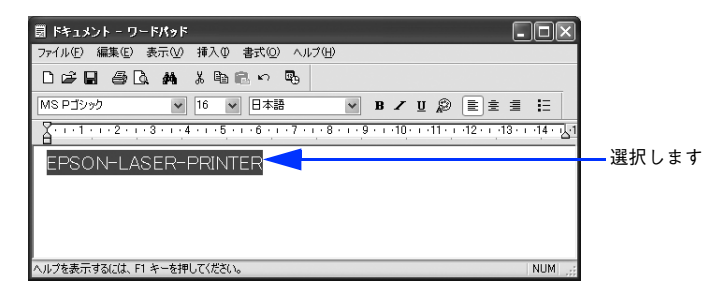

[書式] メニューをクリックし、[フォント] をクリックします。

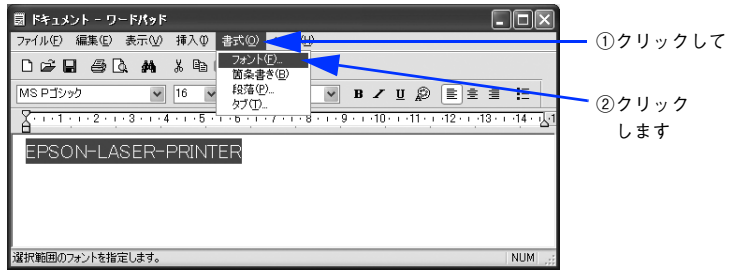

「フォント〕の一覧から印刷したい EPSON バーコードフォントを選択し「サイズ〕で フォントのサイズを設定し、[OK]をクリックします。

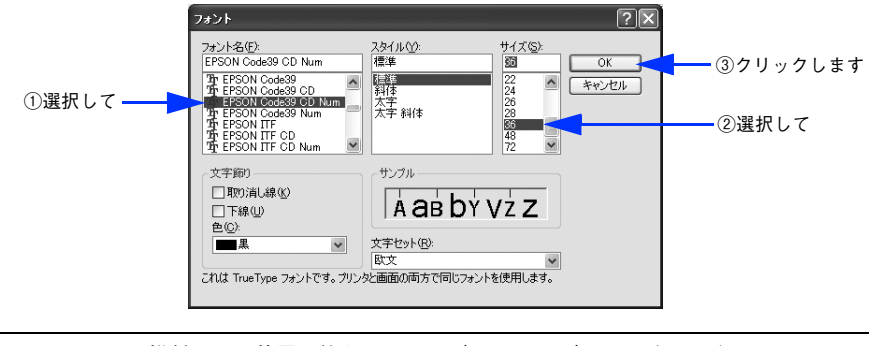

● 推奨または使用可能なフォント (キャラクタ) サイズは、バーコードフォン トの種類と OS のバージョンによって異なります。  $\sqrt{\pi}$  本書 [241 ページ「各バーコードの概要」](#page-240-0)

- アプリケーションソフトによっては、フォントの選択肢をそのフォント自身 で表示する場合があり、バーコードフォントが正常に表示されないことがあ ります。
- E 入力した文字が、モニタ上で次のようにバーコードフォント表示されていることを確 認します。

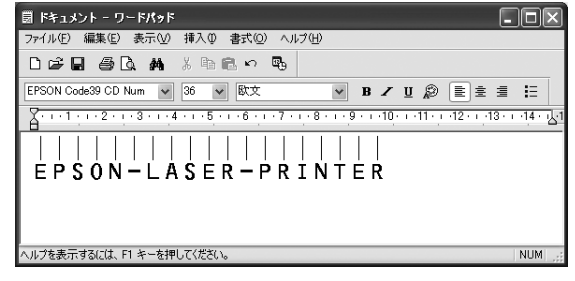

6 印刷を実行します。

入力したデータがバーコードとして印刷されます。

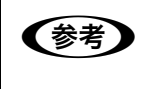

**◯参考)** 入力したデータが不適当な場合などプリンタドライバがエラーと判断した場合<br>■ は、画面表示と同様のフォントが出力されます。この場合バーコードとして読 み取りはできません。

## <span id="page-240-0"></span>各バーコードの概要

各バーコードの仕様や、入力するデータキャラクタの詳細 / 構成などについては、そ れぞれのバーコードの規格に関する文献を参照してください。

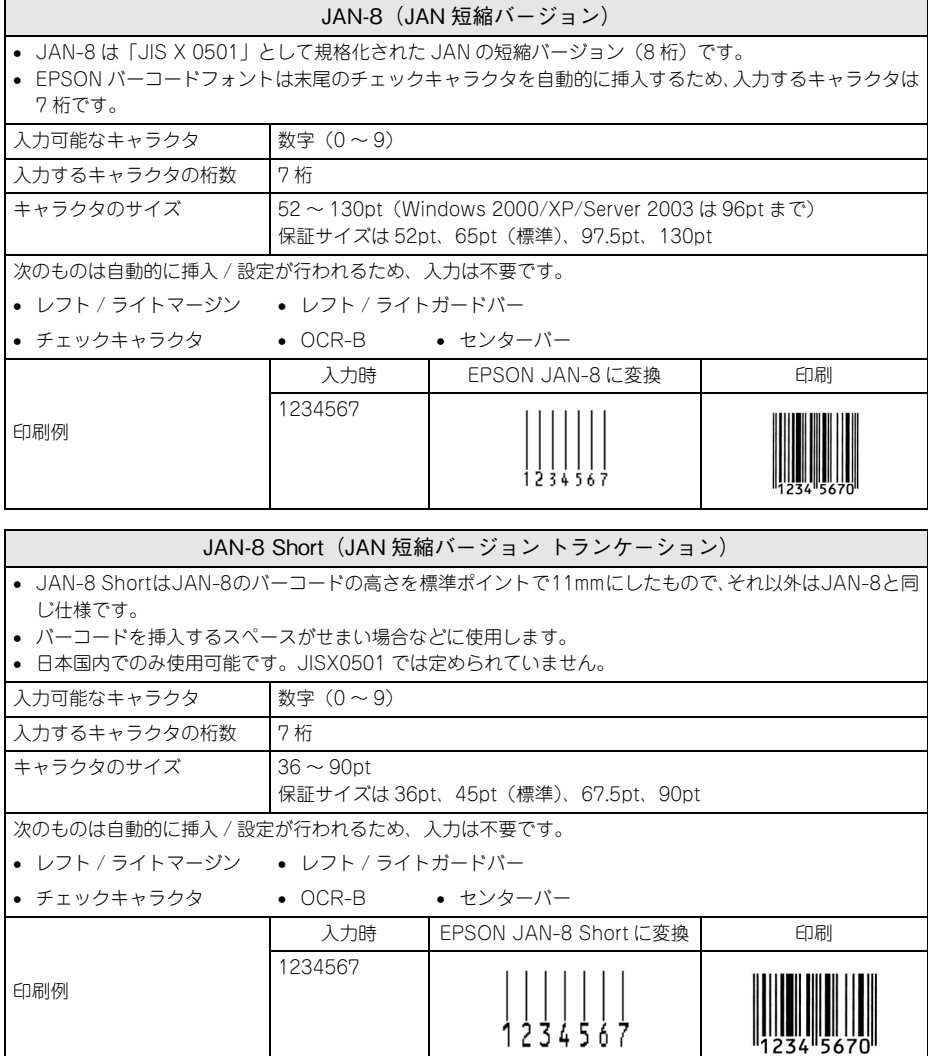

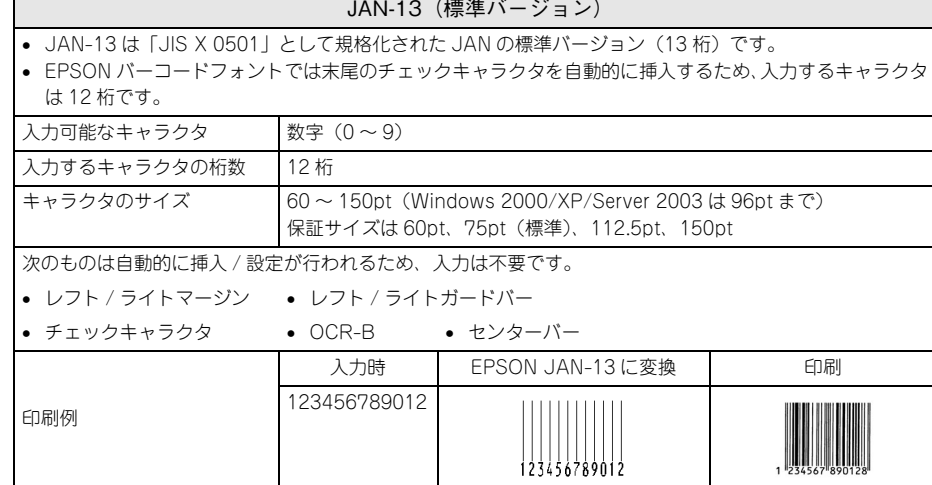

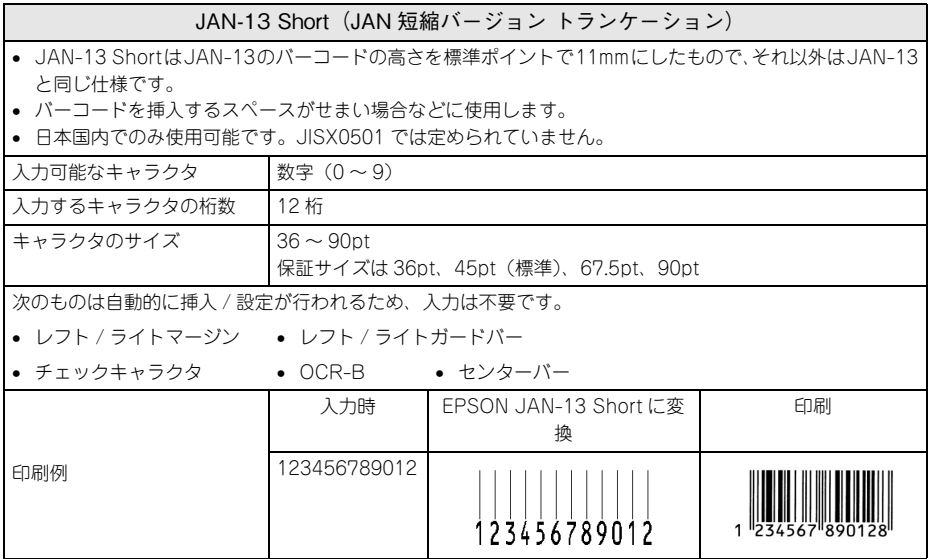

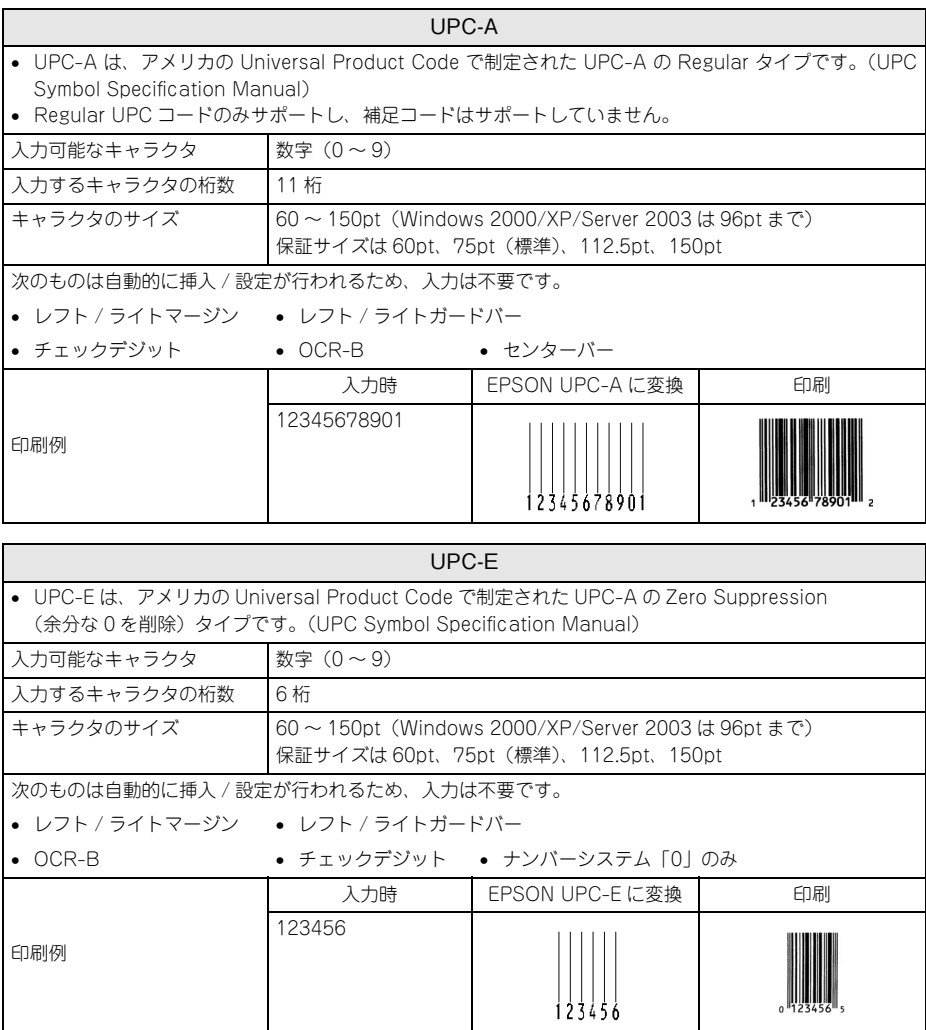

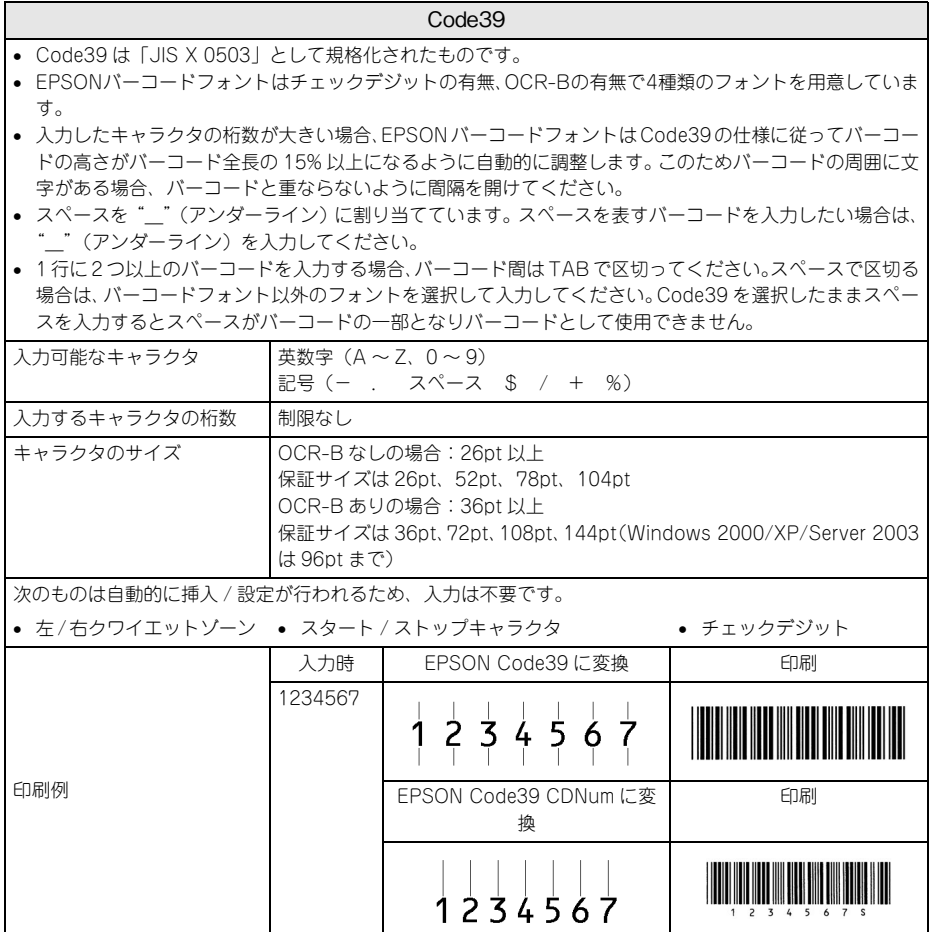

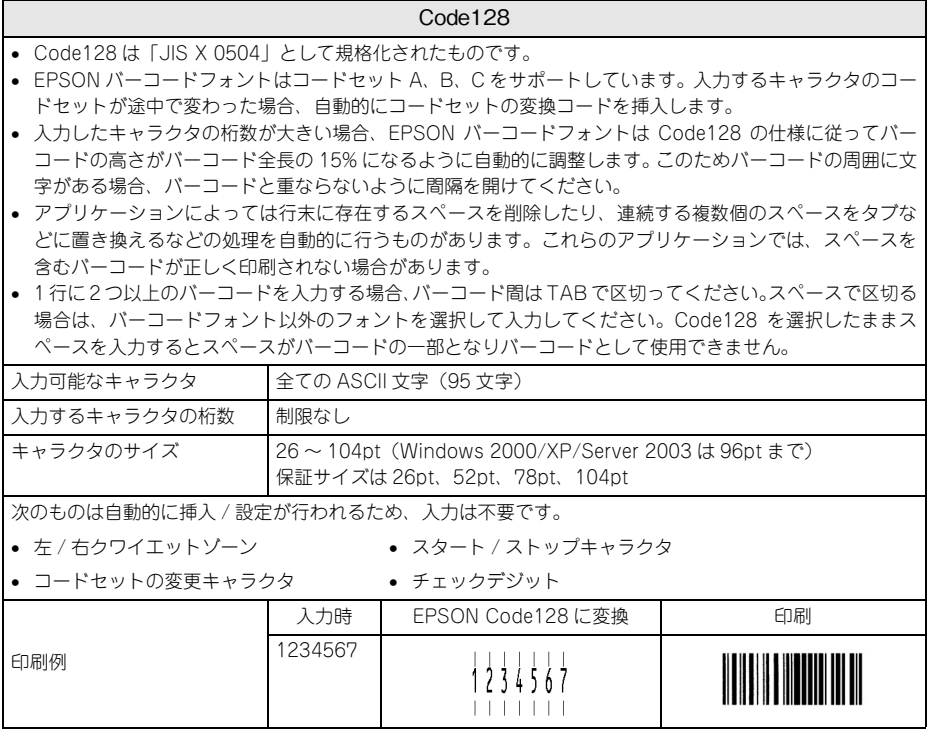

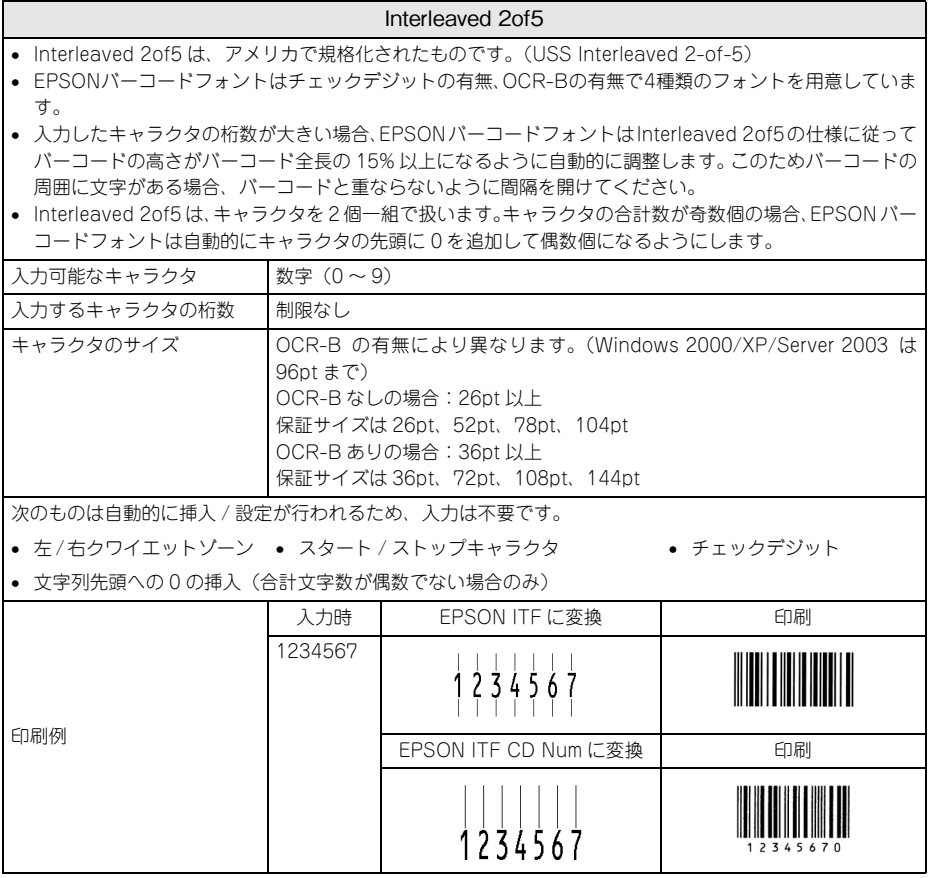

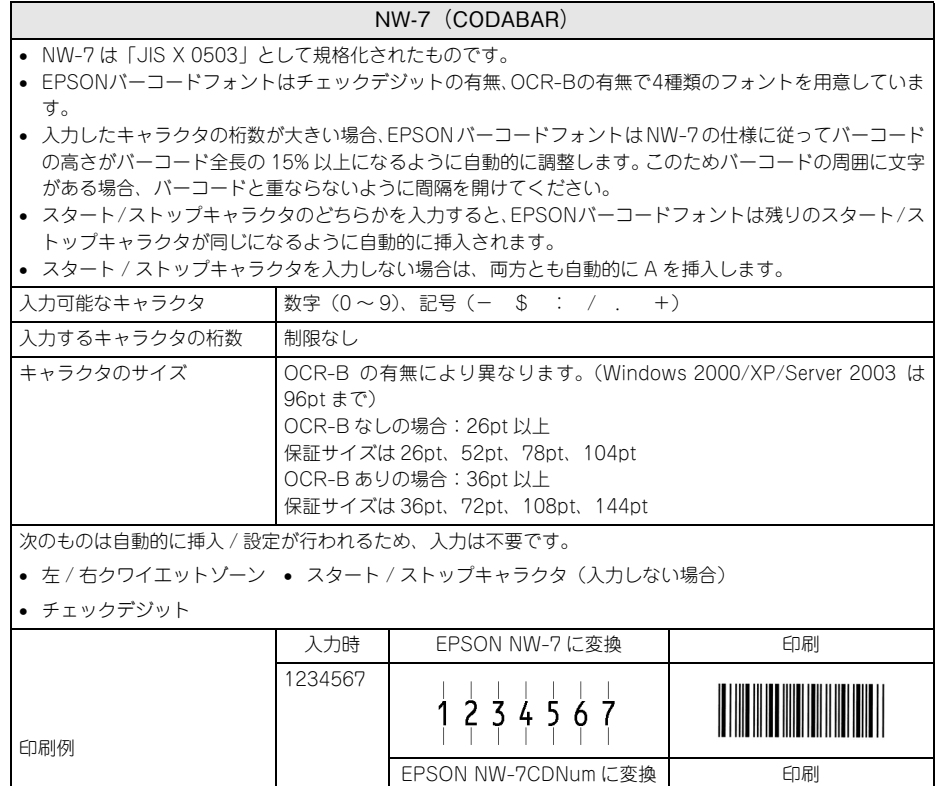

 $\begin{array}{|c|c|c|c|c|}\n\hline\n1 & 2 & 3 & 4 & 5 & 6 & 7\n\end{array}$ 

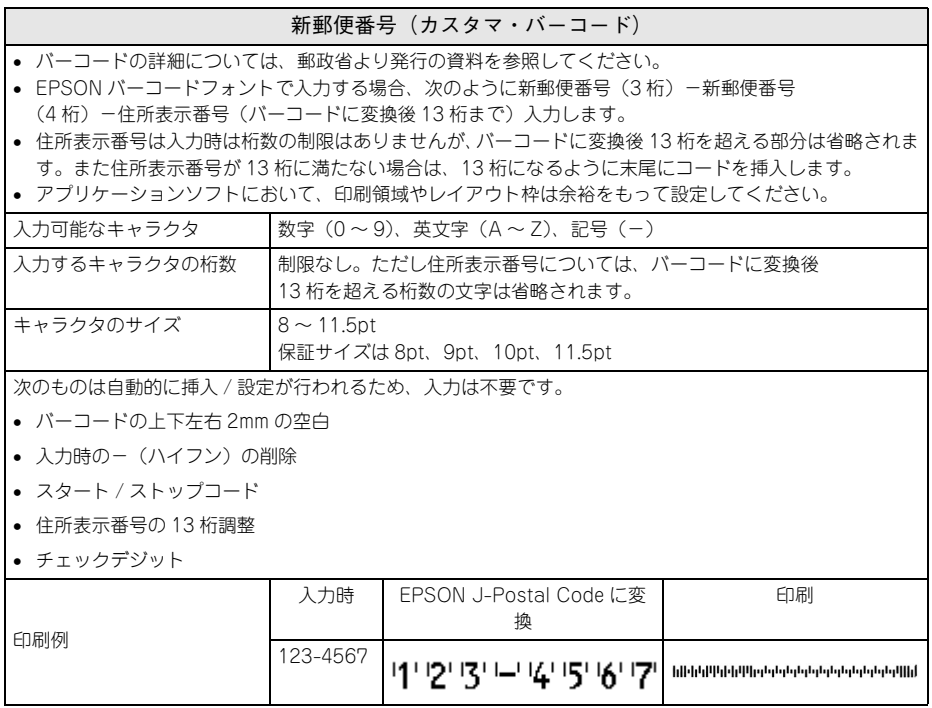

# <span id="page-248-0"></span>TrueType フォントのインストール方法

ここでは、本製品に添付の TrueType フォントのインストール方法を説明します。本 製品に添付の EPSON プリンタソフトウェア CD-ROM には EPSON TrueType フォ ントが収録されています。TrueType フォントをインストールすることにより、アプリ ケーションソフトの書体に追加され、ポップやビジネス文書に表現力豊かな書類を作 成することができます。

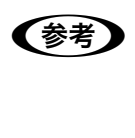

n CD-ROM に収録されている OCR-B フォントセットには、OCR-B 規格で規定さ れている文字以外のものも含まれています。OCR-B フォントの保証サイズは 12 ポイントです。また、OCR-B フォントとして読み取り用に使用される際は、 トナー状況や用紙の種類によって読み取れない場合がありますので、事前に読 み取り機で読み取れることを確認してからお使いください。

#### Windows でのインストール

- A Windowsを起動してから、EPSONプリンタソフトウェアCD-ROMをコンピュータに セットします。
- 2 ウィルスチェックプログラムに対処します。
	- ウィルスチェックプログラムの実行中は、「インストール中止]をクリックしてウィ ルスチェックプログラムを終了させてから作業を再開します。
	- ウィルスチェックプログラムがないまたは停止中は、[続ける]をクリックして次へ 進みます。

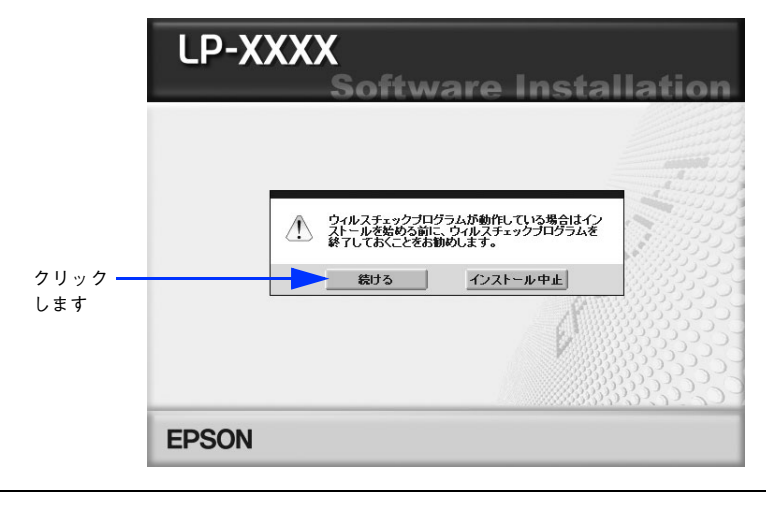

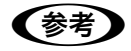

**全考 まごの画面が表示されない場合は、[マイコンピュータ] - [CD-ROM] -**[EPSETUP.EXE]をダブルクリックしてください。

使用許諾契約書の画面が表示されたら内容を確認し、[同意する]をクリックします。

「ソフトウェアのインストール]を選択して次に進みます。

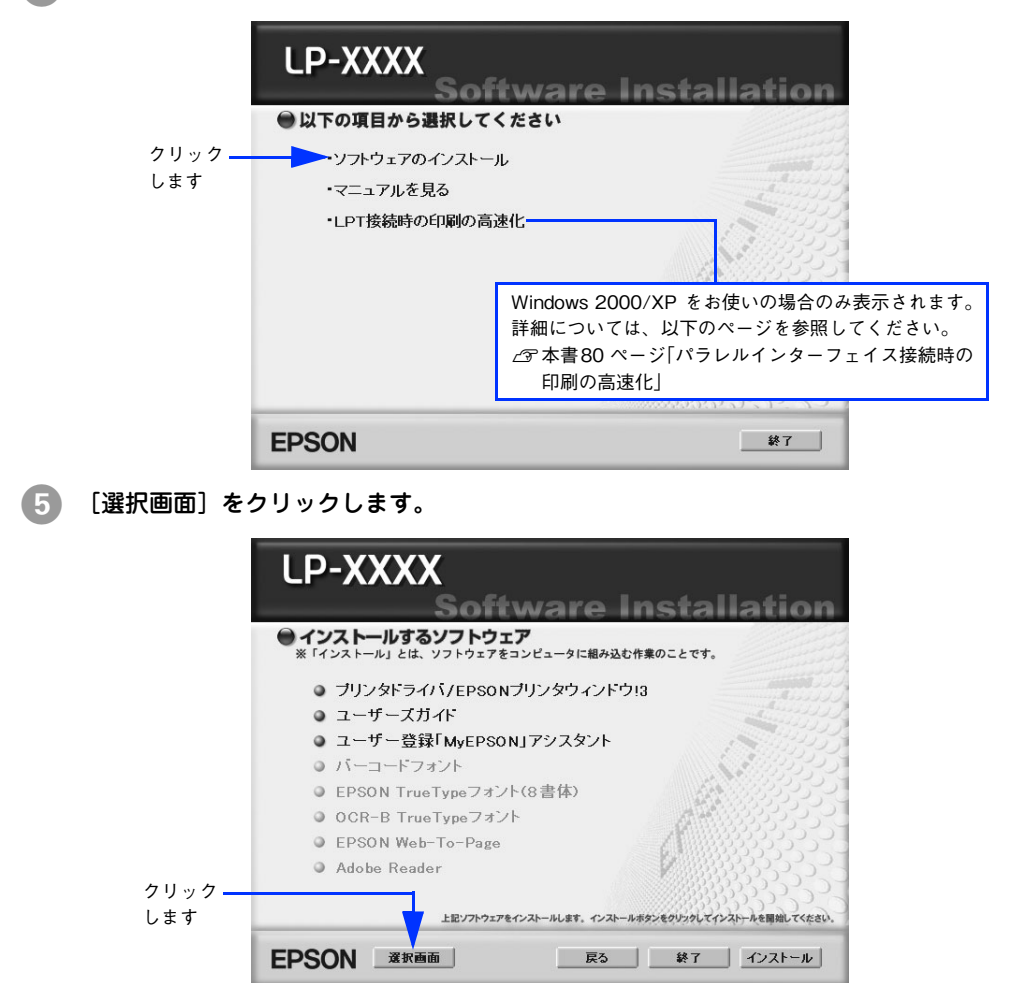

添付されているフォントについて - 250

6 以下の画面が表示されたら、インストールするフォントにチェックを付けて「インス トール]をクリックします。

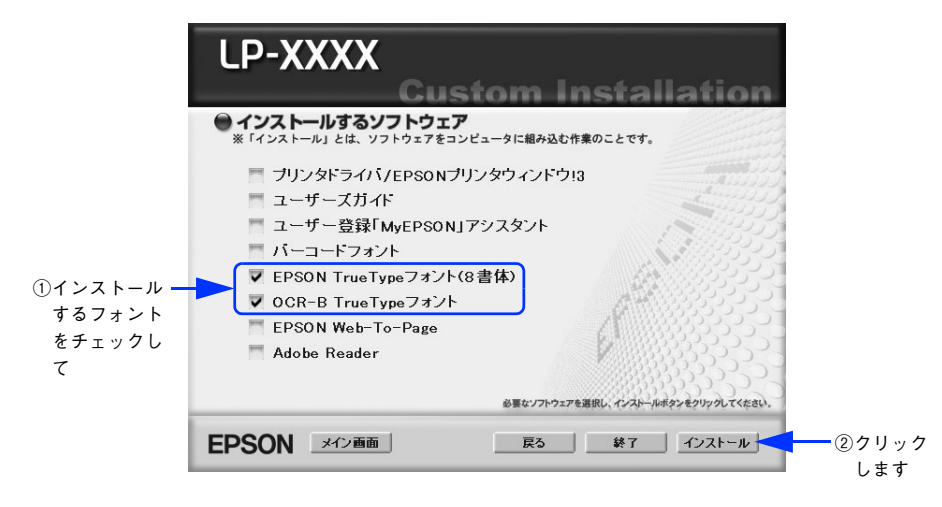

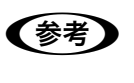

**◯参考)** その他の項目(プリンタドライバや EPSON プリンタウィンドウ !3 など)がイ<br>- シストール済みの場合は、それぞれのチェックを外してください。各項目をク リックすることで、チェックする / しないが切り替わります。

#### フォントの使用許諾契約書の画面が表示されたら内容を確認し、[同意する]をクリッ クします。

フォントのインストールが始まります。

#### $\bf 3$  インストール終了のダイアログが表示されたら、[OK]をクリックします。

**<参考 → [EPSON TrueType フォント (8 書体)] と [OCR-B TrueType フォント] の両** 方を ● で選択した場合は、続けて ● と ● を 2 度繰り返します。

#### I インストーラの終了画面が表示されたら、[終了]をクリックします。

以上で TrueType フォントが Windows のフォントフォルダにインストールされまし た。

#### Mac OS でのインストール

Mac OS 9.x には以下の手順で EPSON TrueType フォントがインストールできます。 なお、Mac OS X へのインストールはできません。

- A EPSON プリンタソフトウェア CD-ROM をコンピュータにセットします。
	- [Mac OS 9 用] インストーラをダブルクリックします。

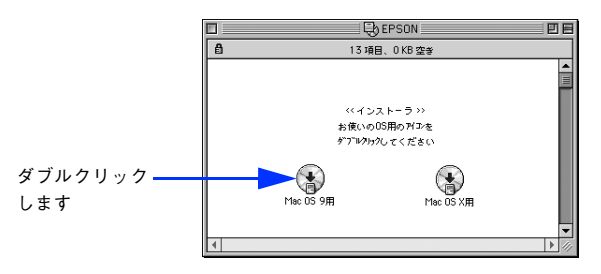

- 8 ウィルスチェックプログラムに対処します。
	- ウィルスチェックプログラムの実行中は、「インストール中止]をクリックしてウィ ルスチェックプログラムを終了させてから作業を再開します。
	- ウィルスチェックプログラムがないまたは停止中は、[続ける]をクリックして次へ 進みます。

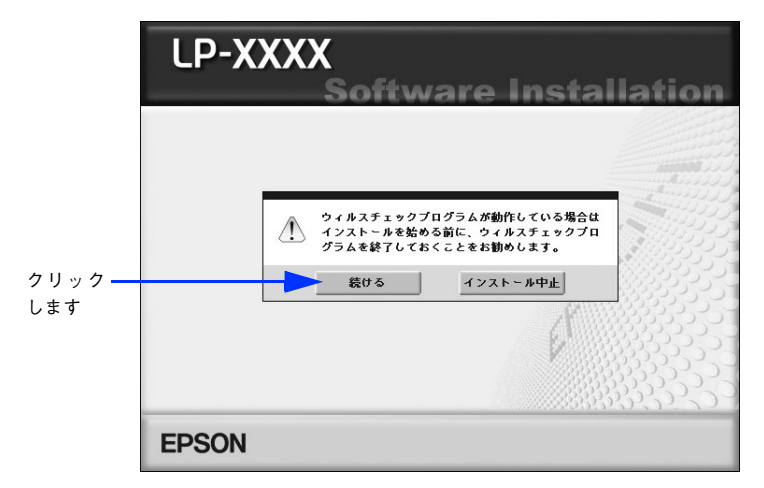

使用許諾契約書の画面が表示されたら内容を確認し、[同意する]をクリックします。
E 「ソフトウェアのインストール]をクリックします。

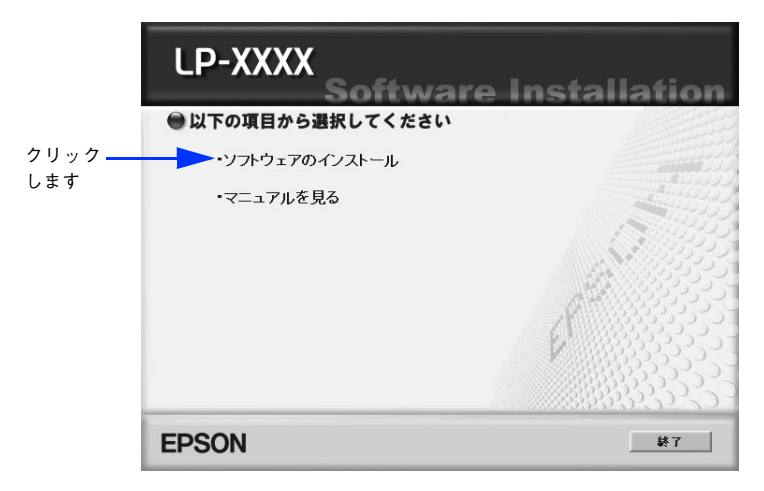

F [選択画面]をクリックします。

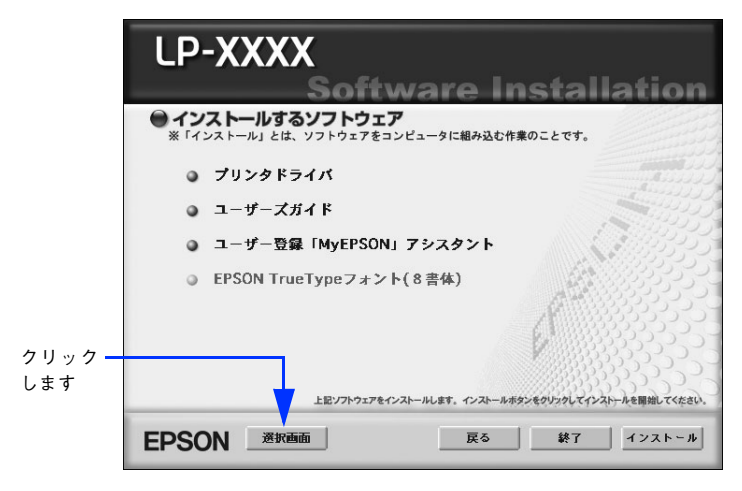

次の画面が表示されたら、「EPSON TrueType フォント (8 書体)]にチェックを付け て[インストール]をクリックします。

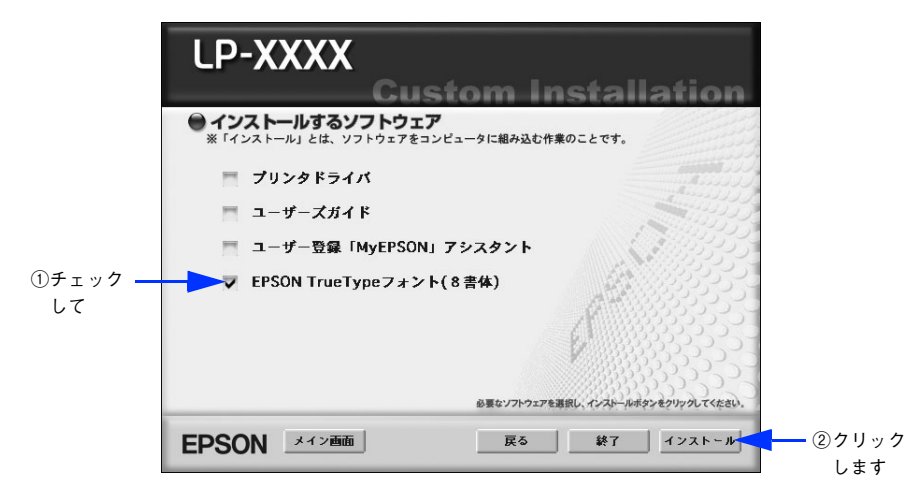

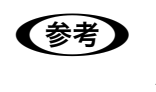

**◯参考)** その他の項目(プリンタドライバなど)がインストール済みの場合は、それぞ<br>れのチェックを外してください。各項目をクリックすることで、チェックする / しないが切り替わります。

- H フォントの使用許諾契約書の画面が表示されたら内容を確認し、[同意します]をク リックします。
- 9) 「簡易インストール]が選択されていることを確認して、「インストール]をクリック します。

フォントのインストールが始まります。

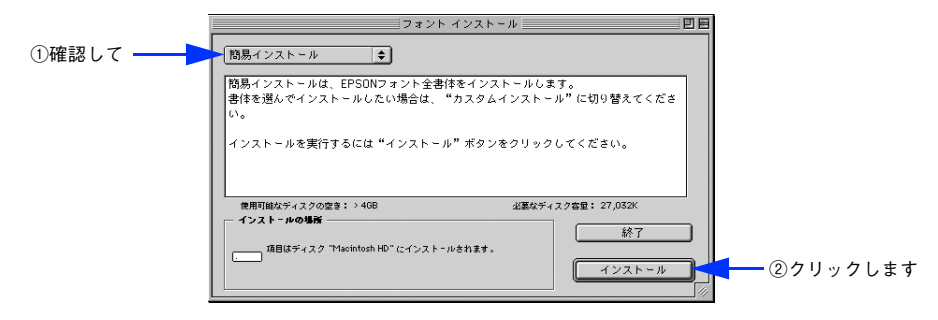

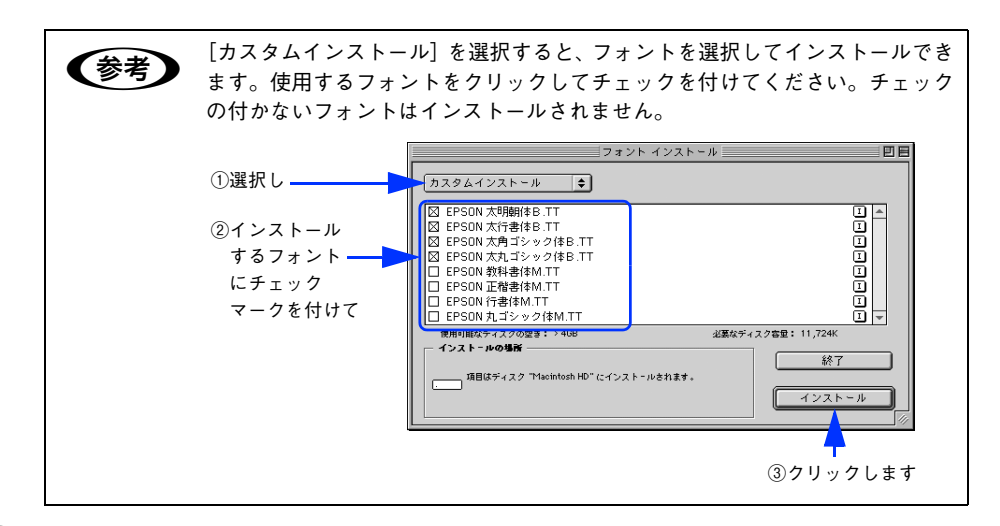

10 次の画面が表示されたら、[続ける]をクリックします。

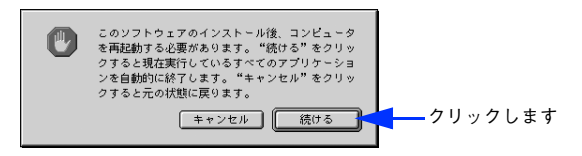

次の画面が表示されたら、[再起動]をクリックします。

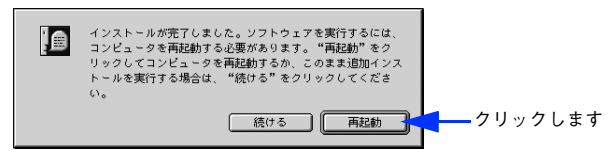

以上でフォントのインストールは終了です。

## 

# オプションと消耗品について

ここでは、オプションと消耗品の紹介やオプションの設定方法などを説明しています。

● [オプションと消耗品の紹介 .................................. 257](#page-256-0) [● 使用済みトナーカートリッジの回収について ........... 259](#page-258-0)

オプションと消耗品について - 256

## <span id="page-256-0"></span>オプションと消耗品の紹介

本機で使用可能なオプション(別売品)と消耗品の紹介をします。以下の記載内容は 2005 年 11 月現在のものです。

#### <span id="page-256-1"></span>パラレルインターフェイスケーブル

本機のパラレルインターフェイスに接続するパラレルインターフェイスケーブルは、 コンピュータによって異なります。主なコンピュータの機種(シリーズ)でご使用い ただけるパラレルインターフェイスケーブルは、次の通りです。

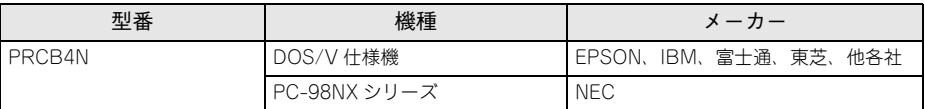

- 推奨ケーブル以外のケーブル、プリンタ切替機、ソフトウェアのコピー防止のた めのプロテクタ(ハードウェアキー)などを、コンピュータと本機の間に装着す ると、プラグアンドプレイやデータ転送が正常にできない場合があります。
	- ECPモード対応コンピュータをECPモードで接続する場合、PRCB4Nをご使 用ください。

接続方法については「セットアップガイド」(紙マニュアル)を参照してください。

#### <span id="page-256-2"></span>USB インターフェイスケーブル

USB インターフェイスコネクタ装備のコンピュータと本機を接続する場合は、以下の オプションのケーブルを使用してください。

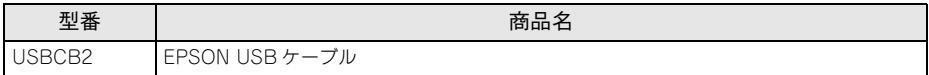

**◯参考)** USB ハブ(複数の USB 機器を接続するための中継機)を使用して接続する場<br>台は、コンピュータに直接接続された 1 段目の USB ハブに接続してご使用い ただくことをお勧めします。また、お使いのハブによっては動作が不安定にな るものがありますので、そのような場合はコンピュータの USB ポートに直接 接続してください。

接続方法については「セットアップガイド」(紙マニュアル)を参照してください。

#### オプションと消耗品について - 257

#### 無線プリントアダプタ

プリンタの USB インターフェイスポートに接続して、さらにネットワーク接続を可能 にするプリントアダプタです。

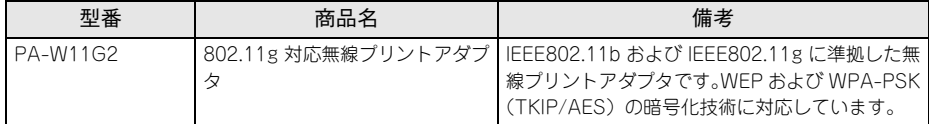

取り付け方法はオプション製品に添付の取扱説明書を参照してください。

#### <span id="page-257-0"></span>トナーカートリッジ

本機で使用可能なトナーカートリッジは次の通りです。

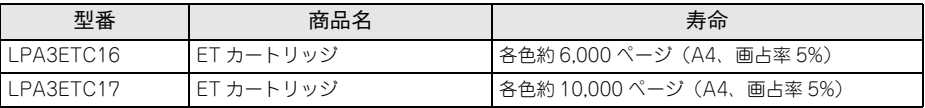

1 つのトナーカートリッジで 6,000 ページまたは 10,000 ページ(A4 サイズの紙に面積比 で約 5% の連続印刷を行った場合 \*1) まで印刷できます。ただし、使用状況 (電源オン/ オフの回数や紙詰まり処理の回数など)や印刷の什方(連続印刷 / 間欠印刷 \*2)によりト ナー消費量は異なりますので、印刷結果から判断して交換することをお勧めします。

\*1 最良の印刷品質を確保するために、A4サイズの紙に面積比で5%未満の印刷を行った場合でも印刷可能ペー ジ数が上記数値より少なくなる場合もあります。使用状況や印刷の仕方によってトナーの消費量は異なりま す。

\*2 間欠印刷とは一定の間隔をおいた印刷のことです。

<mark>→ 】注 意 (</mark>本機は純正トナーカートリッジ使用時に最高の印刷品質が得られるように設計<br>→ <mark>】注 意 (</mark> されています。純正品以外のものをご使用になると、プリンタ本体の故障の原 因となったり、印刷品質が低下するなど、プリンタ本来の性能が発揮できない 場合があります。純正品以外のものをご使用したことにより発生した不具合に ついては保証いたしませんのでご了承ください。

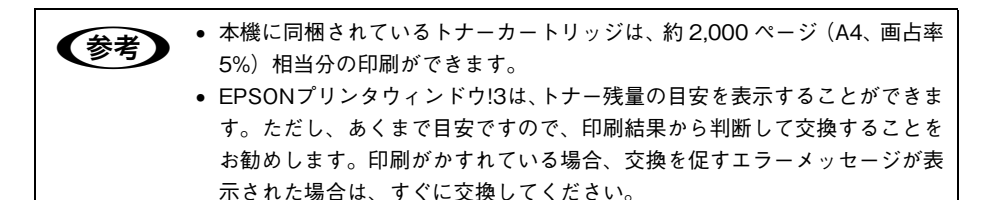

交換方法は以下のページを参照してください。 h 本書 [261 ページ「トナーカートリッジの交換」](#page-260-0)

## <span id="page-258-1"></span><span id="page-258-0"></span>使用済みトナーカートリッジの回収について

#### 資源の有効利用と地球環境保全のために

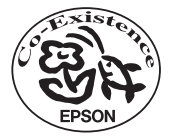

エプソン純正トナーカートリッジは、カートリッジ本体はもちろん、 その梱包材などすべてを再利用できるリサイクル体制を整え、資源の 有効利用と廃棄物ゼロの実現を目指しています。地球に優しい製品を 提供する、エプソンが考える高性能のひとつです。

#### トナーカートリッジの回収については、カートリッジの梱包箱と添付の 説明書をご確認ください

#### 使用済みトナーカートリッジの梱包方法

使用済みトナーカートリッジの梱包には、新しいカートリッジの梱包箱を使用します。 再梱包の方法については、カートリッジの梱包箱をご覧ください。

#### 回収方法

エプソンでは、環境保全活動の一環として、

- 回収ポストを全国の取扱販売店様に設置
- 宅配便等を利用した回収
- により、使用済みトナーカートリッジの回収を進めています。

回収方法の詳細につきましては、エプソン純正トナーカート リッジの梱包箱に同梱されております「ご案内シート」をご覧 ください。また、エプソンのホームページ「I Love EPSON」 でもご確認いただけます。

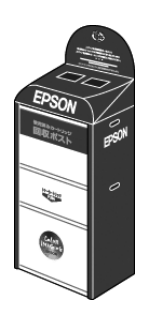

http://www.i-love-epson.co.jp/

環境保全のため、使用済みトナーカートリッジの回収にご協力いただきますようお願 いいたします。

#### 使用済みトナーカートリッジ回収によるベルマーク運動

弊社は使用済みトナーカートリッジ回収でベルマーク運動に参加しています。学校単 位で使用済みトナーカートリッジを回収していただき、弊社は回収数量に応じた点数 を学校へ提供するシステムになっています。この活動により資源の有効活用と廃棄物 の減少による地球環境保全を図り、さらに教育支援という社会貢献活動を行っており ます。詳細についてはエプソンのホームページ(http://www.i-love-epson.co.jp/ products/toner/)をご覧ください。

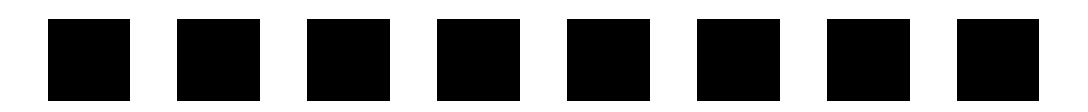

# プリンタのメンテナンス

ここでは、メンテナンス方法や輸送 / 移動時の注意事項などを説明しています。

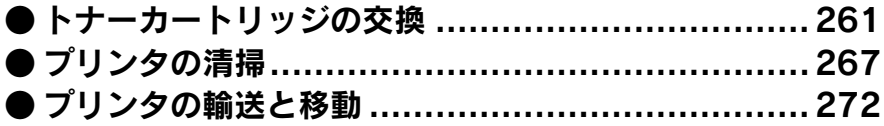

## <span id="page-260-1"></span><span id="page-260-0"></span>トナーカートリッジの交換

#### トナーカートリッジについて

トナーカートリッジは印刷画像を用紙上に形成するトナーの入った装置です。本機で 使用できるトナーカートリッジについては、以下のページを参照してください。 h 本書 [258 ページ「トナーカートリッジ」](#page-257-0)

#### トナーカートリッジの交換時期

1 つのトナーカートリッジで 6,000 ページまたは 10,000 ページ(A4 サイズの紙に面積比 で約 5% の連続印刷を行った場合 \*1) まで印刷できます。ただし、使用状況 (電源オン/ オフの回数や紙詰まり処理の回数など)や印刷の什方(連続印刷 / 間欠印刷 \*2)によりト ナー消費量は異なりますので、印刷結果から判断して交換することをお勧めします。

- \*1 最良の印刷品質を確保するために、A4サイズの紙に面積比で5%未満の印刷を行った場合でも印刷可能ペー ジ数が上記数値より少なくなる場合もあります。使用状況や印刷の仕方によってトナーの消費量は異なりま す。
- \*2 間欠印刷とは一定の間隔をおいた印刷のことです。

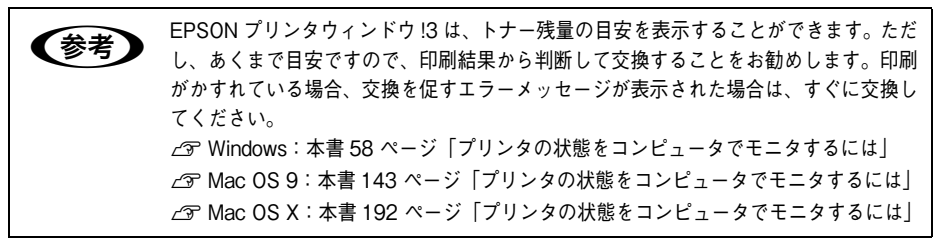

#### <span id="page-260-2"></span>トナーカートリッジ交換時の注意

 $\frac{dx}{dx}$  トナーカートリッジは、絶対に火の中に入れないでください。トナーが飛び散っ て発火し、火傷のおそれがあります。

▲ 全換作業中は、指定以外のプリンタ内部に触れないようにしてください。火傷<br>▲ 注意 またけ印刷品質の劣化が起ころおそれがあります または印刷品質の劣化が起こるおそれがあります。

- トナーカートリッジにトナーを補充しないでください。正常に印刷できないなどの 原因となるおそれがあります。
- トナーのなくなったトナーカートリッジは再利用しないでください。
- 寒い所から暖かい所に移動した場合は、トナーカートリッジを室温に慣らすため未 開封のまま 1 時間以上待ってから使用してください。
- トナーが手や衣服に付いたときは、すぐに水で洗い流してください。
- トナーは人体に無害ですが、手や衣服に付いたまま放置すると落ちにくくなります。

#### プリンタのメンテナンス - 261

• トナーカートリッジのトナー付着部には絶対に手を触れないでください。

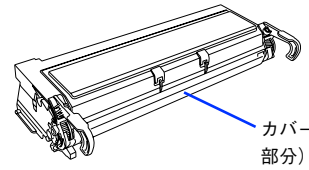

カバーを開けてトナー付着部(水色 部分)に手を触れないでください。

#### トナーカートリッジ保管上の注意

、注意 子供の手の届かないところに保管してください。

- トナーカートリッジは、必ず専用の梱包箱に入れ、水平に置いた状態で保管してくださ  $\mathcal{L}_{\alpha}$
- 温度範囲 0 ~ 35 ℃、湿度範囲 15 ~ 85% の環境で保管してください。
- 高温多湿になる場所には置かないでください。

#### 使用済みトナーカートリッジの回収について

資源の有効活用と地球環境保全のために、使用済みの消耗品の回収にご協力ください。 使用済みトナーカートリッジの回収方法については、新しいトナーカートリッジに添 付されいるご案内シート、または以下のページを参照してください。 **△ア 本書 [259 ページ「使用済みトナーカートリッジの回収について」](#page-258-1)** 

やむを得ず、使用済みトナーカートリッジを処分する場合は、ポリ袋などに入れて、必 ず地域の条例や自治体の指示に従って廃棄してください。

<sub>ー</sub> トナーカートリッジは、絶対に火の中に入れないでください。トナーが飛び散っ<br>**□** て発火し、火傷のおそれがあります。

#### 使用済みトナーカートリッジ回収によるベルマーク運動

弊社は使用済みトナーカートリッジ回収でベルマーク運動に参加しています。学校単 位で使用済みトナーカートリッジを回収していただき、弊社は回収数量に応じた点数 を学校へ提供するシステムになっています。この活動により資源の有効活用と廃棄物 の減少による地球環境保全を図り、さらに教育支援という社会貢献活動を行っており ます。詳細についてはエプソンのホームページ(http://www.i-love-epson.co.jp/ products/toner/)をご覧ください。

#### トナーカートリッジの交換手順

トナーカートリッジの交換は以下の手順に従ってください。なお、交換の前に、必ず 以下のページを参照して注意点を確認してください。  $\sqrt{\tau}$  本書 [261 ページ「トナーカートリッジ交換時の注意」](#page-260-2)

A 左右の開閉レバーを引いたまま、前カバーを開けます。

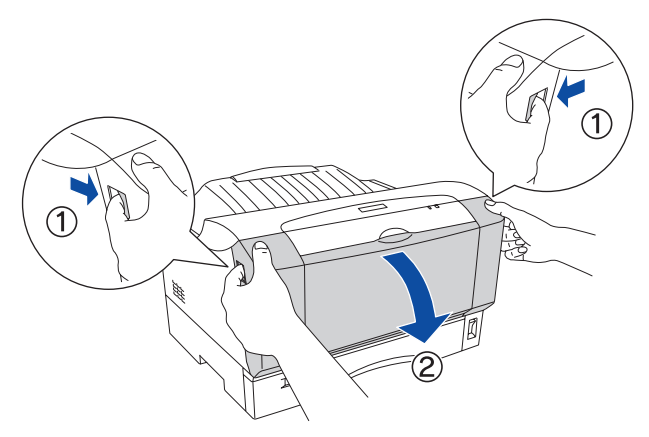

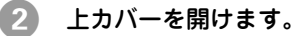

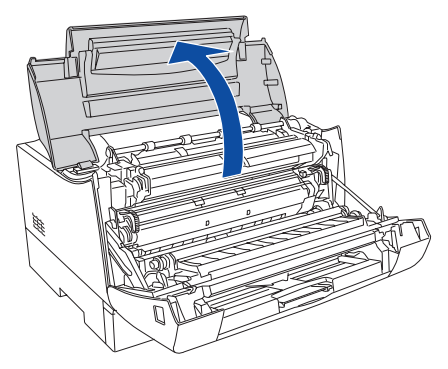

C トナーカートリッジを左右の取っ手を持ってを取り外します。

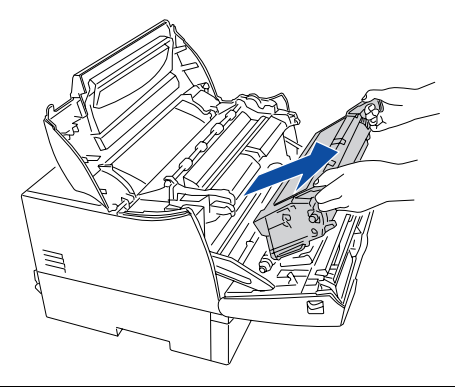

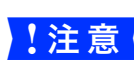

【 注 意 【 手前 (前カバーの内側) にある転写ローラに触れないように、斜め上に引き抜 きます。

(整件)トナーカートリッジは、絶対に火の中に入れないでください。トナーが飛び散っ<br>「警告」 フ※火し、火傷のおそれがあります。 て発火し、火傷のおそれがあります。

D トナーカートリッジを梱包箱から取り出して、上下左右に 3 ~ 4 回振ります。

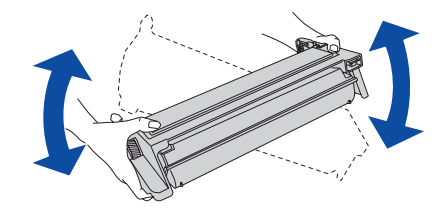

E トナーカートリッジを平らな場所に置き、保護シールをゆっくり水平にまっすぐ引き 抜きます。

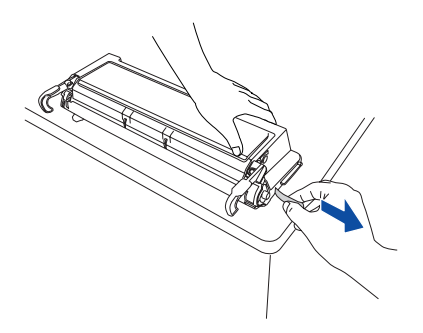

プリンタのメンテナンス - 264

#### F トナーカートリッジの左右の取っ手を持ってプリンタに取り付けます。

① トナーカートリッジの両端にある突起部を装着口の両端にある溝に合わせます。 ② プリンタの奥までトナーカートリッジをしっかり差し込みます。

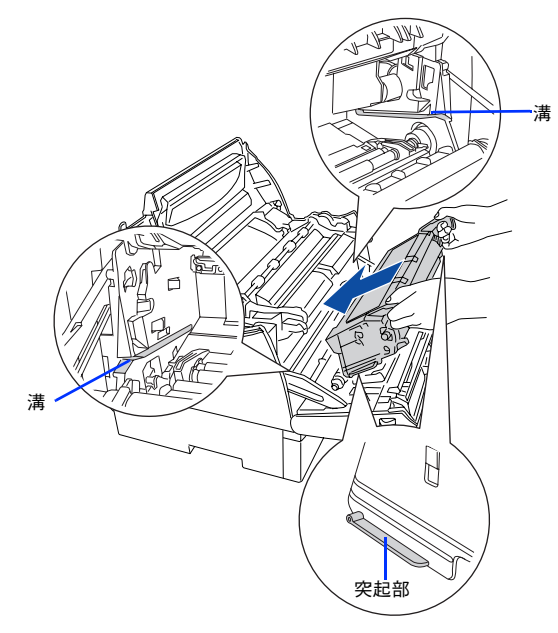

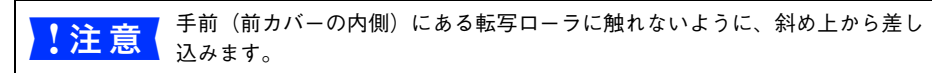

G 上カバーを閉じます。

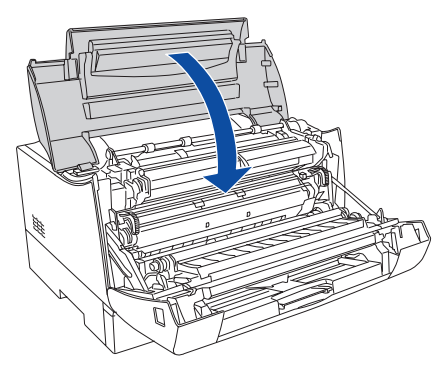

プリンタのメンテナンス - 265

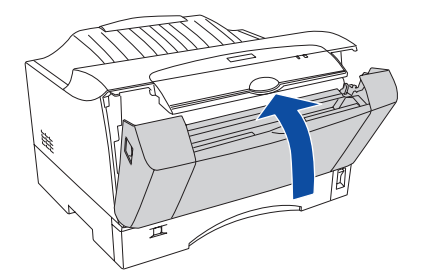

以上でトナーカートリッジの交換は終了です。

## <span id="page-266-0"></span>プリンタの清掃

プリンタを良好な状態で使っていただくために、ときどき次のようなお手入れをして ください。

### プリンタの表面が汚れたら

プリンタの表面が汚れたときは、水を含ませて固くしぼった布で、ていねいに拭いて ください。

<sub>エ</sub> 清掃作業は、電源をオフ(○)にしてコンセントから電源コードを抜いた後で<br>ヨ 行ってください。感電の原因となるおそれがあります。

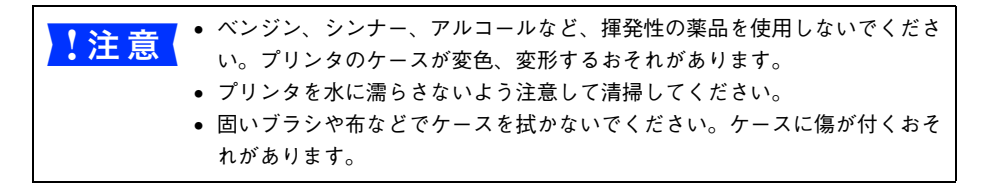

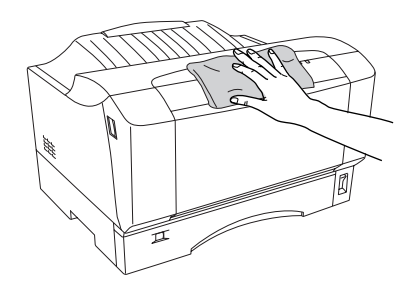

#### 給紙ローラの清掃

用紙が頻繁に詰まる場合や正常に給紙できない場合は、用紙カセットの給紙ローラをクリー ニングしてください。

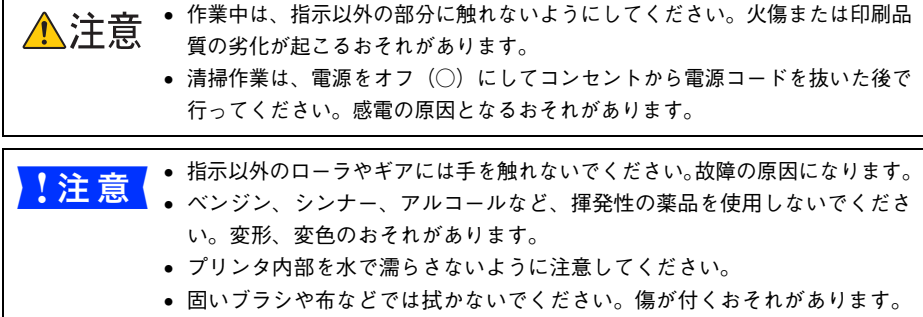

#### 用紙カセットの給紙ローラを清掃する

#### 用紙カセットをプリンタから取り外します。

① 用紙カセットの先端を少し持ち上げながら引き出します。

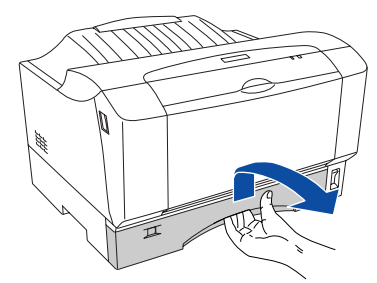

② 用紙カセットを手前に引き出して、先端を少し持ち上げながら引き抜きます。

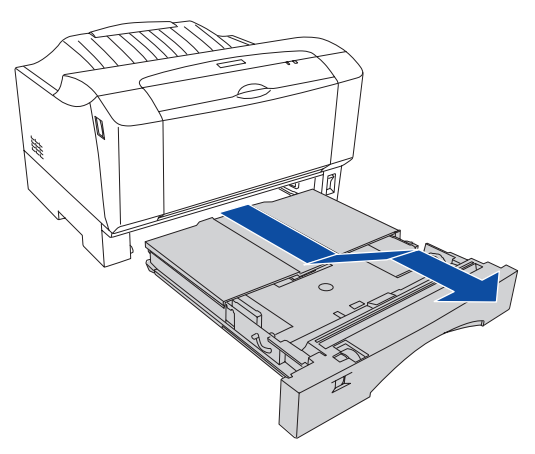

B プリンタ本体に付いている給紙ローラのゴム部分を、乾いた布でていねいに拭きます。

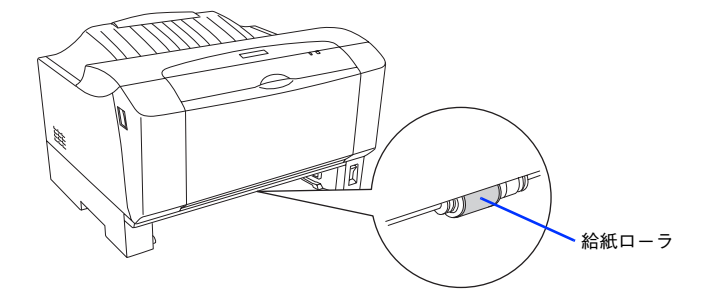

C 用紙カセットに付いている給紙パッドのゴム部分も、乾いた布でていねいに拭きます。

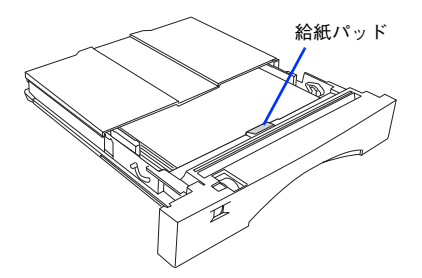

用紙カセットをプリンタに差し込みます。

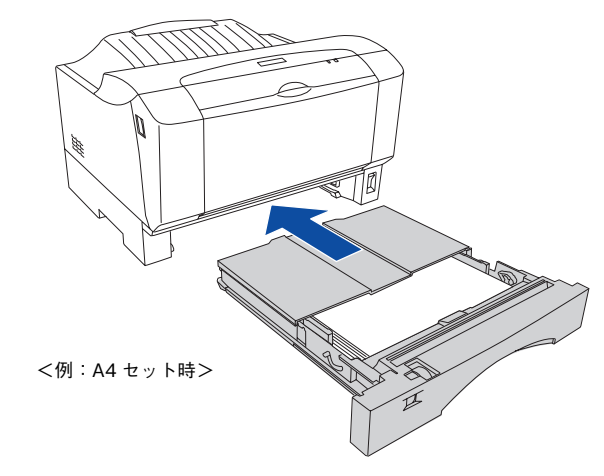

以上で用紙カセットの給紙ローラの清掃は終了です。

## プリンタ内部の清掃

給紙方向に縦にかすれたり白いスジが入る場合や、文字や黒い部分の輪郭がにじむ場合は、以 下の手順に従ってプリンタ内部を清掃してください。

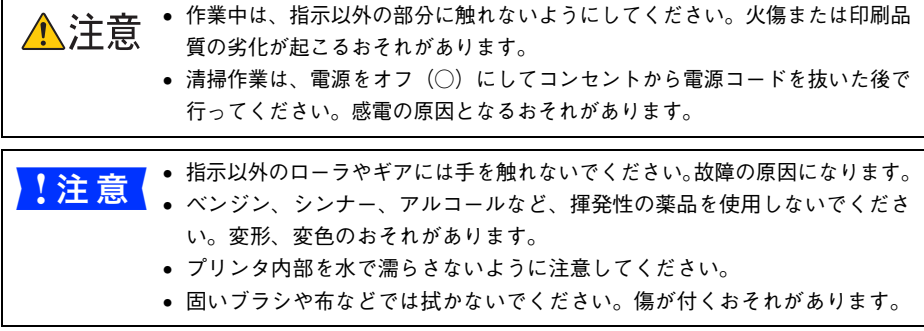

A 左右の開閉レバーを引いたまま、前カバーを開けます。

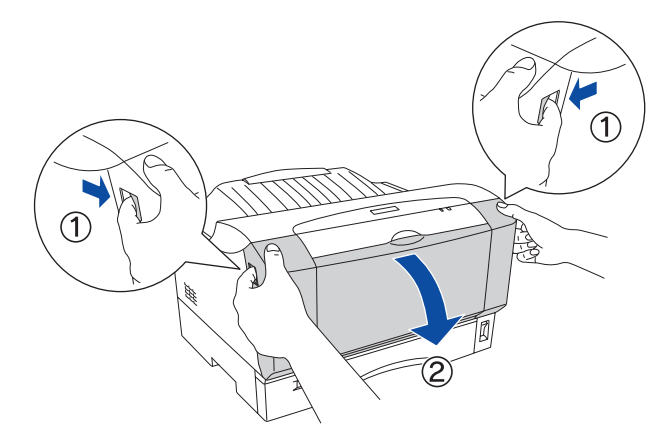

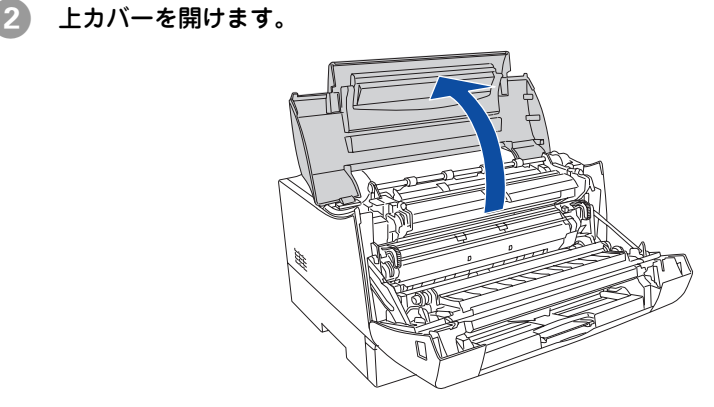

プリンタのメンテナンス - 270

C 前カバーの内側にある金属プレート部分を、乾いた布でていねいに拭きます。

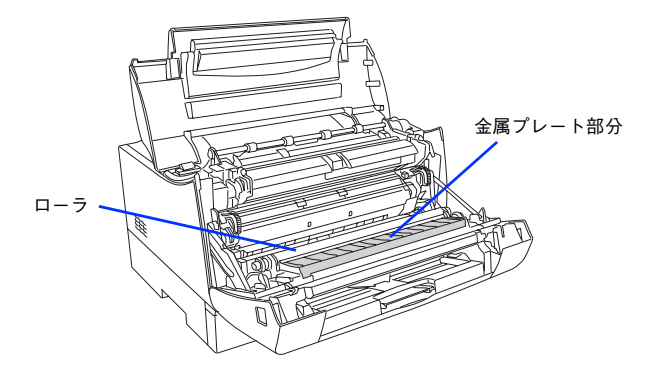

■ 注意 を属プレート部分の直後にあるローラには手を触れないでください。

D 上カバーを閉じます。

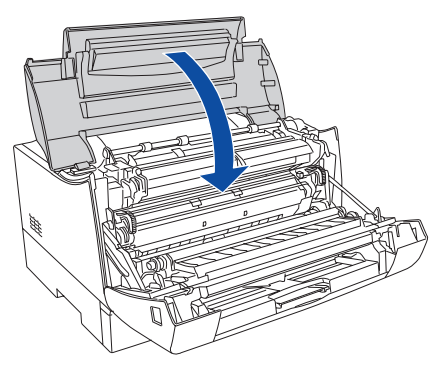

E 前カバーを閉じます。

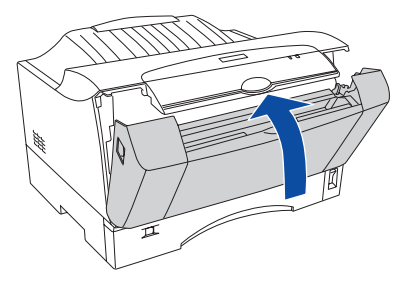

以上でプリンタ内部の清掃は終了です。

## <span id="page-271-0"></span>プリンタの輸送と移動

プリンタを運搬したり、移動するときには、以下のように持ち上げてください。

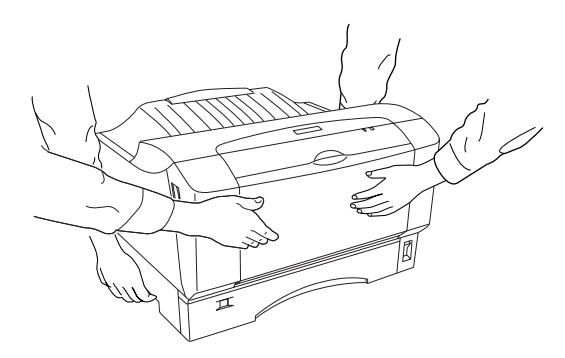

- <u>▲▲</u><br>△<mark>①</mark> 注意 本機を持ち上げる際は、必ず2人で作業を行ってください。本機の重量は約 14.5kg(消耗品含まず)です。プリンタ本体を持ち上げる場合は、必ずプリ ンタ下部のくぼみの部分に手をかけ、正面に手を添えてて持ち上げてくださ い。他の部分を持って持ち上げると、プリンタの落下によるけがの原因とな ります。 • プリンタ本体を持ち上げる場合は、ひざを十分に曲げるなどして無理のない
	- 姿勢で作業を行ってください。無理な姿勢で持ち上げると、けがやプリンタ の破損の原因となります。
	- プリンタ本体を移動する場合は、前後左右に 10 度以上傾けないでください。 転倒などによる事故の原因となります。

#### 近くへの移動

はじめに本機の雷源をオフ(○)にして、以下のものを取り外してください。振動を 与えないように水平にていねいに移動してください。

- 電源コード
- インターフェイスケーブル
- MP トレイ内の用紙(必ず MP トレイを閉じてください。)
- 用紙カセット内の用紙

#### 運搬するときは

本機を輸送する場合は以下の手順で準備してください。

A 本機の電源をオフ(○)にして、取り付けてある以下のものを取り外します。

- 電源コード
- インターフェイスケーブル
- MP トレイ内の用紙(必ず MP トレイを閉じてください。)
- 用紙カセット内の用紙
- トナーカートリッジ

#### 2 保護材や梱包材を使用して梱包します。

震動や衝撃からプリンタ本体を守るために本機の購入時に使用されていた保護材や梱 包材を使用して、購入時と同じ状態に梱包する必要があります。プリンタ本体に梱包 材を付けて、梱包箱に入れます。プリンタは精密機械ですので、梱包方法によっては 輸送中に思わぬ破損を招くことも考えられます。下記の注意に従って、確実に梱包し てください。

- 取り外した使用中 / 使用済みのトナーカートリッジは、常に水平を保ちながら取り 扱ってください。トナーがこぼれることがあります。
- 製品購入時に使用されていた梱包材を使用して購入時の状態で梱包してください。

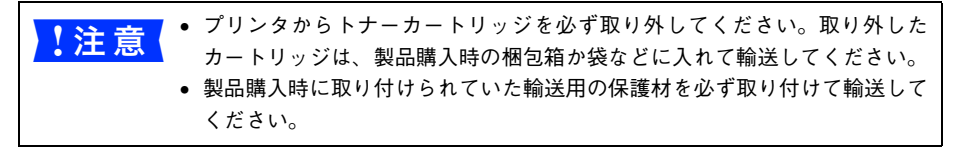

## . . . .  $\mathbb{R}^2$

# 困ったときは

ここでは、困ったときの対処方法を説明しています。

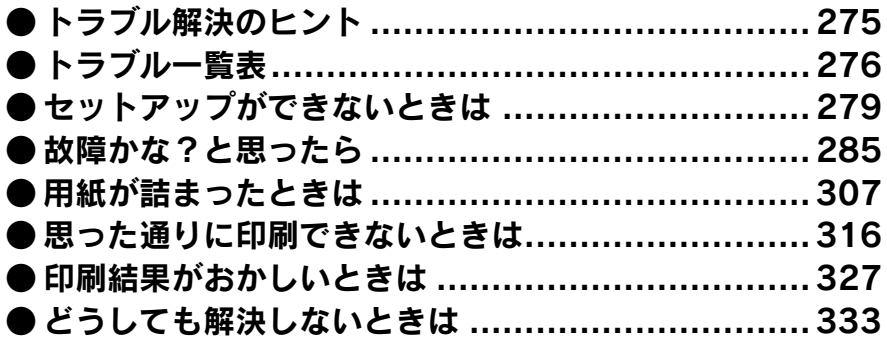

## <span id="page-274-0"></span>トラブル解決のヒント

トラブルが発生した場合、下記に当てはまりそうなものがあれば、そのタイトルをク リックしてください。トラブル一覧表へジャンプします。

[セットアップができないときは](#page-275-1)  $\sigma$  本書 [276 ページ](#page-275-1)

[故障かな?と思ったら](#page-275-2)  $\varpi$  本書 [276 ページ](#page-275-2)

[用紙が詰まったときは](#page-276-0)

**27 本書 [277 ページ](#page-276-0)** 

[思った通りに印刷できないときは](#page-276-1) **2** 本書 [277 ページ](#page-276-1)

[印刷結果がおかしいときは](#page-277-0) **2** 本書 [278 ページ](#page-277-0)

[どうしても解決しないときは](#page-332-0) **27 本書 [333 ページ](#page-332-0)** 

## <span id="page-275-0"></span>トラブル一覧表

発生し得るトラブルを、内容別に一覧表にまとめてあります。タイトルをクリックす ると、トラブル対処方法の解説ページへジャンプします。

<span id="page-275-1"></span>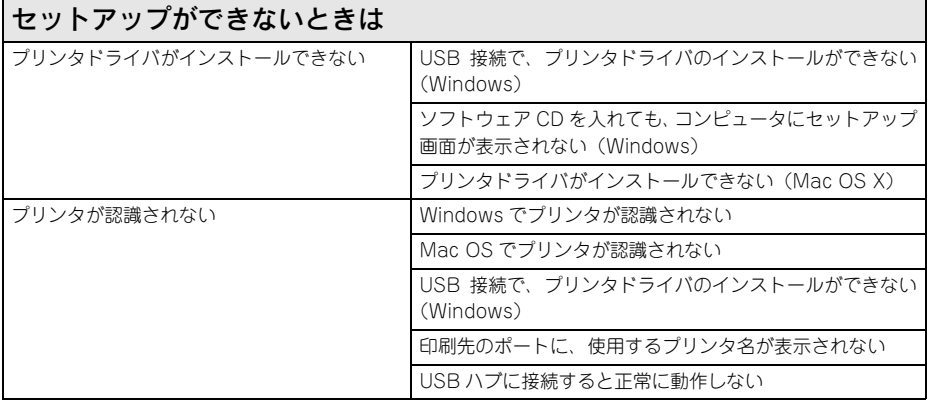

<span id="page-275-2"></span>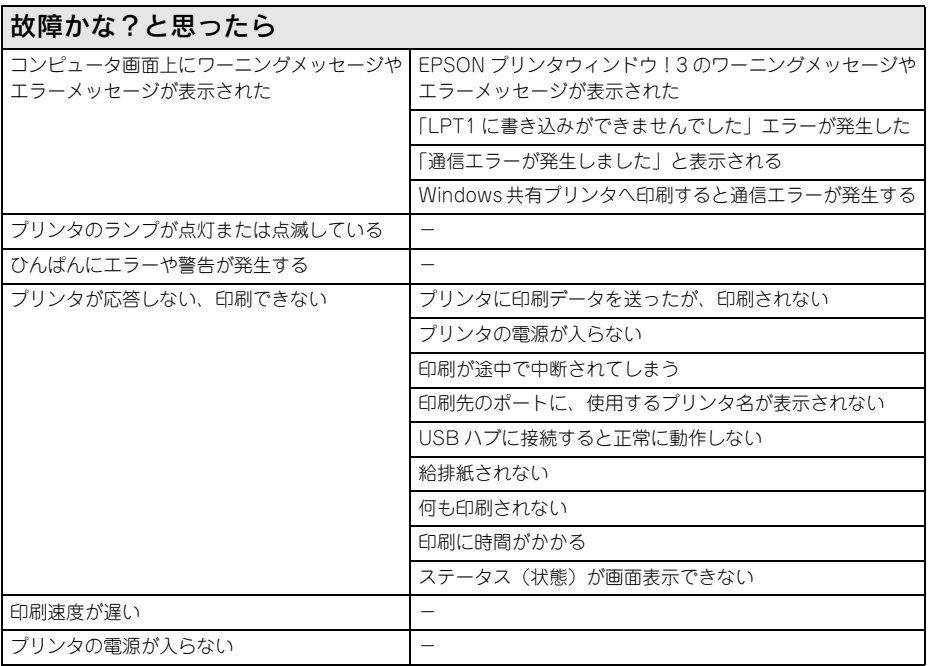

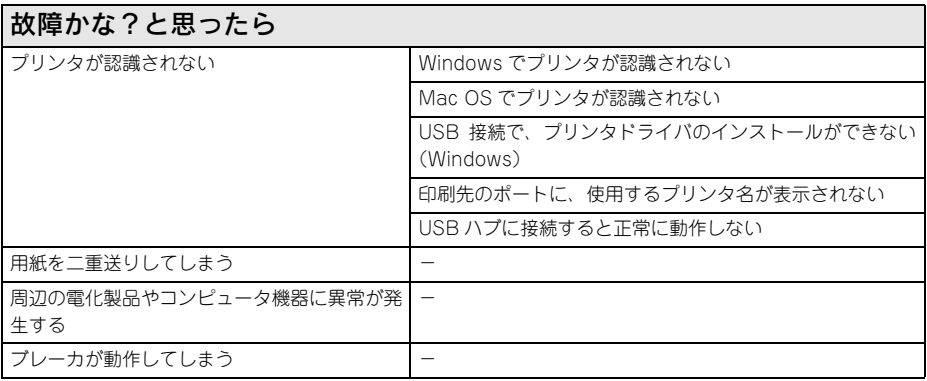

<span id="page-276-0"></span>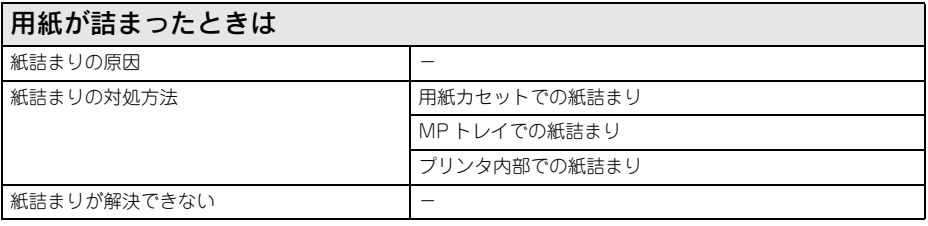

<span id="page-276-1"></span>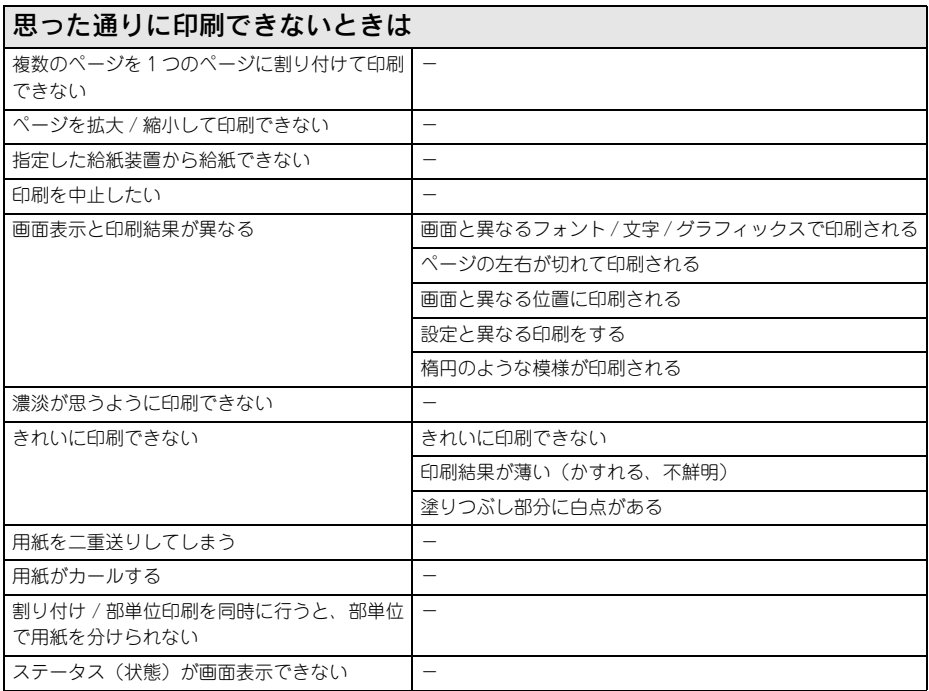

<span id="page-277-0"></span>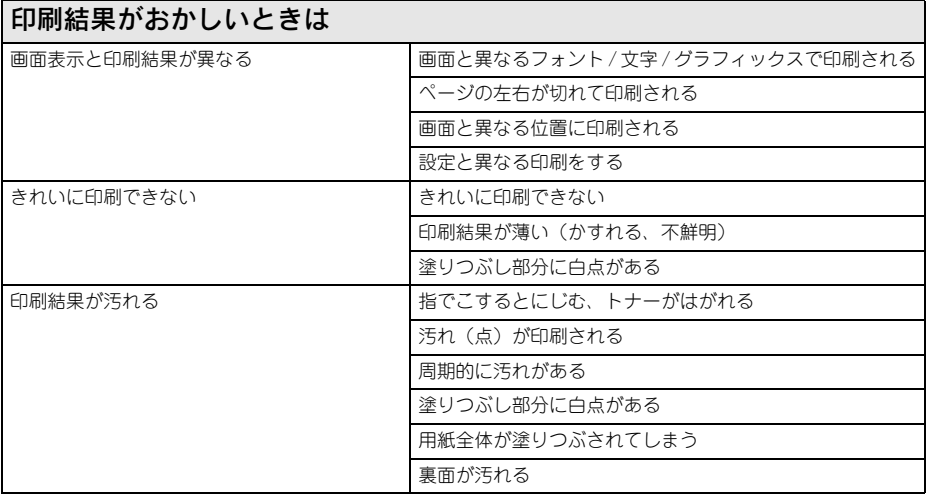

## <span id="page-278-0"></span>セットアップができないときは

### <span id="page-278-1"></span>プリンタドライバがインストールできない

#### <span id="page-278-2"></span>USB 接続で、プリンタドライバのインストールができない(Windows)

#### ◆ お使いのコンピュータは Windows 98/Me/2000/XP/Server 2003 プレインストー ルマシンまたはWindows98がプレインストールされていてWindows Me/2000/XP にアップグレードされたマシンですか?

Windows95からWindows 98/Me/2000へアップグレードしたコンピュータやUSB ポートの動作が保証されていないコンピュータは正常に印刷できません。お使いのコ ンピュータについてはコンピュータメーカーへご確認ください。 **で本書 [342 ページ「Windows システム条件」](#page-341-0)** 

#### <span id="page-278-3"></span>ソフトウェア CD を入れても、コンピュータにセットアップ画面が表示されない (Windows)

**</> CD-ROM の Autorun 機能が働いていない可能性があります。** CD-ROM ドライブの CD アイコンをダブルクリックするか、[マイコンピュータ]- [CD-ROM]-[EPSETUP.EXE]をダブルクリックすることで、セットアップ画面 が表示されます。

#### <span id="page-278-4"></span>プリンタドライバがインストールできない(Mac OS X)

i UNIX ファイルシステム(USF)形式でフォーマットしたドライブにプリンタドライバ をインストールしましたか?

Mac OS Xをインストールする際に、ドライブのフォーマットをMac OS拡張(HFS+) 形式または UNIX ファイルシステム (UFS) 形式から選択することができます。本製 品用のプリンタドライバは、UFS 形式でフォーマットしたドライブでは使うことがで きませんので、HFS+ 形式でフォーマットしたドライブにインストールしてください。

### <span id="page-279-0"></span>プリンタが認識されない

#### <span id="page-279-1"></span>Windows でプリンタが認識されない

◆ プリンタドライバが正しくインストールされていますか?

LP-S1100 のプリンタドライバが、[プリンタ]/[プリンタと FAX]フォルダにアイ コンとして登録されているか、確認してください。登録されていない場合、プリンタ ドライバが正しくインストールされていません。再度プリンタドライバをインストー ルしてください。

h セットアップガイド(紙マニュアル)

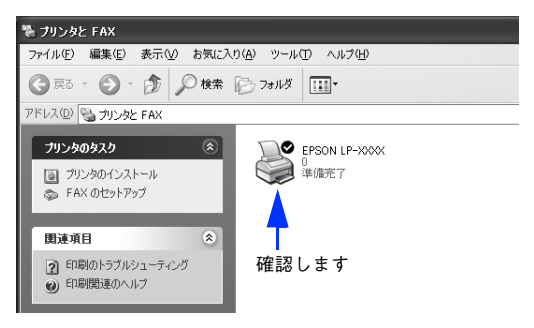

#### i 通常使うプリンタとして設定されていますか?

アプリケーションソフトによっては、印刷時に印刷できるプリンタを選択できない場 合もありますので、以下の手順に従って通常使うプリンタとして設定されているか確 認してください。

**「スタート〕メニューから、「プリンタ]/「プリンタと FAX]を開きます。** 

#### • Windows XP の場合

- ①[スタート]-[コントロールパネル]をクリックします。 [スタート]メニューに[プリンタと FAX]が表示されている場合は、[プリ ンタと FAX1 をクリックして、2へ進みます。
- ②[プリンタとその他のハードウェア]-[プリンタと FAX]をクリックします。

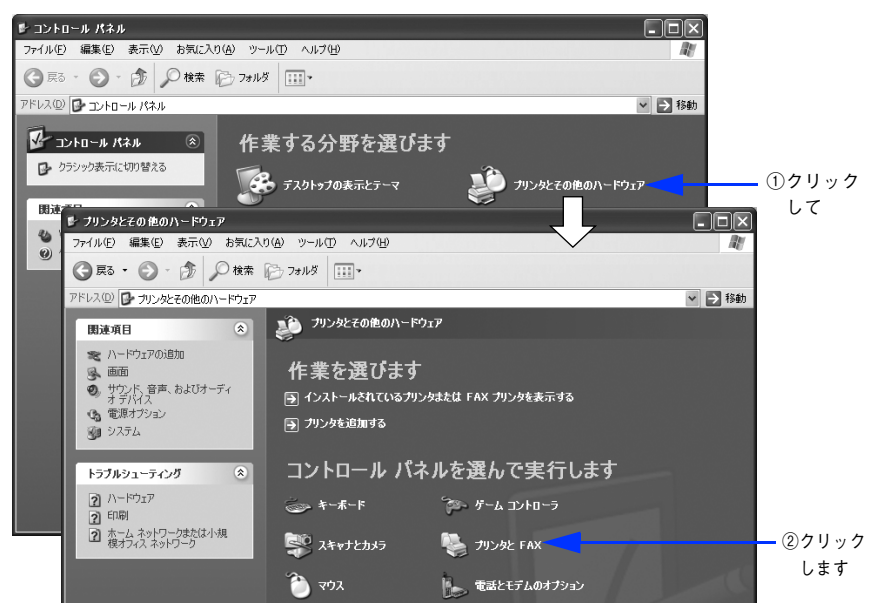

• Windows Server 2003 の場合

[スタート] - [コントロールパネル] - [プリンタと FAX]にカーソルを合 わせ、B へ進みます。[スタート]メニューに[プリンタと FAX]が表示さ れている場合は、[プリンタと FAX]をクリックして、2へ進みます。

• Windows 98/Me/2000 の場合

[スタート]-[設定]-[プリンタ]をクリックします。

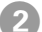

#### B 通常使うプリンタに設定されているか確認します。

#### • Windows XP/Server 2003 の場合

LP-S1100 のプリンタアイコンにチェックマークが付いていれば、通常使う プリンタに設定されています。チェックマークが付いていない場合は、プリ ンタアイコンを右クリックし、表示されたメニューで[通常使うプリンタに 設定] を選択します。

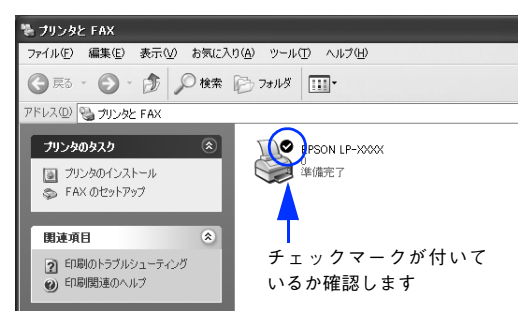

#### • Windows 98/Me/2000 の場合

LP-S1100 のプリンタアイコンを右クリックし、表示されたメニューで[通 常使うプリンタに設定]を選択します。

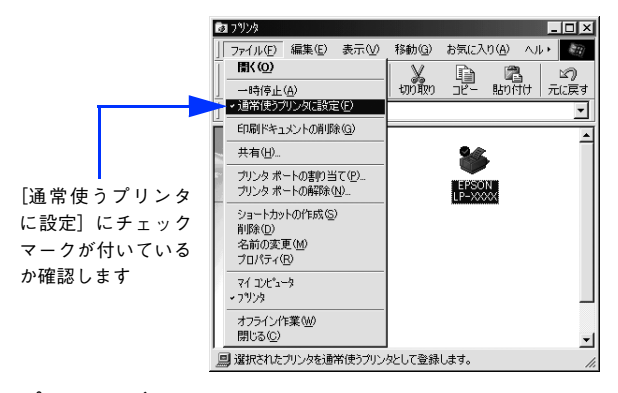

#### <span id="page-281-0"></span>Mac OS でプリンタが認識されない

#### プリンタドライバが正しくインストールされていますか?

#### Mac OS 9 の場合

[セレクタ]で本機のプリンタドライバが選択されているか、選択したポートが実際に プリンタを接続したポートと合っているか確認してください。

#### Mac OS X の場合

[プリンタ設定ユーティリティ]/[プリントセンター]で本機のプリンタドライバが 選択されているか、選択したポートが実際にプリンタを接続したポートと合っている か確認してください。

#### 困ったときは - 282

#### ◆ QuickDraw GX を使用していますか?

本機のプリンタドライバは、Mac OS 9 の QuickDraw GX に対応していません。 QuickDraw GX を使用停止にしてください。 **イマ 本書 [343 ページ「Mac OS システム条件」](#page-342-0)** 

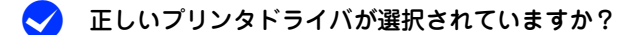

#### Mac OS 9 の場合

[セレクタ]で本機のプリンタドライバを選択してください。 h 本書 [97 ページ「印刷を始める前に」](#page-96-0)

#### Mac OS X の場合

[プリンタ設定ユーティリティ]/[プリントセンター]で本機のプリンタドライバを 通常デフォルトで使うプリンタとして選択するか、[プリント]ダイアログで本機を選 択してください。 h 本書 [154 ページ「印刷を始める前に」](#page-153-0)  $f$  本書 172 ページ「「プリント]ダイアログ」

 $\blacktriangleright$  UNIX ファイルシステム (USF) 形式でフォーマットしたドライブにプリンタドライバ をインストールしましたか?

Mac OS Xをインストールする際に、ドライブのフォーマットをMac OS拡張(HFS+) 形式または UNIX ファイルシステム (UFS) 形式から選択することができます。本製 品用のプリンタドライバは、UFS 形式でフォーマットしたドライブでは使うことがで きませんので、HFS+ 形式でフォーマットしたドライブにインストールしてください。

#### <span id="page-282-0"></span>USB 接続で、プリンタドライバのインストールができない(Windows)

i お使いのコンピュータは Windows 98/Me/2000/XP/Server 2003 プレインストー ルマシンまたはWindows98がプレインストールされていてWindows Me/2000/XP にアップグレードしたマシンですか? Windows95からWindows 98/Me/2000へアップグレードしたコンピュータやUSB

ポートの動作が保証されていないコンピュータは正常に印刷できません。お使いのコ ンピュータについてはコンピュータメーカーへご確認ください。  $\sigma$  本書 [342 ページ「Windows システム条件」](#page-341-0)

#### <span id="page-282-1"></span>印刷先のポートに、使用するプリンタ名が表示されない

#### <u>● プリンタの電源がオンになっていますか?</u>

プリンタの電源がオフの状態では、コンピュータがプリンタを認識できないため、ポー トが正しく表示されません。プリンタの電源をオンにしてください。USB 接続の場合 は、プリンタの電源をオンにして、USB ケーブルを一度抜き差ししてください。

#### 困ったときは - 283

#### <span id="page-283-0"></span>USB ハブに接続すると正常に動作しない

#### ◆ 本機を USB ハブの 1 段目以外に接続していますか?

USB は仕様上、USB ハブを 5 段まで縦列接続できますが、コンピュータに直接接続 された 1 段目以外の USB ハブに本機を接続していて正常に動作しない場合は、USB ハブの 1 段目に接続してお使いください。また、別のハブをお持ちの場合は、ハブを 替えて接続してみてください。

#### **く** USB ハブが正しく認識されていますか?

Windows の「デバイスマネージャ]の<ユニバーサルシリアルバス>の下に、USB ハブが正しく接続されているか確認してください。

## <span id="page-284-0"></span>故障かな?と思ったら

<span id="page-284-1"></span>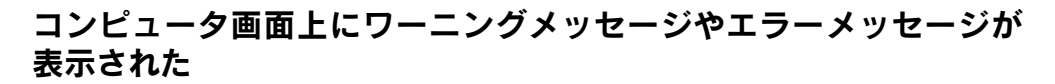

<span id="page-284-2"></span>EPSON プリンタウィンドウ! 3 のワーニングメッセージやエラーメッセージが表 示された

◆ 画面に表示された内容を一読して、必要な手段を講じてください。

<例> Windows の EPSON プリンタウィンドウ !3 の場合

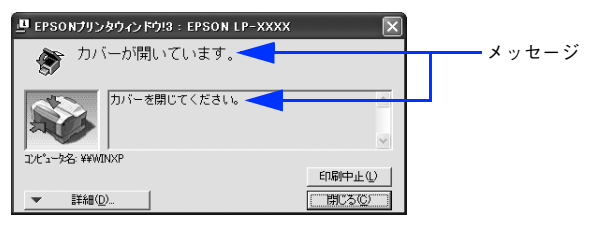

#### <span id="page-284-3"></span>「LPT1 に書き込みができませんでした」エラーが発生した

- ◆ インターフェイスケーブルが確実に差し込まれていますか? プリンタ側のコネクタとコンピュータ側のコネクタにインターフェイスケーブルが しっかり接続されているか確認してください。
- ◆ Windows プリンタドライバの設定が正しくありません。 以下の項目を確認してください。
	- プリンタプロパティの「詳細] /「ポート] タブの「印刷先のポート] /「印刷す るポート]が正しく設定されているかを確認して印刷を実行してください。
	- プリンタプロパティの「詳細] /「詳細設定]タブの「スプールの設定」で「プリ ンタに直接印刷データを送る」の設定に変更して印刷を行ってみてください。
	- ECP モードでご利用の場合、ECP モード対応のケーブルで接続していることを確認 し、コンピュータの BIOS 設定を「ECP」(ECP がない場合は「Bi-Directional」) に、ポートを「ECP プリンタポート(LPT1)」など(お使いの Windows によって ポート名が異なる場合があります)に設定して印刷を行ってみてください。BIOS 設 定について詳しくはお使いのコンピュータの取扱説明書を参照してください。

#### <span id="page-285-0"></span>「通信エラーが発生しました」と表示される

#### ◆ プリンタの電源が入っていますか?

コンセントにプラグが差し込まれているのを確認し、プリンタの電源をオン(l)にし ます。

#### ◆ インターフェイスケーブルが確実に差し込まれていますか?

プリンタ側のコネクタとコンピュータ側のコネクタにインターフェイスケーブルが しっかり接続されているか確認してください。またケーブルが断線していないか、変 に曲がっていないかを確認してください(予備のケーブルをお持ちの場合は、差し替 えてご確認ください)。

#### ◆ インターフェイスケーブルがコンピュータや本機の什様に合っていますか?

インターフェイスケーブルの型番・仕様を確認し、コンピュータの種類やプリンタの 仕様に合ったケーブルかどうかを確認します。 h 本書 [257 ページ「パラレルインターフェイスケーブル」](#page-256-1)  $f$  本書 [257 ページ「USB インターフェイスケーブル」](#page-256-2)

#### <span id="page-285-1"></span>Windows 共有プリンタへ印刷すると通信エラーが発生する

◆ Windows XP のリモートデスクトップ機能で、リダイレクトプリントを実行していま すか?

Windows XP のリモートデスクトップ機能を利用している状態で、移動先のコン ピュータからそのコンピュータに直接接続されたプリンタへ印刷する場合、EPSON プ リンタウィンドウ! 3 がインストールされていると通信エラーが発生します。ただし、 印刷は正常に行われます。

#### ◆ プリンタドライバの設定で双方向通信機能を選択していますか?(ローカル接続時) 本機は双方向通信が有効になっていないと使用できません。

- Windows98/Me の場合、プリンタドライバの[詳細]ダイアログで[スプールの 設定]をクリックして [プリンタスプールの設定] ダイアログを開き、[このプリン タで双方向通信機能をサポートする]が選択されているか確認してください。
- Windows2000/XP/Server 2003 の場合、プリンタドライバの [ポート] ダイアロ グで[双方向通信サポートを有効にする]が選択されているか確認してください。

## <span id="page-286-0"></span>プリンタのランプが点灯または点滅している

◆ プリンタの各ランプの状態を確認してください。ランプが点灯または点滅していたら、 下記の説明を参照して適切な処置をしてください。

ランプはプリンタの上部右側にあります。

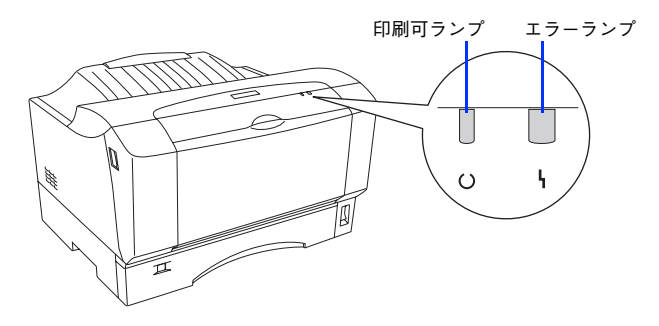

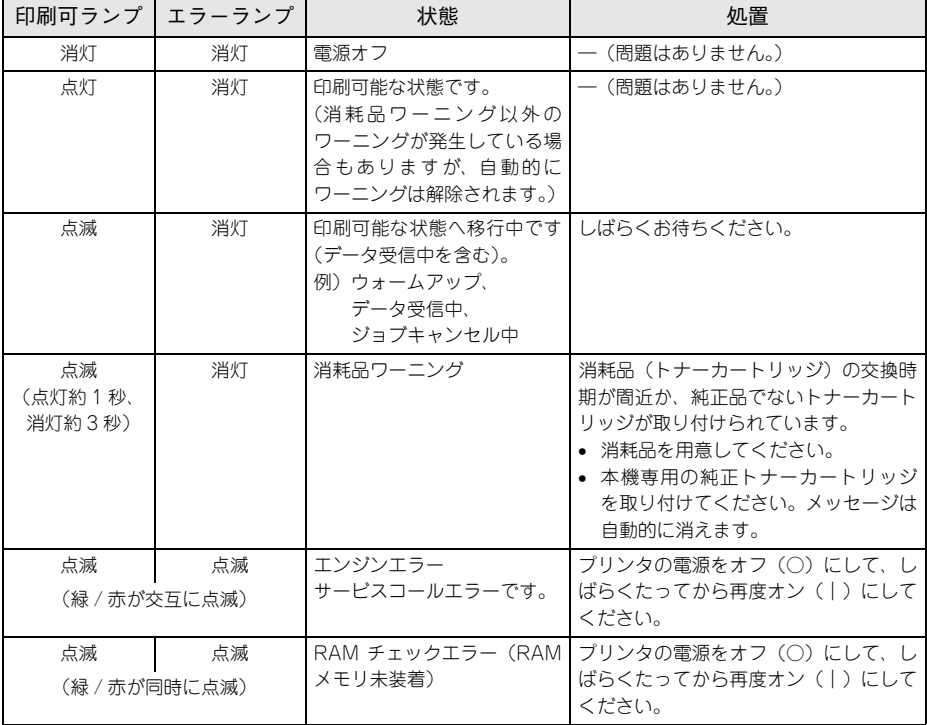

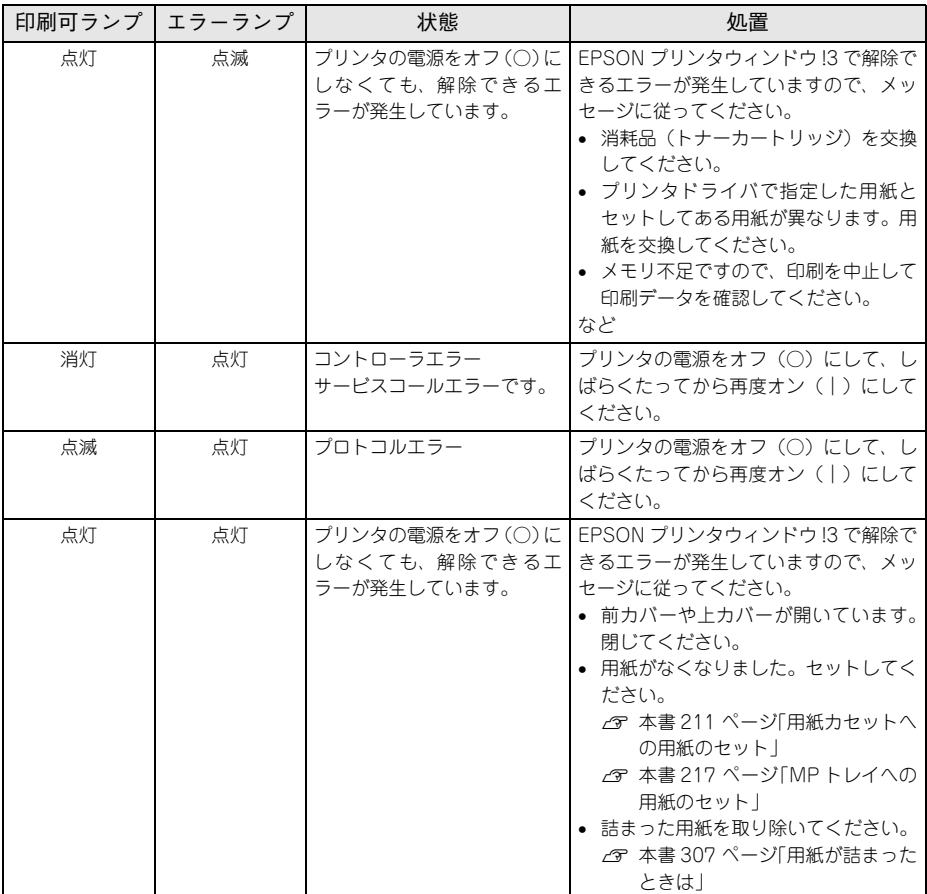
## ひんぱんにエラーや警告が発生する

Windows でお使いの場合、EPSON プリンタウィンドウ! 3 がインストールされていますか? EPSON プリンタウィンドウ! 3 がインストールされていないと、以下の場合に警告 メッセージが表示されます。

• 印刷を実行しようとした場合やプリンタドライバを開こうとした場合(アプリケー ションソフトから開いたり、[プリンタと FAX]/[プリンタ]フォルダ内のプリン タから「印刷設定]や「プロパティ]を選択した場合)

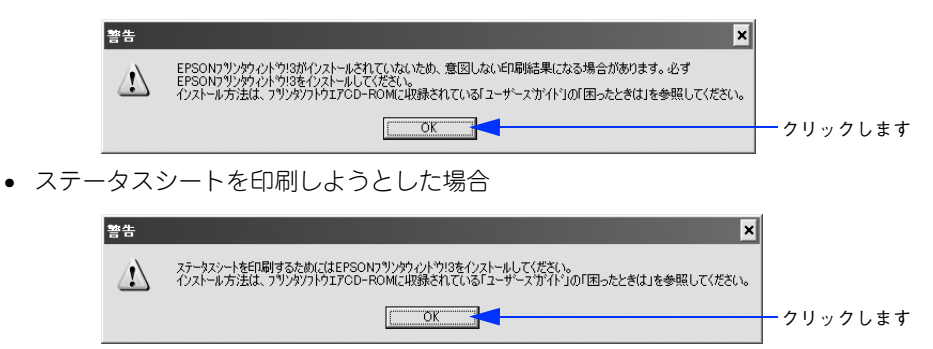

● プリンタドライバの「環境設定]ダイアログで「プリンタ設定]をクリックして設 定を行おうとした場合

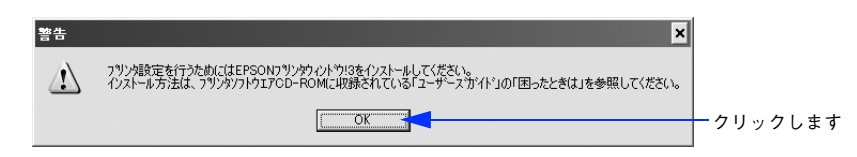

EPSON プリンタウィンドウ! 3 がインストールされていないと、意図した印刷結果 にならない場合があります。本機をお使いいただく場合は、以下のページを参照して EPSON プリンタウィンドウ! 3 を必ずインストールしてください。  $\sqrt{\tau}$  本書 [66 ページ「EPSON プリンタウィンドウ !3 のみのインストール手順」](#page-65-0)

Mac OS でお使いの場合、正しいバージョンの OS を使用していますか?

プリンタドライバの動作可能環境は、Mac OS 9またはMac OS X(10.2.x以降)です。  $f$  本書 343 ページ 「Mac OS システム条件」

### **Mac OS のシステムの空きメモリ容量は十分ですか?**

コンピュータ本体のシステムの空きメモリ容量が少ないと、印刷時間がかかる(また は印刷がなかなか始まらない)場合があります。この場合は、使用していないアプリ ケーションソフトを終了するなどしてメモリの空き容量を増やすか、コンピュータの メモリを増設してください。

- システムの空きメモリ容量とは、アップルメニューから[このコンピュータについ て…]を選択したときのウィンドウに表示される「最大未使用ブロック:」の値です。
- 印刷に必要なメモリ容量については、以下のページを参照してください。  $f$  本書 343 ページ 「Mac OS システム条件」
- 必要な空きメモリ容量が得られない場合は、暫定的にコンピュータの仮想メモリを 使用してください。([システムが使用するメモリ]+[印刷に必要な空きメモリ容 量]以上の値を割り当ててください)。

ご使用の環境にもよりますが、以上の措置により、より快適にご使用になれる場合が あります。

## プリンタが応答しない、印刷できない

### プリンタに印刷データを送ったが、印刷されない

### ◆ インターフェイスケーブルが確実に差し込まれていますか?

プリンタ側のコネクタとコンピュータ側のコネクタにインターフェイスケーブルが しっかり接続されているか確認してください。またケーブルが断線していないか、変 に曲がっていないかを確認してください(予備のケーブルをお持ちの場合は、差し替 えてご確認ください)。

#### ◆ インターフェイスケーブルがコンピュータや本機の仕様に合っていますか?

インターフェイスケーブルの型番・仕様を確認し、コンピュータの種類やプリンタの 仕様に合ったケーブルか確認します。 h 本書 [257 ページ「パラレルインターフェイスケーブル」](#page-256-0) h 本書 [257 ページ「USB インターフェイスケーブル」](#page-256-1)

#### ◆ プリンタがデータを処理できません。

扱うデータ容量が大きすぎるなどの原因で、プリンタ側でデータの処理ができません。 プリンタドライバの[メモリ不足回避]を有効にするか、扱う印刷データの要領を小 さくしてください。 **⊿ Windows: 本書 52 ページ「「拡張設定] ダイアログ」** 

 $\sqrt{3}$  Mac OS 9 : 本書 118 ページ「[拡張設定] ダイアログ」

 $\mathcal{L}$  Mac OS X: 本書 186 ページ「「拡張設定] ダイアログ」

### 困ったときは - 290

### ◆ プリンタが印刷できない状態です。

以下のページを参照して、プリンタのランプの状態を確認します。パネルのエラーラ ンプ(赤)が点滅または点灯している場合はエラーが発生しています。エラーを解除 してください。

h 本書 [287 ページ「プリンタのランプが点灯または点滅している」](#page-286-0)

◆ FPSON プリンタウィンドウ!3からプリンタの状態をモニタすることができますか? 通信機能が正常に機能していないと印刷できません。

- プリンタの状態(ステータス)が画面に表示できることを確認してください。  $\sqrt{\sigma}$  Windows:本書 62 ページ「プリンタの状態を確かめるには  $\sqrt{\pi}$  Mac OS 9:本[書 145 ページ「プリンタの状態を確かめるには」](#page-144-0)  $\sigma$  Mac OS X:本書 193 ページ「プリンタの状態を確かめるには
- Windows でステータスが表示できない場合は、以下のページを参照してください。 h 本書 [326 ページ「ステータス\(状態\)が画面表示できない」](#page-325-0)

#### ◆ プリンタドライバの接続先は正しいですか?

新たに USB 対応プリンタを接続し、ドライバをインストールすると、印刷先のポート の設定が変わることがあります。印刷先のポートの設定を確認してください。

#### ◆ コンピュータが画像を処理できません。

コンピュータの CPU やメモリによっては画像データを処理できない場合があります。 印刷品質(解像度)を下げて印刷するか、メモリを増設してください。

### ◆ LP-S1100 用のプリンタドライバが正しくインストールされていますか?

#### Windows の場合

LP-S1100 のプリンタドライバが、「プリンタ]/「プリンタと FAX]フォルダにアイ コンとして登録されているか、確認してください。登録されていない場合、プリンタ ドライバが正しくインストールされていません。再度プリンタドライバをインストー ルしてください。

*c*op セットアップガイド (紙マニュアル)

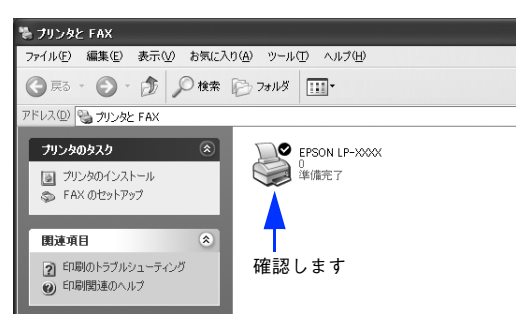

### Mac OS 9 の場合

お使いの機種のプリンタドライバが、[セレクタ]で正しく選択されているか、選択し たプリンタが実際に接続したプリンタとあっているか確認してください。

### Mac OS X の場合

お使いのプリンタが[プリンタ設定ユーティリティ]/[プリントセンター]の[プリ ンタリスト]に追加されているか、また複数のプリンタが追加されている場合は通常 使うデフォルトプリンタとして選択されているか(プリンタ名が太文字で表示されて いるか)確認してください。

### **シ** 通常使うプリンタとして設定されていますか(Windows)?

アプリケーションソフトによっては、印刷時に印刷できるプリンタを選択できない場 合もありますので、以下の手順に従って通常使うプリンタとして設定されているか確 認してください。

#### **「スタート〕メニューから、「プリンタ] /「プリンタと FAX] を開きます。**

### • Windows XP の場合

①[スタート]-[コントロールパネル]をクリックします。 [スタート]メニューに[プリンタと FAX]が表示されている場合は、[プリ ンタと FAX] をクリックして、2 へ進みます。

②[プリンタとその他のハードウェア]-[プリンタと FAX]をクリックします。

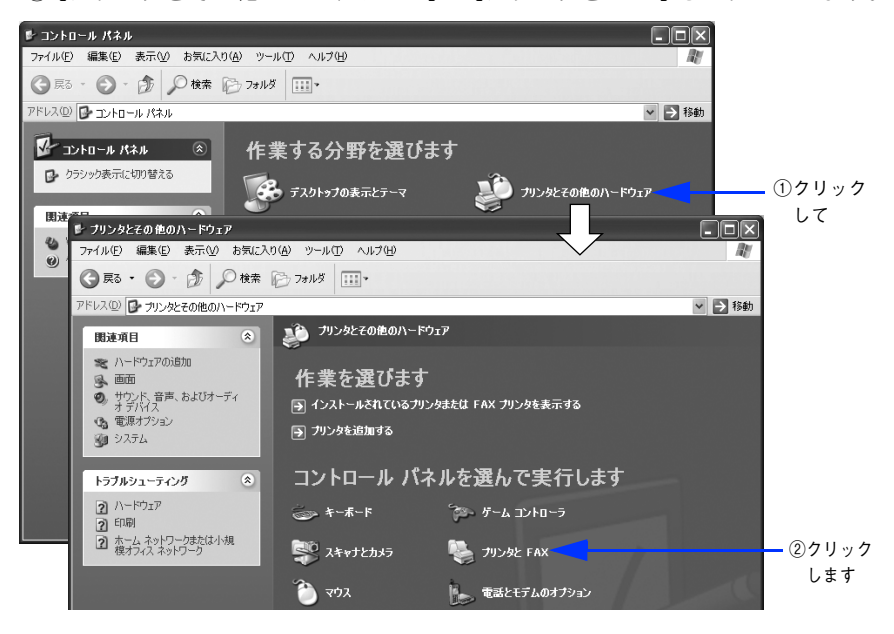

困ったときは - 292

• Windows Server 2003 の場合

「スタート]-「コントロールパネル]-「プリンタと FAX]にカーソルを合 **わせ、2 へ進みます。「スタート〕メニューに「プリンタと FAX]が表示さ** れている場合は、[プリンタと FAX]をクリックして、B へ進みます。

• Windows 98/Me/2000 の場合 [スタート] - [設定] - [プリンタ] をクリックします。

#### 2 通常使うプリンタに設定されているか確認します。

• Windows XP/Server 2003 の場合

LP-S1100 のプリンタアイコンにチェックマークが付いていれば、通常使う プリンタに設定されています。チェックマークが付いていない場合は、プリ ンタアイコンを右クリックし、表示されたメニューで[通常使うプリンタに 設定]を選択します。

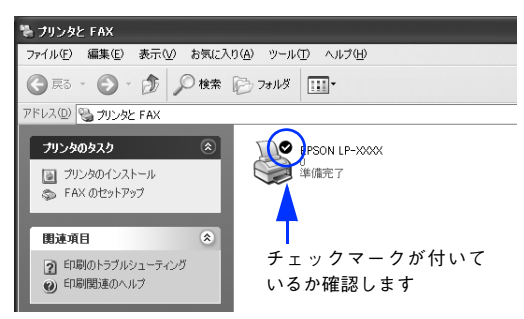

#### • Windows 98/Me/2000 の場合

LP-S1100 のプリンタアイコンを右クリックし、表示されたメニューで[通 常使うプリンタに設定]を選択します。

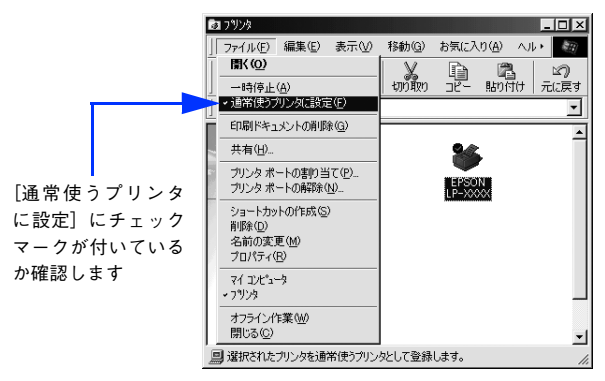

### Windows プリントマネージャのステータスが「一時停止】になっていますか?

印刷途中で印刷を中断したり、何らかのトラブルで印刷停止した場合、プリンタまた はプリントマネージャのステータスが「一時停止」になります。このままの状態で印 刷を実行しても印刷されません。

### プリンタフォルダから確認する場合

- A Windows の[スタート]メニューから[プリンタと FAX]/[プリンタ]を開 きます。
	- Windows XP の場合
	- ① [スタート] ― [コントロールパネル] をクリックします。 [スタート]メニューに[プリンタと FAX]が表示されている場合は、[プリ ンタと FAX]をクリックして、B へ進みます。
	- ②「プリンタとその他のハードウェア]をクリックします。
	- ③[プリンタと FAX]をクリックします。
	- Windows Server 2003 の場合

[スタート] - [コントロールパネル] - [プリンタと FAX]にカーソルを合 わせ、2 へ進みます。[スタート] メニューに「プリンタと FAX] が表示さ れている場合は、[プリンタと FAX]をクリックして、B へ進みます。

- Windows 98/Me/2000 の場合 [スタート]-[設定]-[プリンタ]をクリックします。
- B 使用するプリンタ名をクリックして[ファイル]メニュー内の[一時停止]また は[プリンタをオフラインにする]にチェックが付いている場合はクリックして 外します。

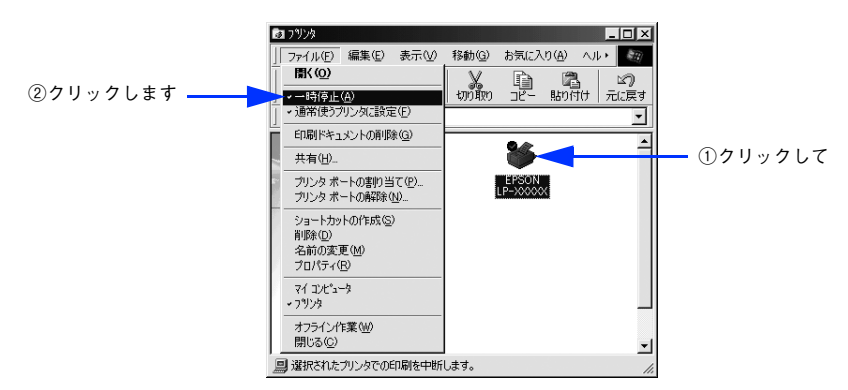

### プリントマネージャから確認する場合

- Mindows の「スタート]メニューから「プリンタと FAX] /「プリンタ]を開 きます。
	- Windows XP の場合
	- ①[スタート]-[コントロールパネル]をクリックします。 [スタート]メニューに[プリンタと FAX]が表示されている場合は、[プリ ンタと FAX]をクリックして、B へ進みます。
	- ②「プリンタとその他のハードウェア]をクリックします。
	- ③[プリンタと FAX]をクリックします。
	- Windows Server 2003 の場合 「スタート]-「コントロールパネル]-「プリンタと FAX]にカーソルを合 わせ、2 へ進みます。[スタート] メニューに「プリンタと FAX] が表示さ れている場合は、[プリンタと FAX]をクリックして、B へ進みます。

## • Windows 98/Me/2000 の場合 [スタート] - [設定] - [プリンタ] をクリックします。

 $\boxed{2}$  お使いのプリンタのアイコンをダブルクリックし、プリンタが一時停止状態の場 合は[プリンタ]メニューの[一時停止]をクリックしてチェックを外します。

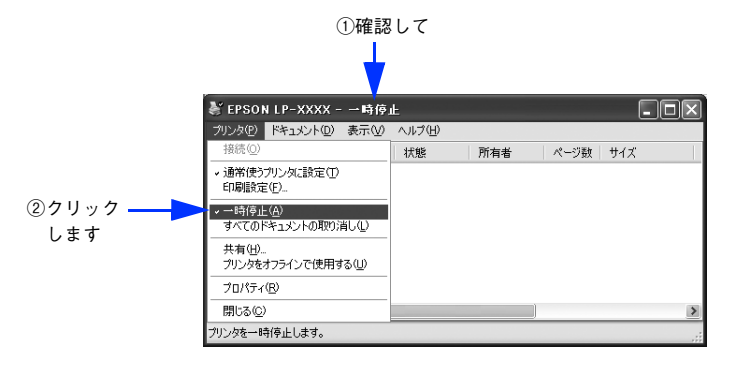

i Windows プリンタドライバの[接続ポート]の設定が合っていません。

プリンタドライバの[接続ポート]の設定を実際に接続しているポートに合わせてく ださい。

h 本書 [74 ページ「プリンタ接続先の変更」](#page-73-0)

## i Windows 上でお使いいただいている場合、中間スプールフォルダの設定を変更してみ てください。

プリントサーバに Windows を使ってプリンタを共有する場合は、プリンタの中間ス プールフォルダを以下のように設定してください。

① ハードディスクに十分な空き容量を確保して、任意のフォルダを作成します。

- ② Windows 2000/XP/Server 2003 の場合は、そのフォルダをどのユーザーの印刷 データでも処理できるようにします。
- ③ そのフォルダを、中間スプールフォルダとして設定します。  $f$  本書 55 ページ「「動作環境設定]ダイアログ」

これにより、クライアントから送られた印刷データをプリントサーバでスプール(一 時的に保存)して共有プリンタで印刷できるようになります。

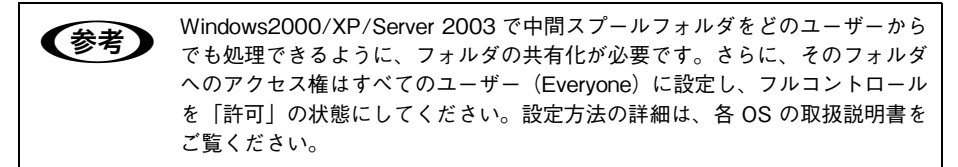

#### i 印刷中のプリントジョブがありませんか?

印刷データを削除ください。 h Windows:本[書 87 ページ「印刷の中止方法」](#page-86-0) h Mac OS 9:本書 [150 ページ「印刷の中止方法」](#page-149-0) h Mac OS X:本[書 201 ページ「印刷の中止方法」](#page-200-0)

### Mac OS X でプリンタが一時停止になっていますか?

Mac OS X の場合、「プリンタ設定ユーティリティ] / [プリントセンター]でプリン タが一時停止なっていると、印刷を実行してもメッセージが表示されてそのままでは 印刷できません。

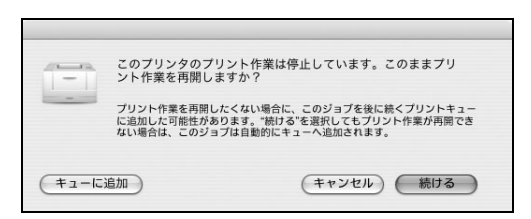

[続ける]をクリックすると、プリンタ作業が再開されます。[続ける]をクリックし ても印刷が再開されない場合や、[キューに追加]をクリックした場合は、以下の手順 に従ってください。

- ①[プリンタ設定ユーティリティ]/[プリントセンター]を開きます(印刷実行時は 「Dock」から開けます)。
- ② プリンタ名(LP-S1100)をダブルクリックします。

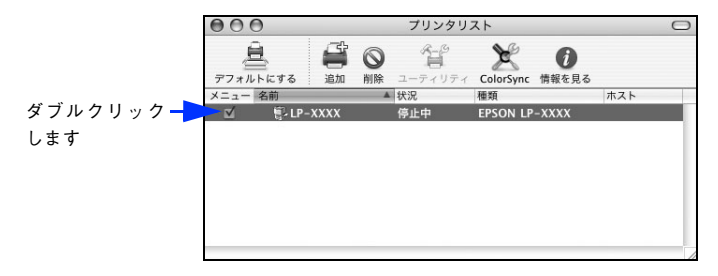

③「ジョブを開始] をクリックします。

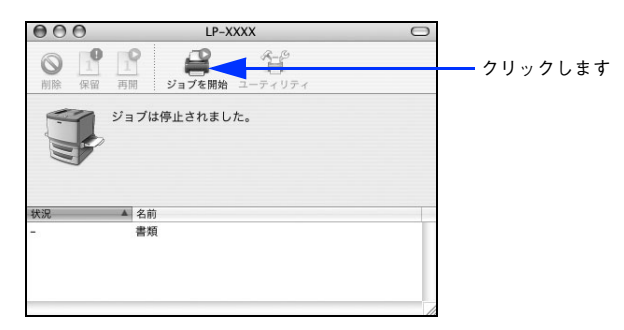

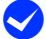

### Mac OS X の「プリンタ設定ユーティリティ]/「プリントセンター]で印刷ジョブを [保留]・[再開]しましたか?

Mac OS X の場合、「プリンタ設定ユーティリティ] / [プリントセンター]で保留し た印刷ジョブを再開しても、まれに印刷が正常に完了しない場合があります。一旦印 刷ジョブを削除し、プリンタの電源を再投入してください

### プリンタの電源が入らない

- ◆ 電源ケーブルが抜けていたり、ゆるんでいませんか? 電源ケーブルをプリンタとコンセントに、確実に差し込んでください。
- 電源コンセントに電気が来ていますか? コンセントがスイッチ付きの場合はスイッチをオンにします。他の電気製品をそのコ ンセントに差し込んで、動作するか確かめてください。
- ◆ 正しい電圧 (AC100V) のコンセントに接続していますか? コンセントの電圧を確かめて、正しい電圧で使用してください。

#### 印刷が途中で中断されてしまう

◆ コンピュータのパラレルポートの BIOS 設定を、「ECP」または「ENHANCED」に変 更していますか?

コンピュータのパラレルポートの BIOS 設定が「ECP」または「ENHANCED」以外に なっていると、印刷が途中で中断されてしまうことがあります。この場合は、印刷デー タを効率よくプリンタに送るために、コンピュータの BIOS 設定を「ECP」または 「ENHANCED」に設定してください。また、コンピュータの BIOS 設定を「ECP」ま たは「ENHANCED」に設定できない、設定しても印刷が途中で中断されてしまう場合 は、プリンタドライバで「全ページをスプールしてから印刷」を選択してください。

### 印刷先のポートに、使用するプリンタ名が表示されない

**くろ** プリンタの電源がオンになっていますか? プリンタの電源がオフの状態では、コンピュータがプリンタを認識できないため、ポー トが正しく表示されません。プリンタの電源をオンにして、USB ケーブルを一度抜き 差ししてください。

#### USB ハブに接続すると正常に動作しない

● 本機を USB ハブの 1 段目以外に接続していますか? USB は仕様上、USB ハブを 5 段まで縦列接続できます。コンピュータに直接接続さ れた 1 段目以外の USB ハブに本機を接続していて正常に動作しない場合は、USB ハ

ブの 1 段目に接続してお使いください。また、別のハブをお持ちの場合は、ハブを替 えて接続してみてください。

#### **く** USB ハブが正しく認識されていますか?

Windows の [デバイスマネージャ]の<ユニバーサルシリアルバス>の下に、USB ハブが正しく接続されているか確認してください。

### 困ったときは - 298

### 給排紙されない

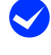

◆ プリンタをプリンタの底面より小さな台の上に設置していますか?

プリンタの底面より小さな台の上に設置すると正常な給排紙ができません。プリンタ の設置場所を確認してください。

#### ◆ プリンタは水平な場所に設置されていますか?

プリンタの下にはさまれている物はありませんか? 設置場所が水平でなかったり、プリンタの下に異物がはさまれていると正常に排紙さ れない場合があります。プリンタの設置場所の環境を再確認してください。

#### ◆ 本機で印刷可能な用紙を使用していますか?

印刷可能な用紙を使用してください。 h 本書 [206 ページ「印刷できる用紙の種類」](#page-205-0)

#### ◆ セットする前に用紙をさばきましたか?

複数枚セットする際に、用紙をさばいてからセットすると給紙時の問題が発生しなく なる場合があります。

#### ◆ セットしている用紙とプリンタドライバの設定は一致していますか?

#### 用紙カセットの場合

セットしている用紙を確認してください。また、用紙カセットの[用紙サイズ設定]ダ イヤルも確認してください。セットした用紙とプリンタドライバの設定は合わせてく ださい。

h 本書 [211 ページ「用紙カセットへの用紙のセット」](#page-210-0)

#### MP トレイの場合

セットしている用紙を確認してください。またプリンタドライバで設定している[MP トレイ用紙サイズ]/ 「トレイ用紙サイズ] \* も確認してください。セットした用紙と プリンタドライバの設定は合わせてください。

\* OS によって設定名は異なります。

- h 本書 [217 ページ「MP トレイへの用紙のセット」](#page-216-0)
- c Windows: 本書 50 ページ「「プリンタ設定]ダイアログ」
- ⊿了 Mac OS 9:本書 135 ページ「「プリンタ設定] ダイアログ |
- **G Mac OS X: 本書 197 ページ「FPSON リモートパネル !!」**

◆ プリンタドライバで給紙したい給紙装置を選択していますか? プリンタドライバで使用する給紙装置を選択してください。 **で Windows: 本書 26 ページ「「基本設定」ダイアログ」**  $\sigma$  Mac OS 9:本書 [112 ページ「\[プリント\]ダイアログ」](#page-111-0)  $\sqrt{3}$  Mac OS X : 本書 182 ページ「「其本設定] ダイアログ」

◆ アプリケーションソフトの給紙装置の設定は合っていますか? 給紙装置の設定は、アプリケーションソフトの設定が優先される場合があります。ア プリケーションソフトの取扱説明書を参照して給紙装置の設定を確認してください。

何も印刷されない

◆ 一度に複数枚の用紙が搬送されている可能性があります。 用紙をよくさばいて、セットし直してください。

● トナーカートリッジにトナーが残っていますか? トナー残量を確認して、新しいトナーカートリッジに交換してください。 h 本書 [261 ページ「トナーカートリッジの交換」](#page-260-0)

<u>●</u> トナーカートリッジは正しくセットされていますか? トナーカートリッジを正しくセットしてください。 **で**本書 [263 ページ「トナーカートリッジの交換手順」](#page-262-0)

◆ トナーカートリッジの保護シールが抜かれていますか? 保護シールを引き抜いてください。  $\sqrt{3}$  本書 [263 ページ「トナーカートリッジの交換手順」](#page-262-0)

◆ プリンタ内部で用紙が詰まっている可能性があります。 プリンタ内部 / 排紙部での用紙詰まりがないか確認してください。 **⊿** 本書 [313 ページ「プリンタ内部での紙詰まり」](#page-312-0)

#### 印刷に時間がかかる

- ◆ 節電モードになっていますか? 節電状態から印刷を実行すると、印刷開始の前にウォームアップを行いますので、排 紙されるまでに時間がかかる場合があります。
- ◆ 厚紙や不定形紙(ハガキ、封筒を含む)などの特殊紙に印刷していますか? 厚紙や不定形紙などの特殊紙に印刷する場合や、印刷する用紙のサイズによって、通 常の印刷に比べ印刷速度が遅くなる場合があります。これは、特殊紙や不定形紙への 良好な印刷を行うために、プリンタ内部で印刷速度の調整を行っているためです。

### 困ったときは - 300

### ● Mac OS 9 のシステムメモリの空き容量は十分ですか?

Mac OS 9 用のプリンタドライバは、コンピュータ本体のシステムメモリの空きエリアを 使用してデータを処理します。コントロールパネルの RAM キャッシュを減らしたり、使 用していないアプリケーションソフトを終了して、メモリの空き容量を増やしてください。

 $\blacklozenge$  Mac OS 9 をお使いの場合、バックグラウンドプリントを[入]にしていますか? ご利用のコンピュータによっては、バックグラウンドプリントを[入]にしておくと 印刷に時間がかかることがあります。バックグラウンドプリントを[切]に設定して 印刷してください。

h 本書 [148 ページ「バックグラウンドプリントを行う」](#page-147-0)

### ステータス(状態)が画面表示できない

#### **MA 転送の設定になっていますか?**

DMA 転送の設定になっているとステータスを画面表示(モニタ)することができない ことがあります。この場合は、コンピュータの BIOS 設定を「ECP」(または ENHANCRD)以外にして、DMA 転送の設定を解除してください。詳細はお使いのコ ンピュータの取扱説明書を参照してください。

#### **</ Windows の双方向通信機能の設定を解除しましたか?**

本機は双方向通信機能が有効になっていないと使用できません。

- Windows98/Me をお使いの場合、プリンタドライバの「詳細]ダイアログで「ス プールの設定] をクリックして、[プリンタスプールの設定] ダイアログを開き、[こ のプリンタで双方向通信機能をサポートする]を選択してください。
- Windows2000/XP/Server 2003 の場合、 プリンタドライバの [ポート] ダイアロ グで[双方向サポートを有効にする]が選択されているか確認してください。

### 印刷速度が遅い

◆ A5 サイズやハガキなど、用紙幅の小さい用紙に印刷していますか? A5 サイズの用紙や郵便ハガキ、往復郵便ハガキ、封筒、不定形紙、用紙幅が 210mm 未満の用紙では、以下の条件で印刷を行った場合、定着機の過熱を避けるために印刷 スピードが半分程度になる場合があります。

- 上記の用紙を連続して 31 枚以上印刷した場合
- A4サイズの用紙を15枚印刷した後、続けてA5サイズの用紙を16枚印刷するなど、 通算での連続印刷枚数が 31 枚を超えた状態で上記の用紙の印刷を行った場合 このままでも印刷は続行できますが、10 分間以上印刷を行わなければ印刷スピードは 元に戻ります。

## プリンタの電源が入らない

- ◆ 電源ケーブルが確実に差し込まれていますか? 電源ケーブルをプリンタとコンセントに、確実に差し込んでください。
- ◆ コンセントに電源は来ていますか? コンセントがスイッチ付きの場合は、スイッチをオンにします。ほかの電化製品をそ のコンセントに差し込んで、動作するかどうか確かめてください。
- **シ** 正しい電圧 (AC100V、15A) のコンセントに接続していますか? コンセントの電圧を確かめて、正しい電圧で使用してください。 コンピュータの背面などに設けられているコンセントには接続しないでください。

## プリンタが認識されない

### Windows でプリンタが認識されない

**< ブリンタドライバが正しくインストールされていますか?** LP-S1100 のプリンタドライバが、[プリンタ]/[プリンタと FAX]フォルダにアイ コンとして登録されているか、確認してください。登録されていない場合、プリンタ ドライバが正しくインストールされていません。再度プリンタドライバをインストー ルしてください。

h セットアップガイド(紙マニュアル)

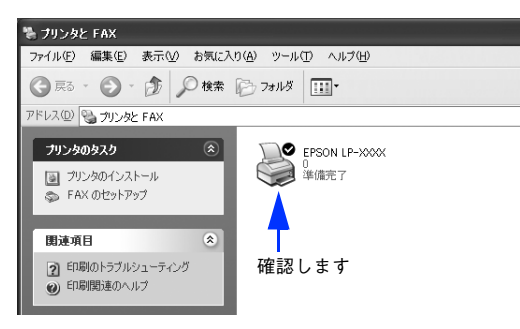

### i 通常使うプリンタとして設定されていますか?

アプリケーションソフトによっては、印刷時に印刷できるプリンタを選択できない場 合もありますので、以下の手順に従って通常使うプリンタとして設定されているか確 認してください。

**「スタート〕メニューから、「プリンタ]/「プリンタと FAX]を開きます。** 

### • Windows XP の場合

- ①[スタート]-[コントロールパネル]をクリックします。 [スタート]メニューに[プリンタと FAX]が表示されている場合は、[プリ ンタと FAX1 をクリックして、2へ進みます。
- ②[プリンタとその他のハードウェア]-[プリンタと FAX]をクリックします。

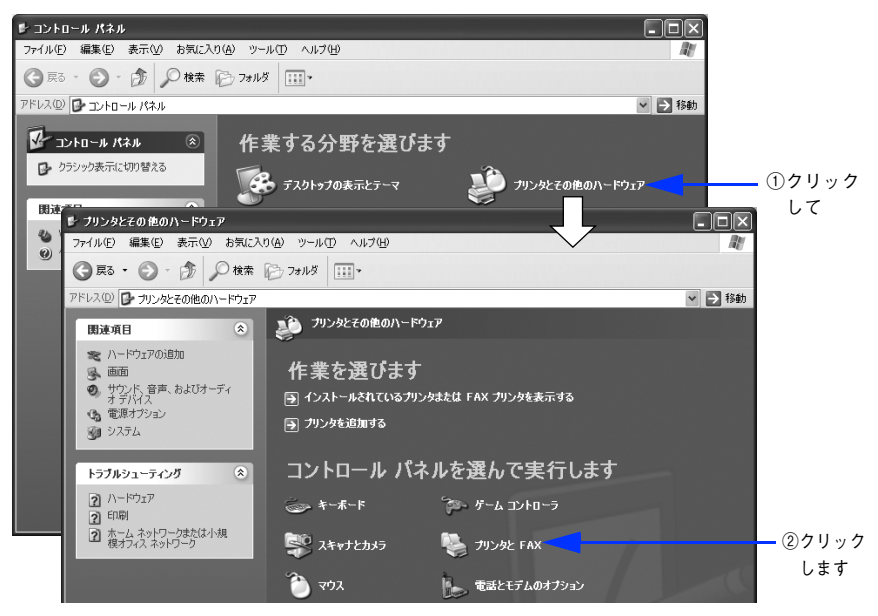

• Windows Server 2003 の場合

[スタート] - [コントロールパネル] - [プリンタと FAX]にカーソルを合 わせ、B へ進みます。[スタート]メニューに[プリンタと FAX]が表示さ れている場合は、[プリンタと FAX]をクリックして、2へ進みます。

• Windows 98/Me/2000 の場合

[スタート]-[設定]-[プリンタ]をクリックします。

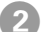

#### B 通常使うプリンタに設定されているか確認します。

### • Windows XP/Server 2003 の場合

LP-S1100 のプリンタアイコンにチェックマークが付いていれば、通常使う プリンタに設定されています。チェックマークが付いていない場合は、プリ ンタアイコンを右クリックし、表示されたメニューで[通常使うプリンタに 設定] を選択します。

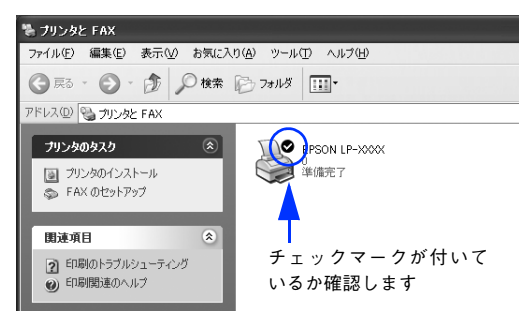

### • Windows 98/Me/2000 の場合

LP-S1100 のプリンタアイコンを右クリックし、表示されたメニューで[通 常使うプリンタに設定]を選択します。

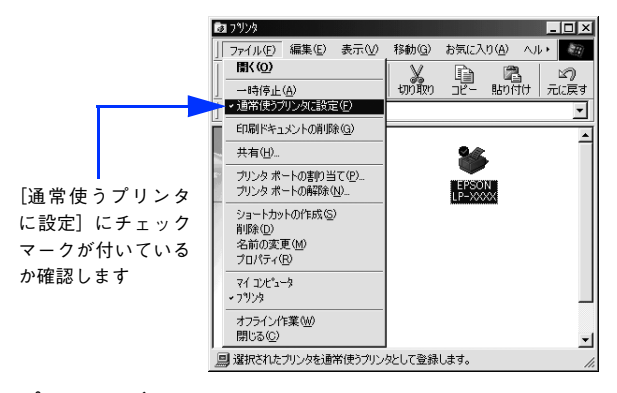

### Mac OS でプリンタが認識されない

#### プリンタドライバが正しくインストールされていますか?

#### Mac OS 9 の場合

[セレクタ]で本機のプリンタドライバが選択されているか、選択したポートが実際に プリンタを接続したポートと合っているか確認してください。

### Mac OS X の場合

[プリンタ設定ユーティリティ]/[プリントセンター]で本機のプリンタドライバが 選択されているか、選択したポートが実際にプリンタを接続したポートと合っている か確認してください。

### 困ったときは - 304

### ◆ QuickDraw GX を使用していますか?

本機のプリンタドライバは、Mac OS 9 の QuickDraw GX に対応していません。 QuickDraw GX を使用停止にしてください。 **イマ 本書 [343 ページ「Mac OS システム条件」](#page-342-0)** 

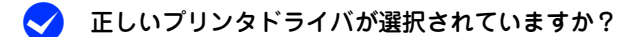

#### Mac OS 9 の場合

[セレクタ]で本機のプリンタドライバを選択してください。 h 本書 [97 ページ「印刷を始める前に」](#page-96-0)

#### Mac OS X の場合

[プリンタ設定ユーティリティ]/[プリントセンター]で本機のプリンタドライバを 通常デフォルトで使うプリンタとして選択するか、[プリント]ダイアログで本機を選 択してください。 **c** 本書 [154 ページ「印刷を始める前に」](#page-153-0)  $f$  本書 172 ページ「「プリント]ダイアログ」

### USB 接続で、プリンタドライバのインストールができない(Windows)

i お使いのコンピュータは Windows 98/Me/2000/XP/Server 2003 プレインストー ルマシンまたはWindows98がプレインストールされていてWindows Me/2000/XP にアップグレードしたマシンですか?

Windows95からWindows 98/Me/2000へアップグレードしたコンピュータやUSB ポートの動作が保証されていないコンピュータは正常に印刷できません。お使いのコ ンピュータについてはコンピュータメーカーへご確認ください。  $\sqrt{\sigma}$  本書 [342 ページ「Windows システム条件」](#page-341-0)

### 印刷先のポートに、使用するプリンタ名が表示されない

#### **ン** プリンタの電源がオンになっていますか?

プリンタの電源がオフの状態では、コンピュータがプリンタを認識できないため、ポー トが正しく表示されません。プリンタの電源をオンにしてください。USB 接続の場合 は、プリンタの電源をオンにして、USB ケーブルを一度抜き差ししてください。

### USB ハブに接続すると正常に動作しない

### ◆ 本機を USB ハブの1段目以外に接続していますか?

USB は仕様上、USB ハブを 5 段まで縦列接続できますが、コンピュータに直接接続 された 1 段目以外の USB ハブに本機を接続していて正常に動作しない場合は、USB ハブの 1 段目に接続してお使いください。また、別のハブをお持ちの場合は、ハブを 替えて接続してみてください。

## 困ったときは - 305

### **C**USB ハブが正しく認識されていますか?

Windows の「デバイスマネージャ]の<ユニバーサルシリアルバス>の下に、USB ハブが正しく接続されているか確認してください。

## 用紙を二重送りしてしまう

- ◆ 用紙どうしがくっついている可能性があります。 用紙がくっついて給紙される場合は、用紙をよくさばいてください。ラベル紙の場合 は、1 枚ずつセットしてください。
- ◆ 官製ハガキや封筒の先端が下向きに反っていますか? 先端を数ミリ上に反らしてからセットしてください。
- < 本機以外のプリンタで裏面に印刷された用紙を使用しましたか? 一度印刷した後の裏紙は使用できません。 h 本書 [207 ページ「印刷できない用紙」](#page-206-0)
- ◆ 本機で印刷可能な用紙を使用していますか? 用紙の仕様を確認し、使用可能な用紙をお使いください。 h 本書 [206 ページ「印刷できる用紙の種類」](#page-205-0)

## 周辺の電化製品やコンピュータ機器に異常が発生する

電源容量が十分に確保されていない環境においては、本機と同一の電源ラインに接続 されている蛍光灯にチラつきが発生したり、コンピュータがリセットするなどの現象 が発生する可能性があります。

本機と蛍光灯、コンピュータなどが接続されている電源ラインを分離してください(分 電盤から独立して引かれた電源ラインへの接続をお勧めします)。

## ブレーカが動作してしまう

#### ◆ ブレーカの定格は十分ですか?

ブレーカの定格が十分であるにもかかわらずブレーカが動作してしまう場合は、他の 機器を別の配線に接続してみてください。または本機用に専用配線を用意してくださ い。

# 用紙が詰まったときは

用紙が詰まる主な原因と、詰まった用紙を取り除く方法を説明します。

紙詰まりが発生したときは、印刷可ランプとエラーランプが同時に点灯してお知らせ します。本書の手順に従って用紙を取り除いてください。

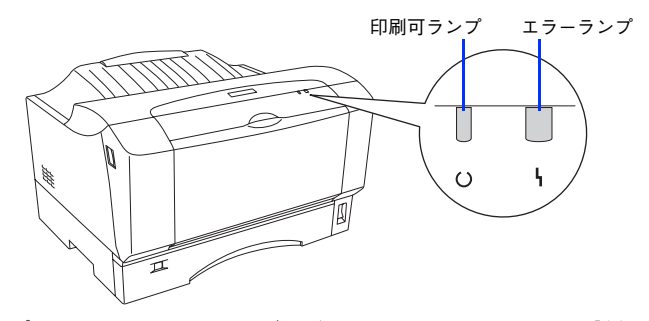

また、EPSON プリンタウィンドウ !3 が紙詰まりをお知らせします。[対処方法] をク リックすると、詰まった用紙を取り除く手順を説明します。説明に従って作業してく ださい。

h Windows:本[書 58 ページ「プリンタの状態をコンピュータでモニタするには」](#page-57-0) h Mac OS 9:本[書 143 ページ「プリンタの状態をコンピュータでモニタするには」](#page-142-0) h Mac OS X:本書 [192 ページ「プリンタの状態をコンピュータでモニタするには」](#page-191-0)

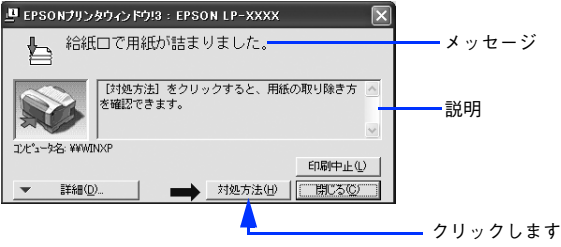

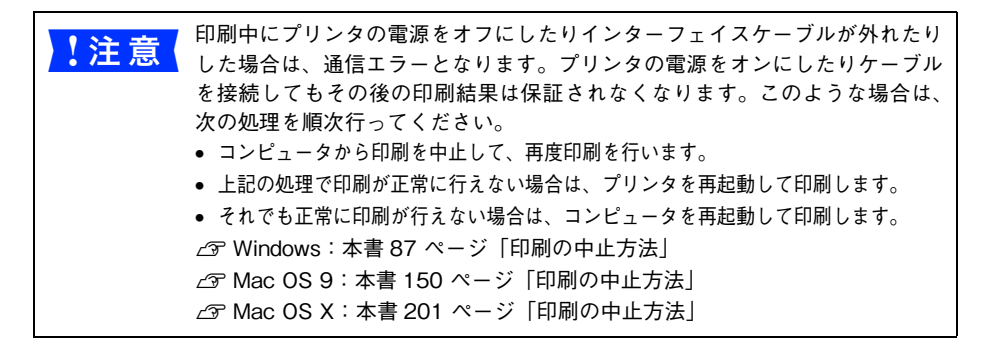

以下のいずれかの箇所から詰まった用紙を取り除きます。詰まった用紙を取り除く箇 所は、EPSON プリンタウィンドウ !3 の表示で確認できます。

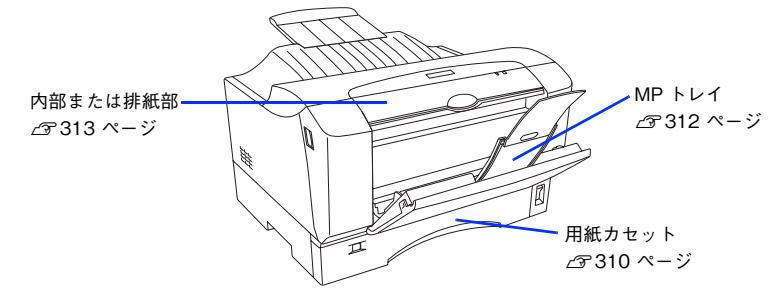

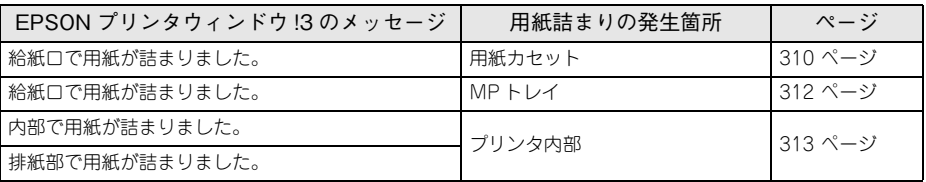

<sub>ー</sub> 紙詰まりの状態で放置しないでください。詰まった場所によっては、定着器が<br>**コ** 加熱し、発煙・発火の原因となります。

## 紙詰まりの原因

紙詰まりの主な原因は、以下のようなものです。紙詰まりが繰り返し発生するときは、 以下の点を確認してください。

- プリンタが水平に設置されていない
- 用紙が正しくセットされていない
- 用紙カセットの「用紙サイズ設定]ダイヤルが、セットした用紙サイズに設定されていない
- 用紙カセットが正しくセットされていない
- アプリケーションソフトやプリンタドライバで指定した用紙サイズより小さいサイ ズの用紙を給紙している
- 本機で使用できない用紙を使用している h 本書 [207 ページ「印刷できない用紙」](#page-206-0)
- 吸湿して波打ちしている用紙を使用している
- 給紙ローラや給紙パッドが汚れている **2 本書 [268 ページ「給紙ローラの清掃」](#page-267-0)**

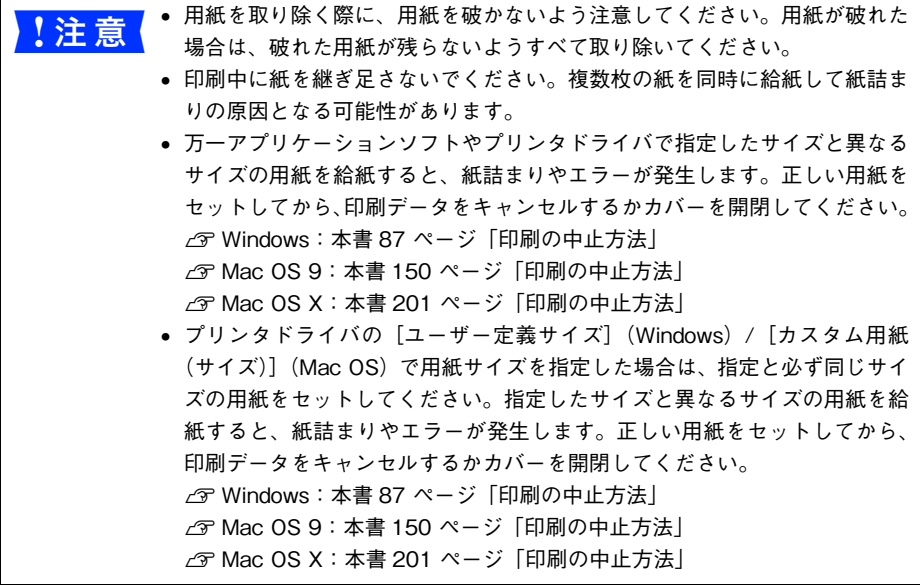

## 紙詰まりの対処方法

### <span id="page-309-0"></span>用紙カセットでの紙詰まり

印刷可ランプとエラーランプが同時に点灯して、EPSON プリンタウィンドウ !3 に「給 紙口で用紙が詰まりました。」と表示された場合は、用紙カセットで用紙が詰まってい ます。プリンタの電源はオン(|)のまま、次の手順に従って詰まった用紙を取り除 いてください。

**《参考》** ブリンタの電源をオフ(○)にすると印刷途中のデータがなくなりますので、<br>概詰まりを解消しても詰まったページから印刷を再開できません。

1 用紙カセットをプリンタから取り外します。 ① 用紙カセットの先端を少し持ち上げながら引き出します。

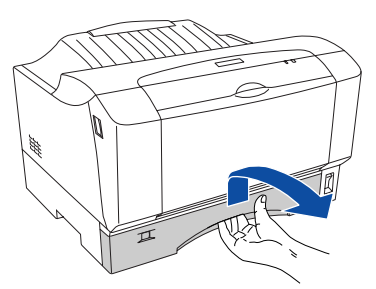

② 用紙カセットを手前に引き出して、先端を少し持ち上げながら引き抜きます。

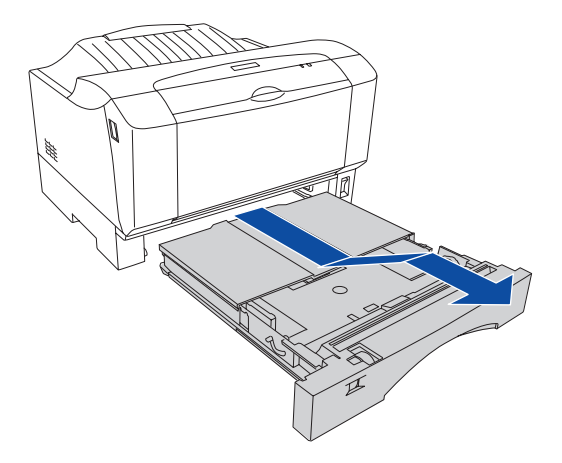

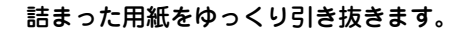

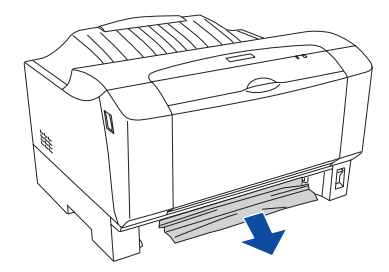

C 用紙カセットに用紙を正しくセットし直して、プリンタに取り付けます。 h 本書 [211 ページ「用紙カセットへの用紙のセット」](#page-210-0)

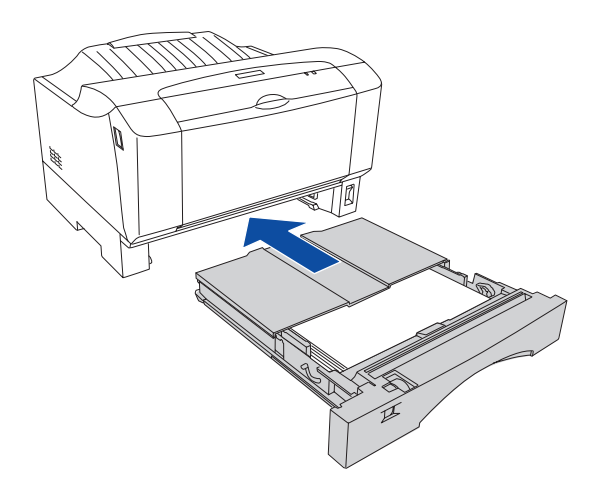

- 詰まった用紙が完全に取り除かれると、詰まったページから印刷を再開します。
- 用紙詰まりのエラーが解除されない場合は、プリンタ内部を確認します。 h 本書 [313 ページ「プリンタ内部での紙詰まり」](#page-312-0)

### <span id="page-311-0"></span>MP トレイでの紙詰まり

印刷可ランプとエラーランプが同時に点灯して、EPSON プリンタウィンドウ !3 に「給紙 口で用紙が詰まりました。」と表示された場合は、MP トレイで用紙が詰まっています。プ リンタの電源はオン (|) のまま、次の手順に従って詰まった用紙を取り除いてください。

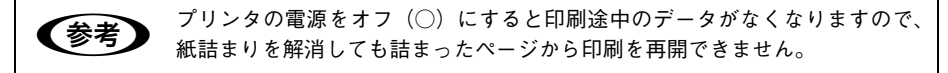

A MP トレイから用紙を取り除きます。

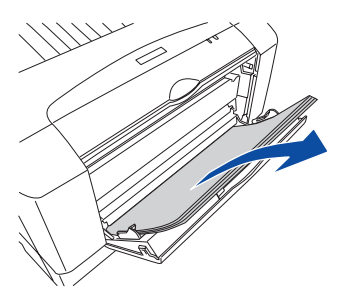

B 詰まった用紙をゆっくり引き抜きます。

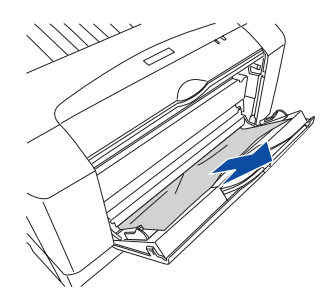

C MP トレイに用紙をセットし直します。

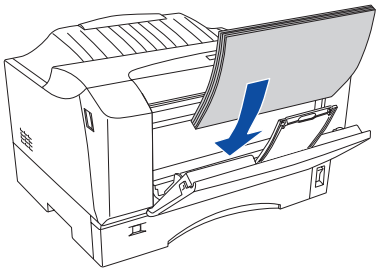

- 詰まった用紙が完全に取り除かれると、詰まったページから印刷を再開します。
- 用紙詰まりのエラーが解除されない場合は、プリンタ内部を確認します。 h 本書 [313 ページ「プリンタ内部での紙詰まり」](#page-312-0)

### <span id="page-312-0"></span>プリンタ内部での紙詰まり

印刷可ランプとエラーランプが同時に点灯して、EPSON プリンタウィンドウ !3 に「内 部で用紙が詰まりました。」または「排紙部で用紙が詰まりました。」と表示された場 合は、用紙カセットで用紙が詰まっています。プリンタの電源はオン(|)のまま、次 の手順に従って詰まった用紙を取り除いてください。

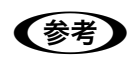

**《参考》** ブリンタの電源をオフ(○)にすると印刷途中のデータがなくなりますので、<br>概詰まりを解消しても詰まったページから印刷を再開できません。

A 左右の開閉レバーを引いたまま、前カバーを開けます。

MP トレイから給紙している場合は、用紙を取り除いて MP トレイを閉じます。

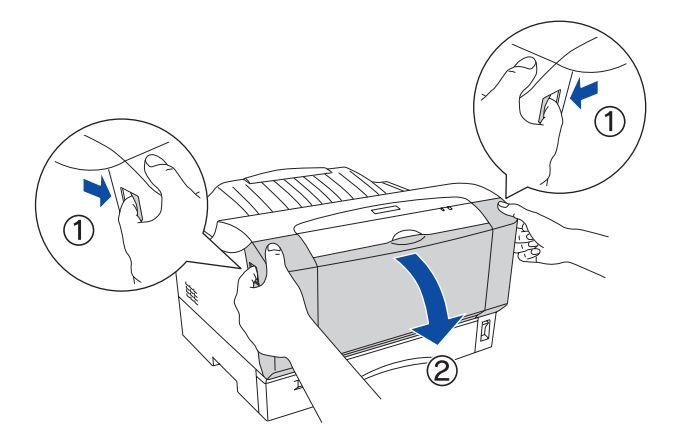

B 上カバーを開けます。

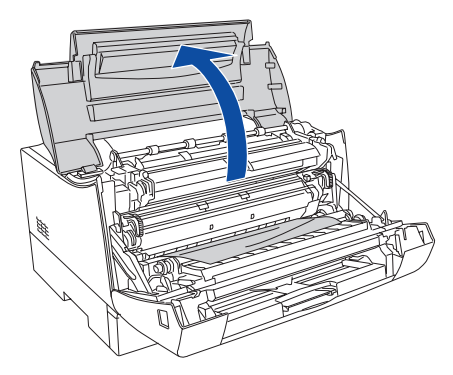

### C 用紙が詰まった位置や状態に応じて、下図を参考に用紙をゆっくり引き抜きます。

• トナーカートリッジの下で詰まった場合は、用紙を手前にゆっくり引き抜きます。

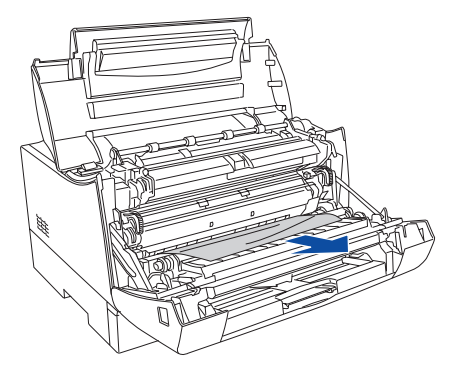

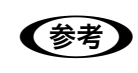

●およいのかすが、用紙がうまく引き抜けない場合は、一旦トナーカートリッジを取り外してから 用紙を引き抜いてください。

• 定着器内で詰まった場合は、用紙の詰まり状態に応じて上方向または下方向(手前) にゆっくり引き抜きます。

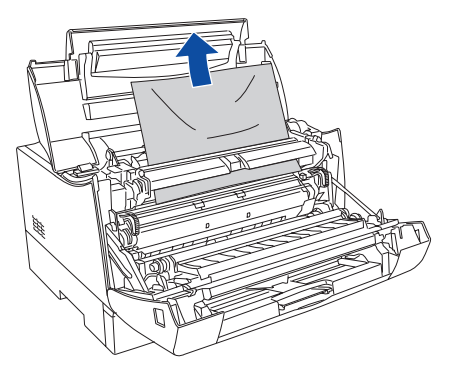

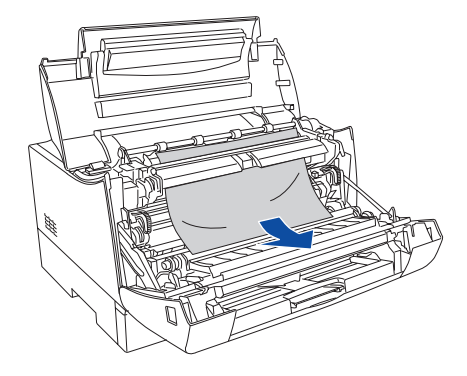

D 上カバーを閉じます。

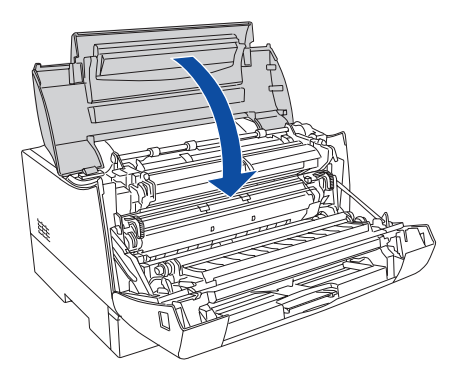

E 前カバーを閉じます。

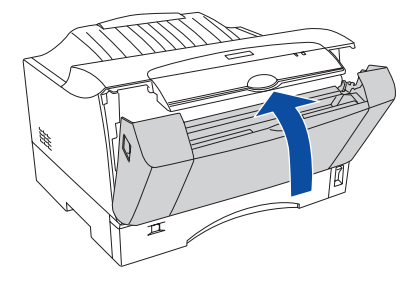

### F 用紙をセットし直します。

- MP トレイから給紙している場合は、MP トレイを開けて用紙を正しくセットします。
- 用紙カセットから給紙している場合は、用紙を正しくセットされているか確認します。
- 詰まった用紙が完全に取り除かれると、詰まったページから印刷を再開します。
- 用紙詰まりのエラーが解除されない場合は、給紙口を確認します。 h 本書 [310 ページ「用紙カセットでの紙詰まり」](#page-309-0)  $\sqrt{37}$  本書 [312 ページ「MP トレイでの紙詰まり」](#page-311-0)

## 紙詰まりが解決できない

#### ● 詰まった用紙をすべて取り除きましたか?

前カバーを一旦開閉してみてください。それでもエラーが解除されない場合は用紙を 取り除く際に用紙が破れてプリンタ内部に残っているかもしれません。このような場 合には無理に取り除こうとせずに、エプソンサービスコールセンターまたは保守契約 店(保守契約されている場合)または販売店にご連絡ください。エプソンサービスコー ルセンターの連絡先は「使い方ガイド」(紙マニュアル)に記載されています。

# 思った通りに印刷できないときは

## 複数のページを 1 つのページに割り付けて印刷できない

◆ プリンタドライバの設定を確認してください。 h Windows:本[書 20 ページ「割り付け印刷で用紙を節約」](#page-19-0) h Mac OS 9:本書 [101 ページ「割り付け印刷で用紙を節約」](#page-100-0) h Mac OS X:本[書 164 ページ「割り付け印刷で用紙を節約」](#page-163-0)

## ページを拡大 / 縮小して印刷できない

◆ プリンタドライバの設定を確認してください。 h Windows:本[書 22 ページ「ページを拡大または縮小して印刷」](#page-21-0) △ Mac OS 9: 本書 103 ページ「ページを拡大または縮小して印刷 |  $\sigma$  Mac OS X:本[書 166 ページ「ページを拡大または縮小して印刷」](#page-165-0)

## 指定した給紙装置から給紙できない

◆ 用紙カセットの[用紙サイズ設定]ダイヤルを正しく設定していますか? 用紙カセットにセットした用紙サイズを、「用紙サイズ設定]ダイヤルで必ず設定して ください。

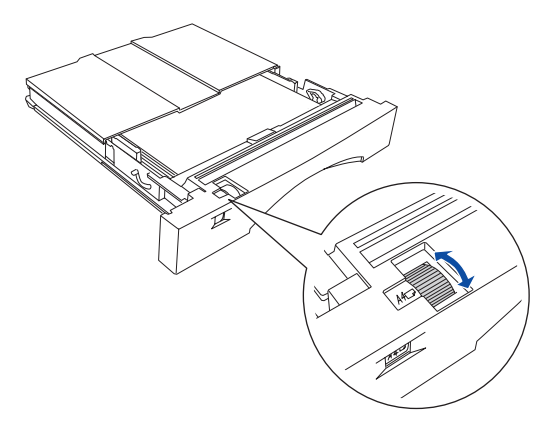

### 最大枚数(用紙上限線)を超えて用紙をセットしていませんか?

最大枚数(用紙上限線)を超えて用紙をセットすると、正しく給紙できない場合があ ります。用紙上限線を超えないように用紙をセットしてください。

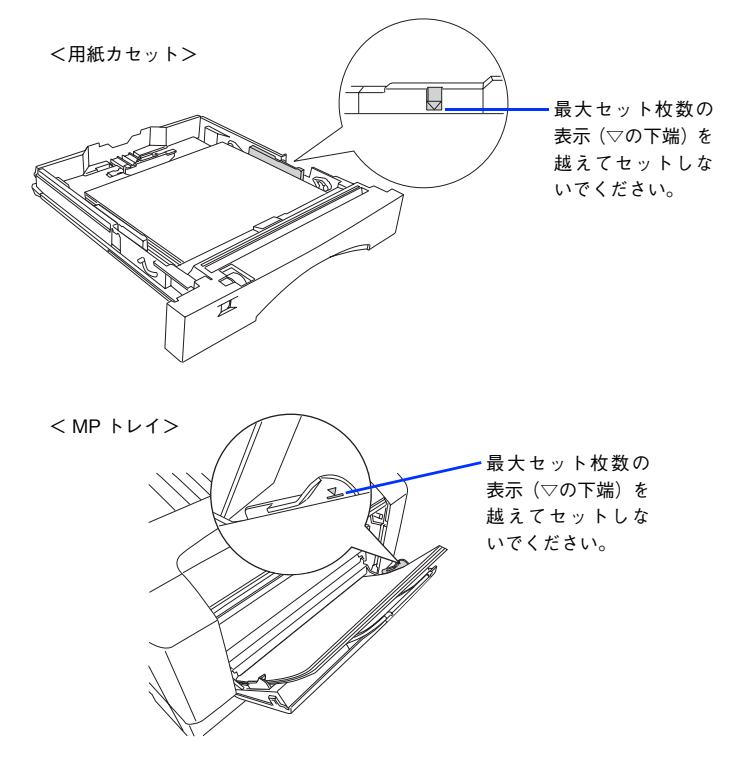

i 給紙できない用紙をセットしていませんか?

各給紙装置にセットできる用紙については、以下のページを参照してください。 h 本書 [210 ページ「各給紙装置にセットできる用紙サイズと容量」](#page-209-0)

◆ セットしている用紙とプリンタドライバの設定は一致していますか?

#### 用紙カセットの場合

セットしている用紙を確認してください。また、用紙カセットの「用紙サイズ設定]ダ イヤルも確認してください。セットした用紙とプリンタドライバの設定は合わせてく ださい。

h 本書 [211 ページ「用紙カセットへの用紙のセット」](#page-210-0)

### MP トレイの場合

セットしている用紙を確認してください。またプリンタドライバで設定している[MP トレイ用紙サイズ]/[トレイ用紙サイズ] \* も確認してください。セットした用紙と プリンタドライバの設定は合わせてください。 \* OS によって設定名は異なります。  $f$  本書 [217 ページ「MP トレイへの用紙のセット」](#page-216-0) c Windows: 本書 50 ページ「[プリンタ設定] ダイアログ」 **G Mac OS 9:本書 135 ページ「「プリンタ設定]ダイアログ」 で Mac OS X:本書 197 ページ 「EPSON リモートパネル!」** 

プリンタドライバで給紙したい給紙装置を選択していますか? プリンタドライバで使用する給紙装置を選択してください。 **で Windows: 本書 26 ページ「「基本設定」ダイアログ」** ⊿了 Mac OS 9:本書 112 ページ「「プリント〕ダイアログ」 h Mac OS X:本[書 182 ページ「\[基本設定\]ダイアログ」](#page-181-0)

◆ アプリケーションソフトの給紙装置の設定は合っていますか? 給紙装置の設定は、アプリケーションソフトの設定が優先される場合があります。ア プリケーションソフトの取扱説明書を参照して給紙装置の設定を確認してください。

◆ 給紙ローラが汚れていませんか? 給紙ローラを拭いてください。  $A$  本書 [268 ページ「給紙ローラの清掃」](#page-267-0)

## 印刷を中止したい

印刷の途中で処理を中止するときは、以下の方法で印刷データを削除します。

### Windows の場合

① 画面右下のタスクバー上のプリンタアイコンをダブルクリックします。

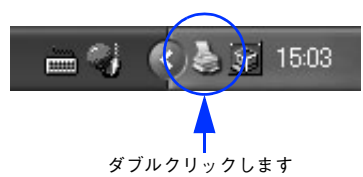

② 中止したい印刷データをクリックして選択し、[ドキュメント]メニューの[印刷中 止]または[キャンセル]をクリックします。

| プリンタ(P) | ドキュメント(D)       | 表示W<br>ヘルプ(H) |             |      |               |       |
|---------|-----------------|---------------|-------------|------|---------------|-------|
| ドキュメント  | 一時停止(A)         | 状能            | 所有者         | ページ数 | サイズ           | 受付    |
| 国 ドキュメ) | 再閉(E)<br>再印刷(S) | 印刷中           | <b>XXXX</b> |      | 139 KB/139 KB | 15:02 |
|         | キャンセル(C)        |               |             |      |               |       |
|         | (R)<br>プロパテ     |               |             |      |               |       |
|         |                 | Ш             |             |      |               |       |

①クリックして ②クリックします

処理済みのデータが印刷されてから表示が消え、印刷が中止されます。

**◯参考) •** EPSONプリンタウィンドウ!3から実行すると無駄な印刷が少なくなります。<br>EPSON プリンタウィンドウ !3 実行後にプリンタドライバから中止すること をおすすめします。 ● ネットワークオプション使用時には、無駄な印刷がされます。

### Mac OS 9 の場合

以下のいずれかの方法で印刷を中止します。

- コマンド ( 3) キーを押したままピリオド ( .) キーを押します。 アプリケーションソフトによっては、印刷中にダイアログを表示するものがありま す。印刷を中止するボタン(「キャンセル]など)をクリックして印刷を強制的に終 了します。
- バックグラウンドプリントを行っている場合は、EPSON プリンタモニタ!3 から印 刷を中止します。
- ① EPSON プリンタモニタ! 3 を開いて、印刷状況を確かめます。
- ② EPSON プリンタモニタ! 3 で印刷を中止したり、待機中の印刷ファイルを削除し ます。

h 本書 [149 ページ「印刷状況を表示する」](#page-148-0)

## 困ったときは - 319

### Mac OS X の場合

以下のいずれかの方法で印刷を中止します。

• アプリケーションソフトによっては、印刷中にダイアログを表示するものがありま す。印刷中のダイアログが表示されている場合は、印刷を中止するボタン([キャン セル]など)をクリックします。

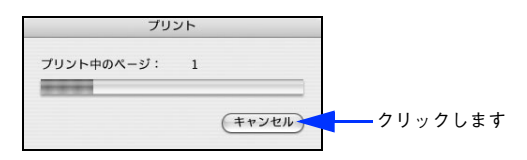

• [Dock]にある[プリンタ設定ユーティリティ]/[プリントセンター]を開き、印 刷中のジョブを選択して削除します。

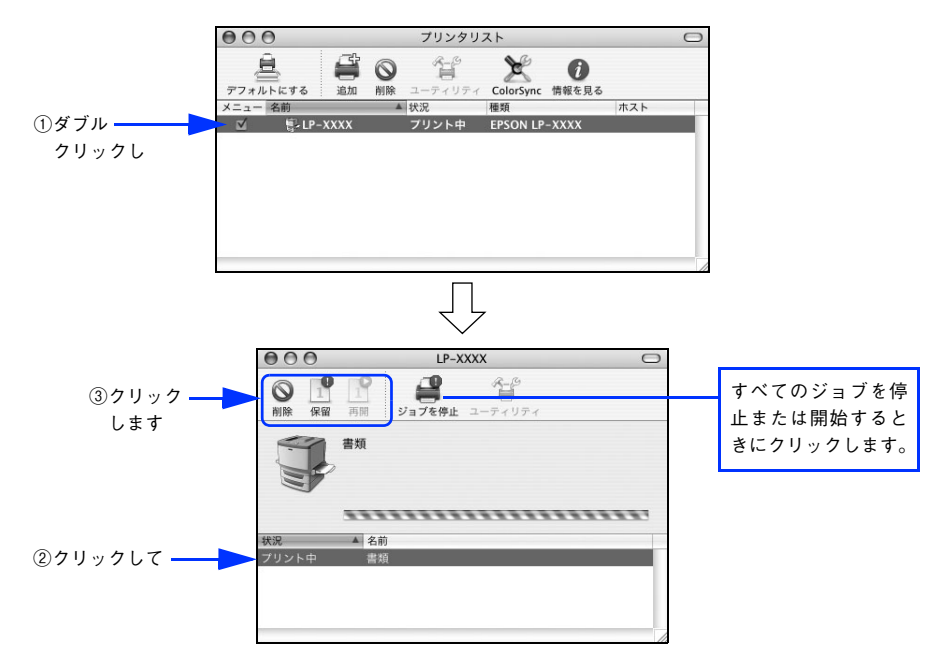

## 画面表示と印刷結果が異なる

### 画面と異なるフォント / 文字 / グラフィックスで印刷される

#### ◆ プリンタの使用環境を確認してください。

画面と異なるフォントや文字、グラフィックスで印刷される場合は、まず印刷を中止 してください。 h Windows:本[書 87 ページ「印刷の中止方法」](#page-86-0) h Mac OS 9:本書 [150 ページ「印刷の中止方法」](#page-149-0) h Mac OS X:本[書 201 ページ「印刷の中止方法」](#page-200-0) 再度印刷を実行してみてください。再度同様の現象が発生する場合は、以下の点を確 認してください。

- 使用環境の仕様に合った推奨ケーブルが正しく接続されていますか。
- お使いのコンピュータは本機の什様に滴合していますか。
- プリンタドライバのテスト印刷やステータス印刷が正常にできますか。

### ページの左右が切れて印刷される

◆ 印刷データの横幅サイズは、プリンタドライバで設定した用紙サイズに収まりますか? たとえば、Web ブラウザでインターネットの Web サイトを印刷すると、ページの左 右で印刷が切れてしまうことがあります。原因は、プリンタドライバの[用紙サイズ] 設定が Web サイトの横幅サイズと合っていないからです。この場合は、より大きなサ イズの用紙をプリンタにセットして、それに合った「用紙サイズ]を選択して印刷し てください。

- **⊿ Windows: 本書 26 ページ「「基本設定] ダイアログ」**
- ⊿了 Mac OS 9:本書 107 ページ「[用紙設定] ダイアログ |
- **G Mac OS X:本書 168 ページ「「ページ設定] ダイアログ」**

より大きなサイズの用紙が利用できない場合は、Windows や Mac OS 9 用プリンタ ドライバの「フィットページ]印刷機能を使用すると、使用する用紙サイズにあわせ て自動的に拡大 / 縮小して印刷できます。

- **27 Windows: 本書 37 ページ「拡大 / 縮小して印刷するには!**
- ∠了 Mac OS 9:本書 122 ページ 「拡大 / 縮小率を自動的に設定するフィットページ印刷 | Mac OS X の場合は、拡大 / 縮小率を任意に設定して印刷できます。
- h MacOS X:本[書 171 ページ「拡大 / 縮小を自由に設定できる任意倍率印刷」](#page-170-0)

### 画面と異なる位置に印刷される

◆ アプリケーションソフトで設定した用紙サイズとプリンタドライバで設定した用紙サ イズが異なっていませんか? アプリケーションとプリンタドライバの設定を合わせてください。 **で Windows: 本書 26 ページ「「基本設定」ダイアログ」**  $\sigma$  Mac OS 9:本書 107 ページ「「用紙設定」ダイアログ」  $f \circ \mathcal{F}$  Mac OS X:本書 168 ページ「「ページ設定]ダイアログ」

i アプリケーションソフトによっては、印刷開始位置の設定が必要になる場合があります。 プリンタドライバで[オフセット]の調整をしてください。 c Windows: 本書 52 ページ「「拡張設定] ダイアログ」  $\pi$  Mac OS 9 : 本書 118 ページ「「拡張設定] ダイアログ」  $\mathcal{L}$  Mac OS X: 本書 186 ページ「「拡張設定] ダイアログ」

#### 設定と異なる印刷をする

◆ アプリケーションソフトとプリンタドライバの設定が一致していますか? 印刷条件の設定は、アプリケーションソフト、プリンタドライバそれぞれで設定でき ます。各設定の優先順位は、ご利用の状況により異なりますので、設定と違う印刷を プリンタが行う場合は、各設定を確認してください。

### 楕円のような模様が印刷される

<> トナー残量が残り少ない可能性があります。 トナー残量が少ないと楕円のような模様が印刷されることがあります。トナー残量を 確認してトナーを交換してください。 ∠了 Windows:本書 62 ページ「プリンタの状態を確かめるには!  $\Delta$  Mac OS 9:本書 [145 ページ「プリンタの状態を確かめるには」](#page-144-0) **G Mac OS X:本書 193 ページ「プリンタの状態を確かめるには** 

### 濃淡が思うように印刷できない

◆ トナーセーブ機能を使用していますか? トナーセーブ機能は、内容確認など印刷品質を問わない印刷時にご使用ください。 h Windows:本[書 35 ページ「\[詳細設定\]ダイアログ」](#page-34-0)  $\sqrt{3}$  Mac OS 9 : 本書 116 ページ「[詳細設定] ダイアログ」 h Mac OS X:本[書 184 ページ「\[詳細設定変更\]ダイアログ」](#page-183-0)

◆ プリンタドライバの「明暗]の設定を確認してください。 co Windows: 本書 35 ページ「「詳細設定] ダイアログ」  $\sqrt{T}$  Mac OS 9 : 本書 116 ページ「[詳細設定] ダイアログ」  $\sqrt{3}$  Mac OS X:本書 184 ページ「「詳細設定変更]ダイアログ」

#### ◆ 印刷濃度の設定は適切ですか?

印刷濃度を調整してみてください。 c Windows: 本書 52 ページ「「拡張設定] ダイアログ」 ⊿了 Mac OS 9:本書 118 ページ「[拡張設定] ダイアログ |  $\sqrt{\pi}$  Mac OS X:本書 186 ページ「「拡張設定]ダイアログ」

### きれいに印刷できない

#### きれいに印刷できない

◆ トナーカートリッジは、推奨品(当社純正品)をお使いですか? 本製品は純正トナーカートリッジ使用時に最高の印刷品質が得られるように設計され ています。純正品以外のものをご使用になると、プリンタ本体の故障の原因となった り、印刷品質が低下するなどプリンタ本体の性能が発揮できない場合があります。ト ナーカートリッジは純正品のご使用をお勧めします。また、必ず本製品に合った型番 のものをお使いください。本製品で使用できるトナーカートリッジの当社純正品につ いては、以下のページを参照してください。 h 本書 [258 ページ「トナーカートリッジ」](#page-257-0) トナーセーブ機能は、内容確認など印刷品質を問わない印刷時にご使用ください。 h Windows:本[書 35 ページ「\[詳細設定\]ダイアログ」](#page-34-0) ⊿了 Mac OS 9:本書 116 ページ「[詳細設定] ダイアログ |  $\sqrt{3}$  Mac OS X:本書 184 ページ「[詳細設定変更] ダイアログ」

- i トナーカートリッジが劣化または損傷している可能性があります。 新しいトナーカートリッジに交換してください。 h 本書 [261 ページ「トナーカートリッジの交換」](#page-260-0)
- ◆ 用紙が湿気を含んでいる可能性があります。 新しい用紙と交換してください。
- トナーカートリッジにトナーが残っていますか? トナー残量を確認して、新しいトナーカートリッジに交換してください。 h 本書 [261 ページ「トナーカートリッジの交換」](#page-260-0)

### **く** 使用中の用紙は適切ですか?

以下のページを参照して印刷できる用紙を使用してください。 h 本書 [206 ページ「印刷できる用紙の種類」](#page-205-0)

### 印刷結果が薄い(かすれる、不鮮明)

- < 用紙が湿気を含んでいる可能性があります。 新しい用紙と交換してください。
- 印刷濃度の設定は適切ですか? 印刷濃度を調整してみてください。 **で Windows: 本書 52 ページ「「拡張設定] ダイアログ」**  $\sqrt{3}$  Mac OS 9 : 本書 118 ページ「[拡張設定] ダイアログ」  $\sqrt{\pi}$  Mac OS X: 本書 186 ページ「「拡張設定」ダイアログ」
- ◆ トナーカートリッジが劣化または損傷している可能性があります。

新しいトナーカートリッジに交換してください。 h 本書 [261 ページ「トナーカートリッジの交換」](#page-260-0)

- ◆ トナーカートリッジにトナーが残っていますか? トナー残量を確認して、新しいトナーカートリッジに交換してください。 h 本書 [261 ページ「トナーカートリッジの交換」](#page-260-0)
- ◆ トナーセーブ機能を使用していますか? トナーセーブ機能は、内容確認など印刷品質を問わない印刷時にご使用ください。 **で Windows: 本書 35 ページ「「詳細設定] ダイアログ」**  $\sigma$  Mac OS 9:本書 116 ページ「「詳細設定]ダイアログ」 ∠3 Mac OS X:本書 184 ページ「[詳細設定変更] ダイアログ」

◆ プリンタドライバの[用紙種類]が正しく設定されていますか? セットした用紙とプリンタドライバの[用紙種類]の設定が合っていないと([普通紙] の設定で厚紙に印刷する場合など)、最適な印刷結果が得られません。使用する用紙の 種類に合わせて、[用紙種類]を設定してください。 **で Windows: 本書 26 ページ「「基本設定」ダイアログ」** h Mac OS 9:本書 [112 ページ「\[プリント\]ダイアログ」](#page-111-0)  $\Delta$  Mac OS X: 本書 182 ページ「[基本設定] ダイアログ」
#### 塗りつぶし部分に白点がある

- ◆ 使用中の用紙は適切ですか? 以下のページを参照して印刷できる用紙を使用してください。 h 本書 [206 ページ「印刷できる用紙の種類」](#page-205-0)
- i トナーカートリッジが劣化または損傷している可能性があります。 新しいトナーカートリッジに交換してください。
- ◆ 用紙が湿気を含んでいるかまたは乾燥しすぎている可能性があります。 新しい用紙と交換してください。用紙は、密閉可能な容器に入れ湿気をさけて保管し てください。

### 用紙を二重送りしてしまう

- 用紙どうしがくっついている可能性があります。 用紙がくっついて給紙される場合は、用紙をよくさばいてください。ラベル紙の場合 は、1 枚ずつセットしてください。
- ◆ 官製ハガキや封筒の先端が下向きに反っていますか? 先端を数ミリ上に反らしてからセットしてください。
- < 本機以外のプリンタで裏面に印刷された用紙を使用しましたか? 一度印刷した後の裏紙は使用できません。 h 本書 [207 ページ「印刷できない用紙」](#page-206-0)
- ◆ 本機で印刷可能な用紙を使用していますか? 用紙の仕様を確認し、使用可能な用紙をお使いください。 h 本書 [206 ページ「印刷できる用紙の種類」](#page-205-0)

# 用紙がカールする

#### ● 正しい印刷面へ印刷していますか?

特に印刷面の指定がない場合でも、逆の面へ印刷することによって用紙がカールしな くなることがあります。印刷面を変えて印刷してみてください。

### 割り付け / 部単位印刷を同時に行うと、部単位で用紙を分けられない

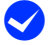

i Windows アプリケーションソフトとプリンタドライバの両方で部単位印刷を設定して いませんか?

アプリケーションソフトとプリンタドライバの両方で部単位印刷を設定すると、一部の Windows アプリケーションソフトは正しく部単位印刷ができない場合があります。プリン 々ドライバの「拡張設定」ダイアログで「アプリケーションの部単位印刷を優先]を無効 (チェックなし)にして、アプリケーションソフトではなくプリンタドライバで部単位印刷 を設定してください。

 $f$  本書 52 ページ「[拡張設定] ダイアログ]

c 本書 26 ページ「「基本設定] ダイアログ!

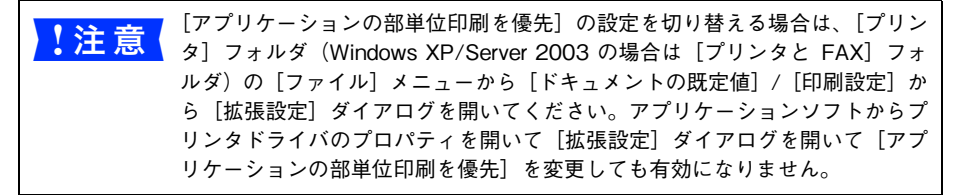

### ステータス(状態)が画面表示できない

#### **< DMA 転送の設定になっていますか?**

本機をパラレル接続している場合に DMA 転送の設定になっていると、ステータスを 画面表示(モニタ)することができないことがあります。この場合は、コンピュータ の BIOS 設定を「ECPI(または ENHANCRD)以外にして、DMA 転送の設定を解除 してください。詳細はお使いのコンピュータの取扱説明書を参照してください。

# 印刷結果がおかしいときは

### 画面表示と印刷結果が異なる

#### 画面と異なるフォント / 文字 / グラフィックスで印刷される

#### ◆ プリンタの使用環境を確認してください。

画面と異なるフォントや文字、グラフィックスで印刷される場合は、まず印刷を中止 してください。

 $\sigma$  Windows: 本[書 87 ページ「印刷の中止方法」](#page-86-0)

h Mac OS 9:本書 [150 ページ「印刷の中止方法」](#page-149-0)

h Mac OS X:本[書 201 ページ「印刷の中止方法」](#page-200-0)

再度印刷を実行してみてください。再度同様の現象が発生する場合は、以下の点を確 認してください。

- 使用環境の仕様に合った推奨ケーブルが正しく接続されていますか。
- お使いのコンピュータは本機の仕様に適合していますか。
- プリンタドライバのテスト印刷やステータス印刷が正常にできますか。

#### ページの左右が切れて印刷される

◆ 印刷データの横幅サイズは、プリンタドライバで設定した用紙サイズに収まりますか?

たとえば、Web ブラウザでインターネットの Web サイトを印刷すると、ページの左 右で印刷が切れてしまうことがあります。原因は、プリンタドライバの[用紙サイズ] 設定が Web サイトの横幅サイズと合っていないからです。この場合は、より大きなサ イズの用紙をプリンタにセットして、それに合った[用紙サイズ]を選択して印刷し てください。

**⊿ Windows: 本書 26 ページ「「基本設定] ダイアログ」** 

 $\mathscr{E}$  Mac OS 9: 本書 107 ページ「[用紙設定] ダイアログ!

**⊿ア Mac OS X:本書 168 ページ「「ページ設定] ダイアログ」** 

より大きなサイズの用紙が利用できない場合は、Windows や Mac OS 9 用プリンタ ドライバの[フィットページ]印刷機能を使用すると、使用する用紙サイズにあわせ て自動的に拡大 / 縮小して印刷できます。

 $\mathscr{F}$  Windows: 本書 37 ページ「拡大 / 縮小して印刷するには

h Mac OS 9:本[書 122 ページ「拡大 / 縮小率を自動的に設定するフィットページ印刷」](#page-121-0) Mac OS X の場合は、拡大 / 縮小率を任意に設定して印刷できます。

h MacOS X:本[書 171 ページ「拡大 / 縮小を自由に設定できる任意倍率印刷」](#page-170-0)

#### 困ったときは - 327

#### 画面と異なる位置に印刷される

◆ アプリケーションソフトで設定した用紙サイズとプリンタドライバで設定した用紙サ イズが異なっていませんか? アプリケーションとプリンタドライバの設定を合わせてください。 **で Windows: 本書 26 ページ「「基本設定」ダイアログ」**  $\sigma$  Mac OS 9:本書 107 ページ「「用紙設定」ダイアログ」  $f \circ \mathcal{F}$  Mac OS X:本書 168 ページ「「ページ設定]ダイアログ」

i アプリケーションソフトによっては、印刷開始位置の設定が必要になる場合があります。 プリンタドライバで[オフセット]の調整をしてください。 c Windows: 本書 52 ページ「「拡張設定] ダイアログ」  $\sqrt{\pi}$  Mac OS 9 : 本書 118 ページ「「拡張設定] ダイアログ」  $\mathcal{L}$  Mac OS X: 本書 186 ページ「「拡張設定] ダイアログ」

#### 設定と異なる印刷をする

◆ アプリケーションソフトとプリンタドライバの設定が一致していますか? 印刷条件の設定は、アプリケーションソフト、プリンタドライバそれぞれで設定でき ます。各設定の優先順位は、ご利用の状況により異なりますので、設定と違う印刷を プリンタが行う場合は、各設定を確認してください。

#### きれいに印刷できない

#### きれいに印刷できない

◆ トナーカートリッジは、推奨品(当社純正品)をお使いですか? 本製品は純正トナーカートリッジ使用時に最高の印刷品質が得られるように設計され ています。純正品以外のものをご使用になると、プリンタ本体の故障の原因となった り、印刷品質が低下するなどプリンタ本体の性能が発揮できない場合があります。ト ナーカートリッジは純正品のご使用をお勧めします。また、必ず本製品に合った型番 のものをお使いください。本製品で使用できるトナーカートリッジの当社純正品につ いては、以下のページを参照してください。 h 本書 [258 ページ「トナーカートリッジ」](#page-257-0)

#### ◆ トナーセーブ機能を使用していますか?

トナーセーブ機能は、内容確認など印刷品質を問わない印刷時にご使用ください。 **⊿ Windows: 本書 35 ページ「「詳細設定] ダイアログ」**  $\sigma$  Mac OS 9 : 本書 116 ページ「「詳細設定] ダイアログ」 ⊿了 Mac OS X:本書 184 ページ「[詳細設定変更] ダイアログ |

#### 困ったときは - 328

#### ◆ トナーカートリッジが劣化または損傷している可能性があります。 新しいトナーカートリッジに交換してください。  $f$  本書 [261 ページ「トナーカートリッジの交換」](#page-260-0)

- ◆ 用紙が湿気を含んでいる可能性があります。 新しい用紙と交換してください。
- ◆ トナーカートリッジにトナーが残っていますか? トナー残量を確認して、新しいトナーカートリッジに交換してください。 h 本書 [261 ページ「トナーカートリッジの交換」](#page-260-0)

◆ 使用中の用紙は適切ですか? 以下のページを参照して印刷できる用紙を使用してください。 h 本書 [206 ページ「印刷できる用紙の種類」](#page-205-0)

#### 印刷結果が薄い(かすれる、不鮮明)

● 用紙が湿気を含んでいる可能性があります。 新しい用紙と交換してください。

- ◆ 印刷濃度の設定は適切ですか? 印刷濃度を調整してみてください。 **で Windows:本書 52 ページ「「拡張設定] ダイアログ」** ⊿了 Mac OS 9:本書 118 ページ「[拡張設定] ダイアログ |  $\mathcal{L}$  Mac OS X: 本書 186 ページ「「拡張設定] ダイアログ」
- トナーカートリッジが劣化または損傷している可能性があります。 新しいトナーカートリッジに交換してください。 h 本書 [261 ページ「トナーカートリッジの交換」](#page-260-0)
- ◆ トナーカートリッジにトナーが残っていますか? トナー残量を確認して、新しいトナーカートリッジに交換してください。 ∠67 本書 [261 ページ「トナーカートリッジの交換」](#page-260-0)
- ◆ トナーセーブ機能を使用していますか? トナーセーブ機能は、内容確認など印刷品質を問わない印刷時にご使用ください。 ∠3 Windows : 本書 35 ページ「[詳細設定] ダイアログ」  $\sqrt{3}$  Mac OS 9 : 本書 116 ページ「[詳細設定] ダイアログ」 ⊿了 Mac OS X:本書 184 ページ「[詳細設定変更] ダイアログ |

#### ◆ プリンタドライバの「用紙種類]が正しく設定されていますか?

セットした用紙とプリンタドライバの[用紙種類]の設定が合っていないと([普通紙] の設定で厚紙に印刷する場合など)、最適な印刷結果が得られません。使用する用紙の 種類に合わせて、[用紙種類]を設定してください。 **⊿ Windows: 本書 26 ページ「「基本設定] ダイアログ」**  $f$  Mac OS 9 : 本書 112 ページ「「プリント] ダイアログ」  $\sqrt{3}$  Mac OS X:本[書 182 ページ「\[基本設定\]ダイアログ」](#page-181-0)

#### 塗りつぶし部分に白点がある

◆ 使用中の用紙は適切ですか? 以下のページを参照して印刷できる用紙を使用してください。 h 本書 [206 ページ「印刷できる用紙の種類」](#page-205-0)

#### i トナーカートリッジが劣化または損傷している可能性があります。

新しいトナーカートリッジに交換してください。 h 本書 [261 ページ「トナーカートリッジの交換」](#page-260-0)

◆ 用紙が湿気を含んでいるかまたは乾燥しすぎている可能性があります。 新しい用紙と交換してください。用紙は、密閉可能な容器に入れ湿気をさけて保管し てください。

### 印刷結果が汚れる

#### 指でこするとにじむ、トナーがはがれる

● 用紙が湿気を含んでいる可能性があります。 新しい用紙と交換してください。

### ◆ 使用中の用紙は適切ですか? 以下のページを参照して印刷できる用紙を使用してください。

h 本書 [206 ページ「印刷できる用紙の種類」](#page-205-0)

◆ プリンタドライバの[用紙種類]が正しく設定されていますか? セットした用紙とプリンタドライバの[用紙種類]の設定が合っていないと([普通紙] の設定で厚紙に印刷する場合など)、最適な印刷結果が得られません。使用する用紙の 種類に合わせて、[用紙種類]を設定してください。 **⊿ Windows: 本書 26 ページ「「基本設定] ダイアログ」**  $\sqrt{T}$  Mac OS 9 : 本書 112 ページ「「プリント] ダイアログ」  $\sqrt{x}$  Mac OS X: 本書 182 ページ「[基本設定] ダイアログ」

### 困ったときは - 330

#### 汚れ(点)が印刷される

◆ 使用中の用紙は適切ですか?

以下のページを参照して印刷できる用紙を使用してください。 h 本書 [206 ページ「印刷できる用紙の種類」](#page-205-0)

◆ プリンタドライバの「用紙種類〕が正しく設定されていますか? セットした用紙とプリンタドライバの[用紙種類]の設定が合っていないと([普通紙] の設定で厚紙に印刷する場合など)、最適な印刷結果が得られません。使用する用紙の 種類に合わせて、[用紙種類]を設定してください。 **で Windows: 本書 26 ページ「「基本設定」ダイアログ」**  $\sigma$  Mac OS 9 : 本書 112 ページ「「プリント] ダイアログ」 c Mac OS X: 本書 182 ページ「「基本設定] ダイアログ」

#### 周期的に汚れがある

- ◆ プリンタ内の定着器、または用紙経路が汚れている可能性があります。 用紙を複数枚印刷してください。
- i トナーカートリッジが劣化または損傷している可能性があります。 新しいトナーカートリッジに交換してください。 h 本書 [261 ページ「トナーカートリッジの交換」](#page-260-0)

#### 塗りつぶし部分に白点がある

#### ◆ 使用中の用紙は適切ですか?

以下のページを参照して印刷できる用紙を使用してください。 h 本書 [206 ページ「印刷できる用紙の種類」](#page-205-0)

- < トナーカートリッジが劣化または損傷している可能性があります。 新しいトナーカートリッジに交換してください。
- ◆ 用紙が湿気を含んでいるかまたは乾燥しすぎている可能性があります。 新しい用紙と交換してください。用紙は、密閉可能な容器に入れ湿気をさけて保管し てください。

#### 用紙全体が塗りつぶされてしまう

#### ● トナーカートリッジは正しくセットされていますか? トナーカートリッジを正しくセットし直してください。 **△ア 本書 [263 ページ「トナーカートリッジの交換手順」](#page-262-0)**

#### < トナーカートリッジが劣化または損傷している可能性があります。

新しいトナーカートリッジに交換してください。 h 本書 [261 ページ「トナーカートリッジの交換」](#page-260-0)

#### 裏面が汚れる

● 用紙経路が汚れている可能性があります。 数ページ印刷してください。プリンタ内部に通紙することで汚れが取れる場合があり ます。

# どうしても解決しないときは

症状が改善されない場合は、まずプリンタ本体の故障か、ソフトウェアのトラブルか を判断します。その上で「使い方ガイド」の裏表紙に記載のエプソンインフォメーショ ンセンターへご連絡ください。

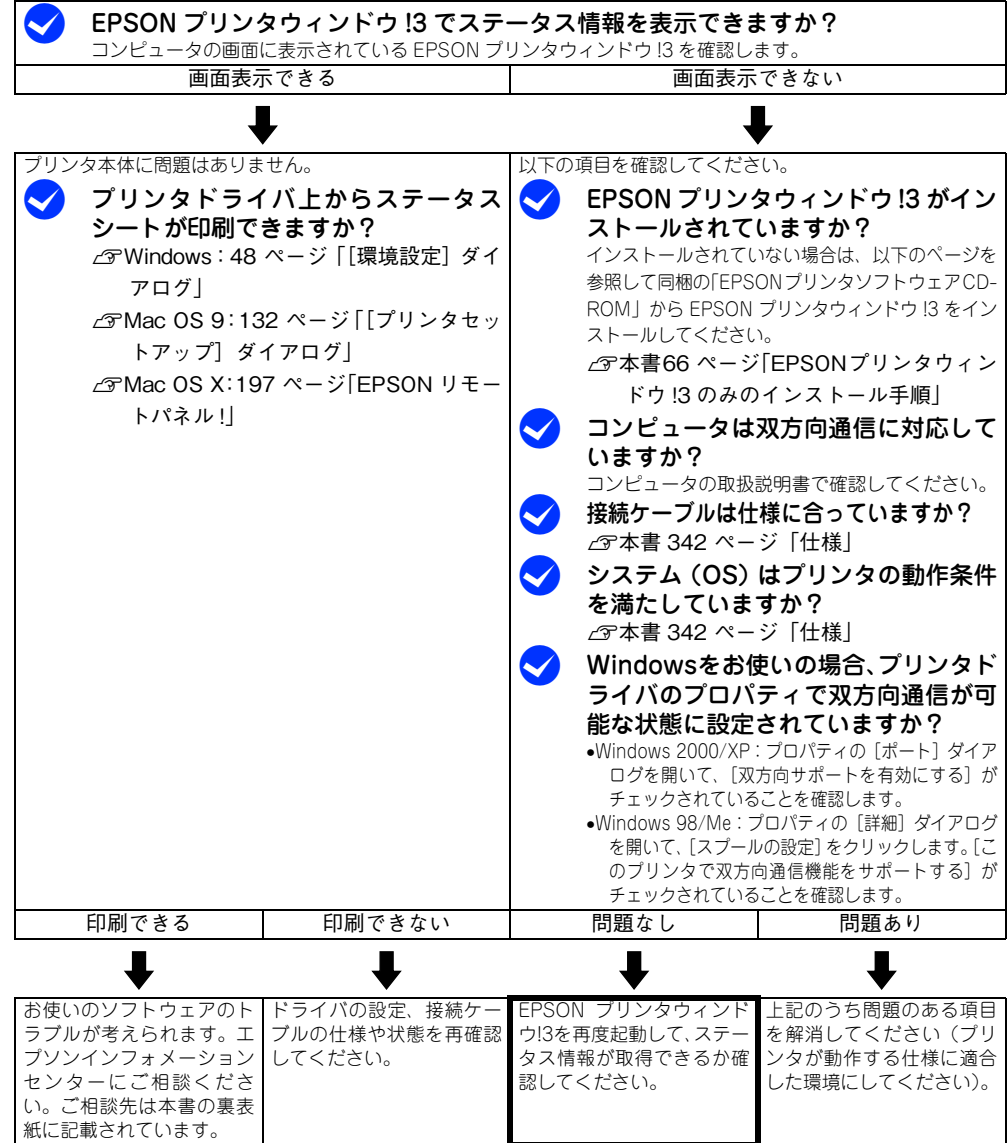

次ページへ

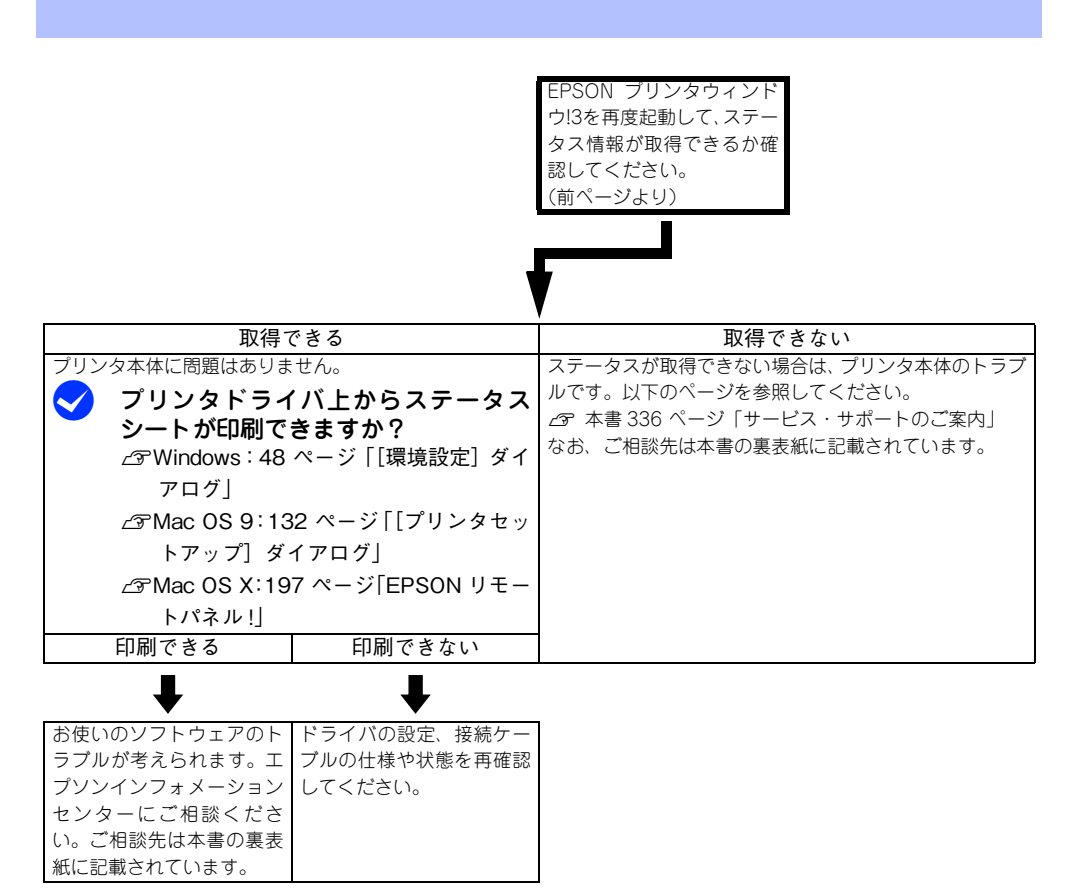

お問い合わせの際は、ご使用の環境(コンピュータの型番、使用アプリケーションと そのバージョン、その他の周辺機器の型番など)と、本機の名称や製造番号\* などをご 確認のうえ、ご連絡ください。

\* 本機の製造番号については、以下のページを参照してご確認ください。 h 本[書 348 ページ「製造番号の表示位置」](#page-347-0)

また、EPSON 製品に関する最新情報などをできるだけ早くお知らせするために、以下 のアドレスにてインターネットによる情報の提供を行っています。 アドレス:http://www.i-love-epson.co.jp

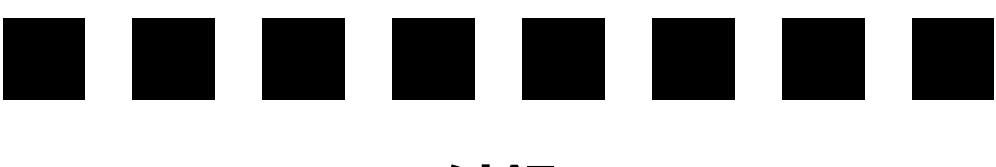

付録

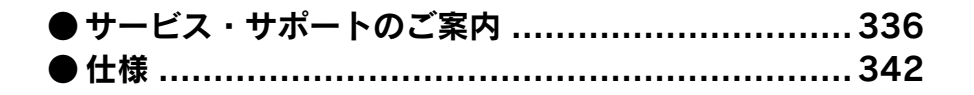

# <span id="page-335-1"></span><span id="page-335-0"></span>サービス・サポートのご案内

<span id="page-335-3"></span><span id="page-335-2"></span>弊社が行っている各種サービス・サポートは次の通りです。

### インターネットサービス

EPSON 製品に関する最新情報などをできるだけ早くお知らせするために、インター ネットによる情報の提供を行っています。

アドレス http://www.i-love-epson.co.jp

### 通信販売 (消耗品 / オプション品)

エプソン製品の消耗品 / オプション品が、お近くの販売店で入手困難な場合には、エ プソン OA サプライの通信販売をご利用ください(2005 年 11 月現在)。

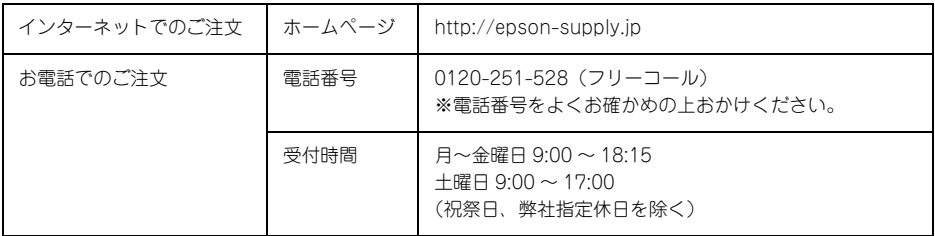

お届け方法、お支払方法など、詳細は、上記のホームページまたはお電話でご確認く ださい。

# 「MyEPSON」

「MyEPSON」とは、EPSON の会員制情報提供サービスです。「MyEPSON」にご登録 いただくと、お客様の登録内容に合わせた専用ホームページを開設 \* してお役に立つ情 報をどこよりも早く、また、さまざまなサービスを提供いたします。

\* 「MyEPSON」へのユーザー登録には、インターネット接続環境(プロバイダ契約が済んでおり、かつメー ルアドレスを保有)が必要となります。

例えば、ご登録いただいたお客様にはこのようなサービスを提供しています。

- お客様にピッタリのおすすめ最新情報のお届け
- ご愛用の製品をもっと活用していただくためのお手伝い
- お客様の「困った!」に安心 & 充実のサポートでお応え
- 会員限定のお得なキャンペーンが盛りだくさん
- 他にもいろいろ便利な情報が満載

#### すでに「MyEPSON」に登録されているお客様へ

「MyEPSON」登録がお済みで、「MyEPSON」ID とパスワードをお持ちのお客様は、本製 品の「MyEPSON」への機種追加登録をお願いいたします。追加登録していただくことで、 よりお客様の環境に合ったホームページとサービスの提供が可能となります。

「MyEPSON」への新規登録、「MyEPSON」への機種追加登録は、どちらも同梱の『プ リンタソフトウェア CD-ROM』から簡単にご登録いただけます。

### エプソンインフォメーションセンター

EPSON プリンタに関するご質問やご相談に電話でお答えします。

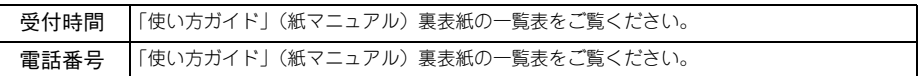

### ショールーム

EPSON 製品を見て、触れて、操作できるショールームです。(東京・大阪)

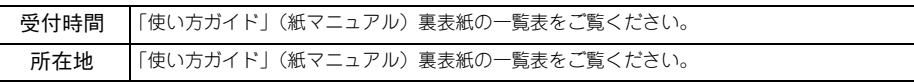

### パソコンスクール

エプソン製品の使い方、活用の仕方を講習会形式で説明する初心者向けのスクールで す。カラリオユーザーには"より楽しく"、ビジネスユーザーには"経費削減"を目的 に趣味にも仕事にもエプソン製品を活かしていただけるようにお手伝いします。詳細 はエプソンのホームページにてご確認ください。

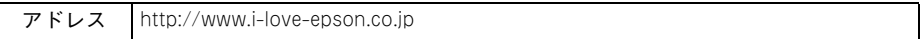

### 付録 - 337

## マニュアルデータのダウンロードサービス

製品に添付されておりますマニュアル(取扱説明書)の PDF データをダウンロードで きるサービスを提供しています。マニュアルを紛失してしまったときなどにご活用く ださい。

アドレス http://www.i-love-epson.co.jp

# 最新プリンタドライバの入手方法とインストール方法

弊社プリンタドライバは、アプリケーションソフトのバージョンアップなどに伴い、 バージョンアップを行うことがあります。必要に応じて新しいプリンタドライバをご 使用ください。プリンタドライバのバージョンは数字が大きいものほど新しいバー ジョンとなります。

### 最新のプリンタドライバ入手方法

<span id="page-337-0"></span>最新のプリンタドライバは、下記の方法で入手してください。

● インターネットの場合は、次のホームページの「ダウンロード]から入手できます。

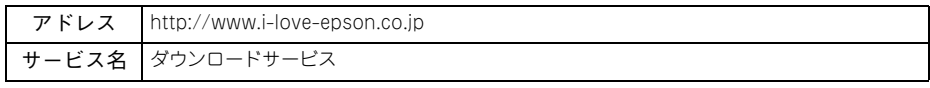

• CD-ROM での郵送をご希望の場合は、「エプソンディスクサービス」で実費にて承っ ております。

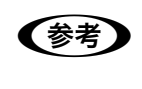

**◯参考)** 各種ドライバの最新バージョンについては、エブソンのホームページにてご確<br>■認ください。ホームページの詳細については、「使い方ガイド」(紙マニュアル) 裏表紙の一覧表をご覧ください。

#### ダウンロード・インストール手順

ホームページに掲載されているプリンタドライバは圧縮 \*1 ファイルとなっていますの で、次の手順でファイルをダウンロードし、解凍\*2してからインストールしてください。 \*1 圧縮:1 つ、または複数のデータをまとめて、データ容量を小さくすること。

\*2 解凍:圧縮されたデータを展開して、元のファイルに復元すること。

● インストールを実行する前に、旧バージョンのプリンタドライバを削除(アン インストール)する必要があります。  $\sqrt{x}$  Windows : 本書 [89 ページ「プリンタソフトウェアの削除方法」](#page-88-0)  $\sqrt{x}$  Mac OS 9 : 本書 [151 ページ「プリンタソフトウェアの削除方法」](#page-150-0)  $\sqrt{x}$  Mac OS X:本[書 202 ページ「プリンタソフトウェアの削除方法」](#page-201-0)

A ホームページ上のダウンロードサービスから対象の機種を選択します。

2 プリンタドライバをハードディスク内の任意のディレクトリへダウンロードし、解凍 してからインストールを実行します。

手順については、ホームページ上の「ダウンロード方法・インストール方法はこちら] をクリックしてください。

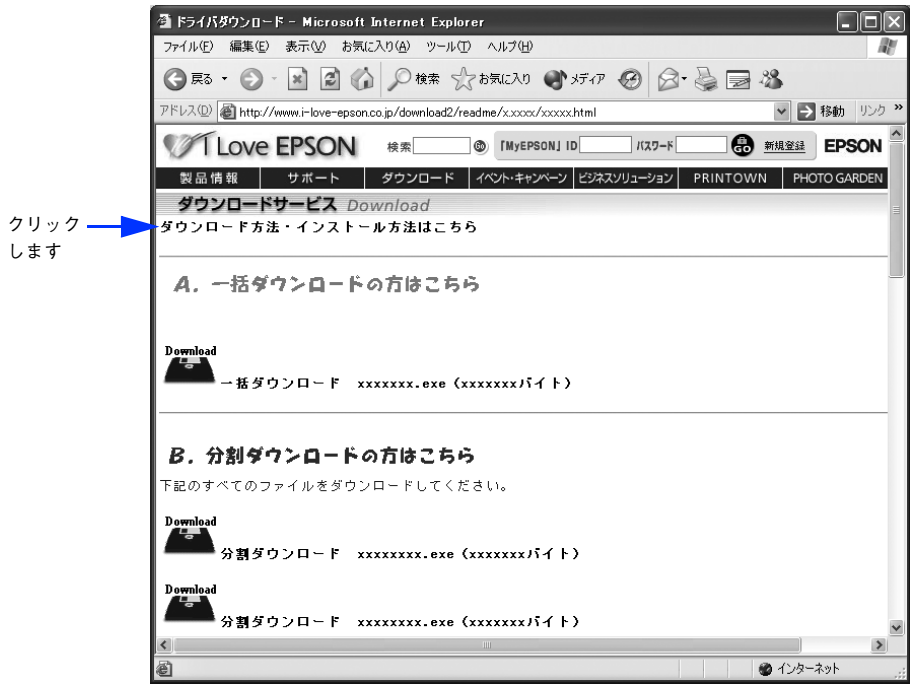

画面はインターネットエクスプローラを使用してエプソンのホーム ページへ接続した場合です。

### <span id="page-339-0"></span>保守サービスのご案内

「故障かな?」と思ったときは、あわてずに、まず「困ったときは」をよくお読みくだ さい。そして、接続や設定に間違いがないことを必ず確認してください。

#### 保証書について

保証期間中に、万一故障した場合には、保証書の記載内容に基づき保守サービスを行 います。ご購入後は、保証書の記載事項をよくお読みください。

保証書は、製品の「保証期間」を証明するものです。「お買い上げ年月日」「販売店名」 に記入漏れがないかご確認ください。これらの記載がない場合は、保証期間内であっ ても、保証期間内と認められないことがあります。記載漏れがあった場合は、お買い 求めいただいた販売店までお申し出ください。

保証書は大切に保管してください。保証期間、保証事項については、保証書をご覧く ださい。

#### 補修用性能部品および消耗品の最低保有期間

本製品の補修用性能部品および消耗品の最低保有期間は、製品の製造終了後6年間です。 ※改良などにより、予告なく外観や仕様などを変更することがあります。

#### 保守サービスの受付窓口

保守サービスに関してのご相談、お申し込みは、次のいずれかで承ります。

- お買い求め頂いた販売店
- エプソンサービスコールセンターまたはエプソン修理センター(「使い方ガイド」(紙 マニュアル)裏表紙の一覧表をご覧ください) 受付日時:月曜日~金曜日 (土日祝祭日・弊社指定の休日を除く) 受付時間:9:00 ~ 17:30

### 保守サービスの種類

エプソン製品を万全の状態でお使いいただくために、下記の保守サービスをご用意し ております。使用頻度や使用目的に合わせてお選びください。詳細につきましては、お 買い求めの販売店、エプソンサービスコールセンターまたはエプソン修理センターま でお問い合わせください。

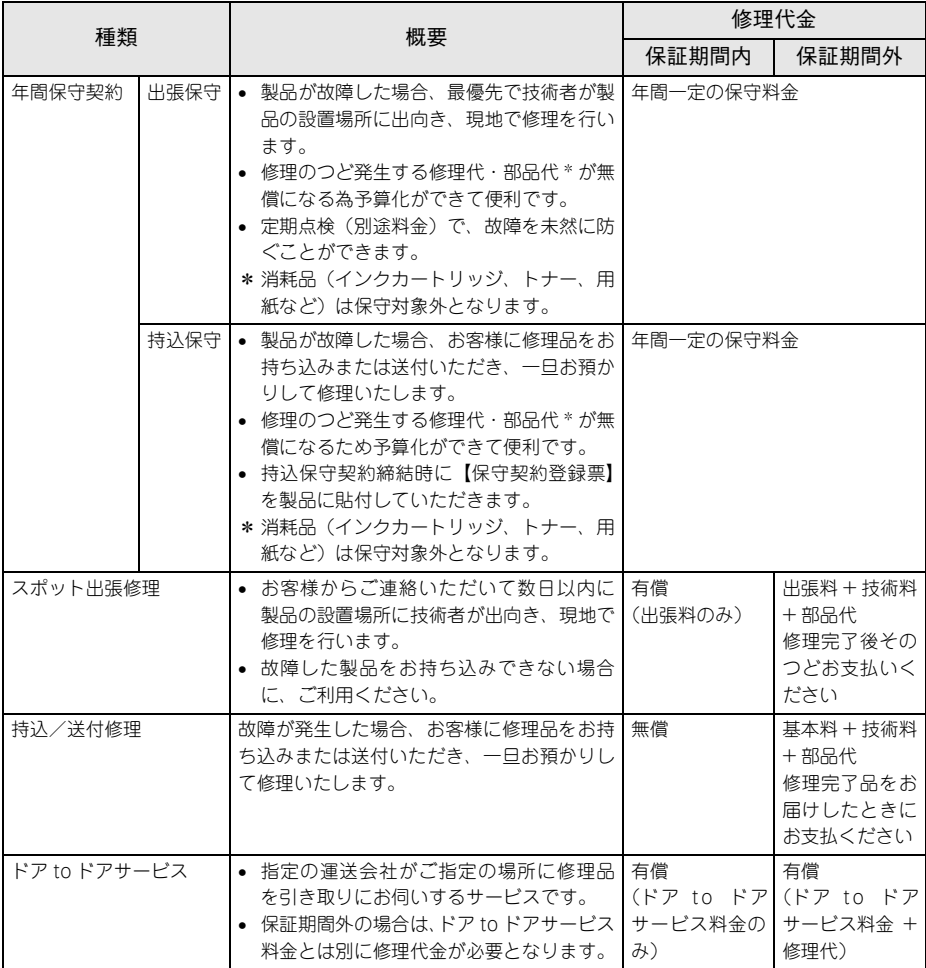

<span id="page-341-1"></span><span id="page-341-0"></span>仕様

### Windows システム条件

<span id="page-341-2"></span>プリンタソフトウェアをインストールし、使用するためのシステム条件は下記の通り です(2005 年 11 月現在)。

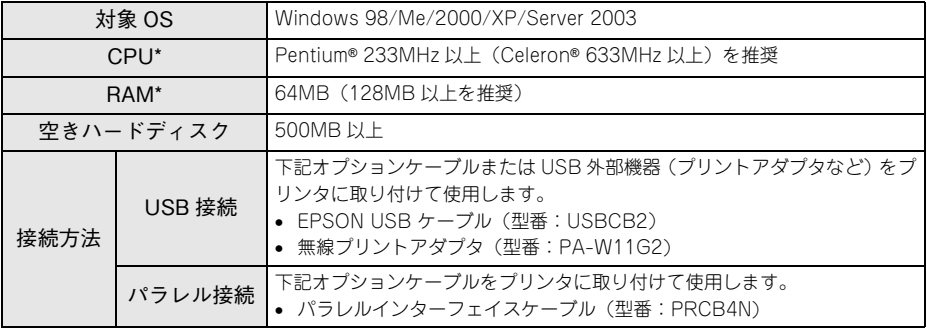

\* 各 OS の「必要システム」条件を満たしていること(OS の推奨動作環境以上での使用を推奨)。

本機をUSB接続で使用する場合は、以下の条件をすべて満たしている必要があります。

- USBに対応していて、コンピュータメーカーによりUSBポートの動作が保証されて いるコンピュータ
- Windows 98/Me/2000/XP がプレインストールされているコンピュータ(購入時、 すでに Windows 98/Me/2000/XP がインストールされているコンピュータ)また は Windows 98 がプレインストールされていて Windows Me/2000/XP にアップ グレードしたコンピュータ

EPSON 製品に関する最新情報などをできるだけ早くお知らせするために、インター ネットによる情報の提供を行っています。

アドレス:http://www.i-love-epson.co.jp

#### EPSON プリンタウィンドウ !3 の Windows 動作環境(対象機種)

- DOS/V 仕様機(双方向通信機能 \*1 のある機種)\*2
- \*1 ローカル接続でご利用の場合は、お使いのコンピュータのパラレルインターフェイスが双方向通信機能に対 応しているかをコンピュータメーカーにお問い合わせください。
- \*2 パラレルインターフェイスケーブルをご利用の場合は、「PRCB4N」を使用してください。

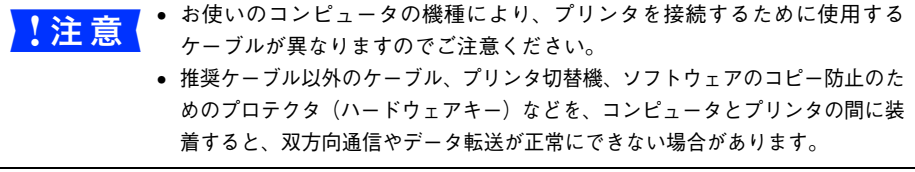

### 付録 - 342

### Mac OS システム条件

<span id="page-342-0"></span>プリンタソフトウェアをインストールし、使用するためのシステム条件は下記の通り です(2005 年 11 月現在)。

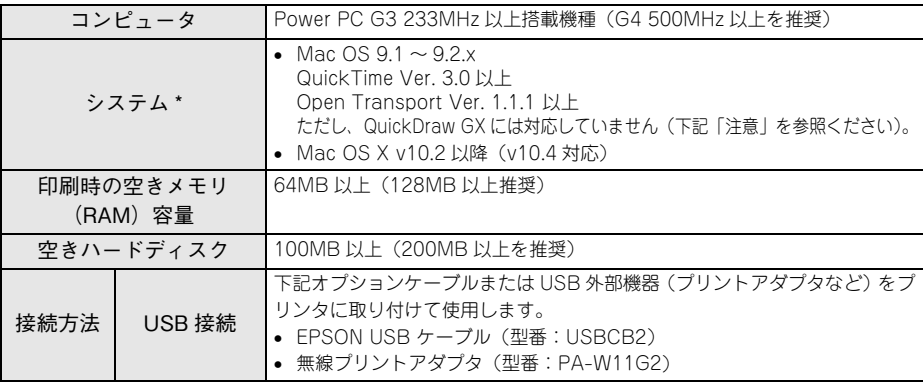

\* 各 OS の「必要システム」条件を満たしていること(OS の推奨動作環境以上での使用を推奨)。

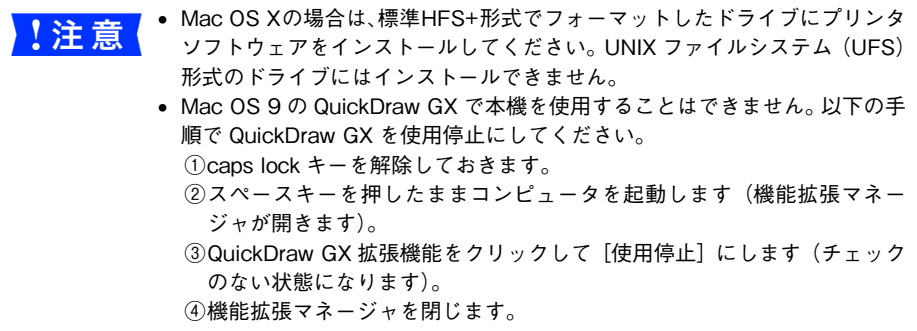

Mac OS X v10.2 以降でのご利用においては、OS またはプリンタドライバの制限事 項により使用できない機能があります。制限事項の詳細については、以下のホームペー ジにてご確認ください。

アドレス:http://www.i-love-epson.co.jp/support

OS に登録するコンピュータ名は、次の点に注意して必ず設定してください。

- OS が禁止している文字をコンピュータ名に使用しないでください。
- プリンタを共有(またはネットワーク接続)している場合、固有のコンピュータ名 にしてください。

本機を接続したコンピュータがネットワーク環境に接続されていれば、ネットワーク 上のほかのコンピュータから本機を共有することができます。 **c** Mac OS 9: 本書 137 ページ「プリンタを共有するには  $\sigma$  Mac OS X:本書 190 ページ「プリンタを共有するには

### 付録 - 343

EPSON 製品に関する最新情報などをできるだけ早くお知らせするために、インター ネットによる情報の提供を行っています。

アドレス:http://www.i-love-epson.co.jp

# プリンタの仕様

### <span id="page-343-3"></span>基本仕様

<span id="page-343-6"></span><span id="page-343-5"></span><span id="page-343-1"></span><span id="page-343-0"></span>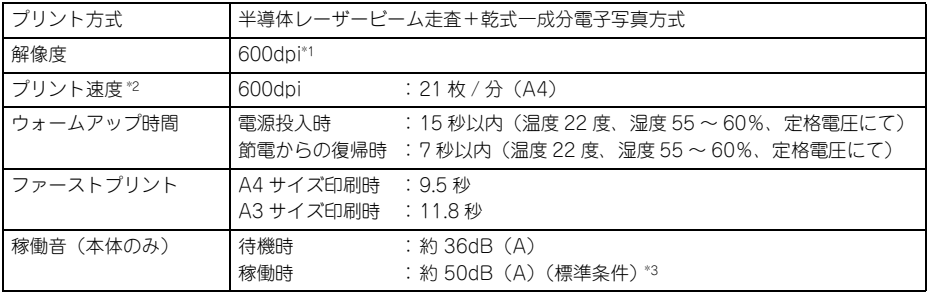

<span id="page-343-4"></span><span id="page-343-2"></span>\*1 dpi: 25.4mm {1 インチ}あたりのドット数 (Dots Per Inch)

\*2 A5 サイズの厚紙、郵便ハガキ、往復郵便ハガキ、封筒(洋形 0 号、洋形 4 号、長形 3 号、角形 2 号、角形 3 号)、または不定形紙の場合、一定時間内に印刷 30 枚を超えると印刷速度が半分またはそれ以下になりま す。ただし、10 分程度印刷を休止すれば元の印刷速度に復帰します。

\*3 標準条件:MP トレイを閉めて、用紙カセットから給紙時

#### 環境基本仕様

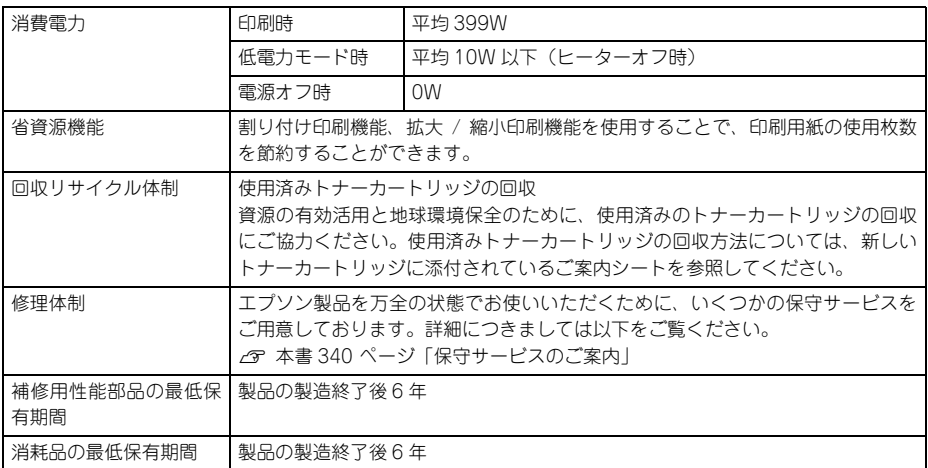

#### <span id="page-344-2"></span>用紙関係

用紙を大量に購入する場合、購入前に通紙印字品質チェックをしてください。

<span id="page-344-5"></span><span id="page-344-4"></span><span id="page-344-3"></span><span id="page-344-0"></span>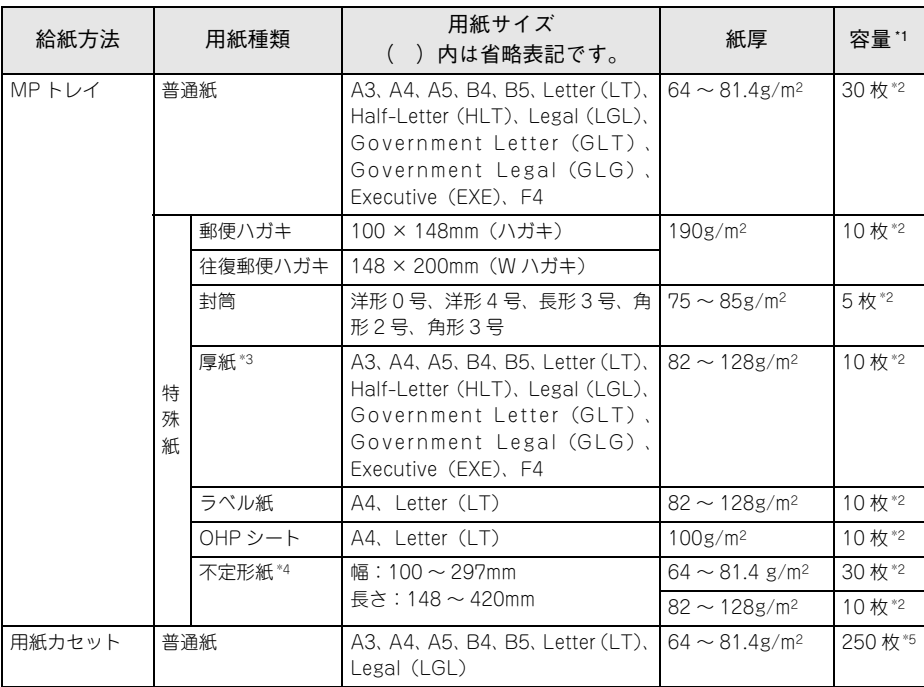

\*1 セットできる用紙の高さは用紙ガイド内側の最大枚数表示までです。最大枚数表示を超えてセットした場合 は、給紙不良などの原因となります。

\*2 セットできる枚数は使用環境によって異なります。総厚 3mm までセット可能です。

\*3 厚紙の紙厚は 81.4g/m2 を超えて 128g/m2 以下のものを指しますが、本書では「82 ~ 128g/m2」と記載 する場合があります。

\*4 不定形紙に印刷する場合は、プリンタドライバのユーザー定義サイズ / カスタム用紙サイズを設定してから 印刷してください。

\*5 セットできる枚数は使用環境によって異なります。総厚 22mm までセット可能です。

<span id="page-344-1"></span>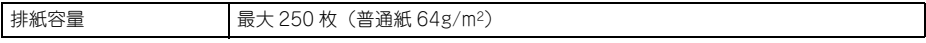

### <span id="page-345-0"></span>用紙サイズと給紙方法

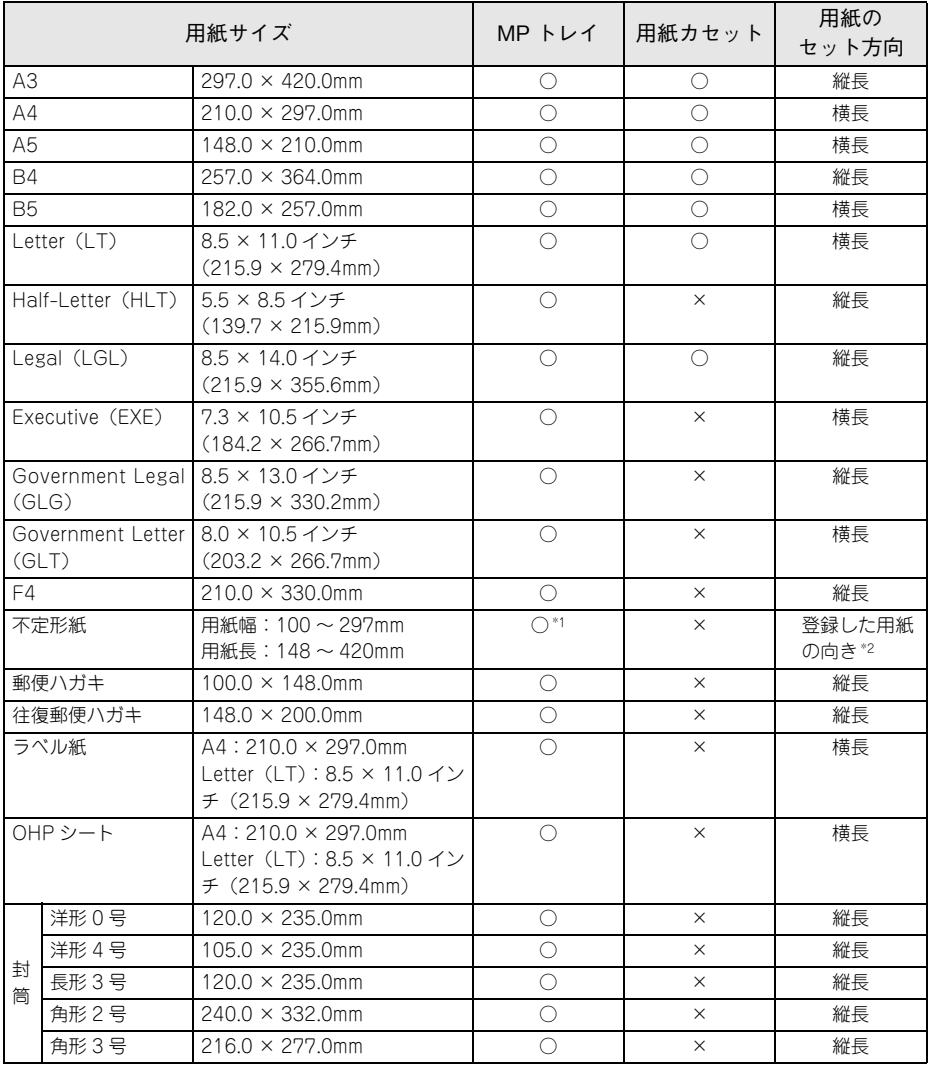

○:使用可能 ×:使用不可能

\*1 アプリケーションソフトで任意の用紙サイズを指定できない場合は印刷できません。

\*2 不定形紙の用紙のセット方向は、登録した用紙サイズ (用紙長 / 幅) によって異なります。 h 本[書 231 ページ「不定形紙への印刷」](#page-230-0)

### <span id="page-346-0"></span>印刷保証領域

印刷保証領域は、印刷の実行と印刷結果の画質を保証する領域です。用紙の各端面か ら 5mm/ 封筒は 10mm(a, b, c, d)を除く領域の印刷を保証します。

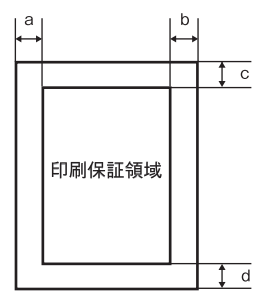

#### 電気関係

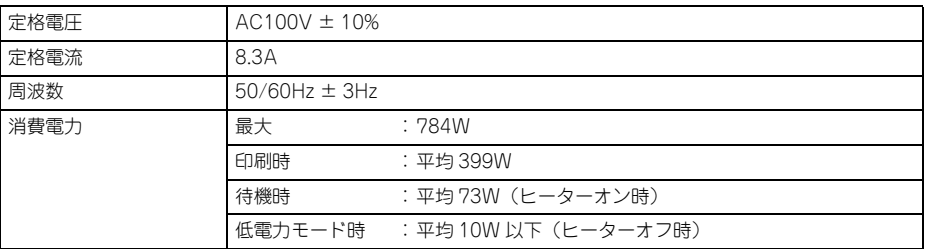

#### 環境使用条件

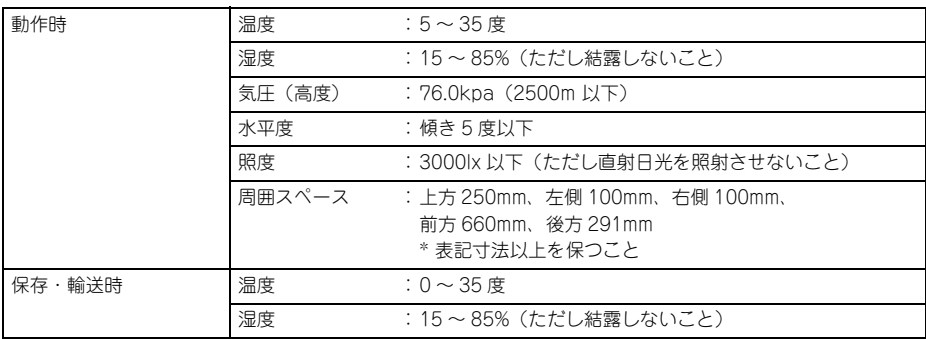

### コントローラ基本仕様

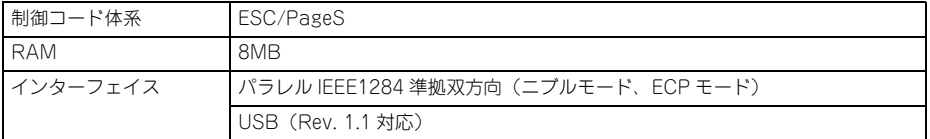

### プリンタ外形寸法 / 重量

<span id="page-347-2"></span><span id="page-347-1"></span>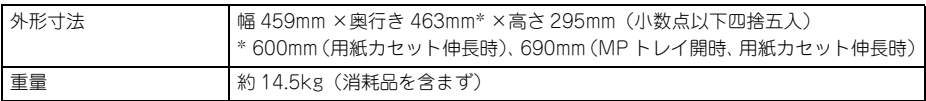

#### <span id="page-347-3"></span>設置スペース

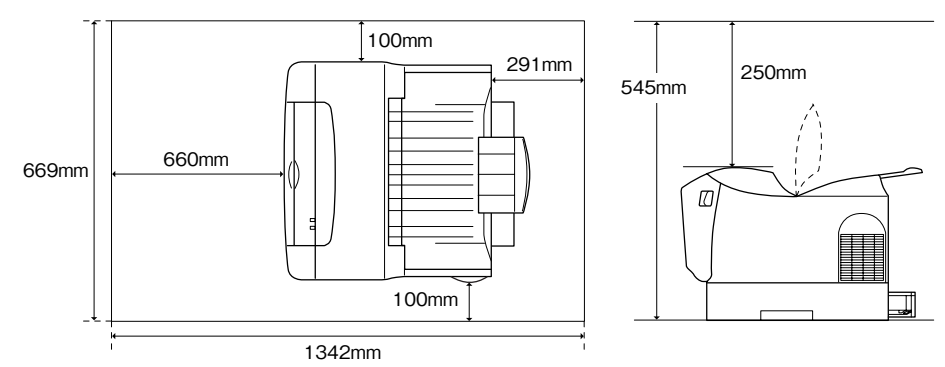

#### <span id="page-347-0"></span>製造番号の表示位置

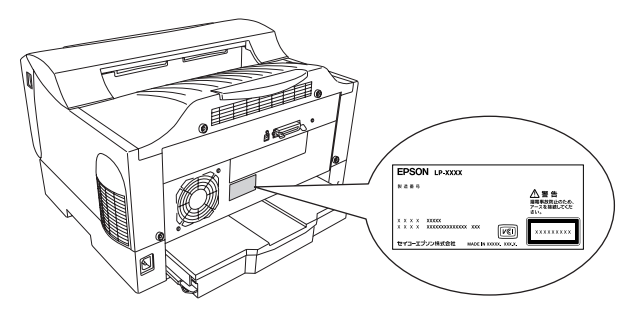

# 索引

### 数字

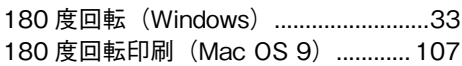

# C

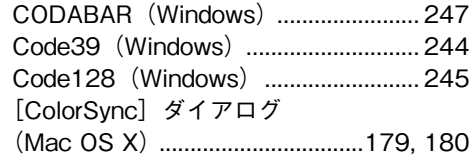

# D

[DMA\(Windows\) ....................................80](#page-79-0)

# E

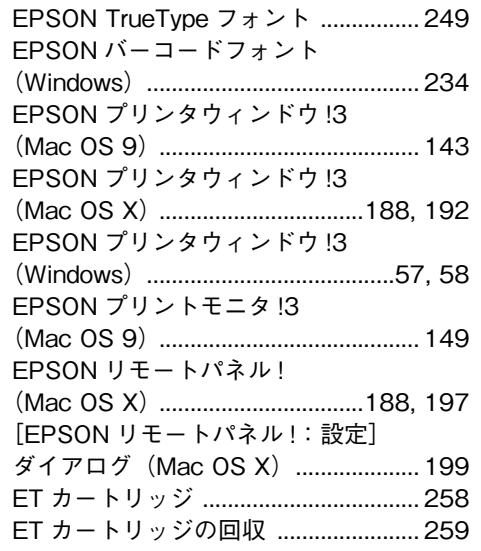

### I

[Interleaved 2of5\(Windows\) ............. 246](#page-245-0)

# J

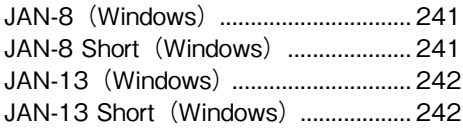

# M

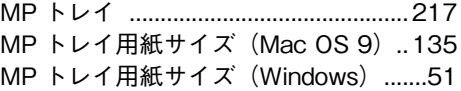

### N

```
NW-7(Windows) ................................247
```
### O

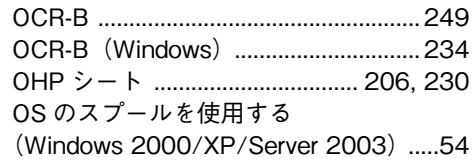

# T

[TrueType フォントのインストール ....249](#page-248-2)

# U

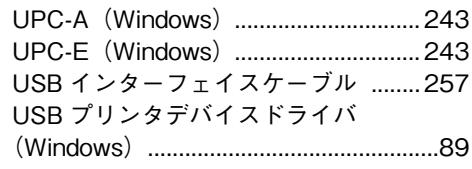

# あ

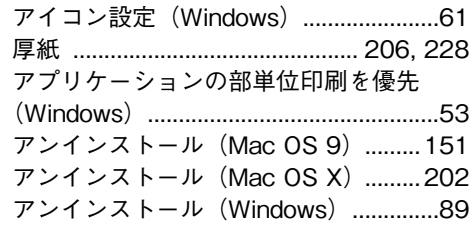

### い

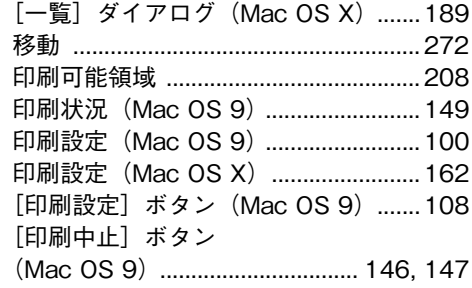

# 索引 - 349

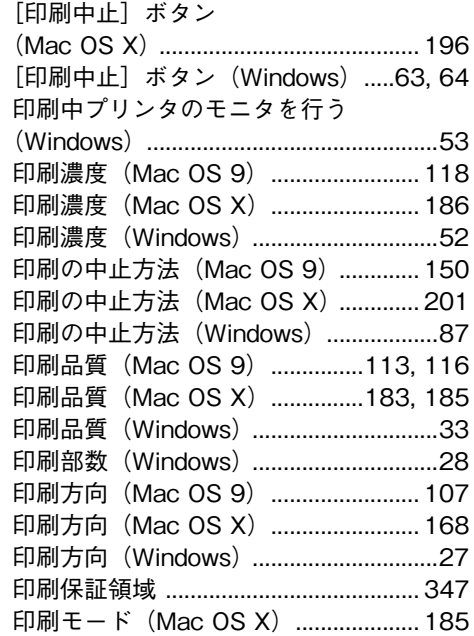

# う

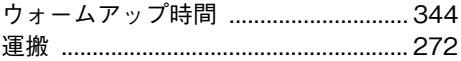

# え

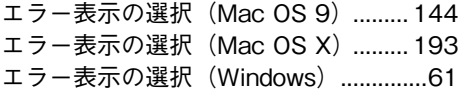

# お

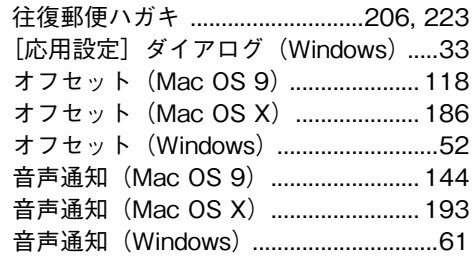

# か

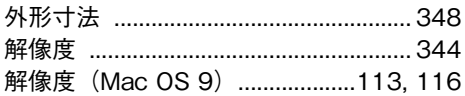

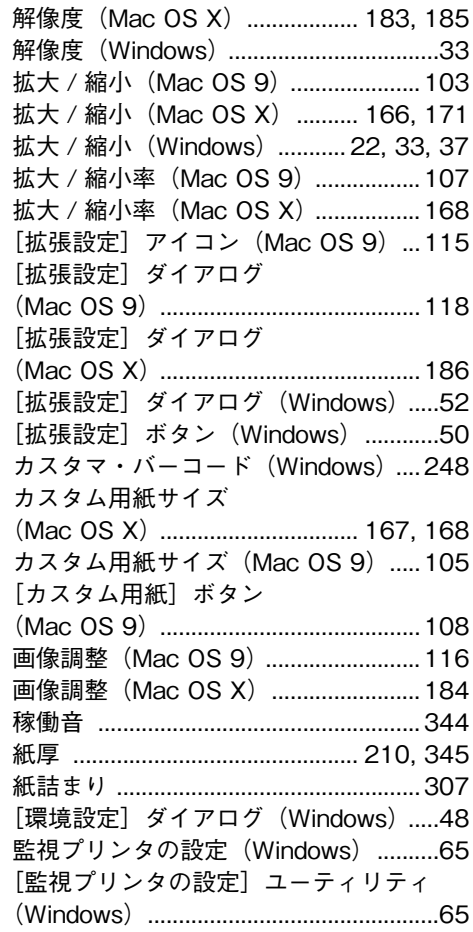

# き

L

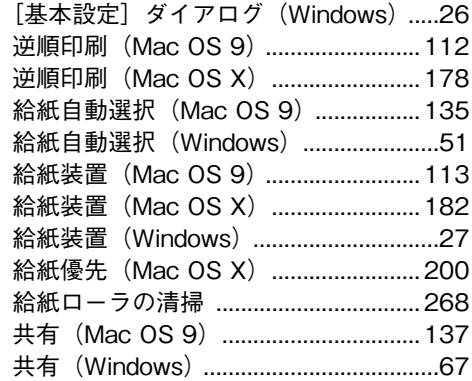

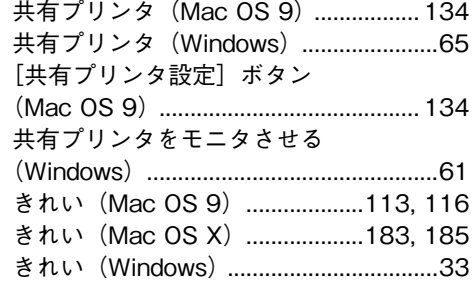

# く

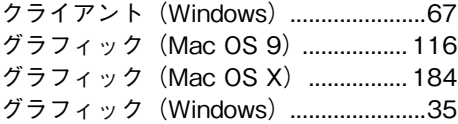

# こ

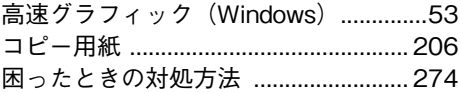

# さ

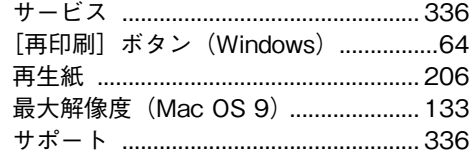

# し

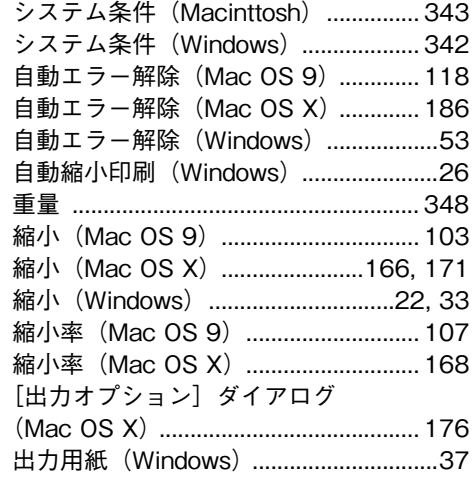

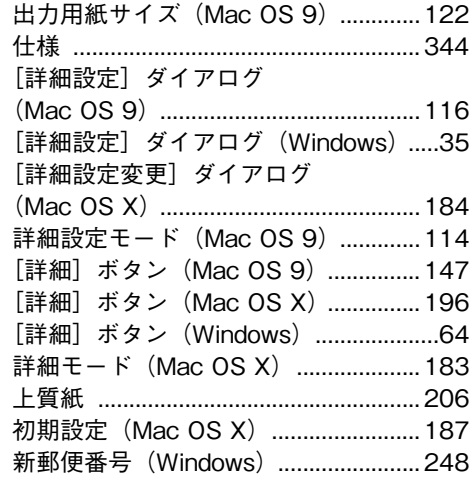

# す

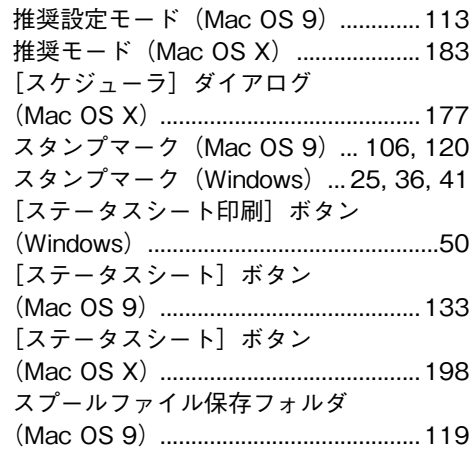

# せ

L

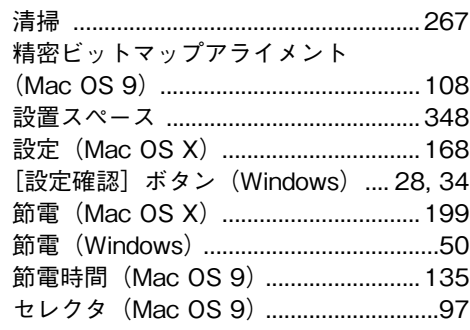

### そ

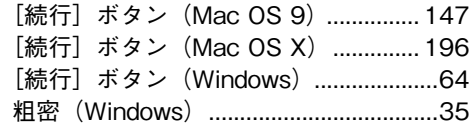

# た

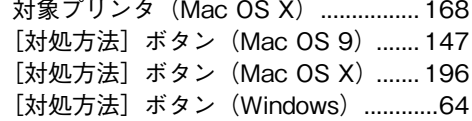

 $\sim$ 

# ち

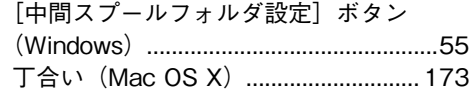

# て

[デフォルトプリンタ\(Mac OS X\) ....](#page-156-0) 157, [160](#page-159-0)

# と

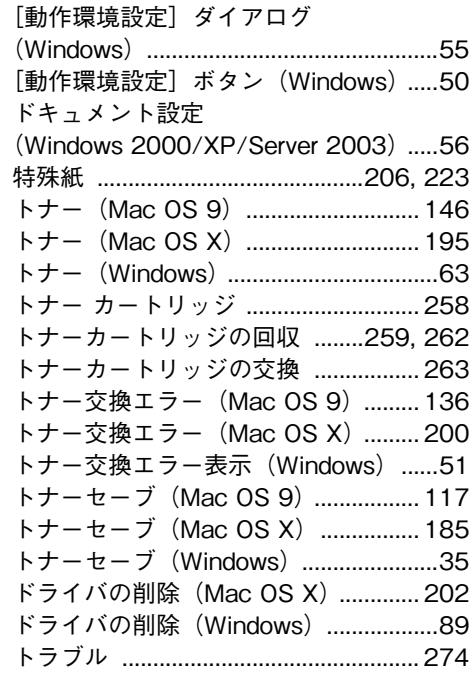

[トレイ用紙サイズ\(Mac OS 9\) .........135](#page-134-3) [トレイ用紙サイズ\(Mac OS X\) .........199](#page-198-2)

### に

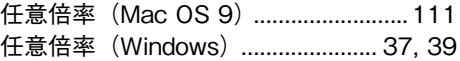

### ね

[ネットワークプリンタ\(Windows\) .......67](#page-66-2)

### は

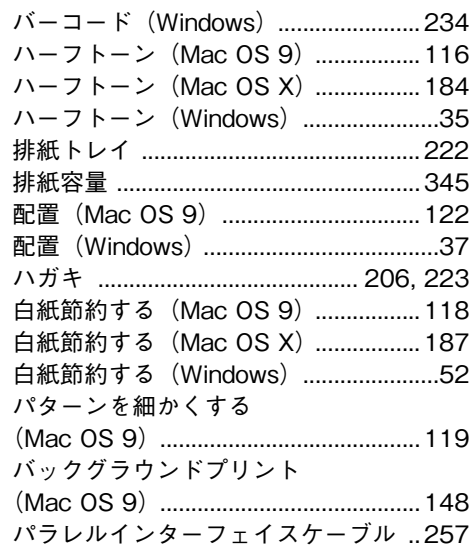

# ふ

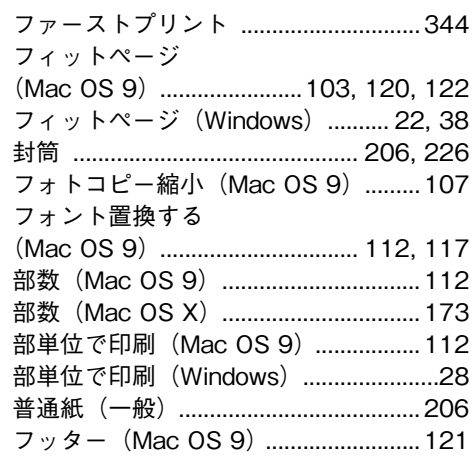

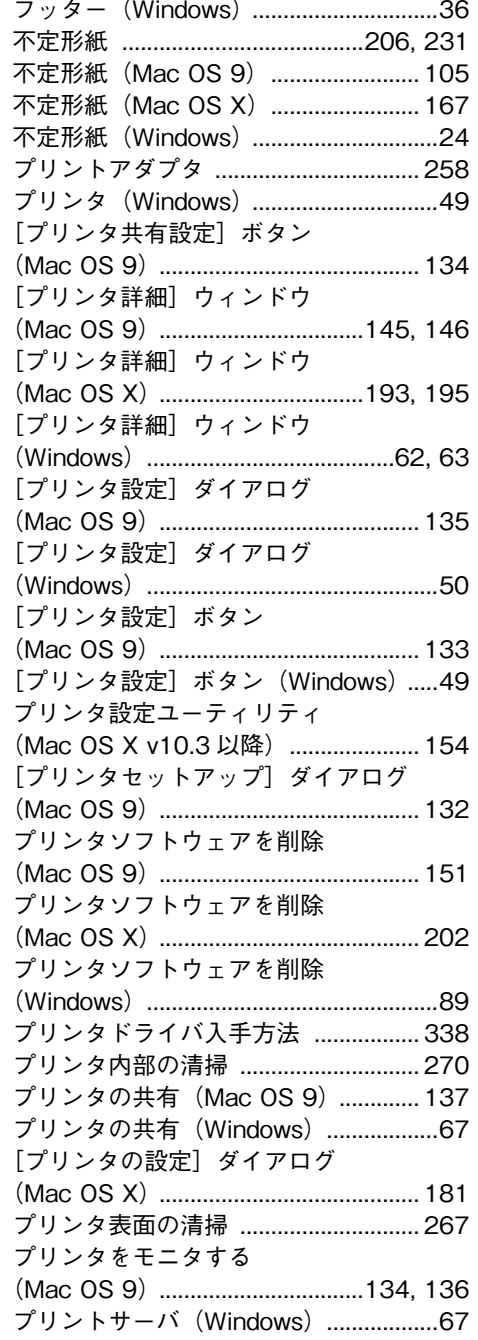

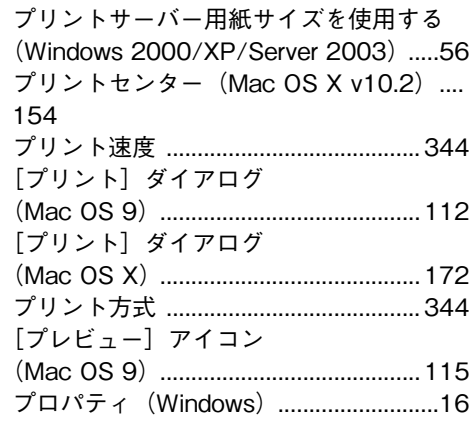

#### へ

 $\mathsf{r}$ 

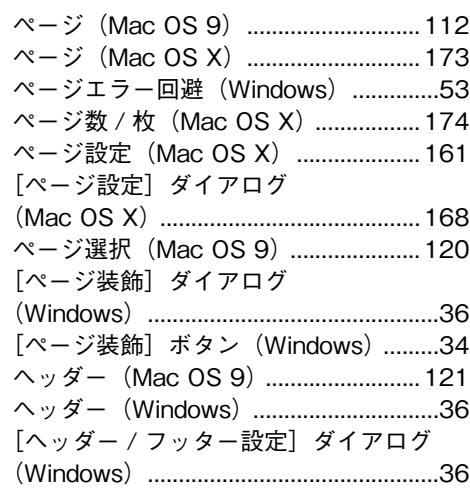

### ほ

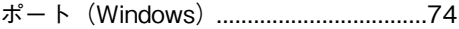

# め

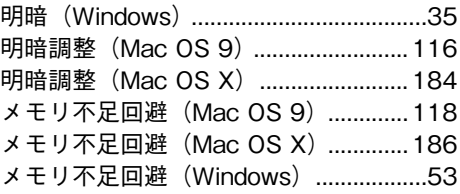

# も

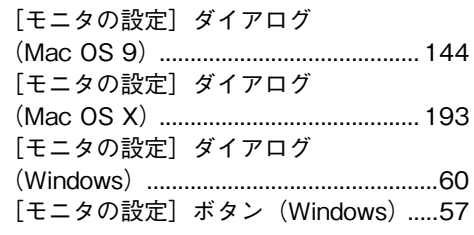

# ゆ

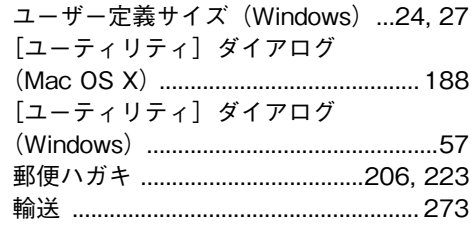

# よ

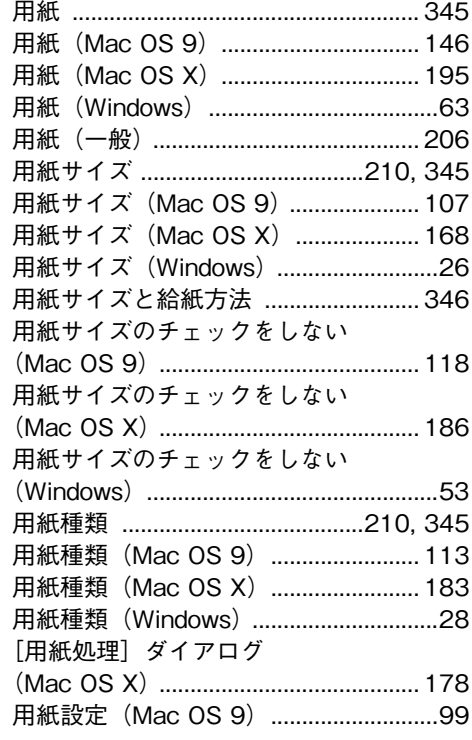

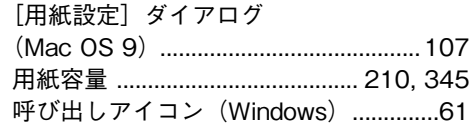

# ら

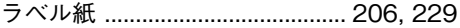

# れ

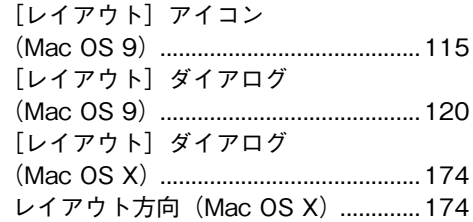

# わ

L

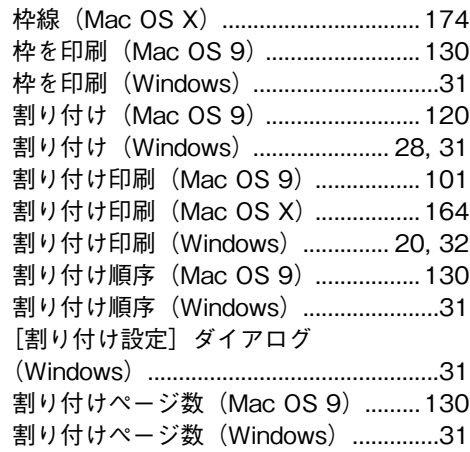